BA01061D/33/JA/04.16 71409640 2016-11-15 バージョン 02.00.zz (デバイスファームウェア)

# 取扱説明書 **Proline Promag D 400 HART**

電磁流量計

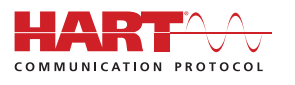

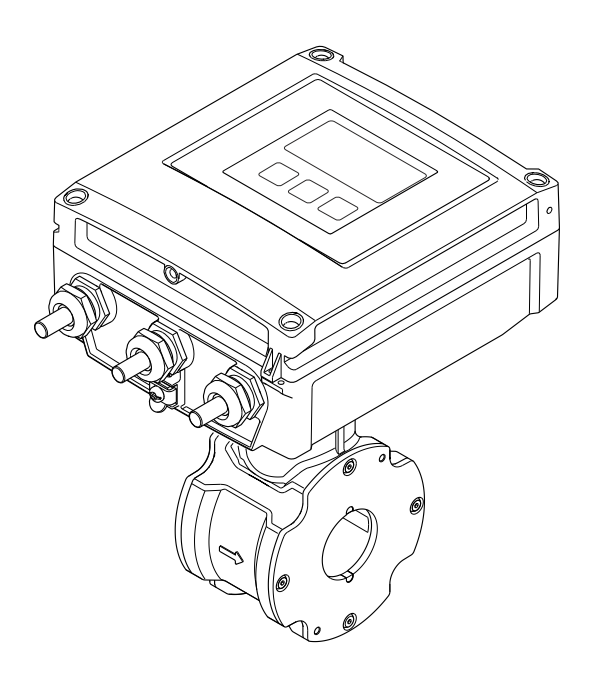

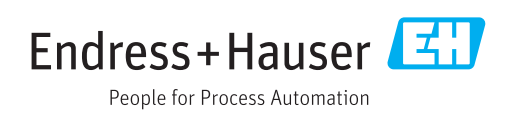

- ■本書は、本機器で作業する場合にいつでもすぐに手に取れる安全な場所に保管してく ださい。
- 要員やプラントが危険にさらされないよう、「基本安全注意事項」セクション、なら びに作業手順に関して本書に規定されている、その他の安全注意事項をすべて熟読し てください。
- 弊社は、事前の予告なしに技術仕様を変更する権利を有するものとします。本書に関 する最新情報および更新内容については、弊社営業所もしくは販売代理店にお問い合 わせください。

# **目次**

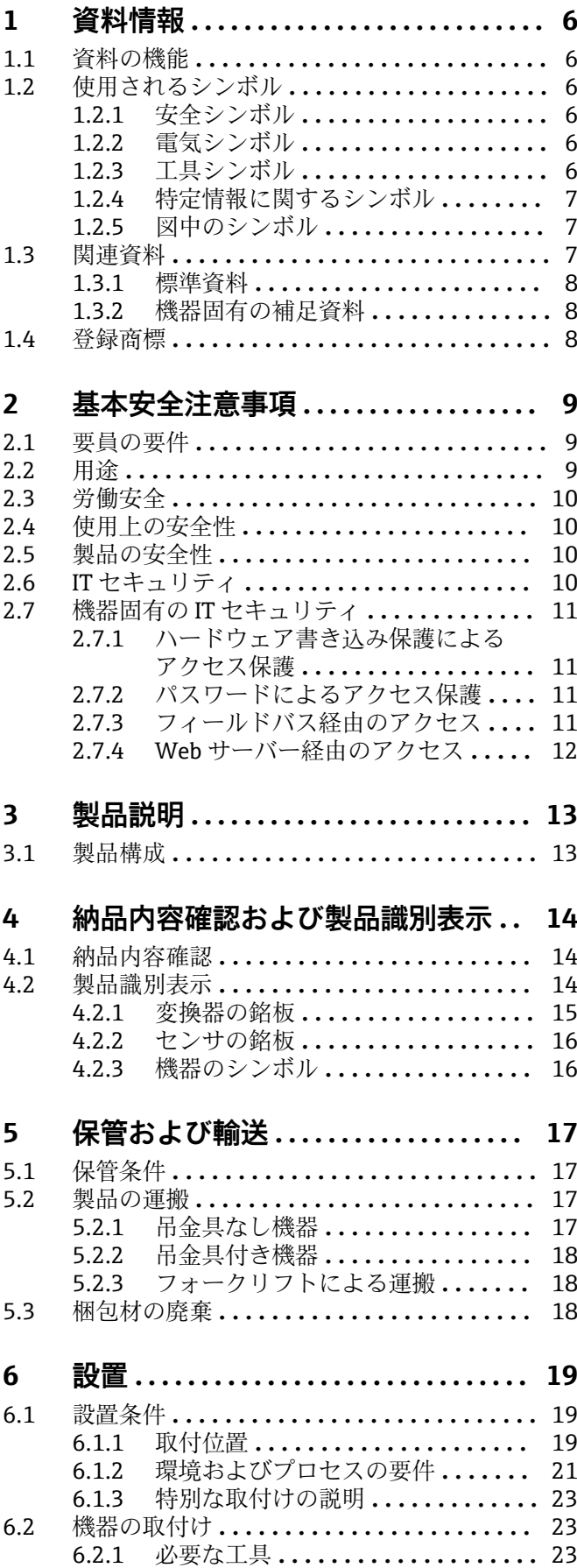

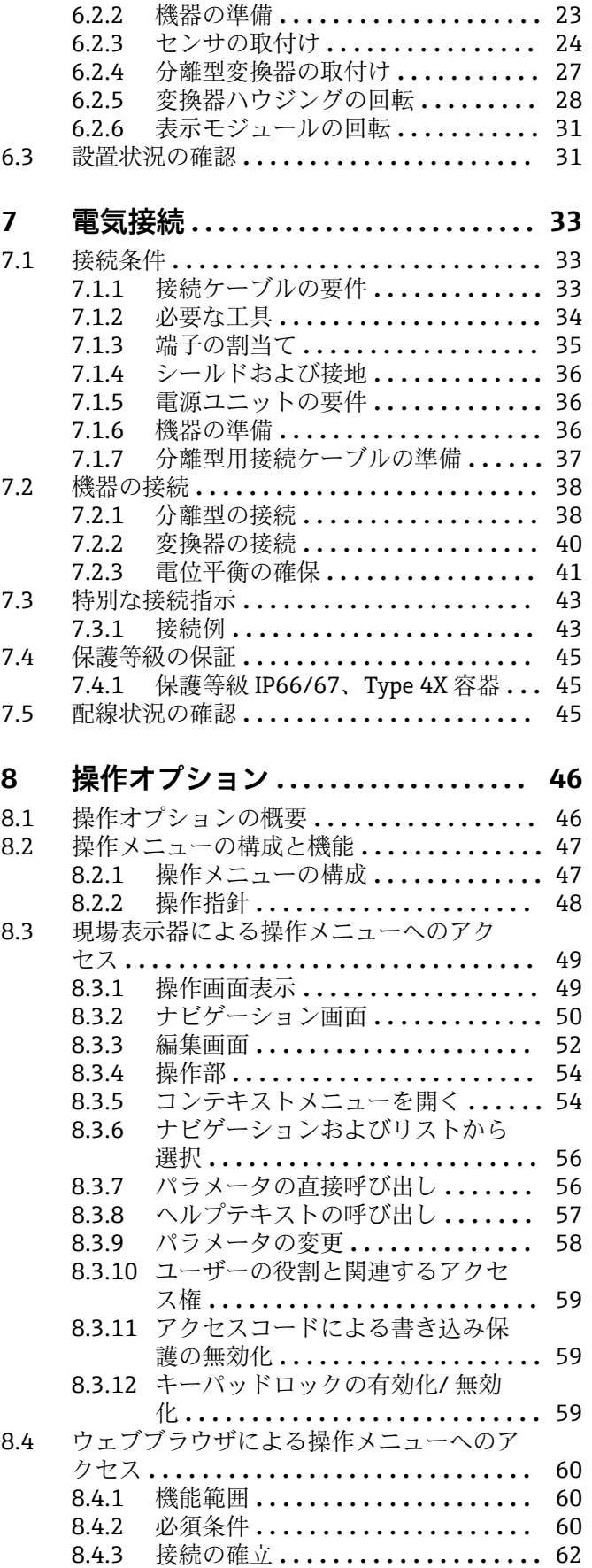

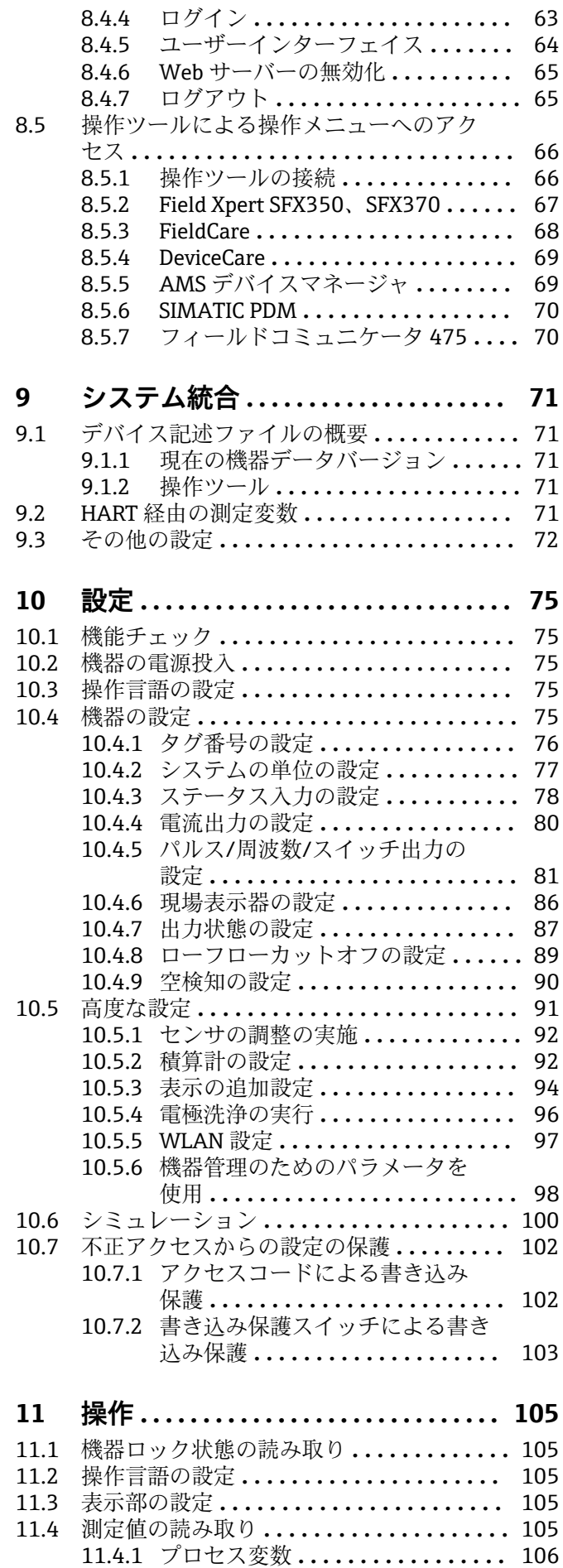

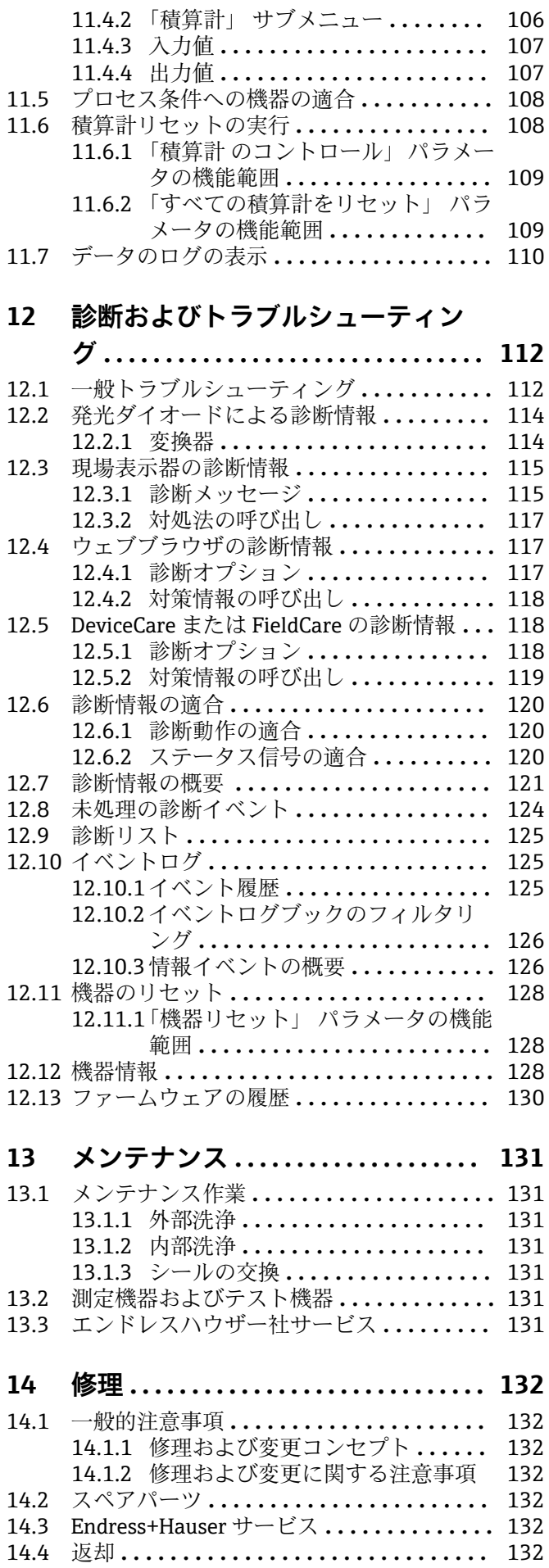

4 Endress+Hauser

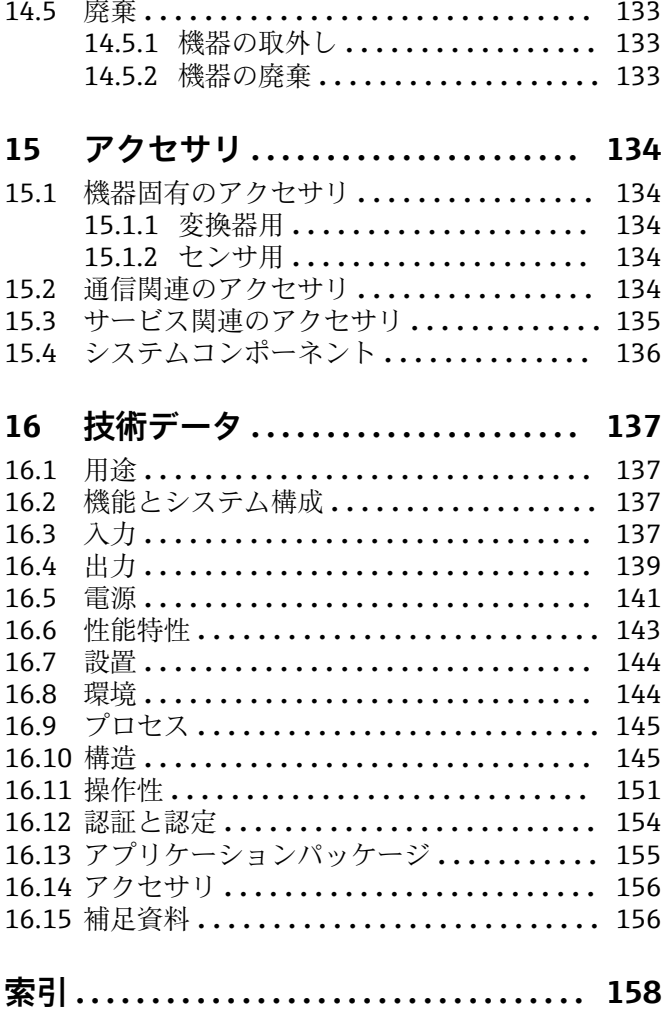

# <span id="page-5-0"></span>**1 資料情報**

# **1.1 資料の機能**

この取扱説明書には、機器ライフサイクルの各種段階(製品の識別、納品内容確認、保 管、取付け、接続、操作、設定からトラブルシューティング、メンテナンス、廃棄ま で)において必要とされるあらゆる情報が記載されています。

# **1.2 使用されるシンボル**

# **1.2.1 安全シンボル**

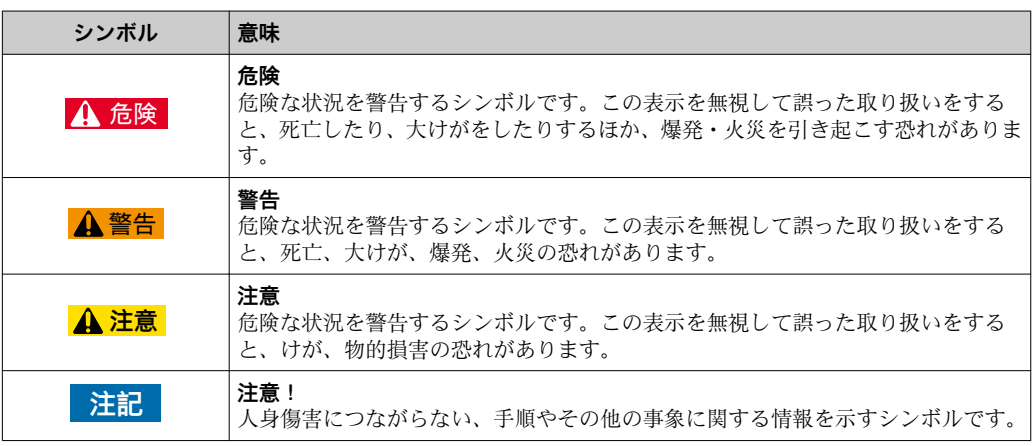

# **1.2.2 電気シンボル**

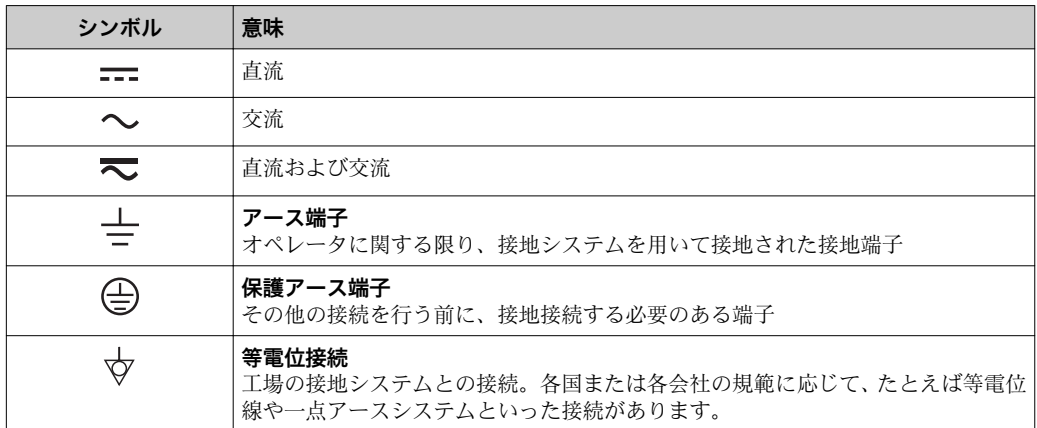

# **1.2.3 工具シンボル**

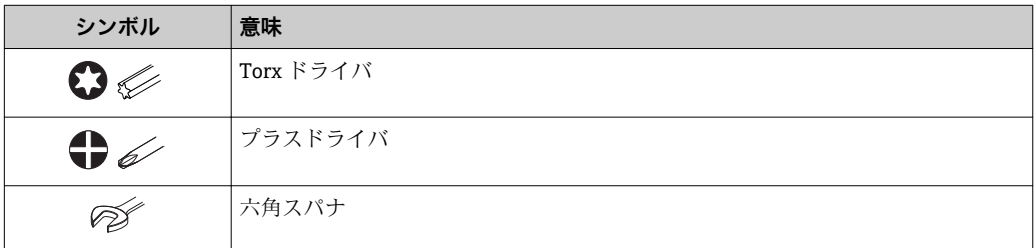

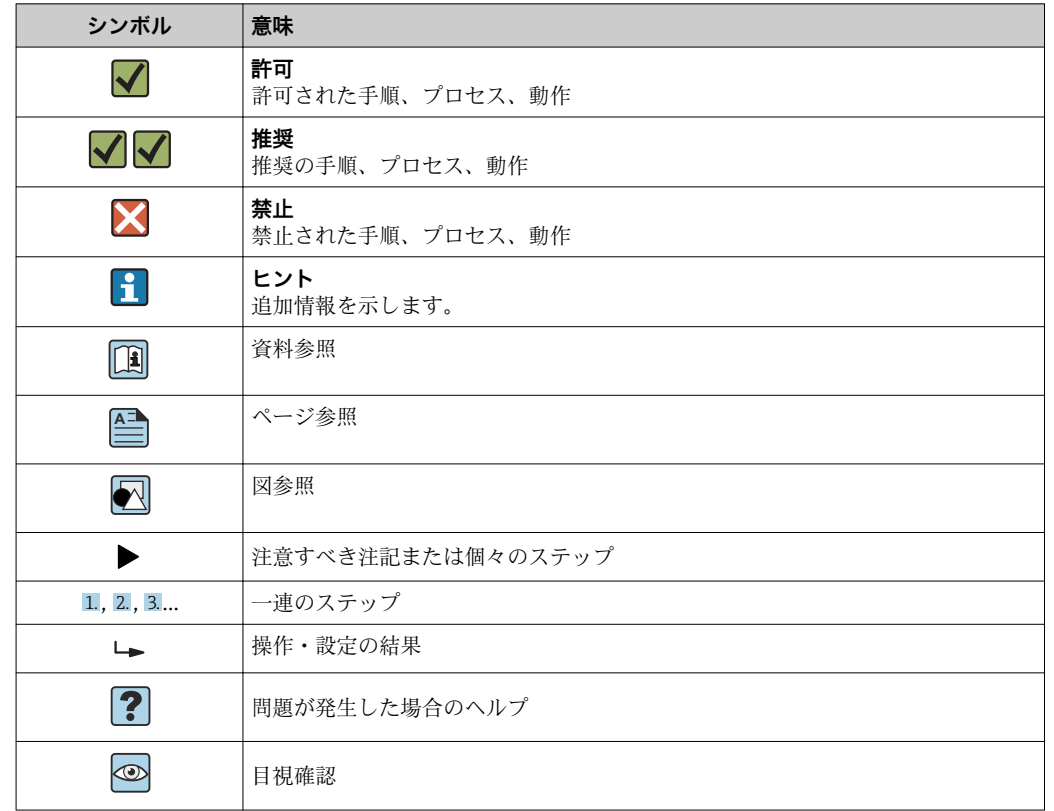

# <span id="page-6-0"></span>**1.2.4 特定情報に関するシンボル**

# **1.2.5 図中のシンボル**

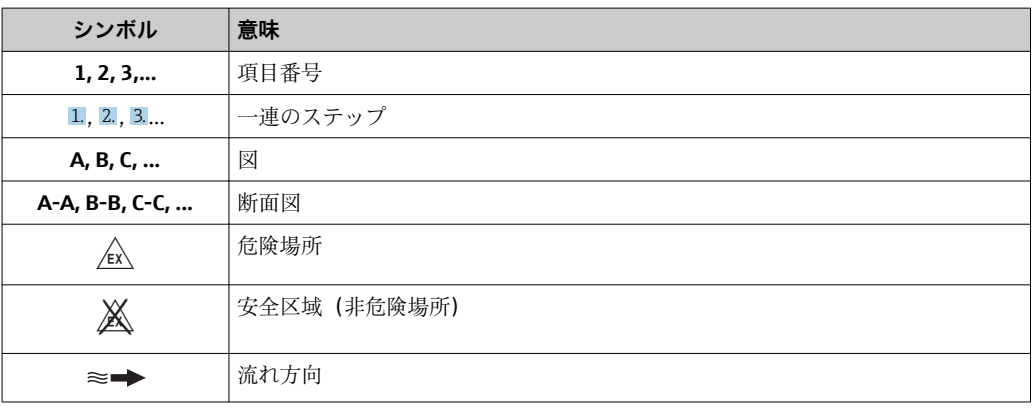

# **1.3 関連資料**

■ 同梱される関連の技術資料の概要については、次を参照してください。

- W@M デバイスビューワー:型式銘板のシリアル番号を入力 [\(www.endress.com/deviceviewer](http://www.endress.com/deviceviewer))
- Endress+Hauser Operations App:型式銘板のシリアル番号を入力するか、型式銘 板の 2-D マトリクスコード (QR コード) をスキャンしてください。

● 資料番号付きの個別の資料の詳細なリスト→ ■ 156

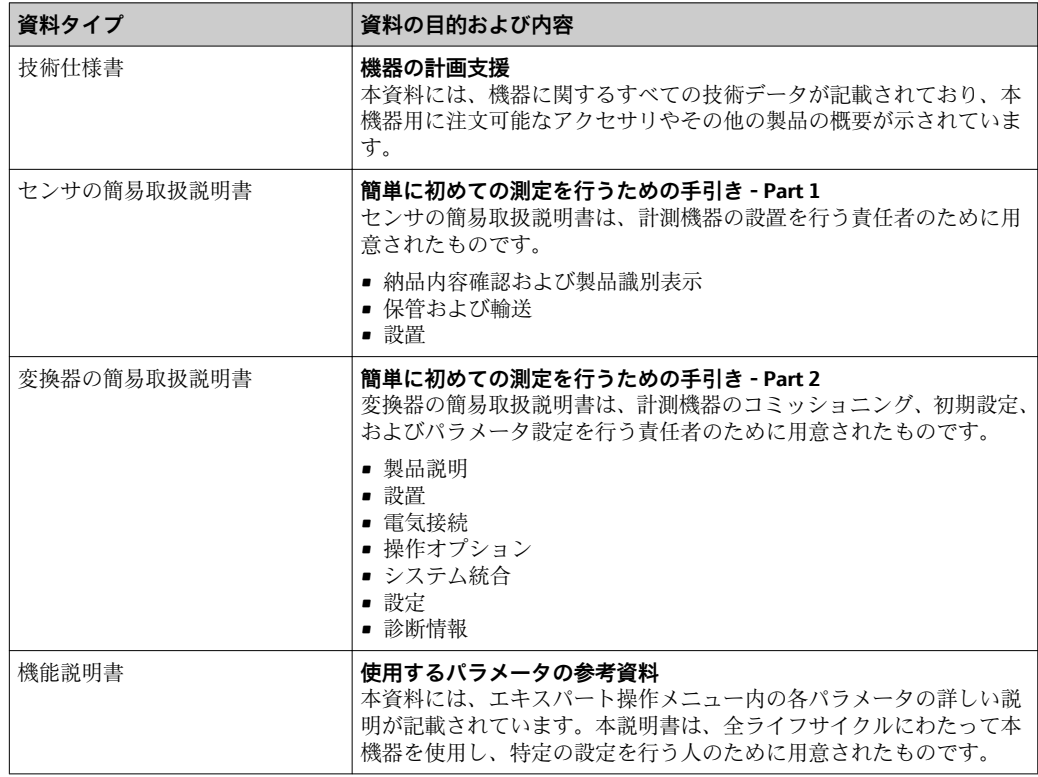

# <span id="page-7-0"></span>**1.3.1 標準資料**

# **1.3.2 機器固有の補足資料**

注文した機器の型に応じて追加資料が提供されます。必ず、補足資料の指示を厳守して ください。補足資料は、機器資料に付随するものです。

# **1.4 登録商標**

#### **HART®**

FieldComm Group, Austin, Texas, USA の登録商標です。

### **Microsoft®**

Microsoft Corporation, Redmond, Washington, USA の登録商標です。

**Applicator®、FieldCare®、DeviceCare ®、Field XpertTM、HistoROM®、Heartbeat TechnologyTM**

Endress+Hauser グループの登録商標または登録申請中の商標です。

# <span id="page-8-0"></span>**2 基本安全注意事項**

# **2.1 要員の要件**

設置、設定、診断、およびメンテナンスを実施する要員は、以下の要件を満たさなけれ ばなりません。

- ‣ 訓練を受けて、当該任務および作業に関する資格を取得した専門作業員であること。
- ▶ 施設責任者の許可を得ていること。
- ▶ 各地域/各国の法規を熟知していること。
- ▶ 作業を開始する前に、取扱説明書、補足資料、ならびに証明書(用途に応じて異な ります)の説明を読み、内容を理解しておくこと。
- ▶ 指示に従い、基本条件を遵守すること。

オペレータ要員は、以下の要件を満たさなければなりません。

- ▶ 施設責任者からその作業に必要な訓練および許可を得ていること。
- ‣ 本資料の説明に従うこと。

# **2.2 用途**

#### **アプリケーションおよび測定物**

本書で説明する機器は、最小導電率が 5 µS/cm の液体の流量測定にのみ使用すること を目的としたものです。

注文したバージョンに応じて、本機器は爆発性、可燃性、毒性、酸化性の測定物も測定 できます。

危険場所、サニタリアプリケーション、または、プロセス圧力によるリスクが高い場所 で使用する機器は、それに応じたラベルが銘板に貼付されています。

運転時間中、機器が適切な条件下にあるよう、次の点に注意してください。

- ▶ 本機器を使用する場合は必ず、銘板に明記されたデータ、ならびに取扱説明書や補 足資料に記載された一般条件に従ってください。
- ▶ 注文した機器が防爆仕様になっているか銘板を確認してください(例:防爆認定、 圧力容器安全)。
- ▶ 本機器は、接液部材質の耐食性を十分に確保できる測定物の測定にのみ使用してく ださい。
- ‣ 本機器を大気温度で使用しない場合は、関連する機器資料に記載されている基本条 件を順守することが重要です(「関連資料」セクション)。→ △ 7.
- ▶ 機器を環境による腐食から永続的に保護してください。

#### **不適切な用途**

指定用途以外での使用は、安全性を危うくする可能性があります。製造者は、定められ た使用法以外または誤った使用方法により発生する損害について責任を負いません。

### L **警告**

#### **腐食性または研磨性のある流体による破損の危険**

- ▶ プロセス流体とセンサ材質の適合性を確認してください。
- ▶ プロセス内のすべての接液部材質の耐食性を確認してください。
- ▶ 規定された圧力および温度の範囲内に保ってください。

#### **注記**

#### **不明な場合の確認:**

▶ 特殊な流体および洗浄液に関して、Endress+Hauser では接液部材質の耐食性確認を サポートしますが、プロセスの温度、濃度、または汚染レベルのわずかな変化によ って耐食性が変わる可能性があるため、保証や責任は負いかねます。

<span id="page-9-0"></span>**残存リスク**

### L **警告**

**電子モジュールと測定物により表面が加熱する可能性があります。それにより、やけど の危険が発生します。**

▶ 流体温度が高い場合は、接触しないように保護対策を講じて、やけどを防止してく ださい。

# **2.3 労働安全**

機器で作業する場合:

▶ 各地域/各国の規定に従って必要な個人用保護具を着用してください。

配管の溶接作業の場合:

▶ 溶接装置は機器を介して接地しないでください。

濡れた手で機器の作業をする場合:

▶ 感電の危険性が高まるため、手袋を着用してください。

# **2.4 使用上の安全性**

けがに注意!

- ▶ 本機器は、適切な技術条件およびフェールセーフ条件下でのみ操作してください。
- ▶ 施設責任者には、機器を支障なく操作できるようにする責任があります。

#### **機器の改造**

機器を無断で変更することは、予測不可能な危険を招くおそれがあり、認められませ ん。

▶ 変更が必要な場合は、弊社営業所もしくは販売代理店にお問い合わせください。

#### **修理**

操作上の安全性と信頼性を保証するために、以下の点にご注意ください。

- ▶ 機器の修理は、そのことが明確に許可されている場合にのみ実施してください。
- ▶ 電気機器の修理に関する各地域/各国の規定を遵守してください。
- ▶ 弊社純正スペアパーツおよびアクセサリのみを使用してください。

# **2.5 製品の安全性**

本機器は、最新の安全要件に適合するように GEP (Good Engineering Practice)に従っ て設計され、テストされて安全に操作できる状態で工場から出荷されます。

本機は一般的な安全基準および法的要件を満たしています。また、機器固有の EU 適合 宣言に明記された EU 指令にも準拠します。Endress+Hauser は機器に CE マークを添 付することにより、機器の適合性を保証します。

# **2.6 IT セキュリティ**

弊社は、取扱説明書に記載されている条件に従って使用されている場合のみ保証いたし ます。本機器は、いかなる予期しない設定変更に対しても保護するセキュリティ機構を 備えています。

弊社機器を使用する事業者の定義する IT セキュリティ規定に準拠し、尚且つ機器と機 器のデータ伝送に関する追加的な保護をするために設計されている IT セキュリティ対 策は、機器の使用者により実行されなければなりません。

# <span id="page-10-0"></span>**2.7 機器固有の IT セキュリティ**

ユーザー側の保護対策をサポートするため、本機器はさまざまな特定機能を提供しま す。この機能はユーザー設定が可能であり、適切に使用すると操作の安全性向上が保証 されます。最も重要な機能の概要は、次のセクションに示されています。

### **2.7.1 ハードウェア書き込み保護によるアクセス保護**

現場表示器、ウェブブラウザ、または操作ツール(例:FieldCare、DeviceCare)を介し た機器パラメータへの書き込みアクセスを、書き込み保護スイッチ(マザーボードの DIP スイッチ)により無効にすることが可能です。ハードウェア書き込み保護が有効に なっている場合は、パラメータの読み取りアクセスのみ可能です。

# **2.7.2 パスワードによるアクセス保護**

機器パラメータへの書き込みアクセス、または WLAN インターフェイスを介した機器 へのアクセスを防ぐため、各種のパスワードを使用できます。

- ユーザー固有のアクセスコード 現場表示器、ウェブブラウザ、または操作ツール(例:FieldCare、DeviceCare)を介 した機器パラメータへの書き込みアクセスを防止します。機能に関しては、ハードウ ェア書き込み保護と同じです。
- WLAN のパスワード ネットワークキーにより、オプションとして注文可能な WLAN インターフェイスを 介した操作部(例:ノートパソコンまたはタブレット端末)と機器の接続が保護され ます。

#### **ユーザー固有のアクセスコード**

現場表示器、ウェブブラウザ、または操作ツール(例: FieldCare、DeviceCare)を介 した機器パラメータへの書き込みアクセスを、変更可能なユーザー固有のアクセスコー ド[\(→ 102](#page-101-0))で防止することが可能です。

機器の納入時には、機器のアクセスコードは未設定で 0000 (オープン) となっていま す。

#### **WLAN のパスワード**

オプションとして注文可能な WLAN インターフェイスを介した操作部(例:ノートパ ソコンまたはタブレット端末)と機器の接続 (→ ■66)は、ネットワークキーによ り保護されます。ネットワークキーの WLAN 認証は IEEE 802.11 規格に適合します。

機器の納入時には、ネットワークキーは機器に応じて事前設定されています。これは、 **WLAN のパスワード** パラメータ (→ ■98) の WLAN 設定 サブメニュー で変更する ことが可能です 。

#### **パスワードの使用に関する一般的注意事項**

- 機器とともに支給されたアクセスコードとネットワークキーは、設定中に変更する必 要があります。
- ■アクセスコードとネットワークキーの決定および管理を行う場合は、安全なパスワー ドを生成するための一般規則に従ってください。
- ユーザーにはアクセスコードとネットワークキーを管理して慎重に取り扱う責任が あります。

### **2.7.3 フィールドバス経由のアクセス**

フィールドバスを介して通信する場合、機器パラメータへのアクセスを「読み取り専 用」アクセスに制限できます。オプションは**フィールドバスアクセス権** パラメータで 変更することが可能です。

<span id="page-11-0"></span>これにより、上位システムへの周期的な測定値伝送が影響を受けることはなく、常に保 証されます。

├1 詳細については、機器に付属する「機能説明書」を参照してください。→ △ 156

# **2.7.4 Web サーバー経由のアクセス**

本機器は内蔵された Web サーバーを使用して、ウェブブラウザを介して操作および設 定を行うことが可能です()。サービスインターフェイス(CDI-RJ45)または WLAN イ ンターフェイスを介して接続されます。

機器の納入時には、Web サーバーが使用可能な状態になっています。必要に応じて、 **Web サーバ 機能** パラメータ を使用して Web サーバーを無効にできます(例:設定後)。

機器およびステータス情報は、ログインページで非表示にできます。これにより、情報 への不正アクセスを防ぐことができます。

詳細については、機器に付属する「機能説明書」を参照してください。[→ 156](#page-155-0)

# <span id="page-12-0"></span>**3 製品説明**

本機器は変換器とセンサから構成されます。

機器の型は2種類:

- ■一体型 変換器とセンサが機械的に一体になっています。
- ■分離型 変換器とセンサは別の場所に設置されます。

# **3.1 製品構成**

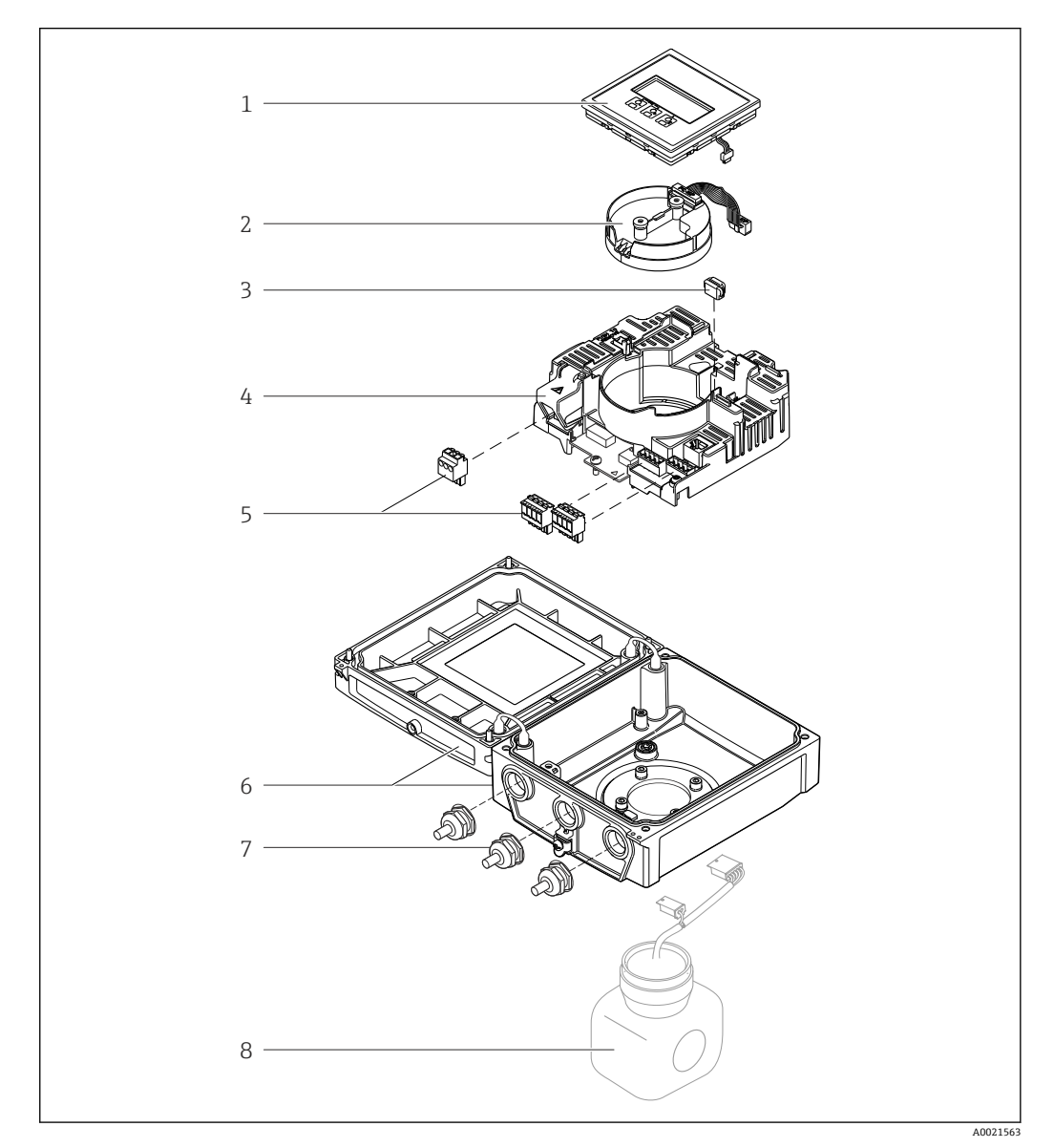

- ■1 一体型の主要コンポーネント
- 表示モジュール
- スマートセンサ電子モジュール
- HistoROM DAT(プラグインメモリ)
- メイン電子モジュール
- 端子(ネジ端子、一部は差込み端子も使用可能)またはフィールドバスコネクタ
- 変換器ハウジング、一体型
- ケーブルグランド
- センサ、一体型

# <span id="page-13-0"></span>**4 納品内容確認および製品識別表示**

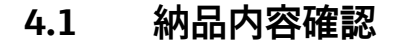

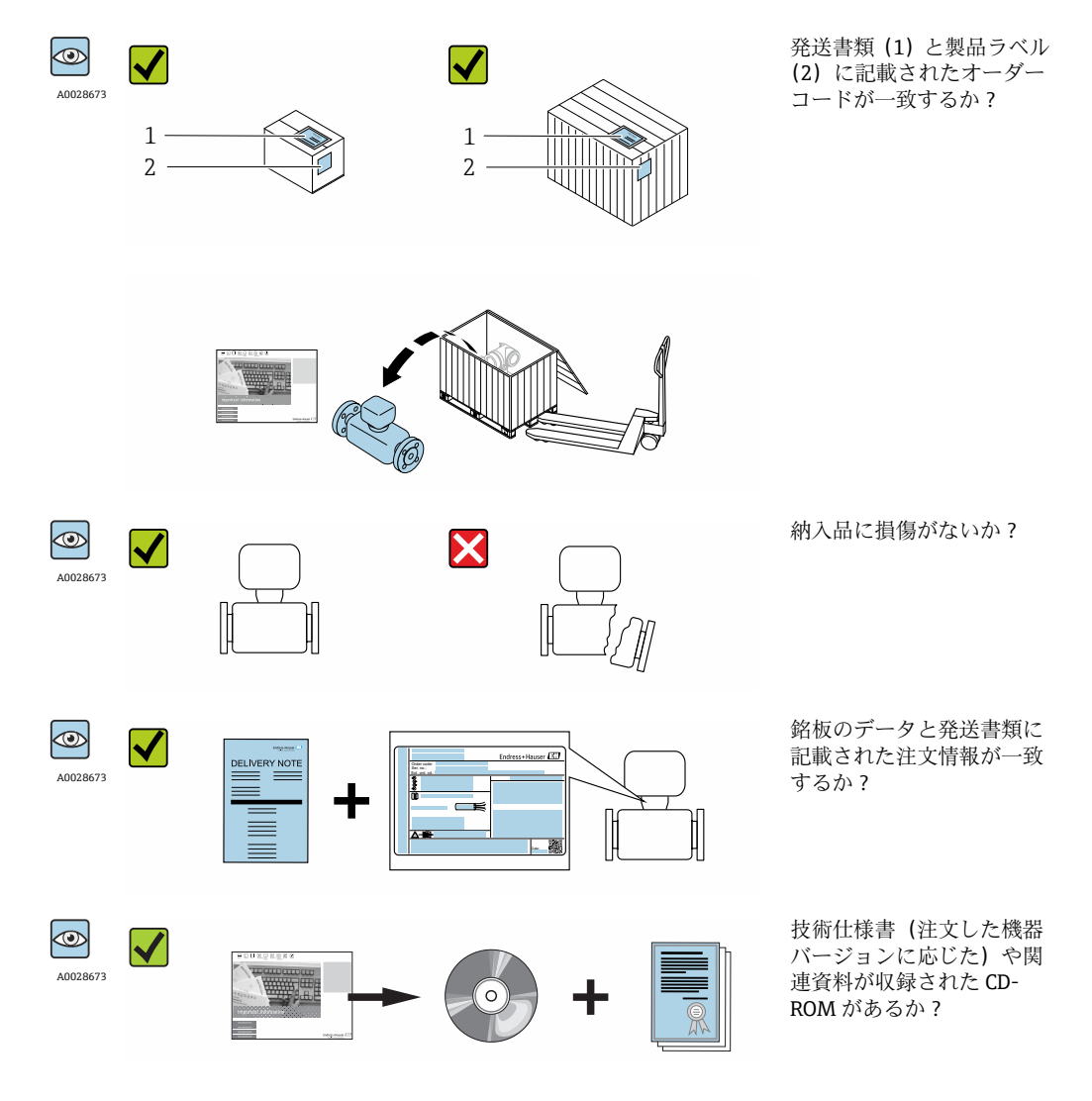

- 1つでも条件が満たされていない場合は、弊社営業所もしくは販売代理店にお問 い合わせください。
	- ■機器バージョンに応じて、CD-ROMは納入範囲に含まれないことがあります。技 術資料はインターネットまたは「Endress+Hauser Operations アプリ」から入手 可能です。「製品識別表示」セクションを参照してください→ ■15。

# **4.2 製品識別表示**

機器を識別するには以下の方法があります。

- 型式銘板
- 納品書に記載されたオーダーコード(機器仕様コードの明細付き)
	- ■型式銘板のシリアル番号を W@M デバイスビューワー ([www.endress.com/deviceviewer](http://www.endress.com/deviceviewer))に入力すると、機器に関するすべての情報が表示 されます。
	- ■型式銘板のシリアル番号をエンドレスハウザーの操作アプリケーションに入力する か、エンドレスハウザーの操作アプリケーションで 2-D マトリクスコード(QR コー ド)をスキャンすると、機器に関するすべての情報が表示されます。

同梱される関連の技術資料の概要については、次を参照してください。

- <span id="page-14-0"></span>■「その他の機器標準資料」→ 圖 8 および「機器固有の補足資料」→ 圖 8 章
	- W@M デバイスビューワー:型式銘板のシリアル番号を入力 ([www.endress.com/deviceviewer](http://www.endress.com/deviceviewer))
	- ■エンドレスハウザー操作アプリケーション:型式銘板のシリアル番号を入力するか、 型式銘板の 2-D マトリクスコード (QR コード) をスキャンしてください。

# **4.2.1 変換器の銘板**

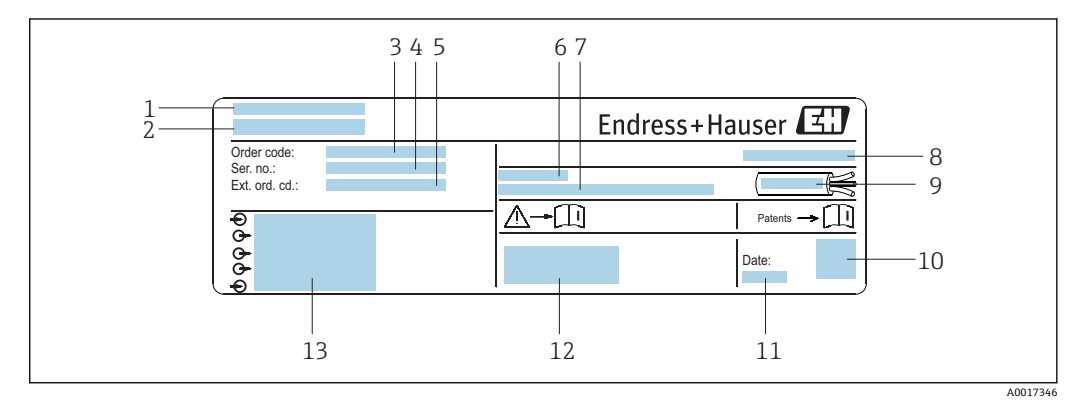

#### ■2 変換器銘板の例

- 1 製造場所
- 
- 2 変換器名<br>3 オーダー **3** オーダーコード<br>4 シリアル番号 (
- シリアル番号 (Ser. no.)
- 5 拡張オーダーコード(Ext. ord. cd.)
- 6 許容周囲温度 $(T_a)$
- 7 工場出荷時のファームウェアのバージョン(FW)および機器リビジョン(Dev.Rev.)
- 8 保護等級
- 9 ケーブルの許容温度範囲
- 10 2-D マトリクスコード
- 11 製造日:年/月
- 12 CE マーク、C-Tick 13 電気接続データ(例:入力、出力、電源電圧)

# <span id="page-15-0"></span>**4.2.2 センサの銘板**

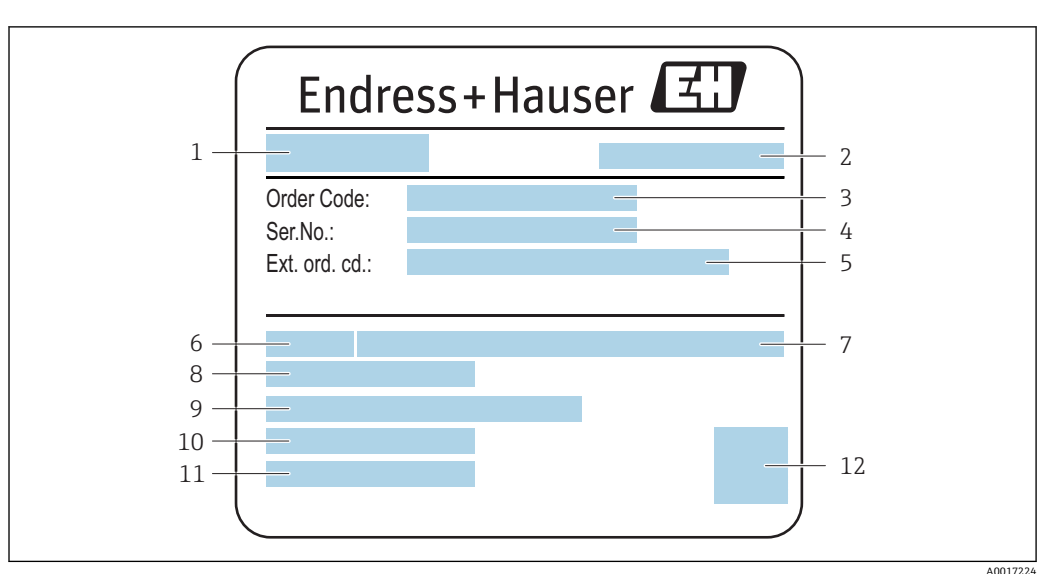

■3 センサ銘板の例

- 1 センサ名
- 2 製造場所
- 3 オーダーコード
- 4 シリアル番号(Ser. no.)
- 5 拡張オーダーコード(Ext. ord. cd.)
- 6 センサ呼び口径
- 7 定格圧力
- 8 流体温度範囲
- 9 ライニングおよび電極の材質 10 許容周囲温度範囲
- 11 保護等級
- 12 2-D マトリクスコード

# **日 オーダーコード**

機器の追加注文の際は、オーダーコードを使用してください。

**拡張オーダーコード**

- ■機器タイプ(製品ルートコード)と基本仕様(必須仕様コード)を必ず記入しま す。
- ■オプション仕様(オプション仕様コード)については、安全および認定に関する 仕様のみを記入します(例:LA)。その他のオプション仕様も注文する場合、こ れは # 記号を用いて示されます(例:#LA#)。
- 注文したオプション仕様に安全および認定に関する仕様が含まれない場合は、+ 記号を用いて示されます(例:XXXXXX-ABCDE+)。

# **4.2.3 機器のシンボル**

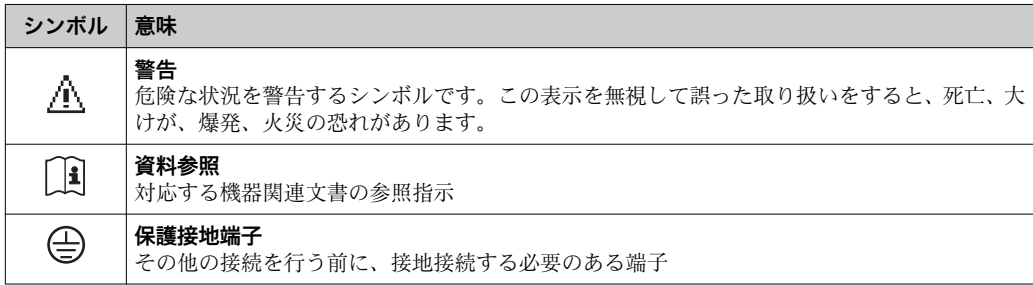

# <span id="page-16-0"></span>**5 保管および輸送**

# **5.1 保管条件**

保管する際は、次の点に注意してください。

- 衝撃を防止するため、納品に使用された梱包材を使って保管してください。
- ■プロセス接続部に取り付けられている保護カバーまたは保護キャップは外さないで ください。これは、シール表面の機械的な損傷と計測チューブ内の汚染を防止するた めに必要です。
- 表面温度が許容範囲を超えないよう、直射日光があたらないようにしてください。
- ■ライニング損傷の原因となるカビやバクテリアの発生を防ぐため、機器内に湿気が溜 まらない保管場所を選定してください。
- ■乾燥した、粉塵のない場所に保管してください。
- 屋外に保管しないでください。

保管温度 → ■ 144

# **5.2 製品の運搬**

納品に使用された梱包材を使って、機器を測定現場まで運搬してください。

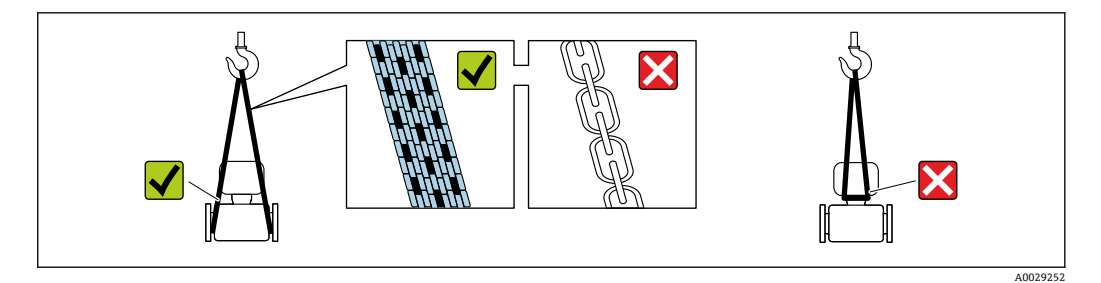

プロセス接続部に取り付けられている保護カバーまたはキャップは外さないでく ださい。これは、シール表面の機械的な損傷と計測チューブ内の汚染を防止するた めに必要です。

# **5.2.1 吊金具なし機器**

# L **警告**

**機器の重心は、吊り帯の吊り下げポイントより高い位置にあります。** 機器がずり落ちると負傷する恐れがあります。

- ▶ 機器がずり落ちたり、回転したりしないようにしっかりと固定してください。
- ▶ 梱包材に明記された質量(貼付ラベル)に注意してください。

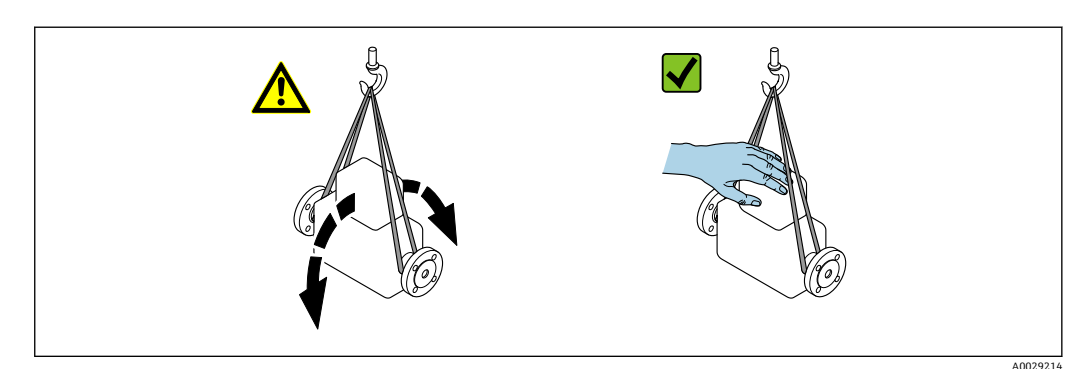

# <span id="page-17-0"></span>**5.2.2 吊金具付き機器**

# L **注意**

### **吊金具付き機器用の特別な運搬指示**

- ▶ 機器の運搬には、機器に取り付けられている吊金具またはフランジのみを使用して ください。
- ▶ 機器は必ず、最低でも2つ以上の吊金具で固定してください。

# **5.2.3 フォークリフトによる運搬**

木箱に入れて運搬する場合は、フォークリフトを使用して縦方向または両方向で持ち上 げられるような木箱の床構造となっています。

# L **注意**

#### **磁気コイルが損傷する恐れがあります。**

- ▶ フォークリフトで運搬する場合は、センサハウジングのところでセンサを持ち上げ ないでください。
- ▶ ケースがゆがみ、内部磁気コイルが破損するおそれがあります。

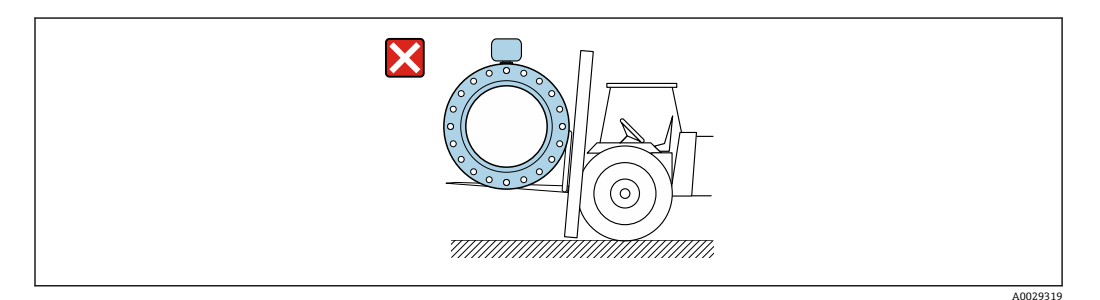

# **5.3 梱包材の廃棄**

梱包材はすべて環境にやさしく、100% リサイクル可能です。

- ■機器二次包装材: EC 指令 2002/95/EC (RoHS) 準拠のポリマー延伸フィルム
- 梱包材:
	- 木枠の処理は ISPM 15 規格に準拠、IPPC ロゴ刻印により承認 または
	- 段ボール箱は欧州包装指令 94/62EC に準拠、RESY シンボルの貼付によりリサイク ルの可能性を承認
- 海上輸送用梱包材 (オプション): 木枠の処理は ISPM 15 規格に準拠、IPPC ロゴ刻印 により承認
- 輸送および固定具:
	- 使い捨てプラスチック製パレット
	- プラスチック製ストラップ
	- プラスチック製粘着テープ
- 緩衝材:ペーパークッション

# <span id="page-18-0"></span>**6 設置**

# **6.1 設置条件**

# **6.1.1 取付位置**

### **取付位置**

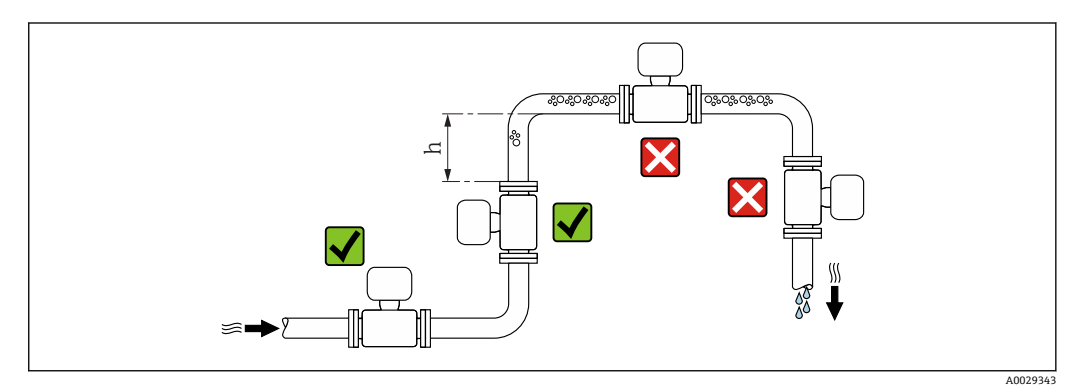

垂直配管に設置することを推奨します。また、隣接する配管エルボとの間に十分な距離 を確保してください。h ≥ 2 × 呼び口径

計測チューブ内の気泡溜まりによる測定エラーを防止するため、以下の配管位置には取 付けないでください。

- 配管の最も高い位置
- 下り方向垂直配管の開放出口の直前

#### **下り配管への設置**

長さ h ≥ 5 m (16.4 ft) の垂直配管では、センサ下流側に通気弁付きのサイフォンを取り 付けます。この対策によって、圧力の低下や、結果として生じる計測チューブの損傷が 避けられます。この措置によりシステムの劣化も防止できます。

■ 部分真空に対するライニングの耐久性の詳細については、 を参照してください。

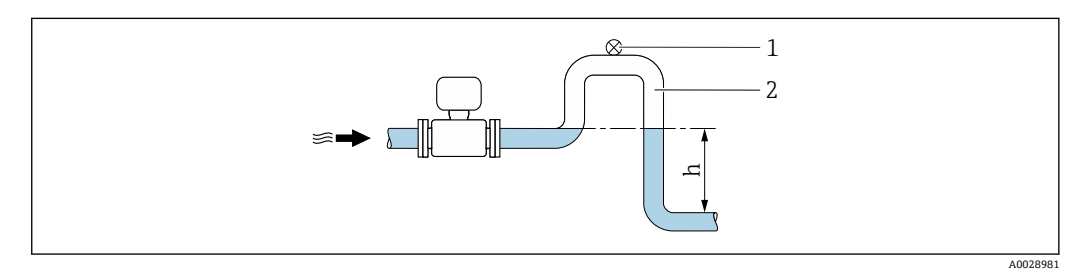

- ■4 下向きの配管への設置
- 1 通気弁
- 2 配管サイフォン
- h 下向きの配管の長さ

### **部分的に満管となる配管への設置**

勾配のある、部分的に満管となる配管には、ドレン型の取付が必要です。空検知機能 (EPD)で空/部分的に空の状態を検知することにより安全性がさらに高まります。

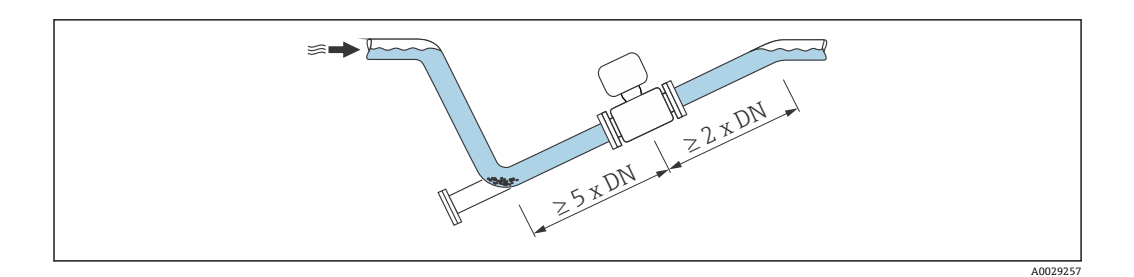

# **取付方向**

センサの型式銘板に表示された矢印の方向が、流れ方向(配管を流れる測定物の方向) に従ってセンサを取り付ける際に役立ちます。

適切な取付方向にすることにより、計測チューブ内の気泡、空気溜まり、堆積物の発生 を防止できます。

### **垂直取付**

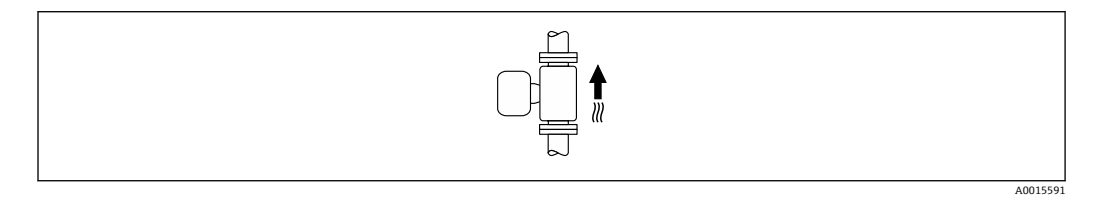

自己排出配管系に最適です。

#### **水平取付**

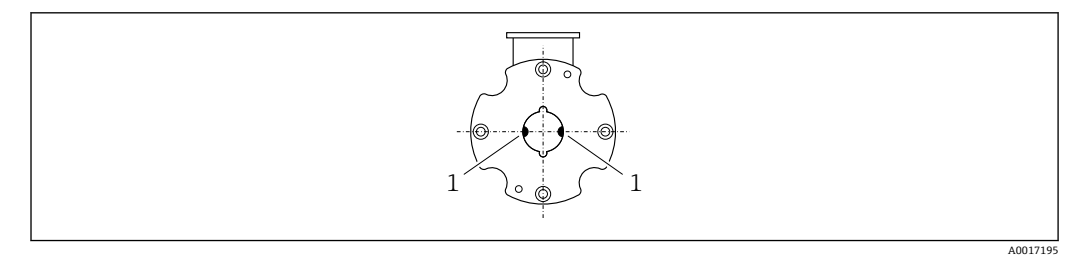

1 測定電極(信号検知用)

■ 測定電極面が水平になるように取り付けることが理想的です。それによって、電極 間に気泡が混入して絶縁状態になるのを防ぎます。

### **上流側/下流側直管長**

可能であれば、バルブ、ティー、エルボなどの継手より上流側にセンサ取り付けてくだ さい。

精度仕様を満たすため、以下の上流側/下流側直管長を順守してください。

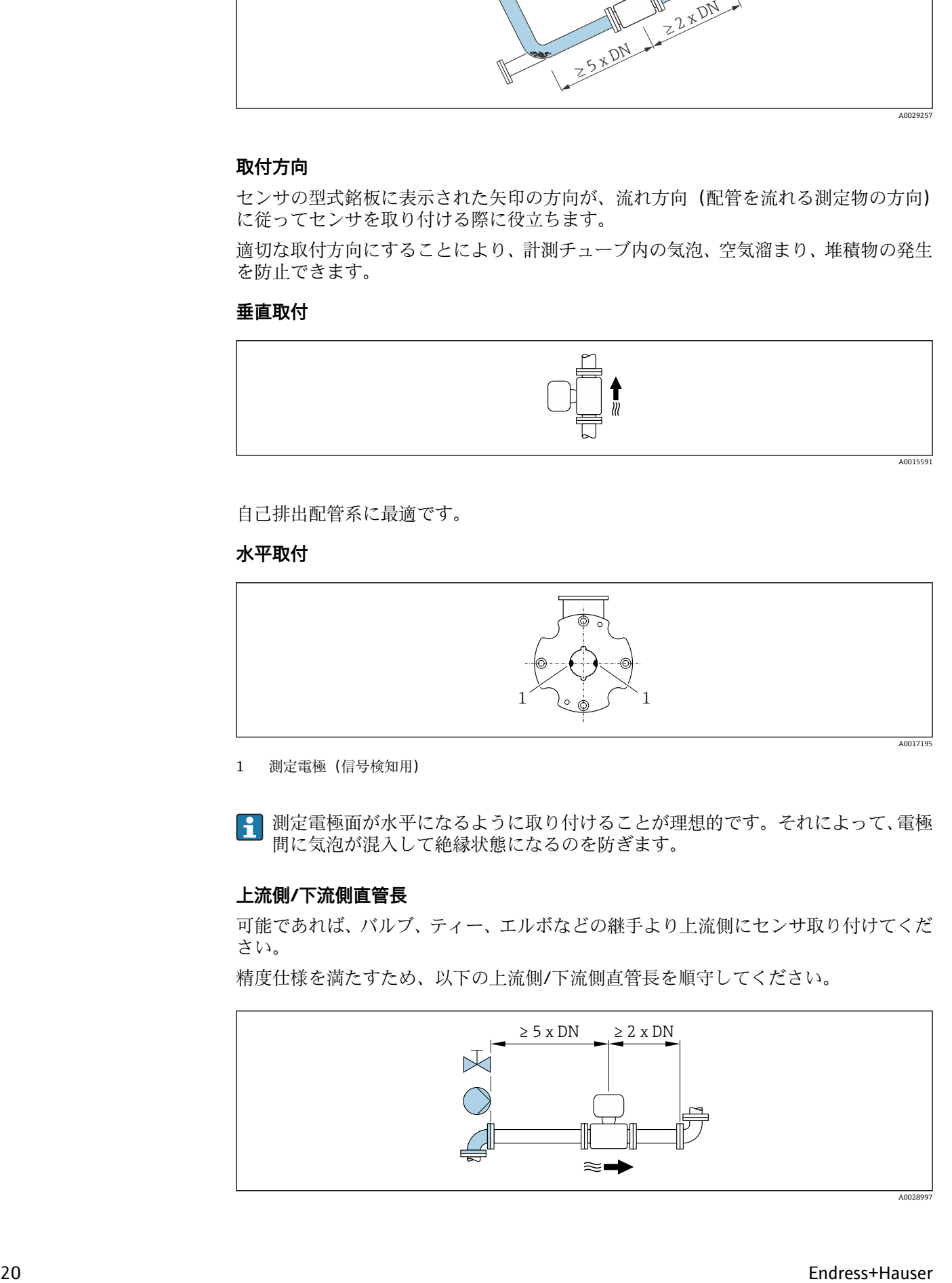

# <span id="page-20-0"></span>**設置寸法**

■ 機器の外形寸法および取付寸法については、技術仕様書の「構造」 セクションを参 照してください。

# **6.1.2 環境およびプロセスの要件**

#### **周囲温度範囲**

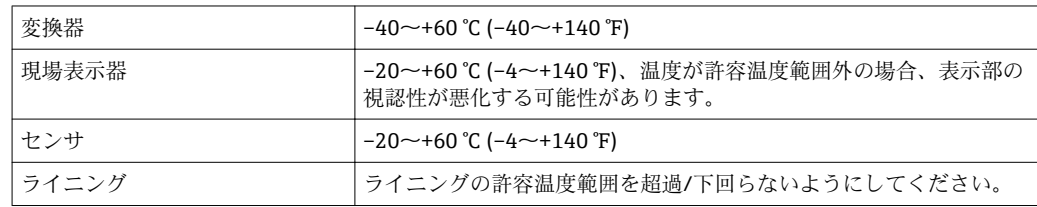

屋外で使用する場合:

- ■本機器は日陰に設置してください。
- 特に高温地域では直射日光は避けてください。
- 気象条件下に直接さらさないでください。
- 一体型の機器が低温で断熱される場合は、機器ネック部にも断熱材が必要です。
- 衝撃に対して表示部を保護してください。
- 砂漠地帯では砂による摩耗から表示部を保護してください。

■ Endress+Hauser では、ディスプレイガードのご注文を承ります。→ ■134

#### **温度表**

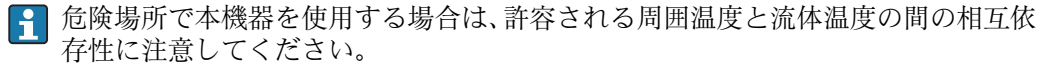

温度表の詳細については、別冊の機器の「安全上の注意事項」(XA)を参照してく ださい。

#### **使用圧力**

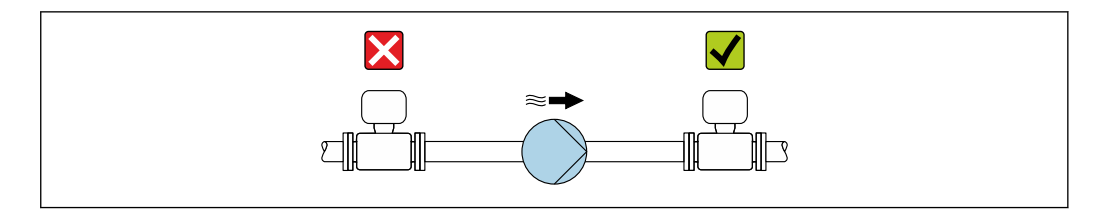

圧力低下の恐れと、それに伴う計測チューブの損傷を防ぐために、本センサをポンプの 負圧側に絶対に取り付けないでください。

また、往復ポンプ、ダイヤフラムポンプ、あるいは蠕動式ポンプを使用する場合 は、パルスダンパーを取り付けてください。

● - 部分真空に対するライニングの耐久性の詳細については、→ ■ 145 を参照して ください。

- 計測システムの耐衝撃性に関する情報
- 計測システムの耐振動性に関する情報

#### **振動**

振動が激しい場合は、配管やセンサを支持・固定する必要があります。

A0028777

センサと変換器を別々に取り付けることも推奨します。

■ 計測システムの耐衝撃性に関する情報 • 計測システムの耐振動性に関する情報

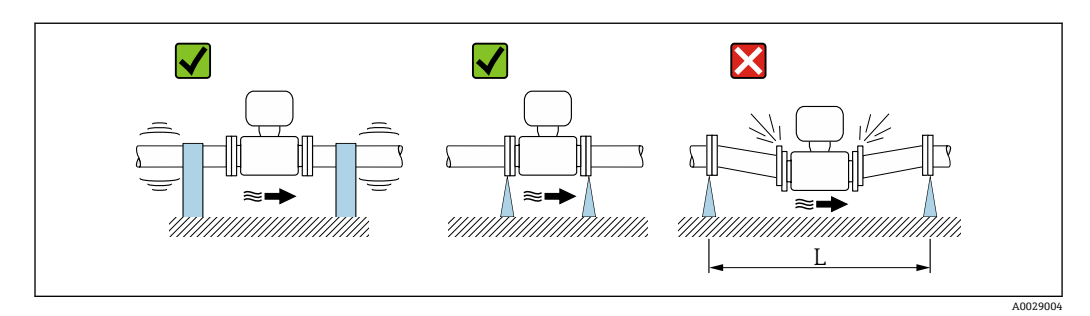

**図 5 機器振動の防止対策 (L > 10 m (33 ft))** 

#### **アダプタの使用**

DIN EN 545 に準拠したアダプタ(レデューサおよびエキスパンダ)を使用することで、 より大口径の配管への接続が可能です。これにより、流速を高めて高精度の測定を行う ことができます。アダプタによって生じる圧力損失は、以下のノモグラムを用いて算出 できます。

2 このノモグラムは水と同程度の粘度の液体に適用されます。

1. 内外径比:d/D を計算します。

2. ノモグラムから、流速(レデューサの下流)と d/D 比率の関数としての圧力損失 を読み取ってください。

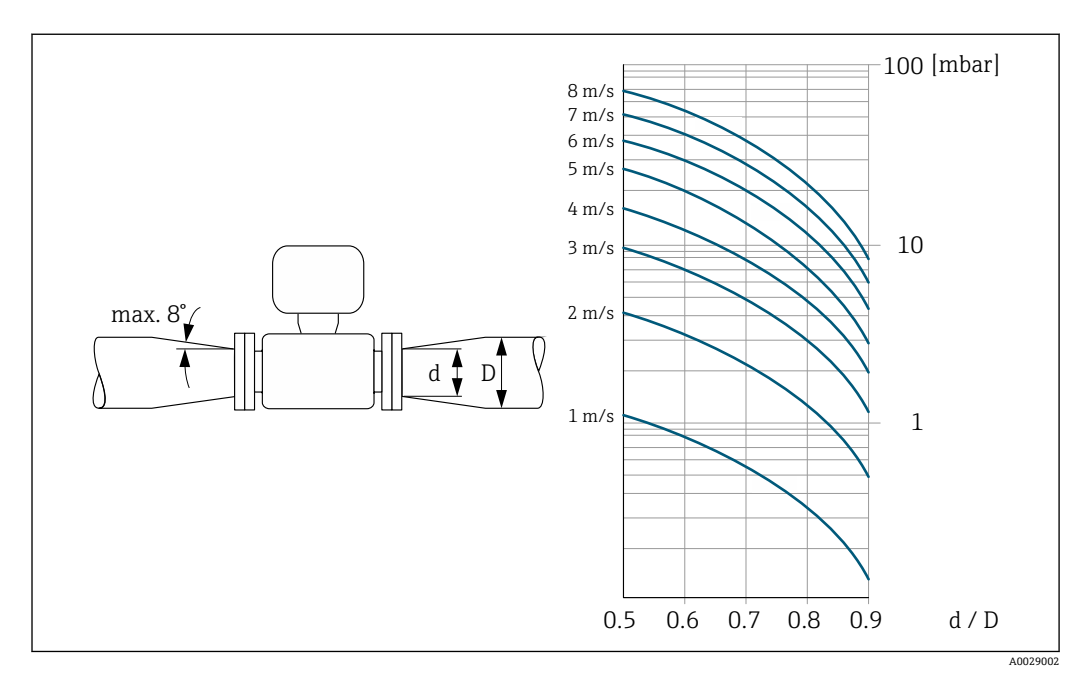

#### **接続ケーブル長**

分離型を使用する場合、正確な測定結果を得るためには、 許容される最大の接続ケーブル長 Lmax を順守してください。この長さは、流体の導電 率に応じて決定します。 一般的な液体を測定する場合:5 µS/cm

22 Endress+Hauser

<span id="page-22-0"></span>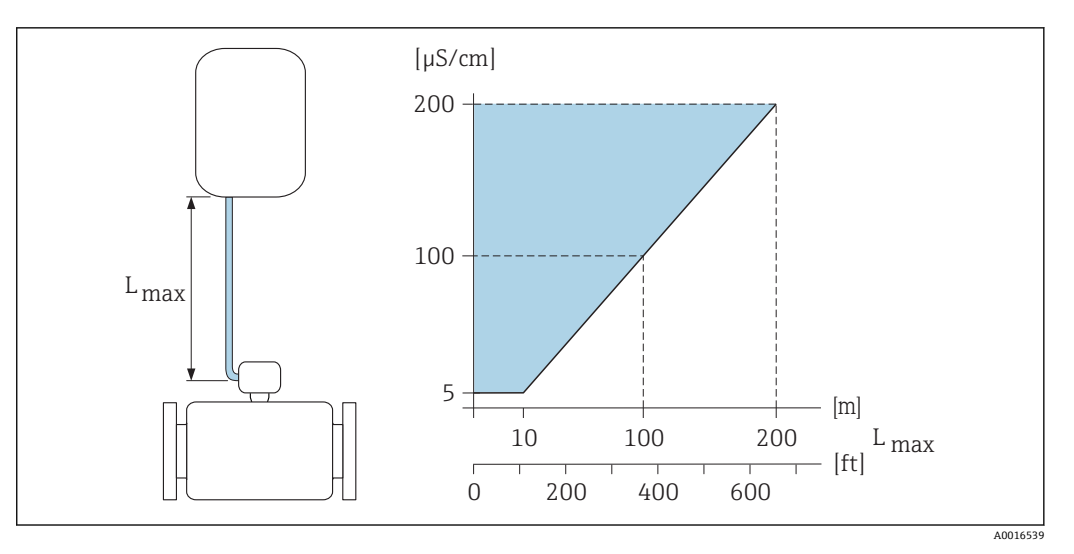

■6 分離型用接続ケーブルの許容長さ 色付き部分 = 許容範囲  $L_{max}$ = 接続ケーブル長 [m] ([ft])  $[uS/cm] =  $\hat{m}$ 体導電率$ 

# **6.1.3 特別な取付けの説明**

# **表示部保護**

‣ オプションの表示部保護を簡単に開けることができるように、上部の最低距離 350 mm (13.8 in) を確保してください。

# **6.2 機器の取付け**

# **6.2.1 必要な工具**

# **変換器用**

- トルクレンチ
- 壁取付け用:
- スパナ、六角ネジ最大 M5 用
- パイプ取付け用: – スパナ AF 8
- プラスドライバ PH 2
- 変換器ハウジング(一体型)の回転用:
	- プラスドライバ PH 2
	- Torx ドライバ TX 20
	- スパナ AF 7

### **センサ用**

フランジおよびその他のプロセス接続用:適切な取付工具

# **6.2.2 機器の準備**

1. 残っている輸送梱包材をすべて取り除きます。

- 2. センサから保護カバーまたは保護キャップをすべて取り外します。
- 3. 表示部のカバーに付いているステッカーをはがします。

# <span id="page-23-0"></span>**6.2.3 センサの取付け**

### **取付キット**

センサは、取付けキットを使用して配管フランジの間に取り付けます。本機器は、セン サ上のくぼみを使用して芯出しされます。フランジ規格またはピッチ円の直径に応じ て、芯出し用スリーブも用意されています。

■ 取付けキット(取付ボルト、シール、ナット、座金)は別途ご注文いただけます (「アクセサリ」 → ■134 参照)。

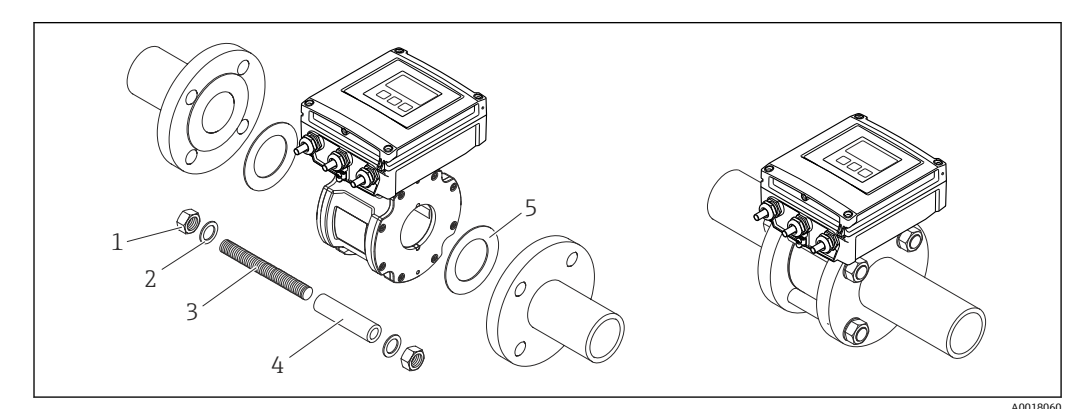

■7 センサの取付け

- 1 ナット
- 2 座金
- 3 取付ボルト<br>4 芯出し用ス
- 4 芯出し用スリーブ
- 5 シール

#### **取付ボルトと芯出し用スリーブの配置**

本機器は、センサ上のくぼみを使用して芯出しされます。取付ボルトの配置と提供され 。<br>る芯出し用スリーブの使用法は、呼び口径、フランジ規格、ピッチ円径に応じて異なり ます。

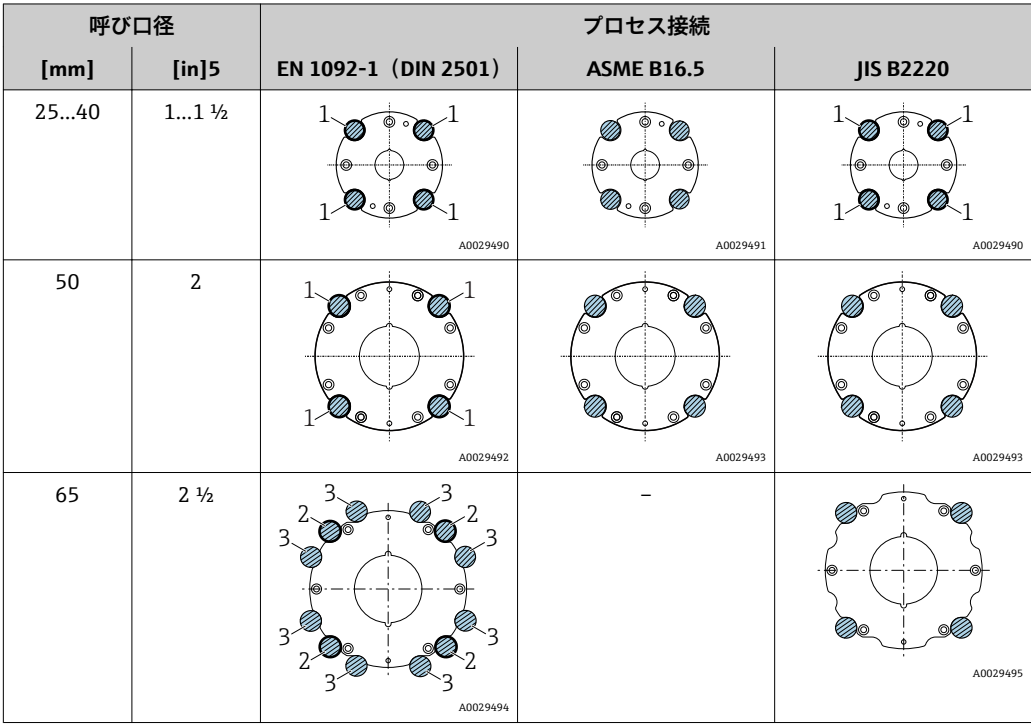

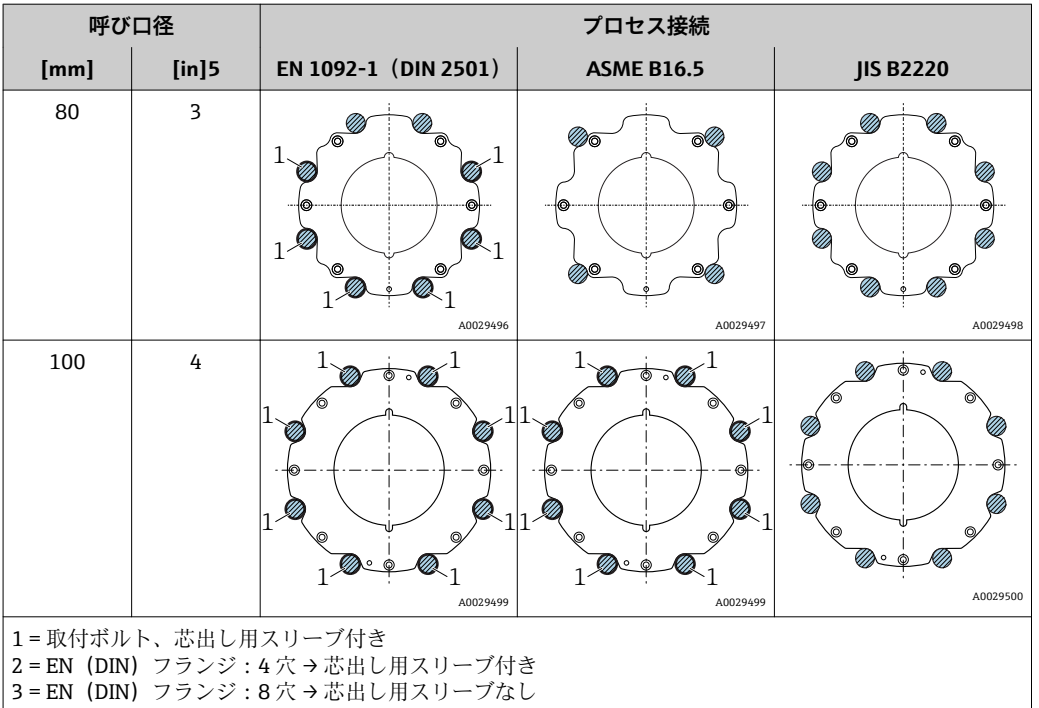

#### **シールの取付け**

L **注意**

### **計測チューブの内側に導電性の層が形成される可能性があります。**

測定信号が短絡する恐れがあります。

‣ 黒鉛などの導電性シールコンパウンドは使用しないでください。

シールの取り付けには以下の点にご注意ください:

- 1. シールが管断面にはみ出さないよう気を付けてください。
- 2. DIN フランジの場合: DIN EN 1514-1 準拠のシールのみを使用してください。
- 3. 硬度が 70° Shore のシールを使用してください。

# **接地ケーブル/アースリングの取付け**

接地ケーブル/アースリングを使用する場合は、電位平衡に関する注意事項および詳細 な取付指示に従ってください→ ■ 41。

#### **ねじ締め付けトルク**

以下の点に注意してください。

- 以下のリストに記載するネジ締め付けトルクは、潤滑剤付きネジと引っ張り応力のか からない配管のみに適用されます。
- ネジは対角線上に順番に均一に締め付けてください。
- ネジを締めすぎると、シール面が変形したりシールが破損します。

EPDM 軟質材料フラットシール (例:70° Shore) が使用される場合は、この締め付け トルクが適用されます。

**EN 1092-1(DIN 2501)、PN 16 準拠のネジ締め付けトルク、取付ボルト、芯出し用ス リーブ**

| 呼び口径      | 取付ボルト                     | 長さ<br>芯出し用スリーブ | 以下のプロセスフランジの最大ネジ締め<br>付けトルク [Nm] |           |
|-----------|---------------------------|----------------|----------------------------------|-----------|
| [mm]      | [mm]                      | [mm]           | 平面座                              | <b>RF</b> |
| 25        | $4 \times M12 \times 145$ | 54             | 19                               | 19        |
| 40        | $4 \times M16 \times 170$ | 68             | 33                               | 33        |
| 50        | $4 \times M16 \times 185$ | 82             | 41                               | 41        |
| $65^{11}$ | $4 \times M16 \times 200$ | 92             | 44                               | 44        |
| $65^{2}$  | $8 \times M16 \times 200$ | $-3)$          | 29                               | 29        |
| 80        | $8 \times M16 \times 225$ | 116            | 36                               | 36        |
| 100       | $8 \times M16 \times 260$ | 147            | 40                               | 40        |

1) EN(DIN)フランジ:4 穴 → 芯出し用スリーブ付き

2) EN (DIN) フランジ: 8 穴 → 芯出し用スリーブ付き

3) 芯出し用スリーブは必要ありません。本機器は、センサハウジングにより、直接芯出しされます。

**ASME B16.5, Class 150 準拠のネジ締め付けトルク、取付ボルト、芯出し用スリーブ**

| 呼び口径 |                | 取付ボルト                                      | 長さ<br>芯出し用スリーブ | 以下のプロセスフランジの最大ネジ締め<br>付けトルク [Nm] ([lbfft]) |           |
|------|----------------|--------------------------------------------|----------------|--------------------------------------------|-----------|
| [mm] | [in]           | [in]                                       | [in]           | 平面座                                        | <b>RF</b> |
| 25   | 1              | $4 \times$ UNC $\frac{1}{2}$ × 5.70        | $-1)$          | 19 (14)                                    | 10(7)     |
| 40   | $1\frac{1}{2}$ | $4 \times$ UNC $\frac{1}{2}$ $\times$ 6.50 | $-1)$          | 29(21)                                     | 19 (14)   |
| 50   | 2              | $4 \times$ UNC 5/8" $\times$ 7.50          | $-1)$          | 41 (30)                                    | 37 (27)   |
| 80   | 3              | $4 \times$ UNC 5/8" $\times$ 9.25          | $-1)$          | 43 (31)                                    | 43 (31)   |
| 100  | 4              | $8 \times$ UNC 5/8" $\times$ 10.4          | 5.79           | 38 (28)                                    | 38 (28)   |

1) 芯出し用スリーブは必要ありません。本機器は、センサハウジングにより、直接芯出しされます。

### **JIS B2220, 10K 準拠のネジ締め付けトルク、取付ボルト、芯出し用スリーブ**

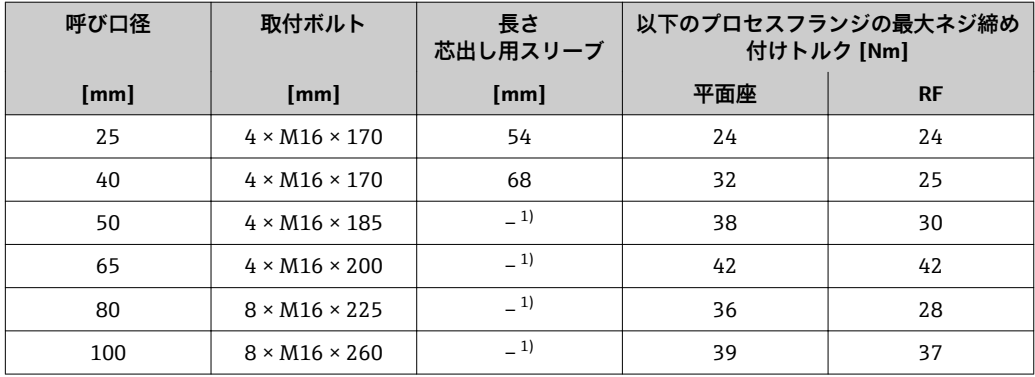

1) 芯出し用スリーブは必要ありません。本機器は、センサハウジングにより、直接芯出しされます。

# <span id="page-26-0"></span>**6.2.4 分離型変換器の取付け**

#### L **注意**

#### **周囲温度が高すぎます。**

電子部過熱とハウジング変形が生じる恐れがあります。

- ▶ 許容周囲温度を超えないように注意してください.
- ▶ 屋外で使用する場合:特に高温地域では直射日光があたらないように、風化にさら されないようにしてください。

# L **注意**

### **過度な力によりハウジングが損傷する恐れがあります。**

▶ 過度な機械的応力がかからないようにしてください。

分離型の変換器には、以下の取付方法があります。

- 壁取付け
- パイプ取付け

# **壁取付け**

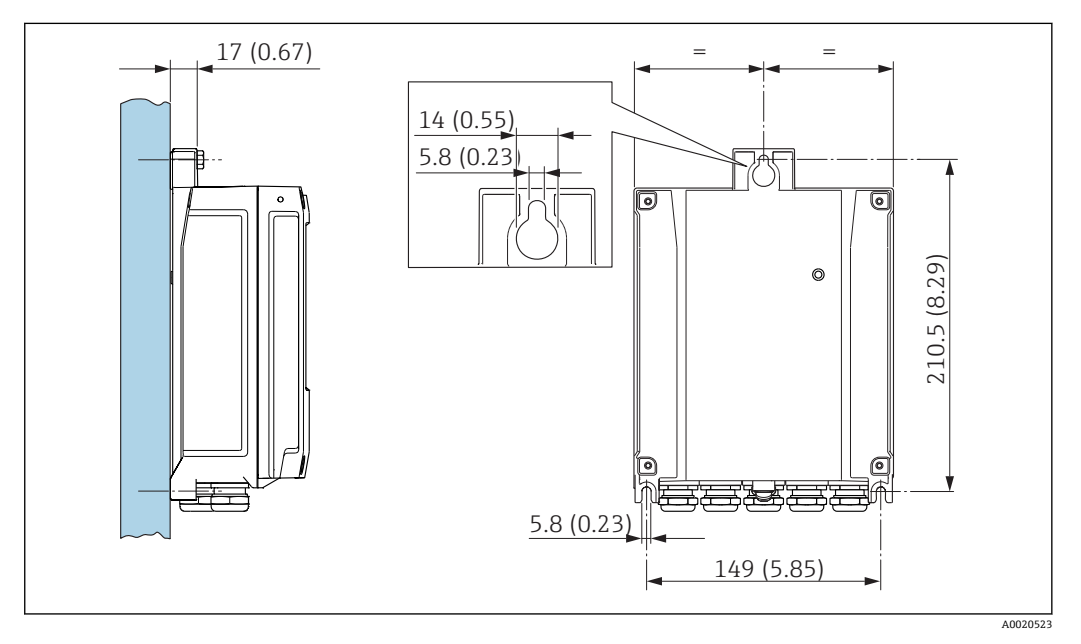

8 単位 mm(in)

1. 穴を開けます。

- 2. 壁用プラグを穴に挿入します。
- 3. 最初に固定ネジを軽くねじ込みます。
- 4. 固定ネジの上から変換器ハウジングを取り付けて、位置を合わせます。
- 5. 固定ネジを締め付けます。

### **設置状況**

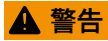

#### **固定ネジの締め付けトルクが超過!**

プラスチック製変換器が損傷する恐れがあります。

▶ 締め付けトルクに従って固定ネジを締め付けてください。

<span id="page-27-0"></span>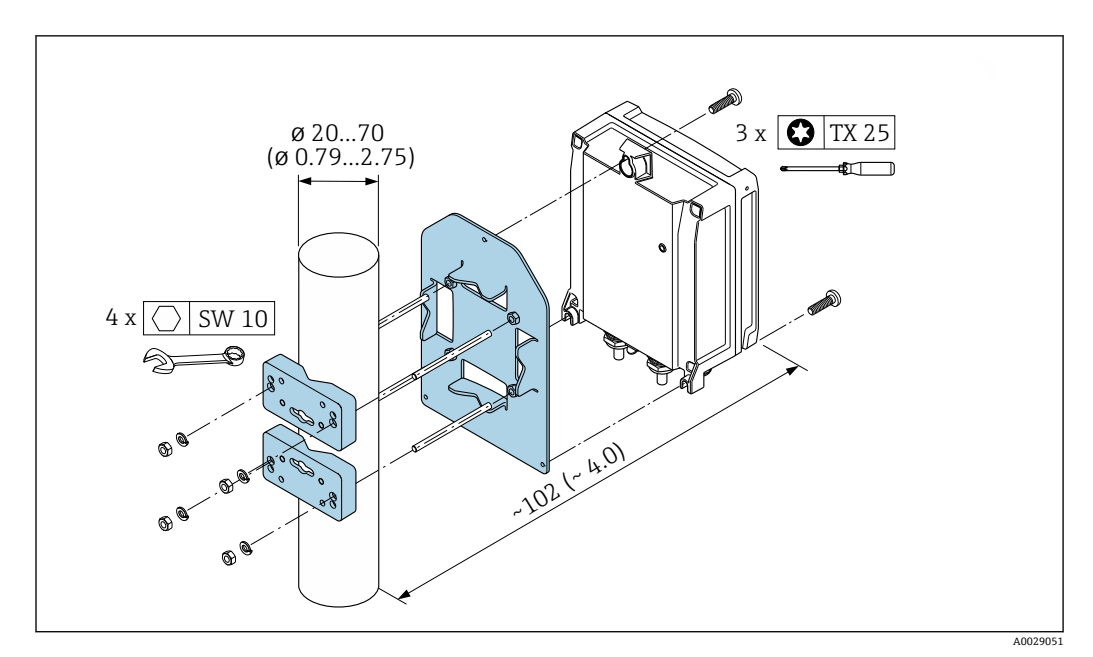

**图 9 単位 mm (in)** 

# **6.2.5 変換器ハウジングの回転**

端子部や表示モジュールにアクセスしやすくするため、変換器ハウジングを回転させる ことが可能です。

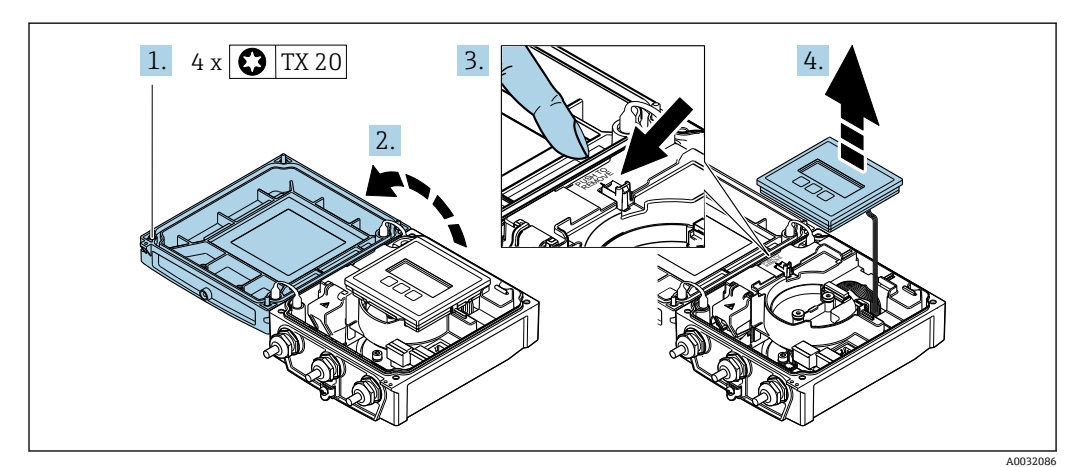

- 1. ハウジングカバーの固定ネジを緩めます(再取り付けの場合は、締め付けトルク に注意してください→ ■ 30)。
- 2. ハウジングカバーを開きます。
- 3. 表示モジュールのロックを解除します。
- 4. 表示モジュールを外します。

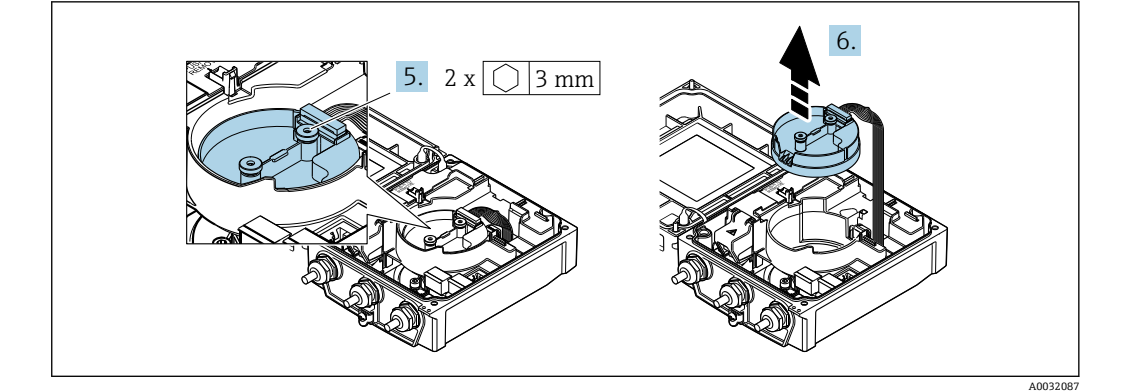

- 5. スマートセンサ電子モジュールの固定ネジを緩めます(再取り付けの場合は、締 め付けトルクに注意してください→ ■ 30)。
- 6. センサ電子モジュールを外します(再取り付けの場合は、プラグのコードに注意 してください→ ■ 30)。

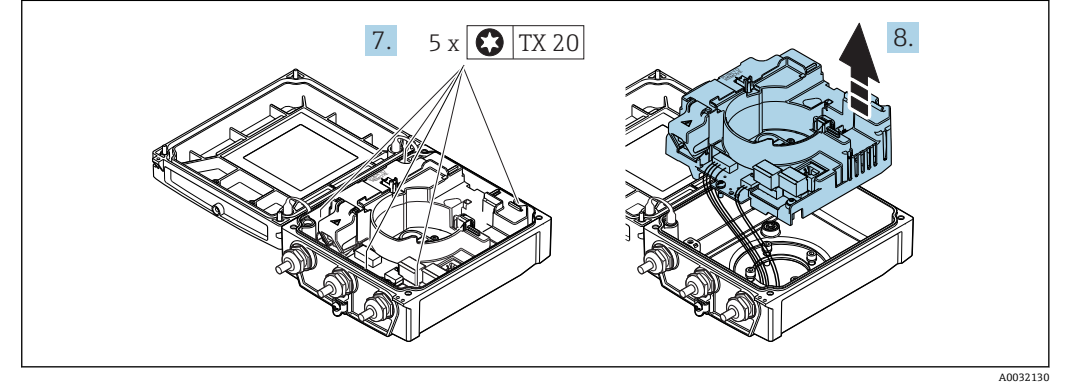

- 7. メイン電子モジュールの固定ネジを緩めます(再取り付けの場合は、締め付けト ルクに注意してください→ ■ 30)。
- 8. メイン電子モジュールを外します。

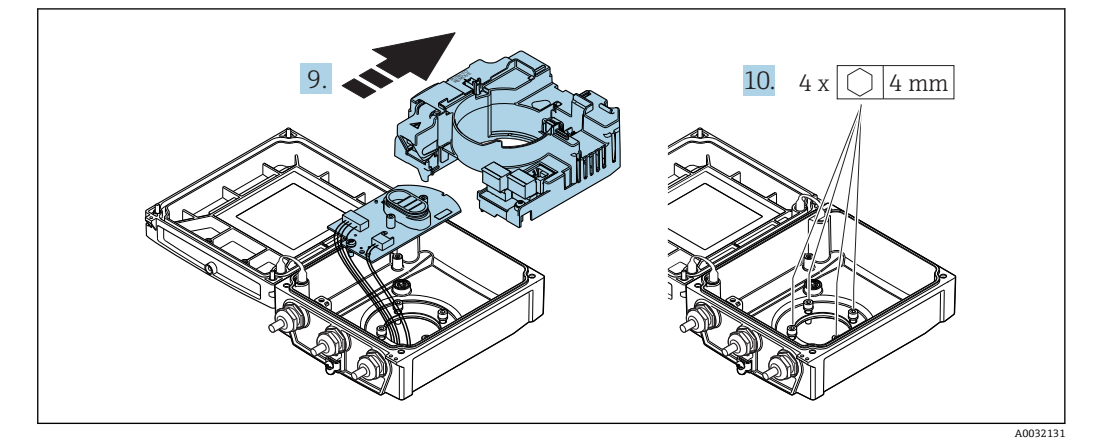

- 9. 電子モジュールをメイン電子モジュールから取り外します。
- 10. 変換器ハウジングの固定ネジを緩めます(再取り付けの場合は、締め付けトルク に注意してください→ ■ 30)。

<span id="page-29-0"></span>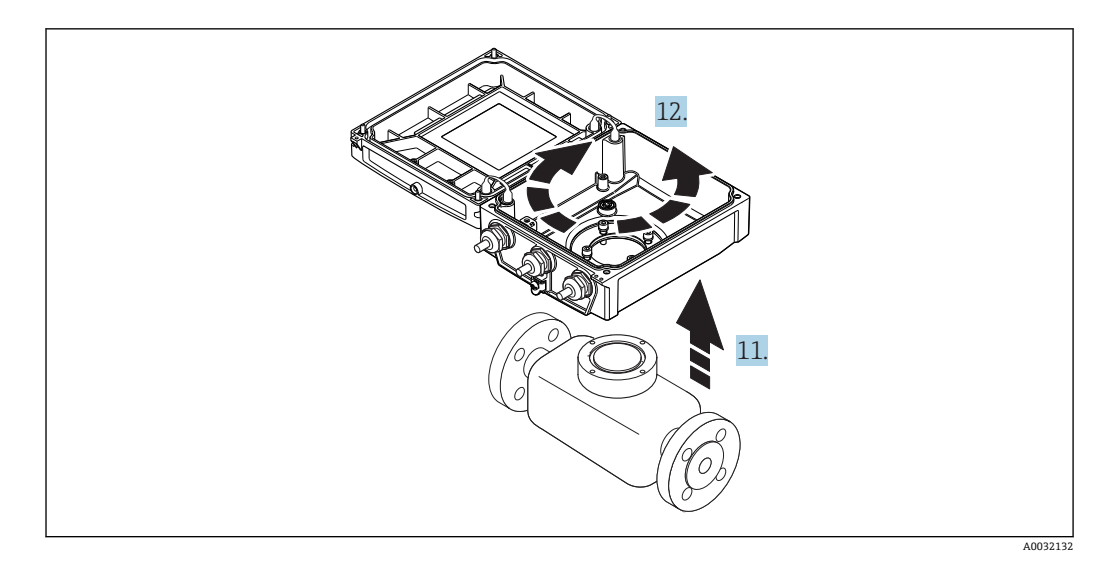

11. 変換器ハウジングを持ち上げます。

12. ハウジングを 90° ずつ必要な位置に回転させます。

### **変換器ハウジングの再取り付け**

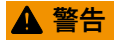

### **固定ネジの締め付けトルクが超過!**

プラスチック製変換器が損傷する恐れがあります。

▶ 締め付けトルクに従って固定ネジを締め付けてください。

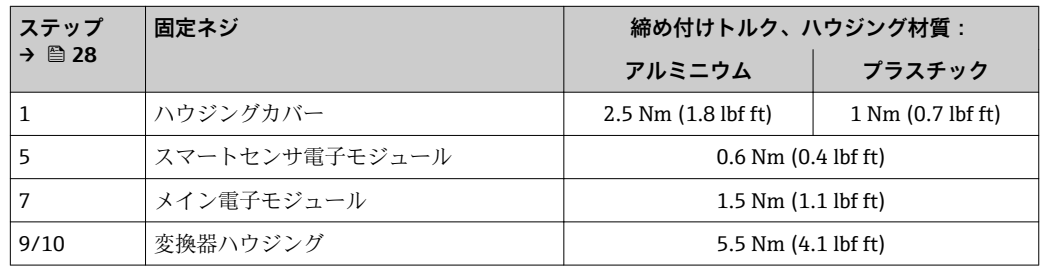

# **注記**

# **スマートセンサ電子モジュールのプラグの接続が正しくありません。**

測定信号が出力されません。

▶ スマートセンサ電子モジュールのプラグをコードに従って接続します。

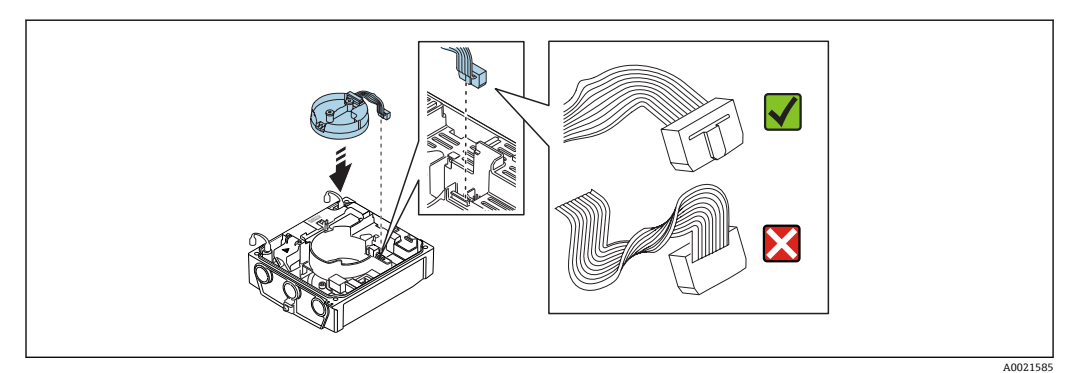

### <span id="page-30-0"></span>**注記 変換器ハウジング内のセンサと変換器間の接続ケーブルの取り回しが正しくありませ ん。**

測定信号と干渉する可能性があります。

- ▶ 接続ケーブルを直接プラグのレベルで取り回してください。
- ▶ 機器を再度取り付ける場合は、逆の手順を実施してください。

# **6.2.6 表示モジュールの回転**

表示モジュールを回転させて、表示部の視認性と操作性を最適化することが可能です。

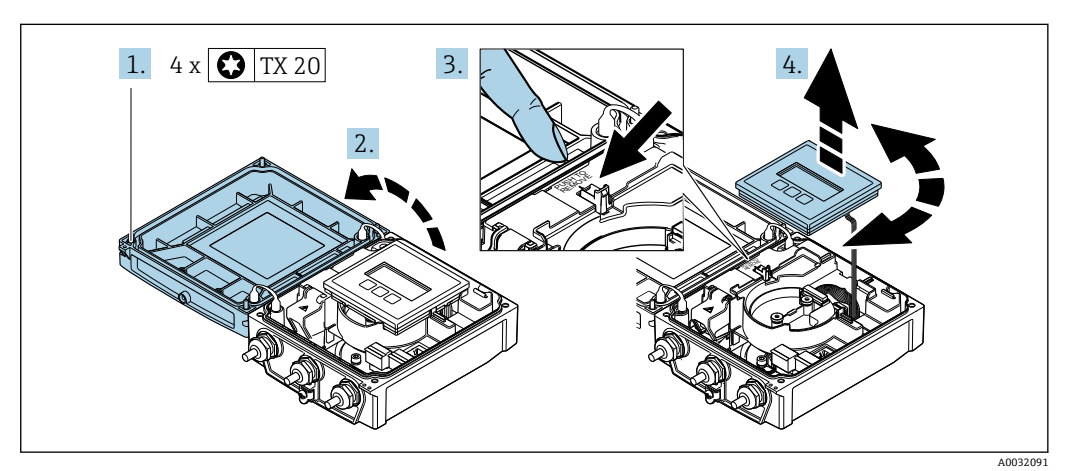

- 1. ハウジングカバーの固定ネジを緩めます(再取り付けの場合は、締め付けトルク に注意してください→ ■ 31)。
- 2. ハウジングカバーを開きます。
- 3. 表示モジュールのロックを解除します。
- 4. 表示モジュールを引き抜き、ハウジングを 90° ずつ必要な位置に回転させます。

#### **変換器ハウジングの再取り付け**

### L **警告**

#### **固定ネジの締め付けトルクが超過!**

プラスチック製変換器が損傷する恐れがあります。

▶ 締め付けトルクに従って固定ネジを締め付けてください。

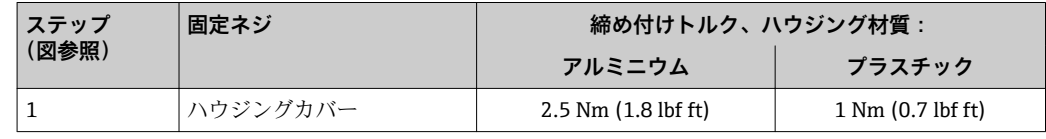

‣ 機器を再度取り付ける場合は、逆の手順を実施してください。

# **6.3 設置状況の確認**

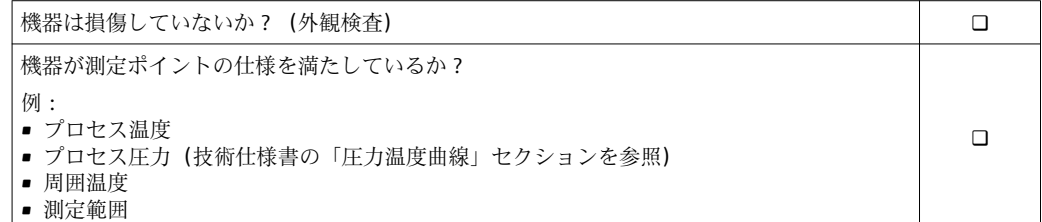

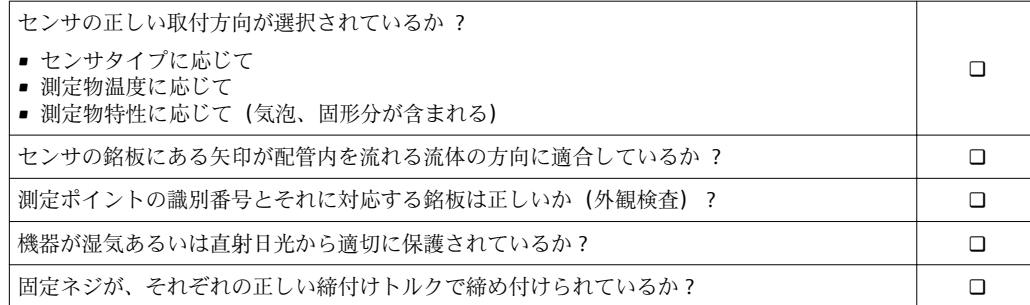

# <span id="page-32-0"></span>**7 電気接続**

**注記**

**本機器には内蔵の回路遮断器がありません。**

- ▶ そのため、電源ラインを簡単に主電源から切り離せるようにするためのスイッチま たは電力回路遮断器を機器に割り当てる必要があります。
- ▶ 機器にはヒューズが装備されていますが、追加の過電流保護(最大 16 A)をシステ ム設置に組み込む必要があります。

# **7.1 接続条件**

# **7.1.1 接続ケーブルの要件**

ユーザー側で用意する接続ケーブルは、以下の要件を満たす必要があります。

# **電気の安全性**

適用される各地域/ 各国の規定に準拠

# **許容温度範囲**

最低要件:ケーブル温度範囲 ≥ 周囲温度 +20 K

# **電源ケーブル**

一般的な接続ケーブルをご使用いただけます。

# **信号ケーブル**

### **電流出力 0/4 ~ 20 mA**

一般的な接続ケーブルをご使用いただけます。

### **電流出力 4 ~ 20 mA HART**

シールドケーブルが推奨です。プラントの接地コンセプトに従ってください。

### **パルス/周波数/スイッチ出力**

一般的な接続ケーブルをご使用いただけます。

# **ステータス入力**

一般的な接続ケーブルをご使用いただけます。

### **分離型用接続ケーブル**

### **電極ケーブル**

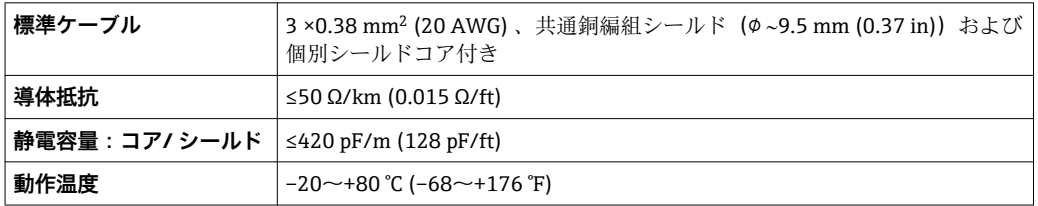

<span id="page-33-0"></span>**コイルケーブル**

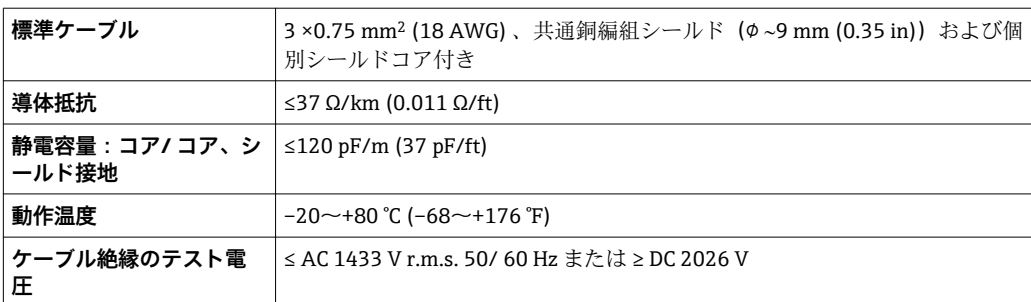

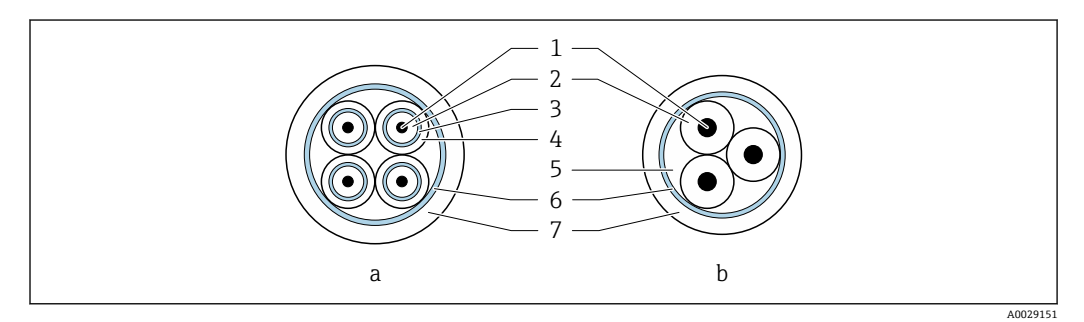

#### ■10 ケーブル断面

- a 電極ケーブル
- b コイルケーブル
- 1 コア<br>2 コア 2 コア絶縁材
- 3 コアシールド
- 4 コア被覆
- 5 コア補強材
- 6 ケーブルシールド
- 7 外部被覆

#### **電気的ノイズが激しい現場での使用**

本機器は一般安全要件→ □ 155 および EMC 仕様→ □ 145 に適合します。

接地は接続ハウジング内部の専用接地端子を使って行います。接地端子側のケーブル シールドの被覆を剥がしてよじった部分の長さは、できるだけ短くしてください。

# **ケーブル径**

- 提供されるケーブルグランド:
	- 標準ケーブル用: M20×1.5、Φ6~12 mm (0.24~0.47 in) ケーブル用
- 強化ケーブル用:M20 × 1.5、9.5~16 mm (0.37~0.63 in) ケーブル用
- (差込み) スプリング端子、ケーブル断面積 0.5~2.5 mm<sup>2</sup> (20~14 AWG)

### **7.1.2 必要な工具**

- トルクレンチ
- 電線管接続口用:適切な工具を使用
- 電線ストリッパー
- より線ケーブルを使用する場合:電線端スリーブ用の圧着工具

# <span id="page-34-0"></span>**7.1.3 端子の割当て**

# **変換器**

センサは端子付きで注文できます。

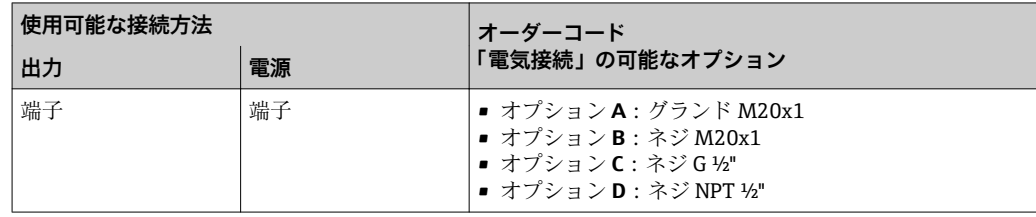

# **電源電圧**

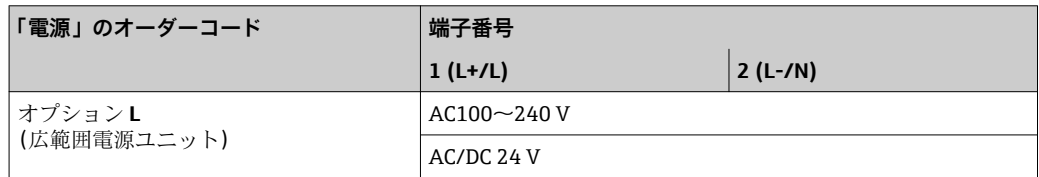

# **信号伝送 0~20 mA/4~20 mA HART および追加の出力/入力**

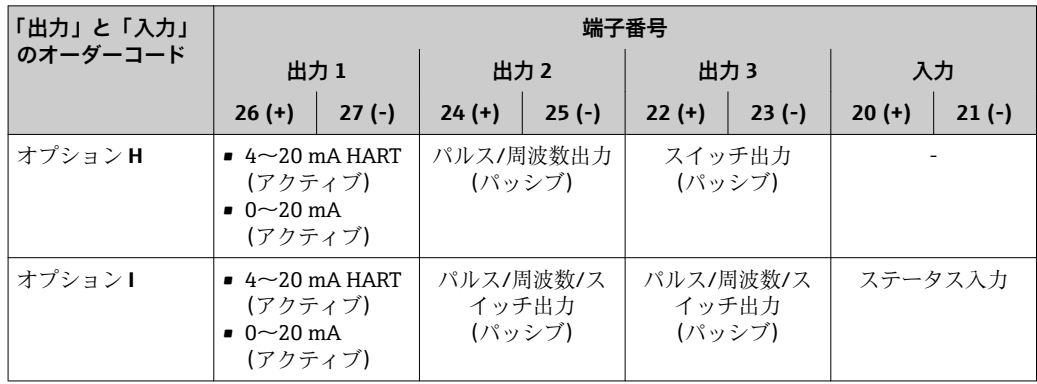

#### **分離型**

<span id="page-35-0"></span>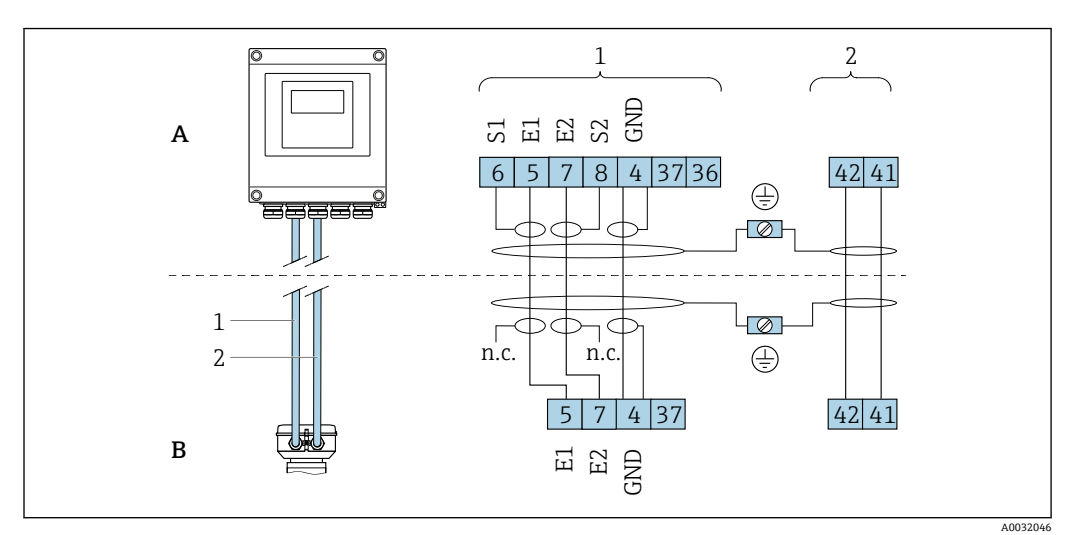

#### ■11 分離型の端子の割り当て

- A 変換器ウォールマウントハウジング
- B センサ接続ハウジング
- 1 電極ケーブル
- 2 コイルケーブル
- n.c. 分離されたシールドです。接続しないでください。

端子番号およびケーブル色:6/5 = 茶、7/8 = 白、4 = 緑

# **7.1.4 シールドおよび接地**

# **7.1.5 電源ユニットの要件**

#### **電源電圧**

#### **変換器**

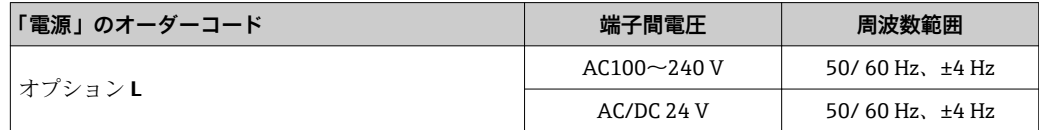

#### **7.1.6 機器の準備**

以下の順序で手順を実施します。

- 1. センサと変換器を取り付けます。
- 2. 接続ハウジング、センサ:接続ケーブルを接続します。
- 3. 変換器:接続ケーブルを接続します。
- 4. 変換器:信号ケーブルおよび電源ケーブルを接続します。

#### **注記**

#### **ハウジングの密閉性が不十分な場合。**

機器の動作信頼性が損なわれる可能性があります。

- ▶ 保護等級に対応する適切なケーブルグランドを使用してください。
- 1. ダミープラグがある場合は、これを取り外します。
- 2. 機器にケーブルグランドが同梱されていない場合: 接続ケーブルに対応する適切なケーブルグランドを用意してください。
<span id="page-36-0"></span>3. 機器にケーブルグランドが同梱されている場合: 接続ケーブルの要件を順守します。→ ■ 33。

# **7.1.7 分離型用接続ケーブルの準備**

接続ケーブルの終端処理を行うときは、以下の点にご注意ください。

- 1. 電極ケーブルの場合: センサ側のコアシールドにスリーブが接触しないように注意してください。最小 距離 = 1 mm(例外:緑色「GND」ケーブル)
- 2. コイルケーブルの場合: 3 芯ケーブルの 1 本をコア補強材のレベルで絶縁します。接続には 2 本の芯線し か必要ありません。
- 3. 細線コアケーブル(より線ケーブル)の場合: コアにスリーブを装着します。

#### **変換器**

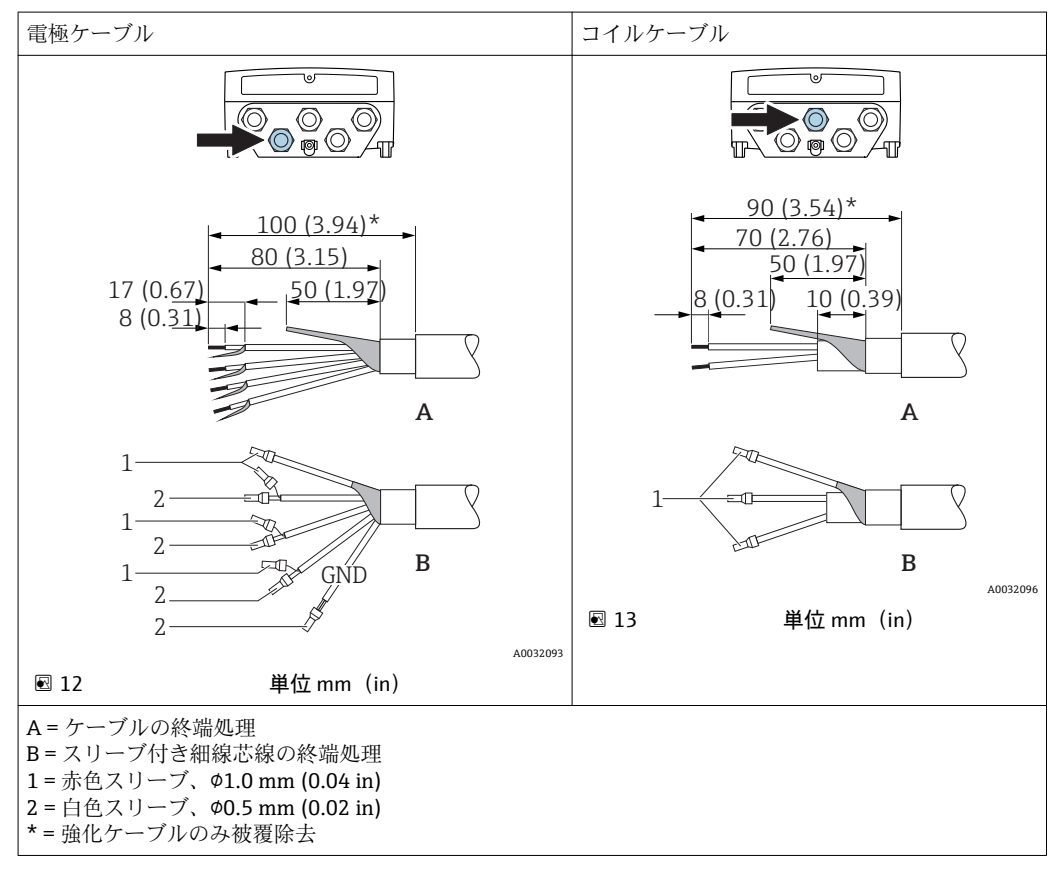

#### **センサ**

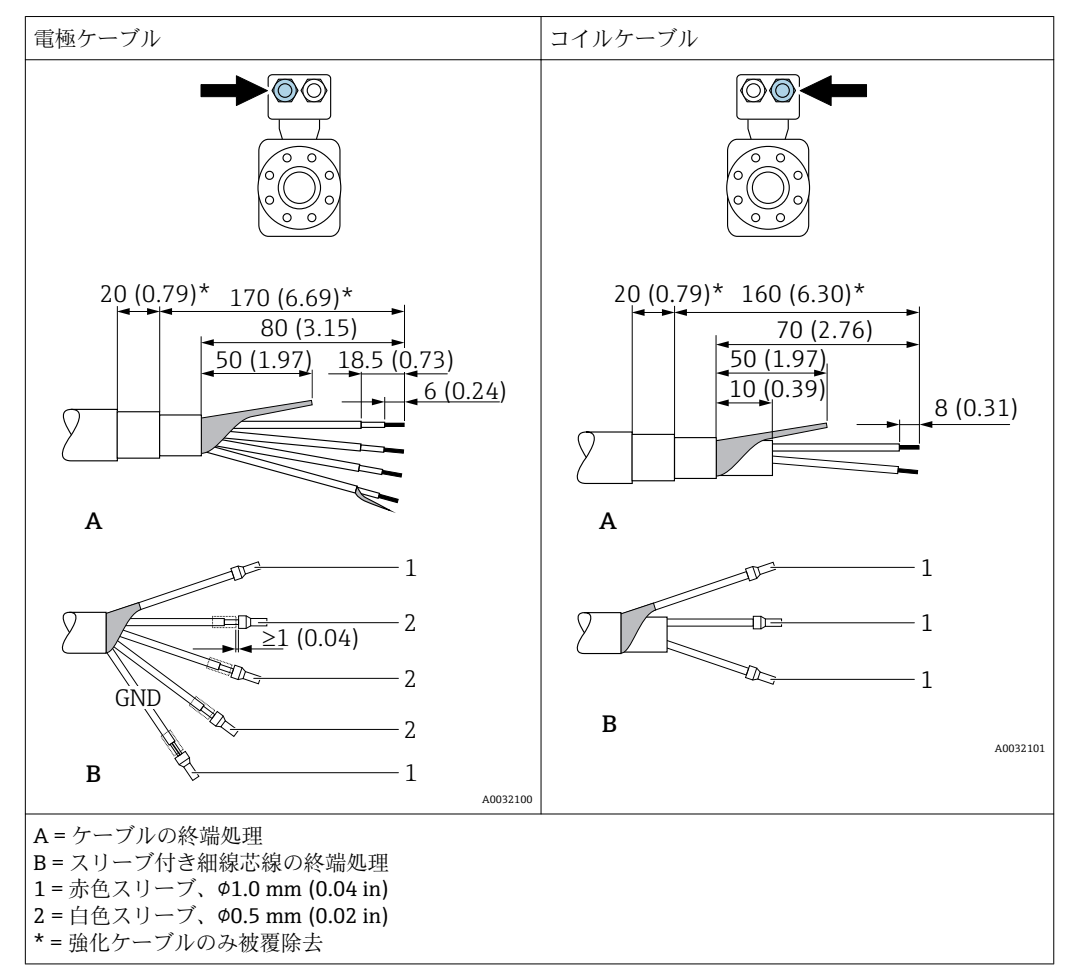

# **7.2 機器の接続**

# L **警告**

#### **感電の危険性があります。部品は高電圧を帯びていることがあります。**

- ▶ 電気配線作業は、相応の訓練を受けた専門作業員のみが実施してください。
- ▶ 適用される各地域/各国の設置法規を遵守してください。
- ▶ 各地域の労働安全規定に従ってください。
- ▶ プラントの接地コンセプトに従ってください。
- ▶ 電源に接続されている間は、機器の設置あるいは配線を行わないでください。
- ▶ 雷源を供給する前に、保護接地を機器に接続してください。

## **7.2.1 分離型の接続**

#### L **警告**

#### **電子部品が損傷する恐れがあります。**

- ‣ センサと変換器を同じ電位平衡に接続します。
- ▶ センサは同じシリアル番号の変換器にのみ接続します。
- ▶ センサの接続ハウジングは外部のネジ端子を介して接地します。

分離型の場合は以下の手順(所定の動作順序で)を推奨します。

- 1. センサと変換器を取り付けます。
- 2. 接続ケーブルを接続します。
- 3. 変換器を接続します。

### **接続ケーブルとセンサ接続ハウジングの接続**

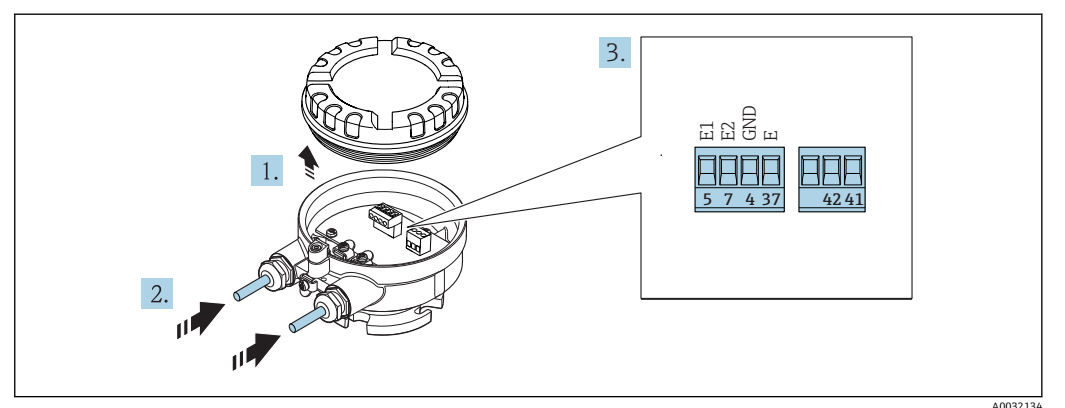

■14 センサ:接続モジュール

- 1. ハウジングカバーの固定クランプを緩めます。
- 2. ハウジングカバーを緩めて外します。
- 3. 電線管接続口からケーブルを挿入します。気密性を確保するため、電線管接続口 のシールリングは外さないでください。
- 4. ケーブルおよびケーブル終端の被覆を剥がします。より線ケーブルを使用する場 合は、スリーブも取り付けます→ ■37。
- 5. 端子の割当てに従ってケーブルを接続します→ ■36。
- 6. ケーブルグランドをしっかりと締め付けます。

**ハウジングの密閉性が不十分な時には、ハウジング保護等級が無効になる場合が あります。**

▶ 潤滑剤を用いずにねじ込んでください。カバーのネジ部にはドライ潤滑コー ティングが施されています。

センサを再度取り付ける場合は、逆の手順を実施してください。

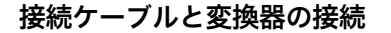

7. L **警告**

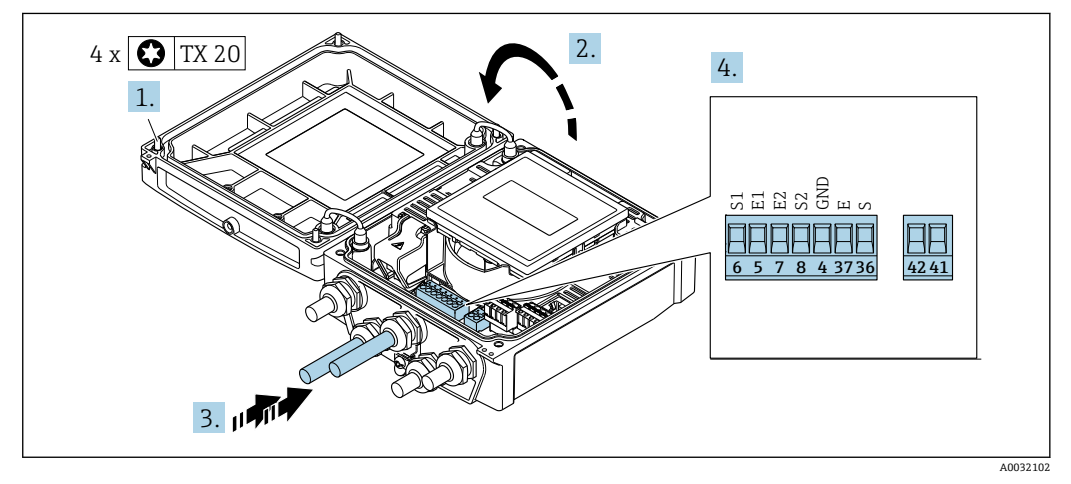

■15 変換器:端子付きメイン電子モジュール

1. ハウジングカバーの 4 つの固定ネジを緩めます。

- 2. ハウジングカバーを開きます。
- 3. 電線管接続口からケーブルを挿入します。気密性を確保するため、電線管接続口 のシールリングは外さないでください。
- 4. ケーブルおよびケーブル終端の被覆を剥がします。より線ケーブルを使用する場 合は、スリーブも取り付けます→ ■37。
- 5. 端子の割当てに従ってケーブルを接続します→ 36。
- 6. ケーブルグランドをしっかりと締め付けます。
- **7.** ▲ 警告

**ハウジングの密閉性が不十分な時には、ハウジング保護等級が無効になる場合が あります。**

‣ 潤滑剤を用いずにねじ込んでください。

変換器を再度取り付ける場合は、取り外しと逆の手順を実施してください。

#### **7.2.2 変換器の接続**

### L **警告**

**ハウジングの密閉性が不十分な時には、ハウジング保護等級が無効になる場合がありま す。**

▶ 潤滑剤を用いずにねじ込んでください。カバーのネジ部にはドライ潤滑コーティン グが施されています。

#### **プラスチックハウジングの締め付けトルク**

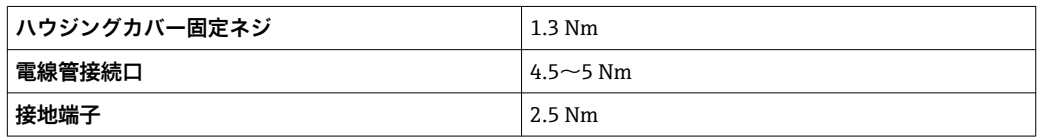

■ HART 通信の場合:シールド線を接地端子に接続する際は、プラントの接地コンセ プトに従ってください。

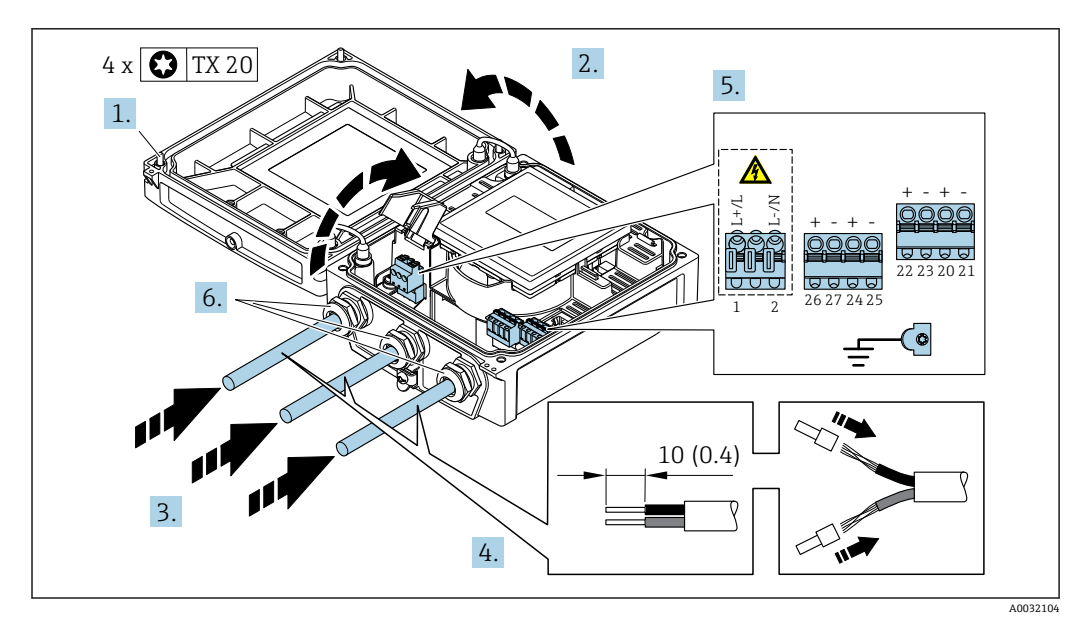

■ 16 電源および 0~20 mA/4~20 mA HART の接続、追加の出力/入力付き

1. ハウジングカバーの 4 つの固定ネジを緩めます。

- 2. ハウジングカバーを開きます。
- 3. 電線管接続口からケーブルを挿入します。気密性を確保するため、電線管接続口 のシールリングは外さないでください。
- 4. ケーブルおよびケーブル終端の被覆を剥がします。より線ケーブルを使用する場 合は、スリーブも取り付けます。
- <span id="page-40-0"></span>5. 端子の割当てに従ってケーブルを接続します→ ■35。電源用:衝撃保護カバーを 開きます。
- 6. ケーブルグランドをしっかりと締め付けます。

7. L **警告**

## **ハウジングの密閉性が不十分な時には、ハウジング保護等級が無効になる場合が あります。**

‣ 潤滑剤を用いずにねじ込んでください。

変換器を再度取り付ける場合は、取り外しと逆の手順を実施してください。

# **7.2.3 電位平衡の確保**

#### **要件**

#### L **注意**

#### **電極の損傷により機器の故障が引き起こされる可能性があります。**

- ▶ 流体とセンサの電位が同じであること
- ▶ 分離型:センサと変換器の電位が同じであること
- ‣ 接地要件
- ▶ 配管の材質と接地

#### **接続例、標準的な状況**

# **接地した金属配管**

- この接続方法は、以下の場合も適用されます。
- プラスチック配管
- 絶縁ライニング付きの配管

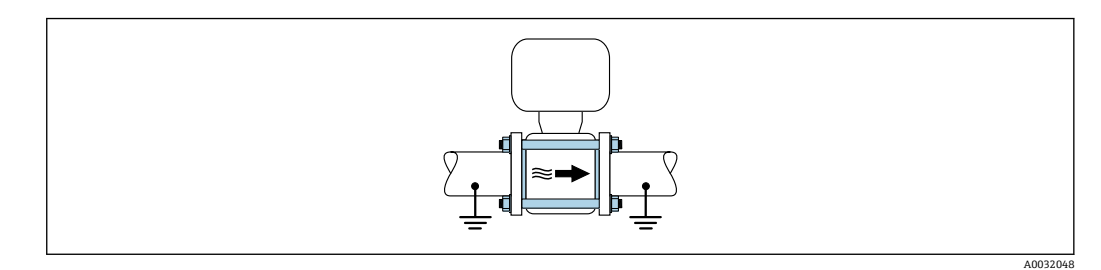

#### **特殊な状況での接続例**

#### **ライニングのない、接地されていない金属製配管**

この接続方法は、以下の状況でも適用されます。

- 一般的でない電位平衡が行なわれる場合
- 等化電流がある場合

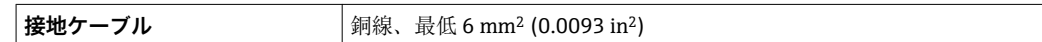

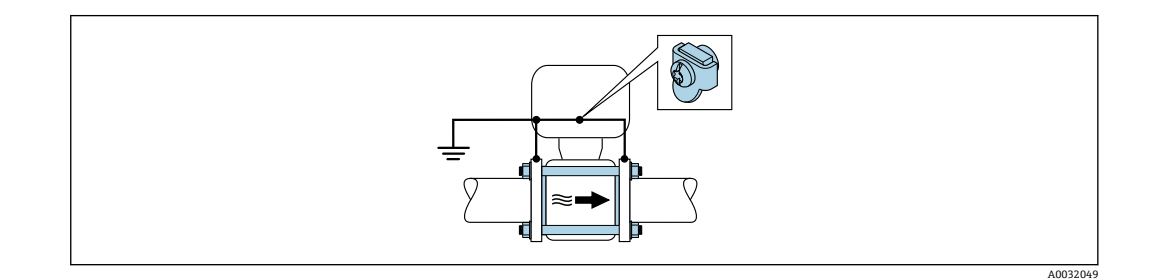

#### 取付時の注意点:

- 接地ケーブルを介して両方の配管フランジを相互に接続し、接地します。
- 変換器またはセンサの接続ハウジングは、該当する場合は専用の接地端子を介して接 地電位に接続します。接地ケーブルを直接、配管の導電性のあるフランジコーティン グにフランジねじで取り付けます。

● 分離型機器の場合、例示した接地端子は常にセンサ側のものであり、変換器側のも のでは**ありません**。

**f Endress+Hauser 社では必要な接地ケーブルを用意していますので、お問い合わせ** ください。[→ 134](#page-133-0).

#### **カソード保護**

以下の 2 つの条件に合う場合のみ、この接続方法を採用できます。

- ■ライニングのない金属配管、または導電性ライニング付きの配管
- 個人保護装置にカソード保護が含まれる場合

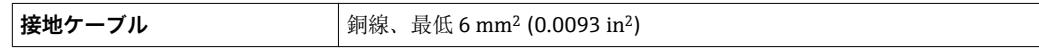

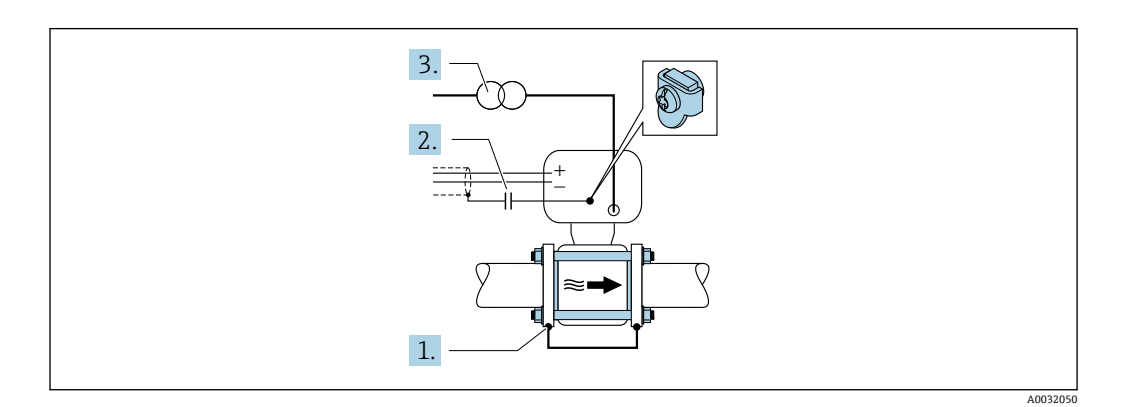

取付時の注意点:

電気的に絶縁された状態になるよう、センサを配管に取り付けます。

● 分離型機器の場合、例示した接地端子は常にセンサ側のものであり、変換器側のも のでは**ありません**。

**Endress+Hauser 社では必要な接地ケーブルを用意していますので、お問い合わせ** ください。[→ 134](#page-133-0).

# **7.3 特別な接続指示**

# **7.3.1 接続例**

#### **電流出力 4 ~ 20 mA HART**

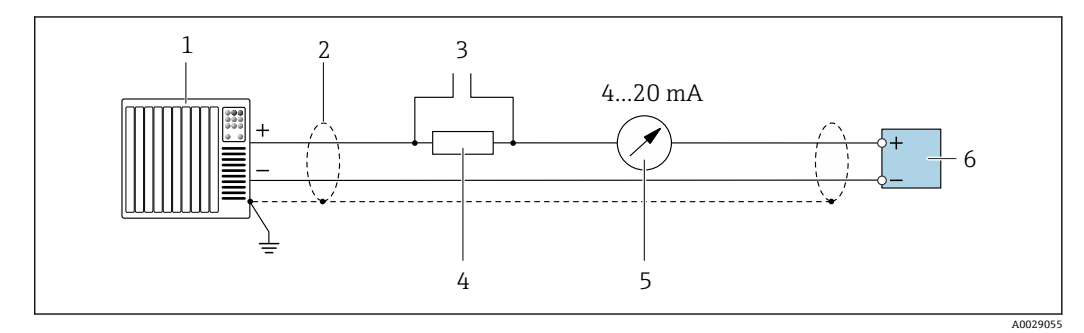

#### **20 17 4 ~ 20 mA HART 電流出力 (アクティブ) の接続例**

- 
- 1 オートメーションシステム、電流入力付き(例:PLC)<br>2 ケーブルシールド:EMC要件を満たすために、ケーブ 2 ケーブルシールド:EMC 要件を満たすために、ケーブルシールドの両端を接地してケーブル仕様に従っ てください
- 3 HART 操作機器用の接続<br>4 HART 通信用抵抗 (≥ 250
- HART 通信用抵抗 (≥ 250 Ω): 最大負荷に注意 → 139
- 5 アナログ表示器:最大負荷に注意 [→ 139](#page-138-0)
- 6 変換器

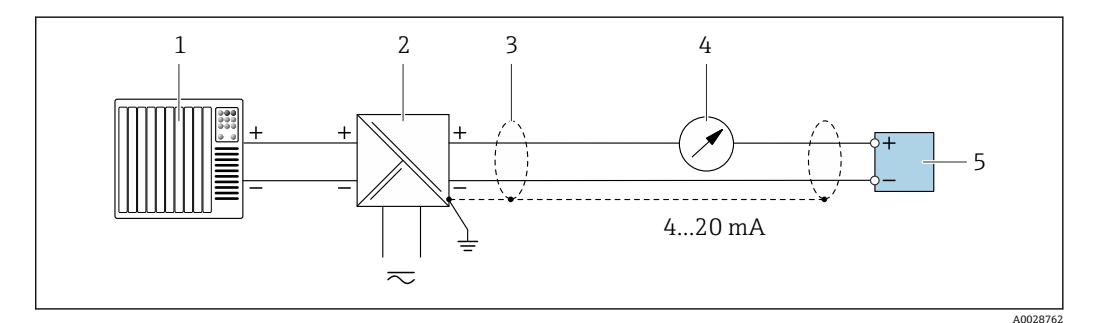

#### **■ 18 4~20 mA HART 電流出力 (パッシブ) の接続例**

- 1 オートメーションシステム、電流入力付き(例:PLC)
- 2 電源
- 3 ケーブルシールド:EMC 要件を満たすために、ケーブルシールドの両端を接地してケーブル仕様に従っ てください
- 4 アナログ表示器:最大負荷に注意→ ■139
- 5 変換器

# **パルス/周波数出力**

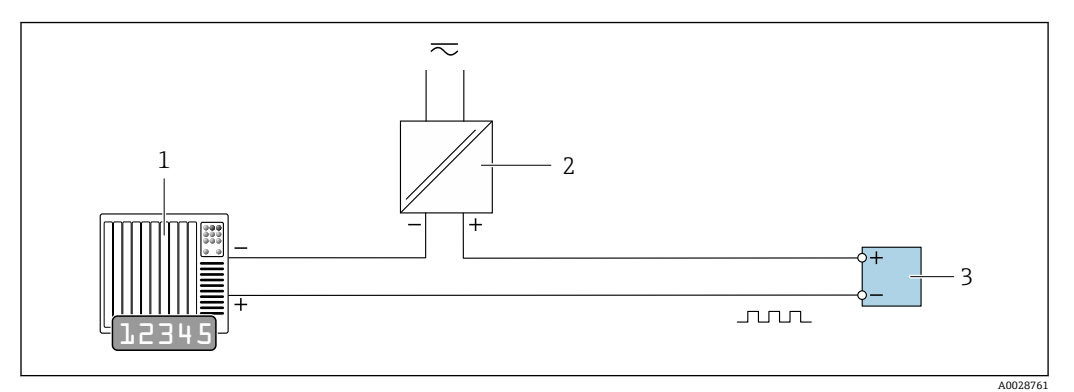

■19 パルス/周波数出力(パッシブ)の接続例

1 オートメーションシステム、パルス/周波数入力付き(例:PLC)

2 電源<br>3 変換 変換器:入力値に注意→ ■139

#### **スイッチ出力**

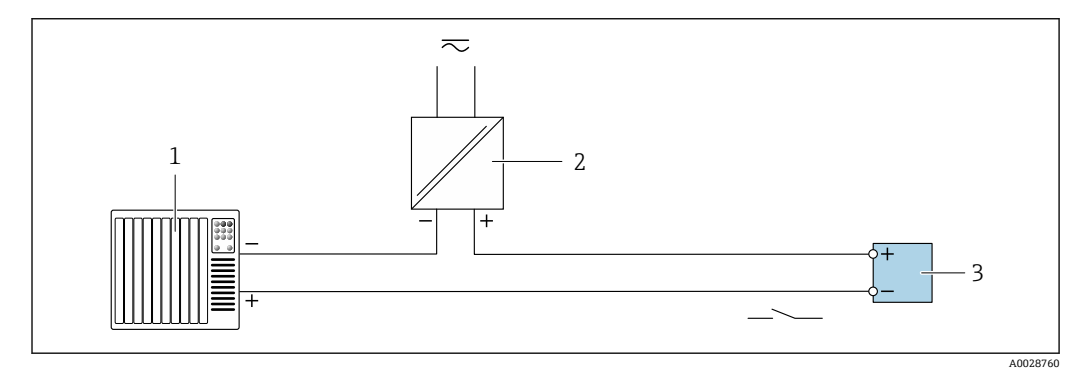

#### ■ 20 スイッチ出力 (パッシブ)の接続例

- 1 オートメーションシステム、スイッチ入力付き(例:PLC)
- 2 電源
- 3 変換器:入力値に注意 [→ 139](#page-138-0)

## **ステータス入力**

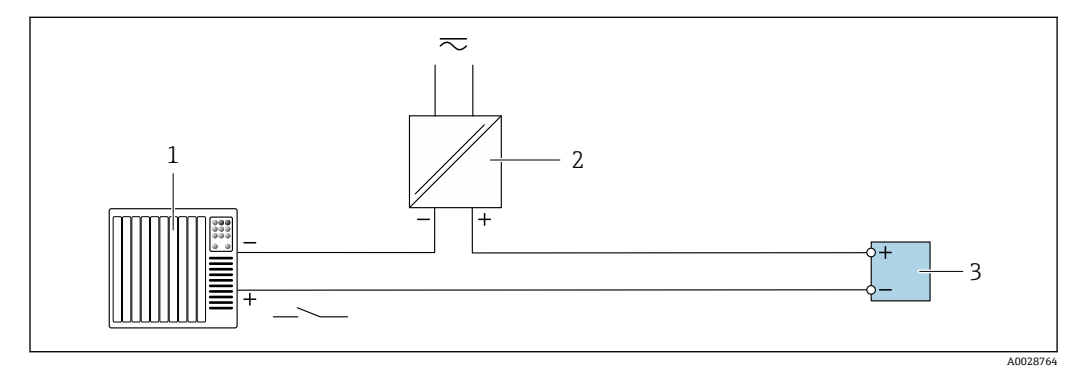

■ 21 ステータス入力の接続例

1 オートメーションシステム、ステータス出力付き (例: PLC)<br>2 電源

2 電源

3 変換器:入力値に注意

# **7.4 保護等級の保証**

## **7.4.1 保護等級 IP66/67、Type 4X 容器**

本機器は、IP66/67 保護等級、Type 4X 容器のすべての要件を満たしています。

IP 66 および IP 67 保護等級、Type 4X 容器を保証するため、電気接続の後、次の手順を 実施してください。

- 1. ハウジングシールに汚れがなく、適切に取り付けられているか確認してください。 必要に応じて、シールの乾燥、清掃、交換を行います。
- 2. ハウジングのネジやカバーをすべてしっかりと締め付けます。
- 3. ケーブルグランドをしっかりと締め付けます。
- 4. 電線管接続口に水滴が侵入しないように、電線管接続口の手前でケーブルが下方 に垂れるように配線してください(「ウォータートラップ」)。

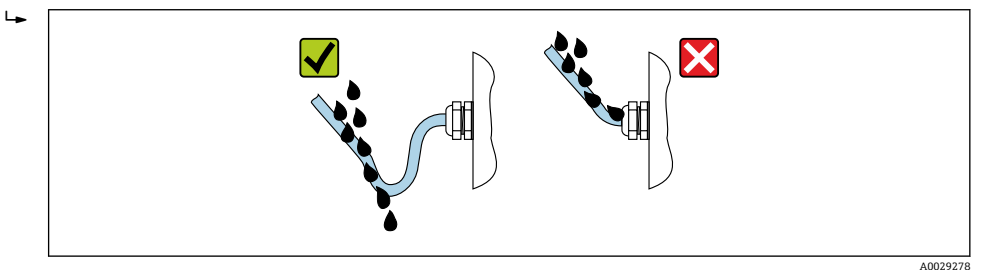

5. 使用しない電線管接続口にはダミープラグを挿入します。

# **7.5 配線状況の確認**

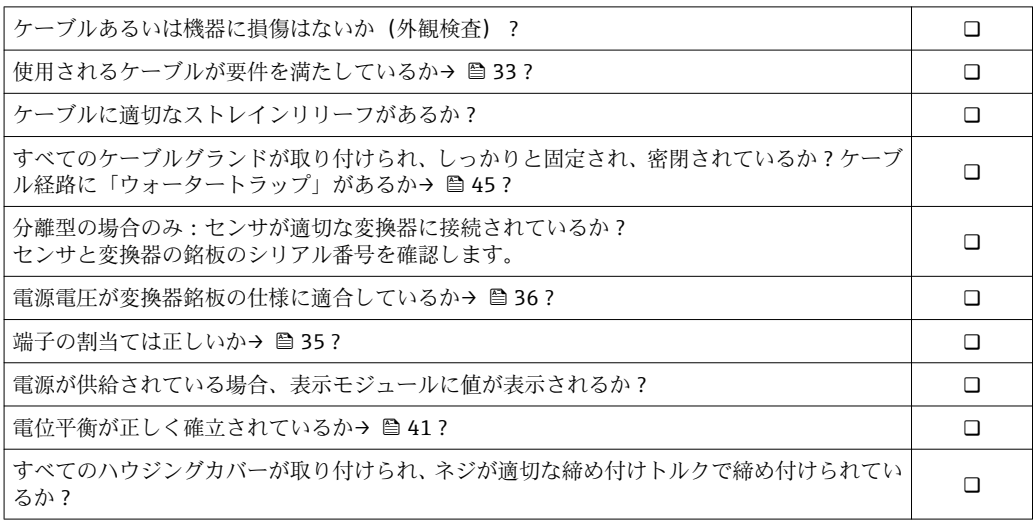

# **8 操作オプション**

# **8.1 操作オプションの概要**

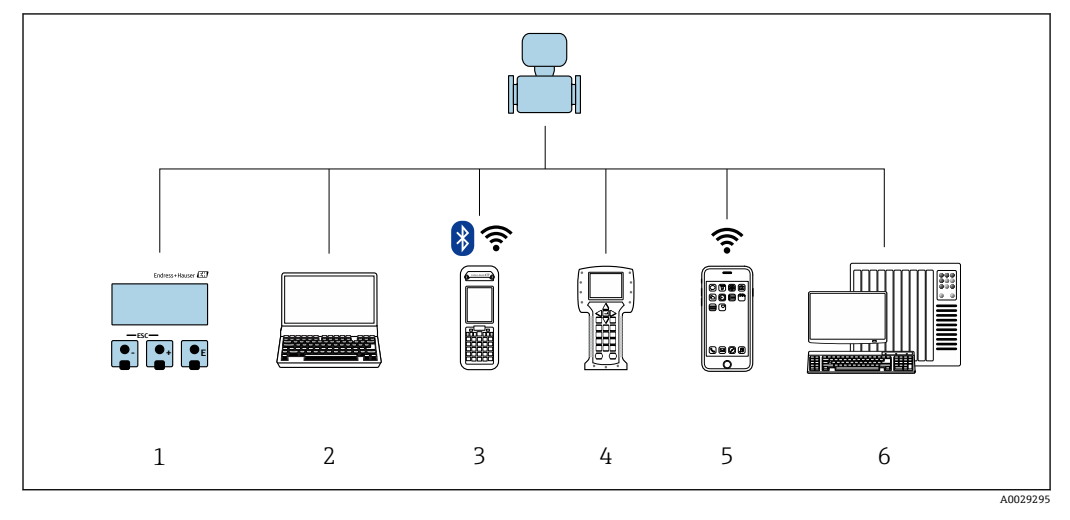

- 1 表示モジュールによる現場操作
- 2 ウェブブラウザ(例:Internet Explorer)または操作ツール(例:FieldCare、DeviceCare、AMS Device Manager、SIMATIC PDM)搭載のコンピュータ
- 3 Field Xpert SFX350 または SFX370
- 4 Field Communicator 475<br>5 携帯型ハンドヘルドター
- 携帯型ハンドヘルドターミナル
- **6 制御システム (例: PLC)**

# **8.2 操作メニューの構成と機能**

# **8.2.1 操作メニューの構成**

エキスパート用の操作メニューの概要については:機器に同梱されている機能説明 書を参照→ ■ 156

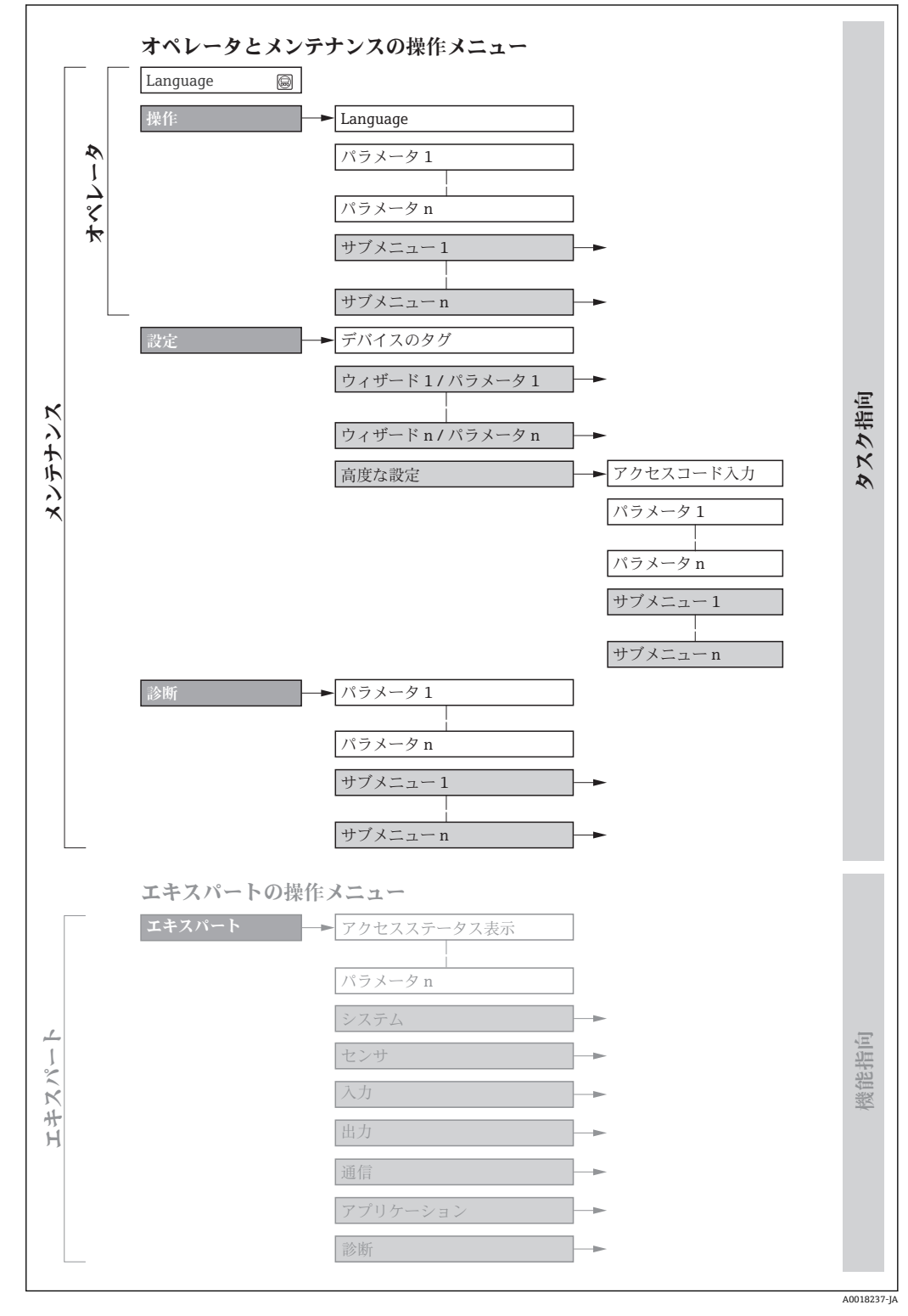

■22 操作メニューの概要構成

# **8.2.2 操作指針**

操作メニューの個別の要素は、特定のユーザーの役割に割り当てられています(オペレ ーター、メンテナンスなど)。各ユーザーの役割には、機器ライフサイクル内の標準的 な作業が含まれます。

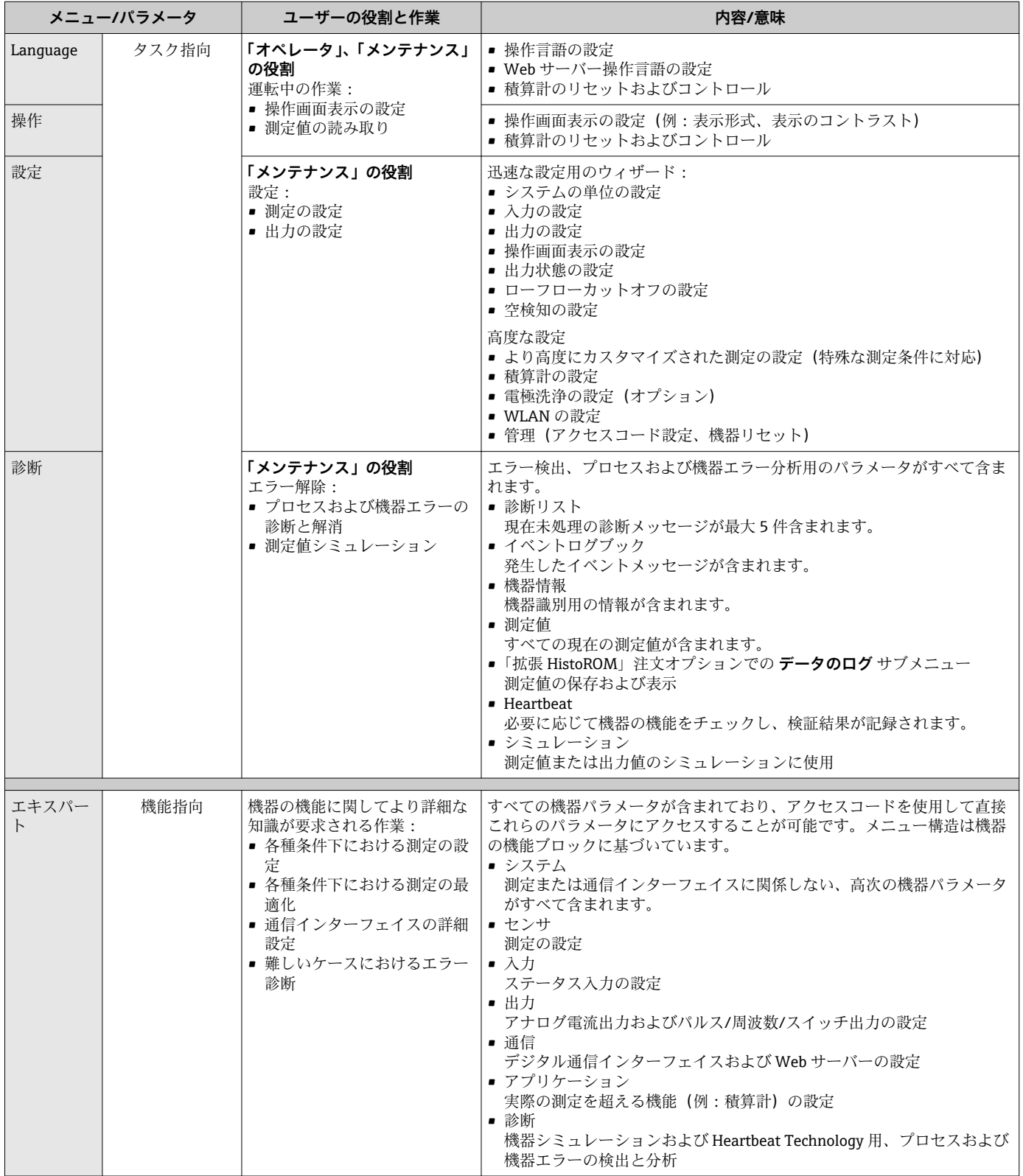

# **8.3 現場表示器による操作メニューへのアクセス**

# **8.3.1 操作画面表示**

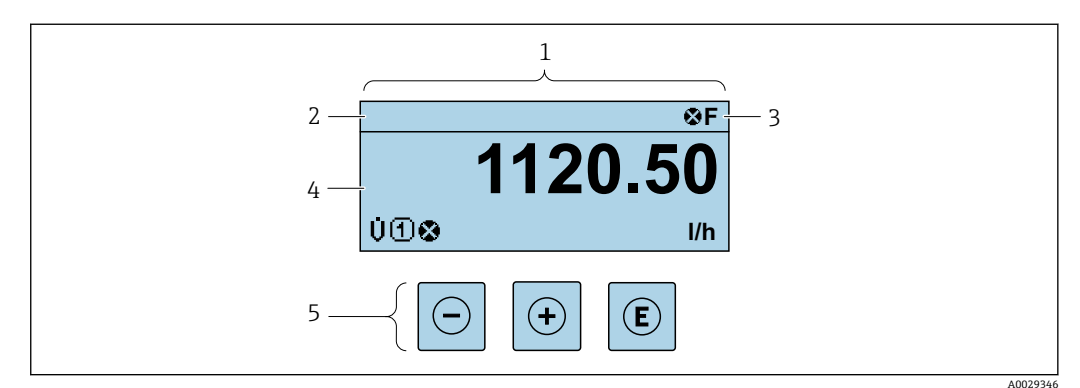

- 1 操作画面表示
- 2 機器のタ[グ→ 76](#page-75-0)
- 3 ステータスエリア
- 4 測定値の表示エリア(4 行)
- 操作部→ 54

# **ステータスエリア**

操作画面表示のステータスエリアの右上に、次のシンボルが表示されます。

- ■ステータス信号→ ■115
	- **F**:エラー
	- **C**:機能チェック
- **S**:仕様範囲外
- **M**:メンテナンスが必要
- 診断動作→ 116
	- $-8:75 4$
	- –: 警告
- 命: ロック (機器はハードウェアを介してロック)
- ■→:通信(リモート操作を介した通信が有効)

# **表示エリア**

表示エリアでは、各測定値の前に、説明を補足する特定のシンボルタイプが表示されま す。

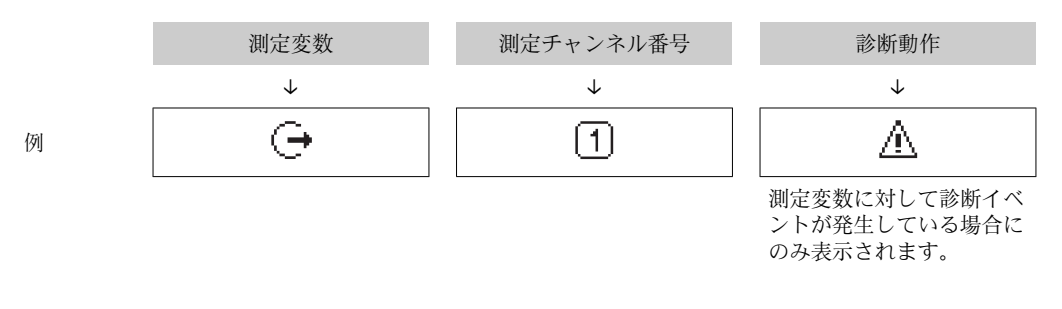

## **測定値**

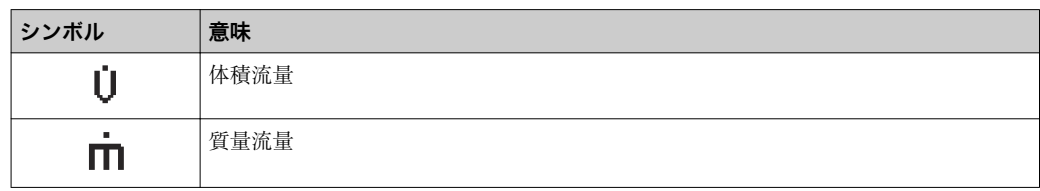

<span id="page-49-0"></span>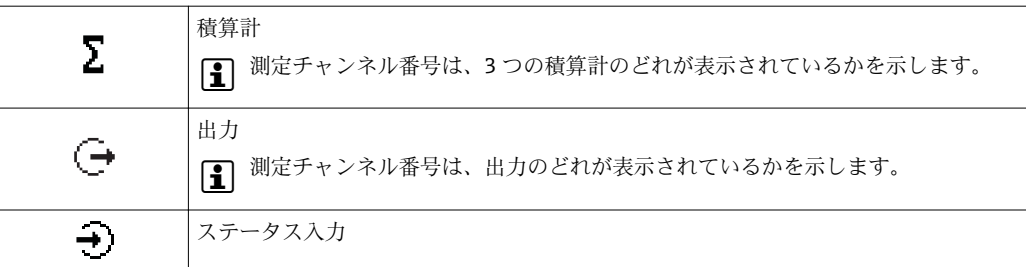

### **測定チャンネル番号**

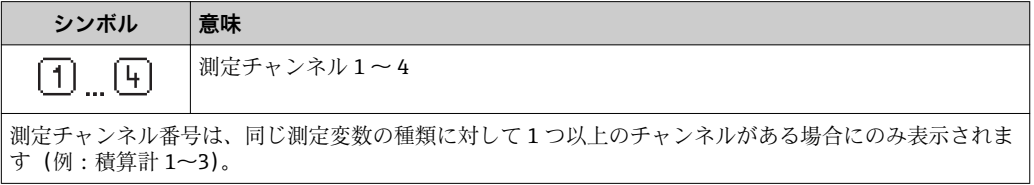

### **診断動作**

診断イベントに付随する診断動作であり、表示される測定変数に関係するもの。 シンボルに関する情報→ ■116

**← 測定値の数および形式は、表示形式 パラメータ(→ ■87) で設定できます。** 

# **8.3.2 ナビゲーション画面**

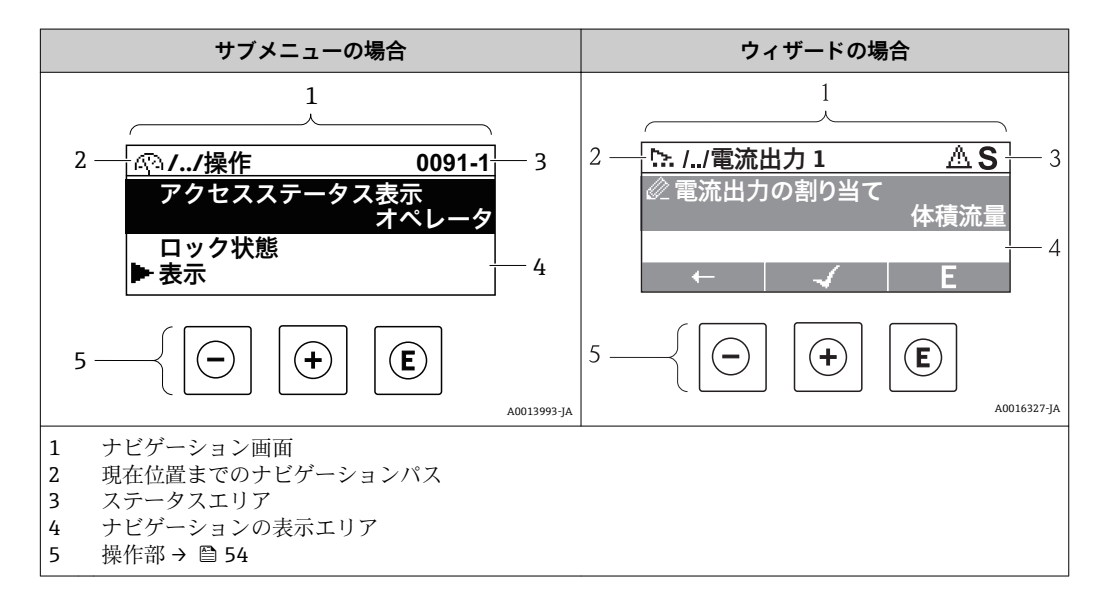

# **ナビゲーションパス**

ナビゲーション画面の左上に表示)は、以下の要素で構成されま す。

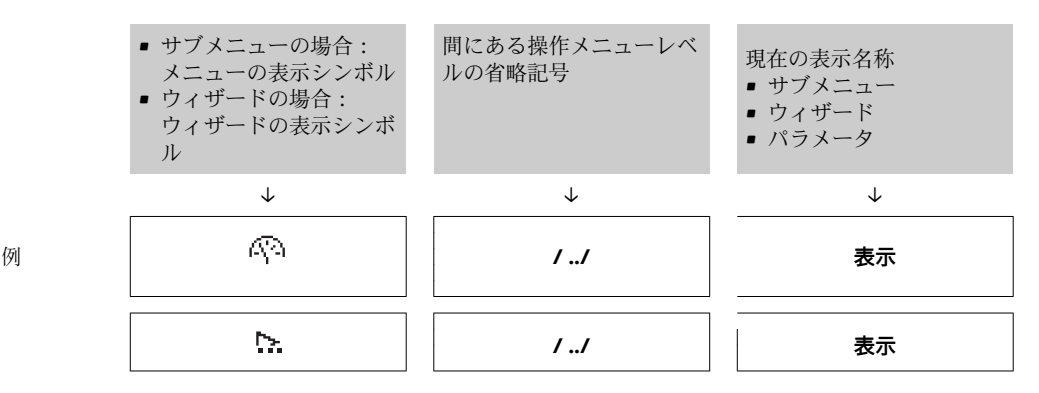

50 Endress+Hauser

■ メニューのアイコンの詳細については、「表示エリア」セクションを参照してくだ さい。→ 51

## **ステータスエリア**

ナビゲーション画面のステータスエリアの右上端に、以下が表示されます。

- -<br>■ サブメニューの場合 – ナビゲーションするパラメータへの直接アクセスコード(例:0022-1) – 診断イベントが発生している場合は、診断動作およびステータス信号
- ■ウィザードの場合 診断イベントが発生している場合は、診断動作およびステータス信号

● ■ 診断動作およびステータス信号に関する情報→ ■ 115

■直接アクセスコードの機能および入力に関する情報→ 256

#### **表示エリア**

**メニュー**

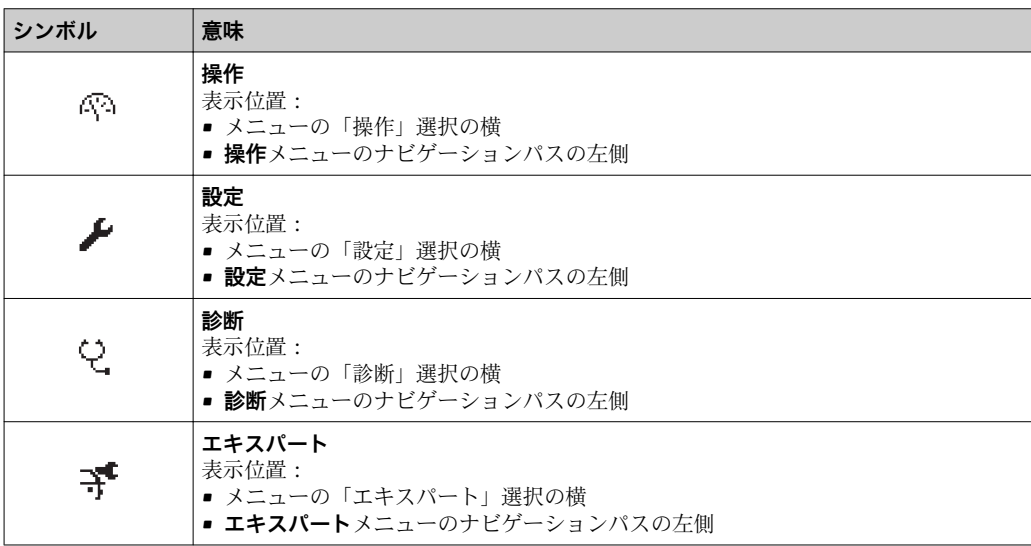

#### **サブメニュー、ウィザード、パラメータ**

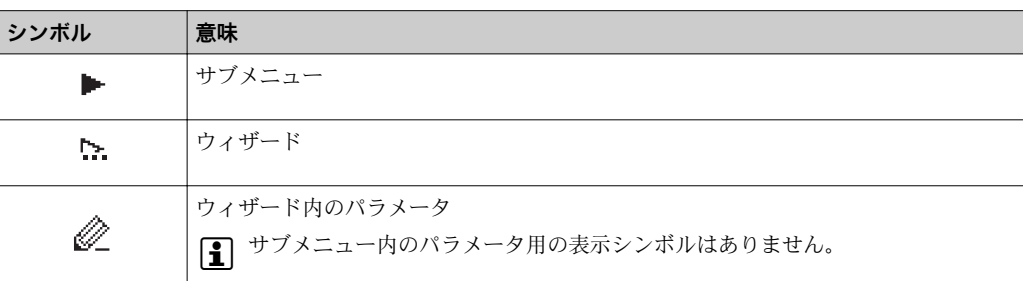

#### **ロック**

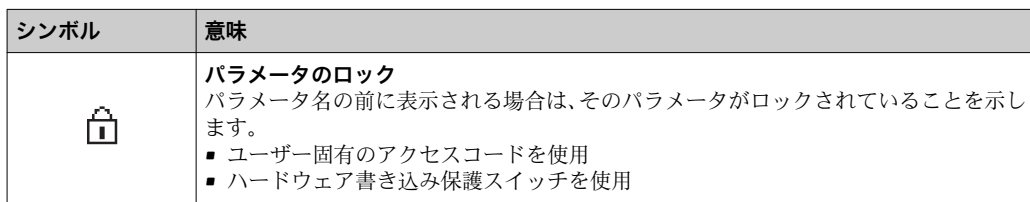

## <span id="page-51-0"></span>**ウィザード操作**

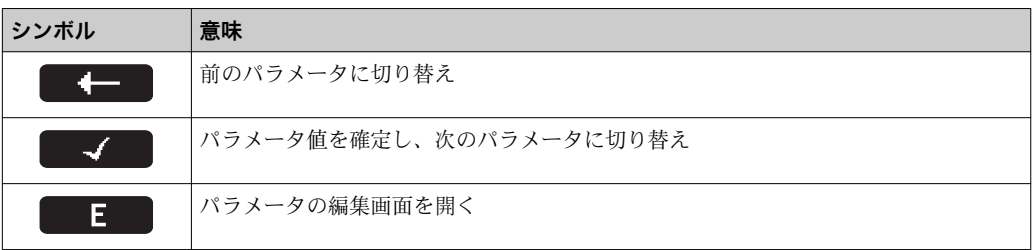

# **8.3.3 編集画面**

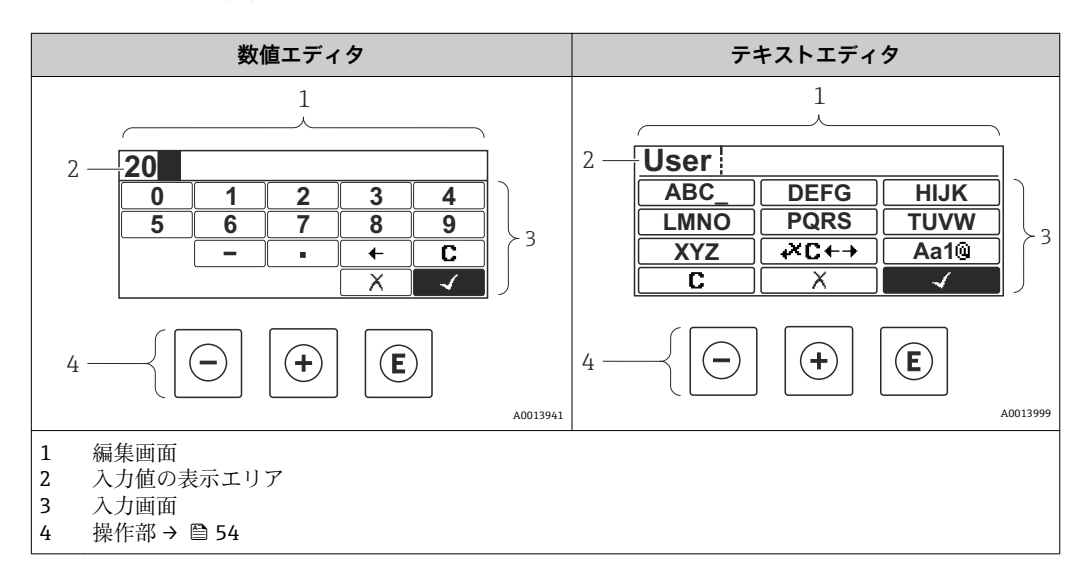

# **入力画面**

数値およびテキストエディタの入力画面では、次の入力シンボルが使用できます。

# **数値エディタ**

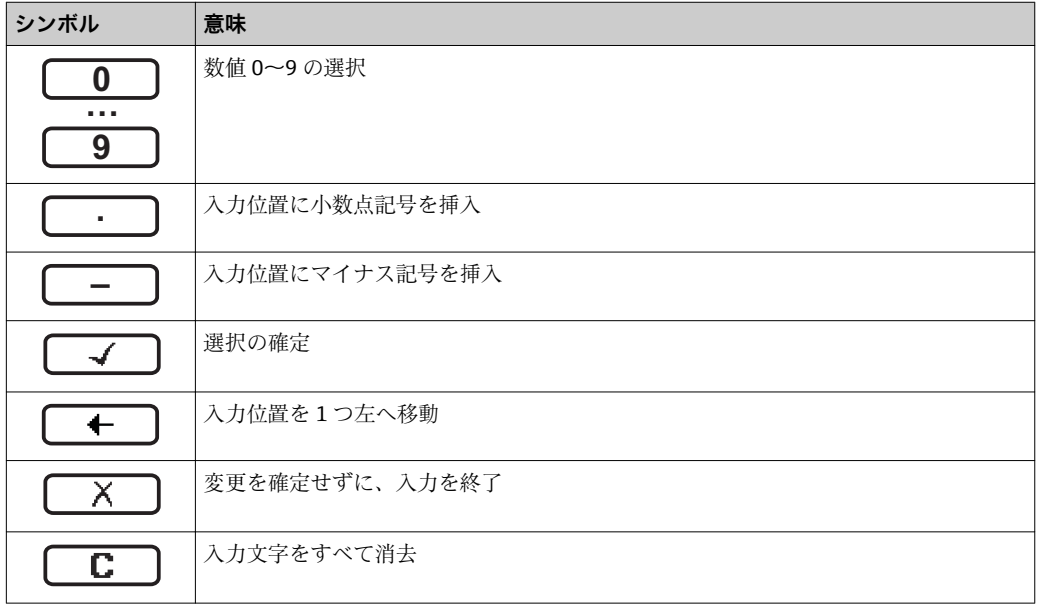

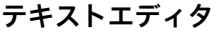

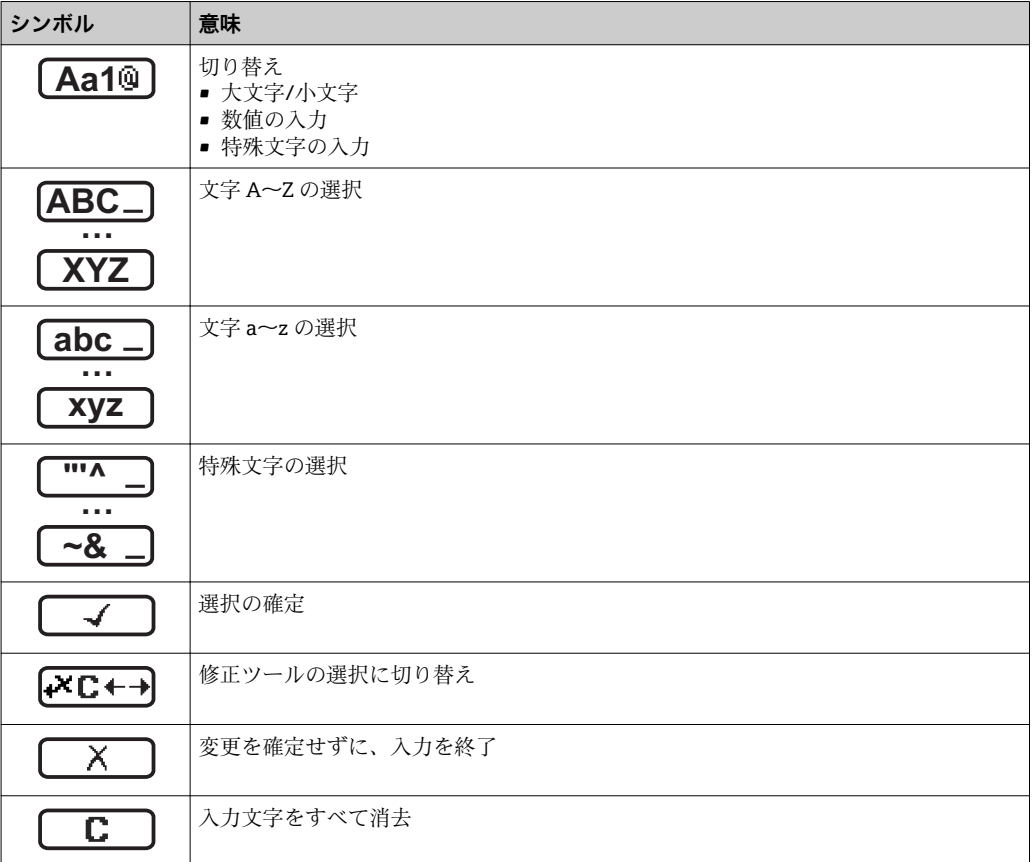

修正シンボル ( KCt+3) において)

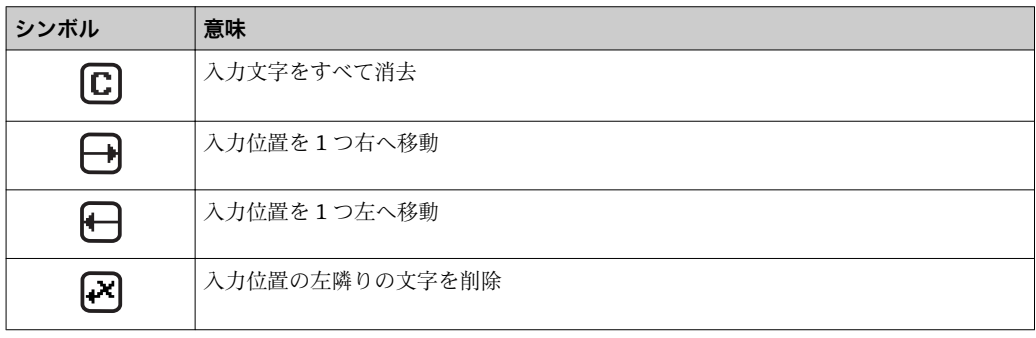

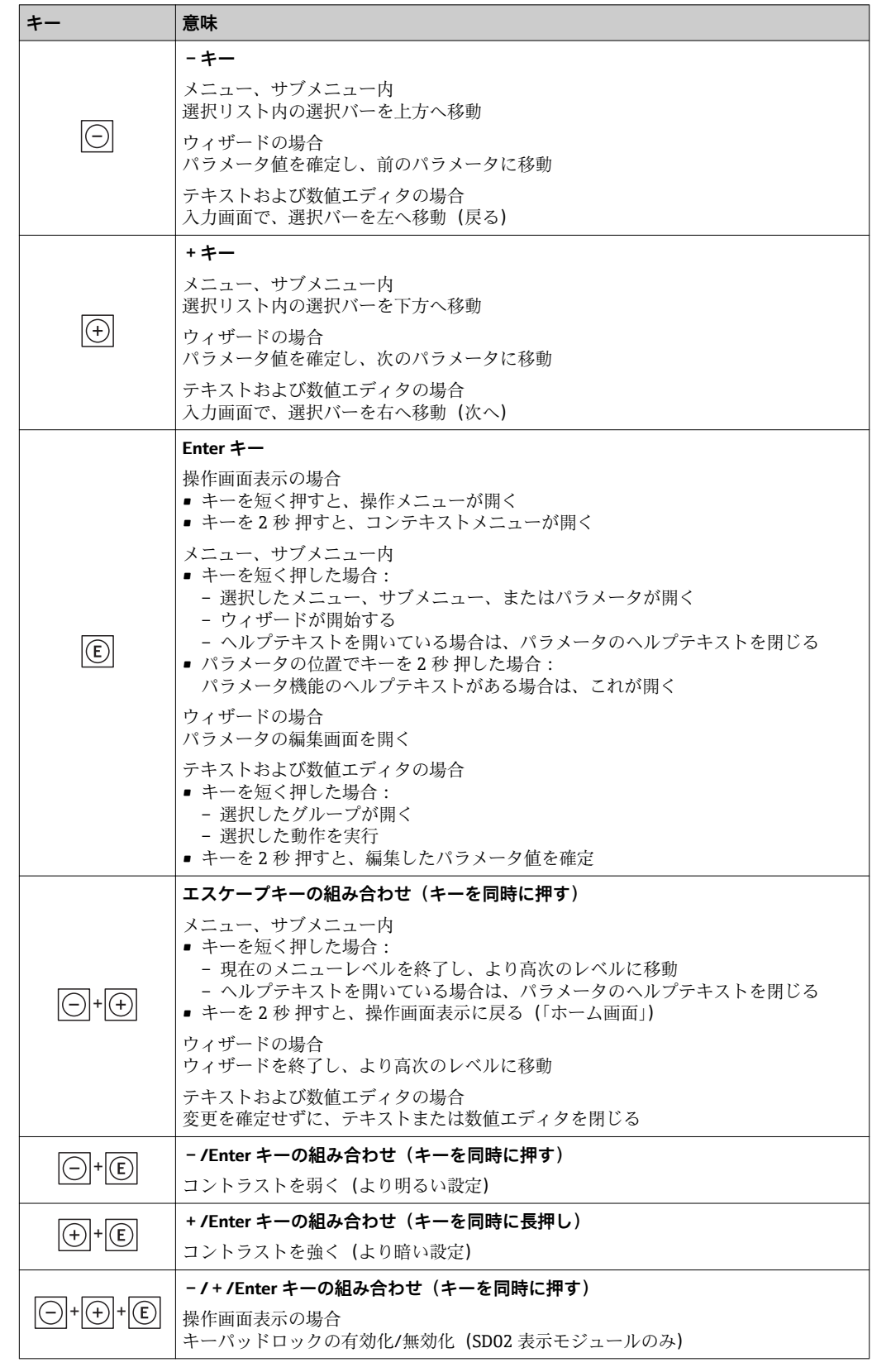

# <span id="page-53-0"></span>**8.3.4 操作部**

# **8.3.5 コンテキストメニューを開く**

コンテキストメニューを使用すると、操作画面表示から簡単かつダイレクトに次のメニ ューを開くことができます。

- 設定
- シミュレーション

## **コンテキストメニューの呼び出しと終了**

操作画面表示にします。

- 1. 回を2秒間押します。
	- コンテキストメニューが開きます。

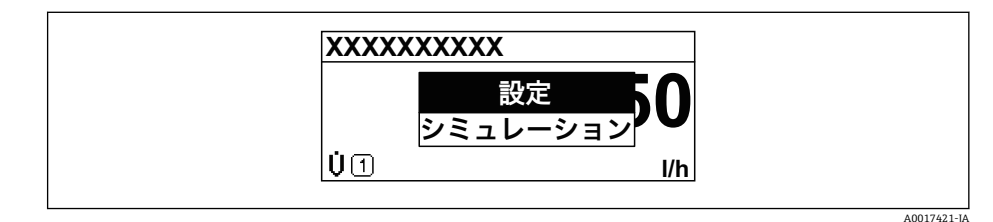

2. 日 + 日 を同時に押します。

コンテキストメニューが閉じて、操作画面が表示されます。

# **コンテキストメニューによるメニューの呼び出し**

- 1. コンテキストメニューを開きます。
- 2. 日を同時に押して、必要なメニューに移動します。
- 3. 回を押して、選択を確定します。
	- 選択したメニューが開きます。

# <span id="page-55-0"></span>**8.3.6 ナビゲーションおよびリストから選択**

各種の操作部を使用して、操作メニュー内をナビゲートすることができます。ナビゲー ションパスはヘッダーの左側に表示されます。個々のメニューの前にアイコンが表示 されます。このアイコンは、ナビゲーション中もヘッダーに表示されます。

← シンボルを含むナビゲーション画面および操作部の説明→ ■50

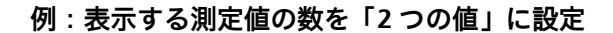

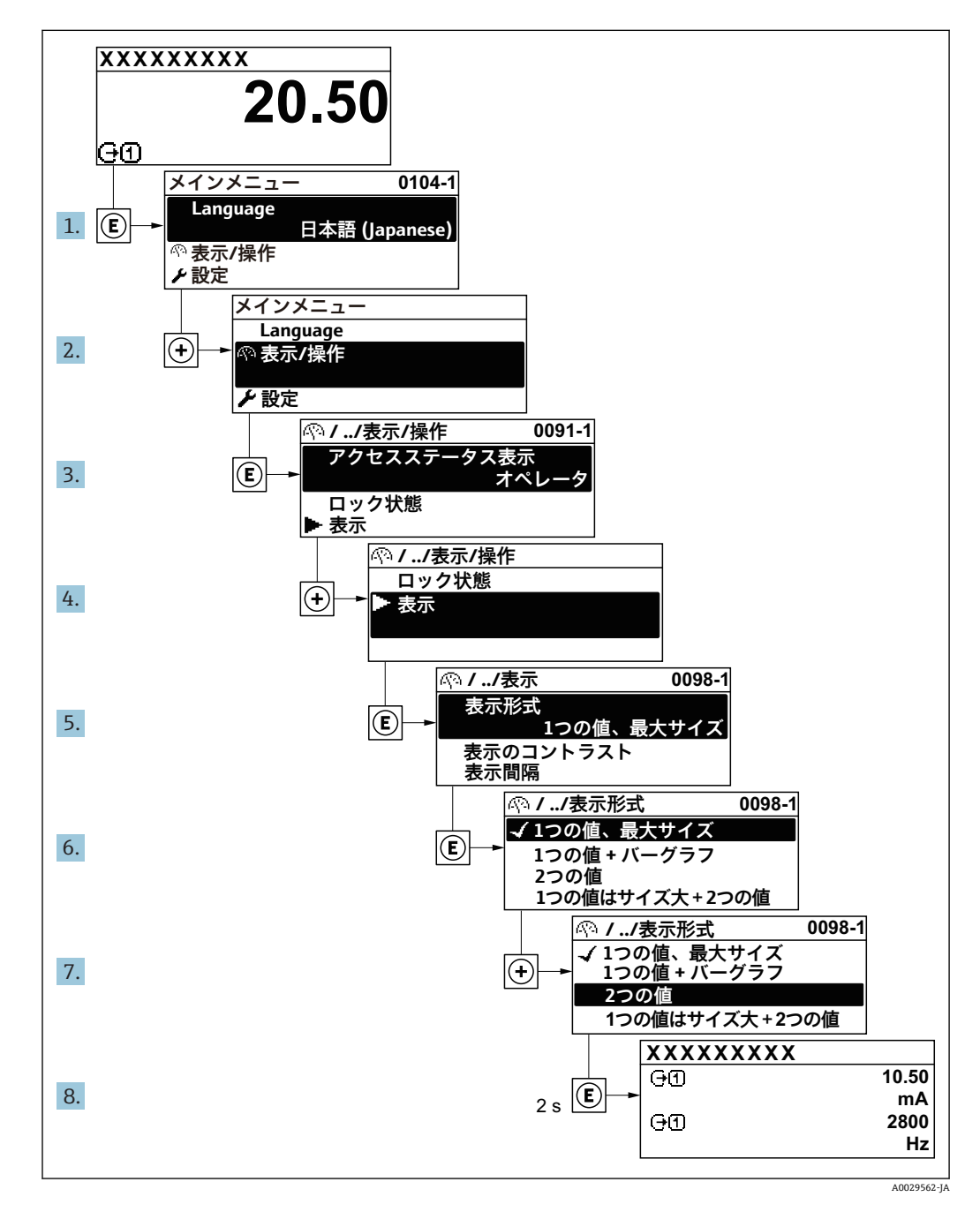

# **8.3.7 パラメータの直接呼び出し**

各パラメータにパラメータ番号が割り当てられているため、現場表示器を介して直接パ ラメータにアクセスすることが可能です。このアクセスコードを**直接アクセス** パラメ ータに入力すると、必要なパラメータが直接呼び出されます。

**ナビゲーションパス** エキスパート → 直接アクセス 直接アクセスコードは、4 桁の数字とプロセス変数のチャンネルを識別するためのチャ ンネル番号から成ります(例:0914-1)。ナビゲーション画面では、これは選択したパ ラメータのヘッダーの右側に表示されます。

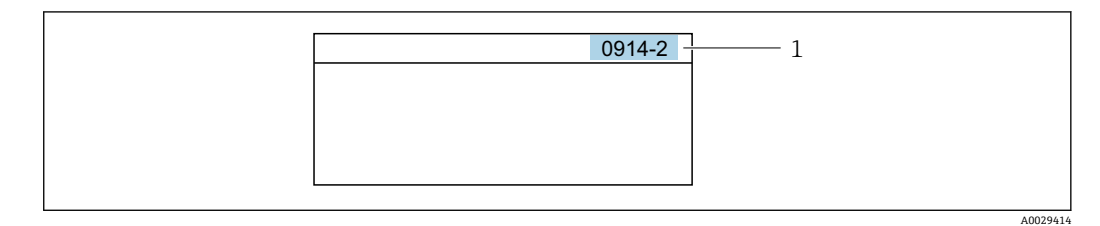

<sup>1</sup> 直接アクセスコード

直接アクセスコードを入力する際は、次のことに注意してください。

- 直接アクセスコードの最初のゼロは入力する必要がありません。 例:**「0914」**の代わりに**「914」**と入力
- ■チャンネル番号を入力しなかった場合は、自動的にチャンネル1に変わります。 例:**0914** を入力 → **プロセス変数の割り当て** パラメータ
- ■別のチャンネルに変えたい場合:直接アクセスコードで対応するチャンネル番号を入 力します。

例:**0914-2** を入力 → **プロセス変数の割り当て** パラメータ

■ 個別のパラメータの直接アクセスコードについては、機器の機能説明書を参照して ください。

# **8.3.8 ヘルプテキストの呼び出し**

一部のパラメータにはヘルプテキストが用意されており、ナビゲーション画面から呼び 出すことが可能です。パラメータ機能の簡単な説明が記載されたヘルプテキストによ り、迅速かつ安全な設定作業がサポートされます。

## **ヘルプテキストの呼び出しと終了**

ナビゲーション画面で、パラメータの上に選択バーが表示されています。

1. 回を2秒間押します。

選択したパラメータのヘルプテキストが開きます。

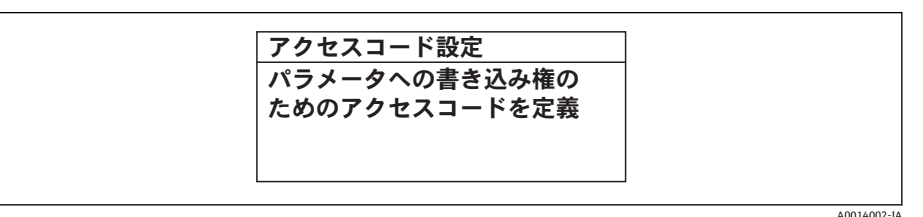

■23 例:「アクセスコード入力」のヘルプテキスト

- 2. 日 + 日 を同時に押します。
	- ヘルプテキストが閉じます。

**8.3.9 パラメータの変更**

■ 表示の編集(テキストエディタおよび数値エディタから成る)の説明とシンボル → 圖 52、操作部の説明 → 圖 54

**例**:「タグの説明」パラメータでタグの名前を 001-FT-101 から 001-FT-102 に変更

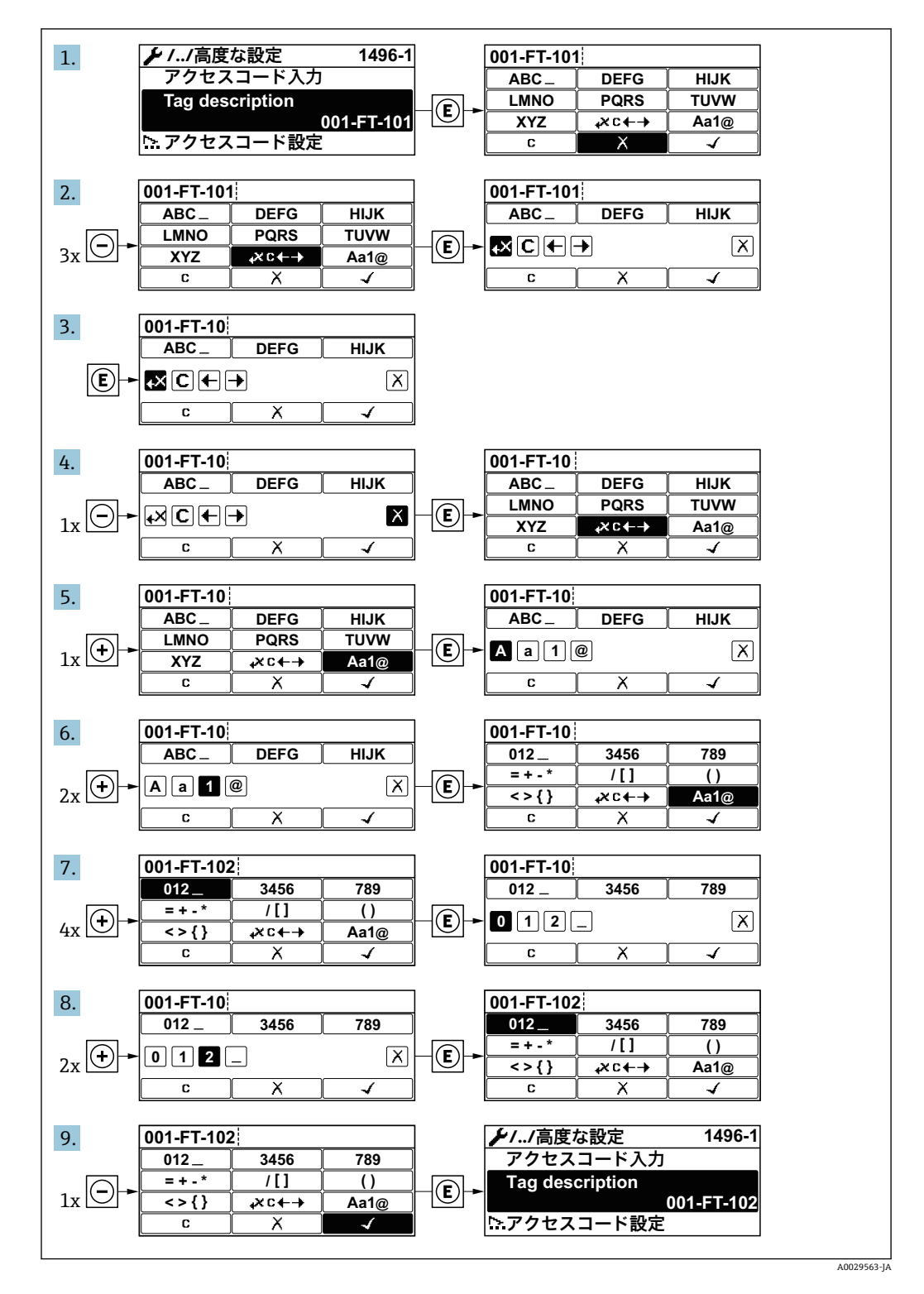

入力した値が許容される範囲を超える場合は、メッセージが表示されます。

A0014049-JA

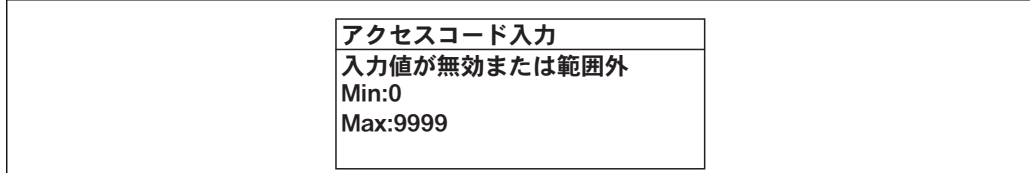

# **8.3.10 ユーザーの役割と関連するアクセス権**

ユーザー固有のアクセスコードをユーザーが設定した場合、「オペレータ」と「メンテ ナンス」の 2 つのユーザーの役割では、パラメータへの書き込みアクセスが異なりま す。これにより、現場表示器を介した機器設定の不正アクセスが保護されます。 → ■ 102

#### **パラメータのアクセス権:ユーザーの役割「オペレータ」**

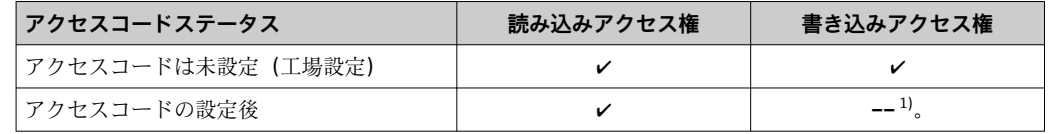

1) 特定のパラメータはアクセスコード設定にもかかわらず、常に変更可能です。これは、測定に影響を 及ぼさないため、書き込み保護から除外されます。「アクセスコードによる書き込み保護」セクション を参照してください

#### **パラメータのアクセス権:ユーザーの役割「メンテナンス」**

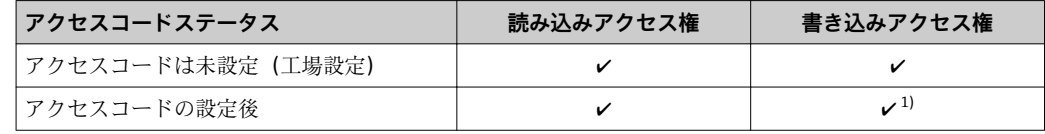

1) 不正なアクセスコードを入力した場合、ユーザーには「オペレータ」のアクセス権が付与されます。

ユーザーが現在、どのユーザーの役割でログインしているか、**アクセスステータス 表示** パラメータに表示されます。ナビゲーションパス:操作 → アクセスステータ ス表示

## **8.3.11 アクセスコードによる書き込み保護の無効化**

現場表示器のパラメータの前に 圖 シンボルが表示されている場合、そのパラメータは ユーザー固有のアクセスコードで書き込み保護されています。そのときは、現場操作に よる値の変更はできません。→ ■102.

現場操作によるパラメータ書き込み保護は、各アクセスオプションを使用してユーザー 固有のアクセスコードを**アクセスコード入力** パラメータに入力することにより無効に できます。

- 1. 回を押すと、アクセスコードの入力プロンプトが表示されます。
- 2. アクセスコードを入力します。
	- ► パラメータの前の 圖 シンボルが消えます。それまで書き込み保護されていた すべてのパラメータが再び使用可能になります。

# **8.3.12 キーパッドロックの有効化/ 無効化**

キーパッドロックを使用すると、現場操作によるすべての操作メニューへのアクセスを 防ぐことができます。その結果、操作メニューのナビゲーションまたはパラメータの変 更はできなくなります。操作画面表示の測定値を読み取ることだけが可能です。

#### **タッチコントロールによる現場操作**

キーパッドロックのオン/オフはコンテキストメニューで行います。

#### **キーパッドロックのオン**

- キーパッドロックが自動的にオンになります。
- ■機器をリスタートした場合
- 測定値表示で、機器の操作を 1 分以上行わなかった場合
- 1. 測定値表示の画面を表示します。 を 2 秒以上押します。
	- コンテキストメニューが表示されます。
- 2. コンテキストメニューで「**キーロック オン**」オプションを選択します。 キーパッドロックがオンになっています。

キーパッドロック有効時に操作メニューにアクセスしようとすると、**キーロック オン**メッセージが表示されます。

### **キーパッドロックのオフ**

- 1. キーパッドロックがオンになっています。 を 2 秒以上押します。
	- コンテキストメニューが表示されます。
- 2. コンテキストメニューで「**キーロック オフ**」オプションを選択します。 キーパッドロックがオフになります。

# **8.4 ウェブブラウザによる操作メニューへのアクセス**

## **8.4.1 機能範囲**

内蔵された Web サーバーにより、ウェブブラウザおよびサービスインターフェイス (CDI-RJ45)または WLAN インターフェイスを介して機器の操作や設定を行うことが可 能です。操作メニューの構成は現場表示器のものと同じです。 測定値に加えて、機器 のステータス情報も表示されるため、ユーザーは機器のステータスを監視できます。ま た、機器データの管理およびネットワークパラメータの設定が可能です。

WLAN 接続のためには、WLAN インターフェイスを備えた機器(オプションとして注 文可能)が必要です(「ディスプレイ」のオーダーコード、オプション **W1**「WLAN デ ィスプレイ」:4 行表示、バックライト;タッチコントロール + WLAN)。機器は アクセスポイントとして機能し、コンピュータまたは携帯型ハンドヘルドターミナルに よる通信を可能にします。

Web サーバーのその他の情報については、機器の個別説明書を参照してください。 → ■ 157

#### **8.4.2 必須条件**

#### **コンピュータハードウェア**

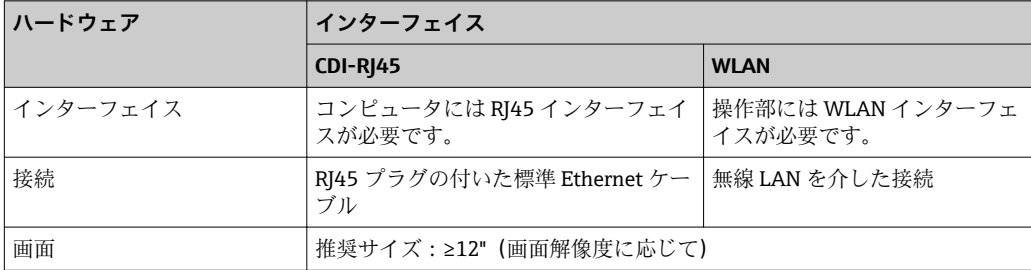

# **コンピュータソフトウェア**

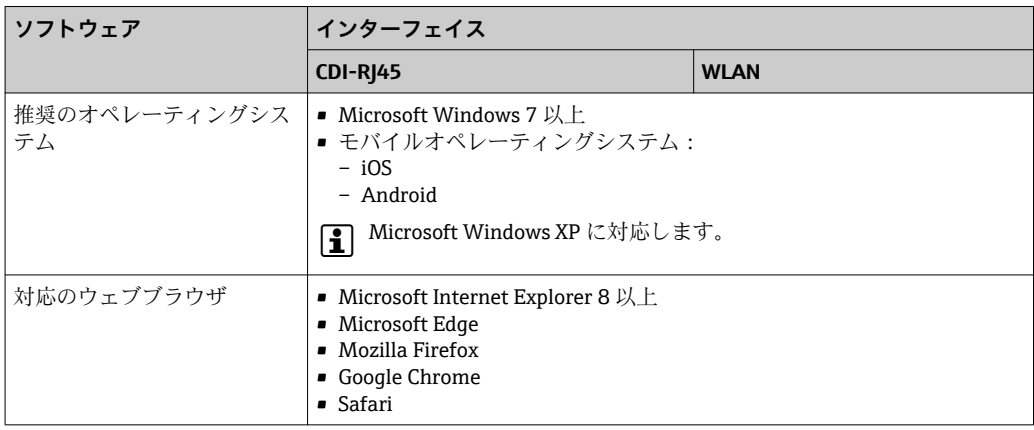

# **コンピュータ設定**

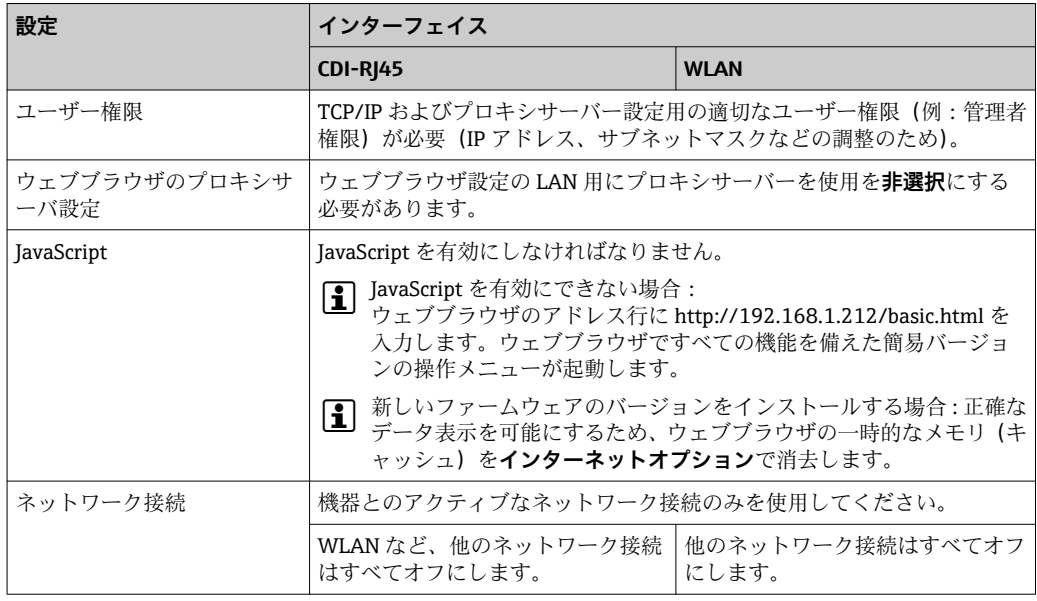

# 1 接続の問題が発生した場合:→ ■113

## **機器**

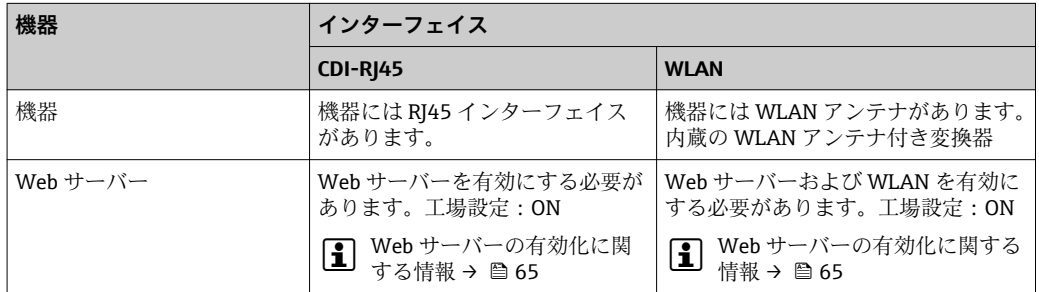

# <span id="page-61-0"></span>**8.4.3 接続の確立**

# **サービスインターフェイス (CDI-RJ45) 経由 機器の準備**

## **コンピュータのインターネットプロトコルの設定**

以下は、機器の Ethernet 初期設定です。

機器の IP アドレス:192.168.1.212(工場設定)

- 1. 機器の電源を ON にします。
- 2. ケーブルを使用してコンピュータを接続します。.
- 3. 2 つ目のネットワークカードを使用しない場合は、ノートパソコンのすべてのア プリケーションを閉じます。
	- E メール、SAP アプリケーション、インターネットまたは Windows Explorer などのアプリケーションにはインターネットまたはネットワーク接続が必要 となります。
- 4. 開いているインターネットブラウザをすべて閉じます。
- 5. 表の記載に従って、インターネットプロトコル (TCP/IP) のプロパティを設定し ます。

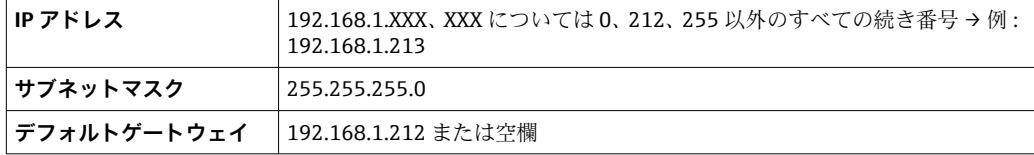

#### **WLAN インターフェイス経由**

#### **モバイル端末のインターネットプロトコルの設定**

#### **注記**

#### **設定中に WLAN 接続が中断した場合、行った設定が失われる可能性があります。**

▶ 機器の設定中は WLAN 接続が切断されないように注意してください。

# **注記**

**原則として、同じモバイル端末からサービスインターフェイス(CDI-RJ45)と WLAN インターフェイスを介して機器に同時にアクセスしないようにしてください。これに よりネットワークの競合が発生する可能性があります。**

- ▶ 1 つのサービスインターフェイス (CDI-RI45 サービスインターフェイスまたは WLAN インターフェイス)のみを有効にしてください。
- ▶ 同時通信が必要な場合: たとえば、192.168.0.1 (WLAN インターフェイス)と 192.168.1.212 (CDI-RI45 サービスインターフェイス)など、異なる IP アドレス範 囲を設定します。

モバイル端末の準備

▶ モバイル端末の WLAN 受信を有効にします。

モバイル端末から機器への接続の確立

1. モバイル端末の WLAN 設定において:

SSID(例:EH\_Promag\_\_A802000)を使用して機器を選択します。

2. 必要に応じて、WPA2 暗号方式を選択します。

- 3. パスワードを入力します。機器の工場出荷時のシリアル番号(例: L100A802000)
	- 表示モジュールの LED が点滅:ウェブブラウザ、FieldCare または DeviceCare を使用して機器を操作することが可能です。

● シリアル番号は銘板に明記されています。

接続切断

▶ 機器の設定後: 操作部と機器の WLAN 接続を終了します。

# **ウェブブラウザを起動します。**

- 1. コンピュータのウェブブラウザを起動します。
- 2. Web サーバーの IP アドレスをウェブブラウザのアドレス行に入力します (192.168.1.212)。
	- ログイン画面が表示されます。

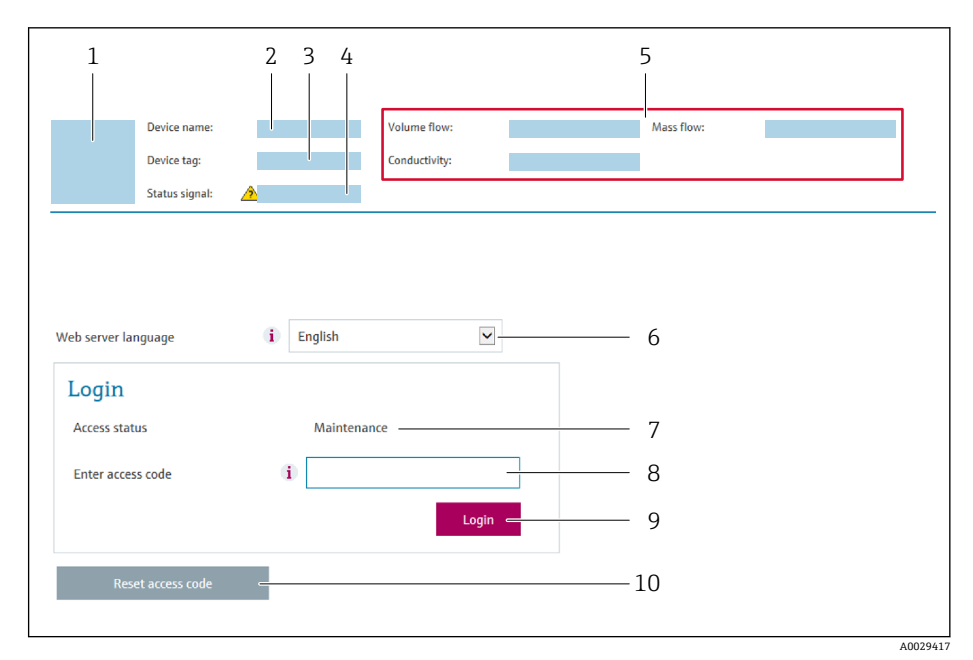

- 1 機器の図<br>2 機器名
- 機器名
- 3 デバイスのタグ (→ ■77) 4 ステータス信号
- 5 現在の計測値
- 6 操作言語
- 7 ユーザーの役割
- , \_ \_<br>8 アクセスコード<br>9 ログイン
- 9 ログイン
- 10 アクセスコードのリセット (→ ■100)

● ログイン画面が表示されない、または、画面が不完全な場合→ ■113

# **8.4.4 ログイン**

- 1. 希望するウェブブラウザの操作言語を選択します。
- 2. ユーザー固有のアクセスコードを入力します。
- 3. **OK** を押して、入力内容を確定します。

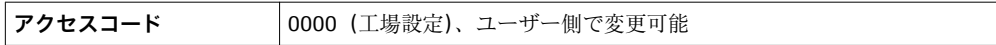

1 10 分間何も操作されなかった場合、ウェブブラウザは自動的にログイン画面に戻 ります。

# **8.4.5 ユーザーインターフェイス**

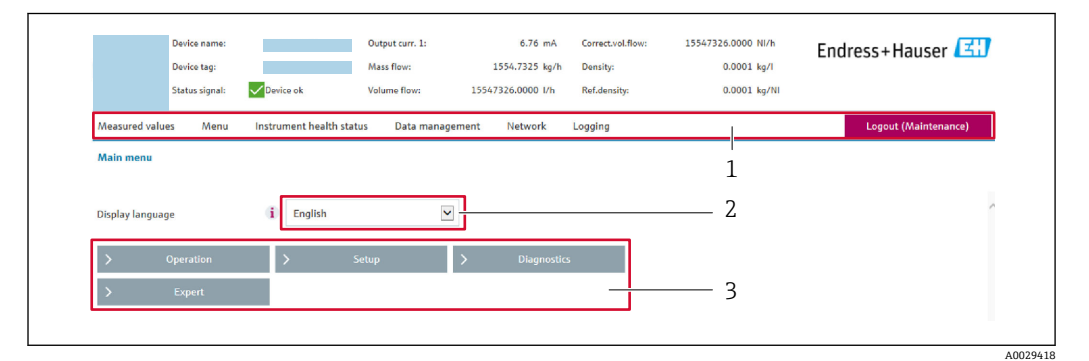

1 機能列<br>2 操作言

2 操作言語

3 ナビゲーションエリア

**ヘッダー**

以下の情報がヘッダーに表示されます。

- デバイスのタグ
- ■機器ステータスとステータス信号→ ■118
- 現在の測定値

#### **機能列**

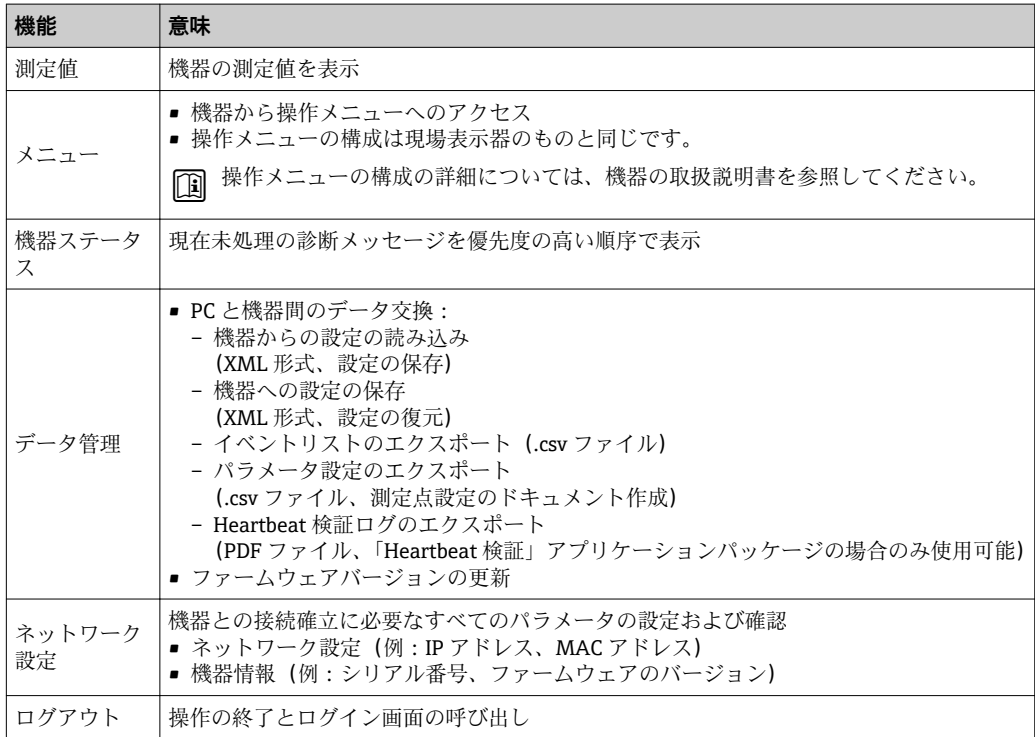

#### <span id="page-64-0"></span>**ナビゲーションエリア**

機能バーで 1 つの機能を選択した場合、ナビゲーションエリアに機能のサブメニュー が表示されます。ユーザーは、メニュー構成内をナビゲートすることができます。

#### **作業エリア**

選択した機能と関連するサブメニューに応じて、このエリアでさまざまな処理を行うこ とができます。

- パラメータ設定
- 測定値の読み取り
- ヘルプテキストの呼び出し
- アップロード/ ダウンロードの開始

## **8.4.6 Web サーバーの無効化**

機器の Web サーバーは、必要に応じて **Web サーバ 機能** パラメータを使用してオン/オ フできます。

**ナビゲーション**

「エキスパート」 メニュー → 通信 → Web サーバ

#### **パラメータ概要(簡単な説明付き)**

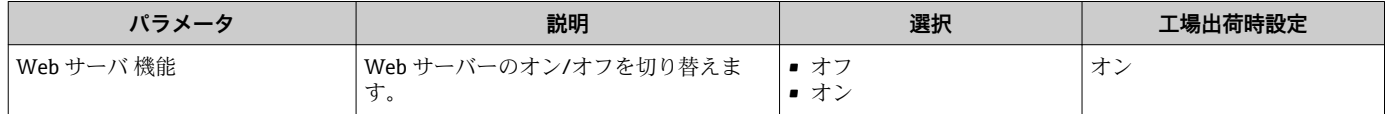

#### **「Web サーバ 機能」 パラメータの機能範囲**

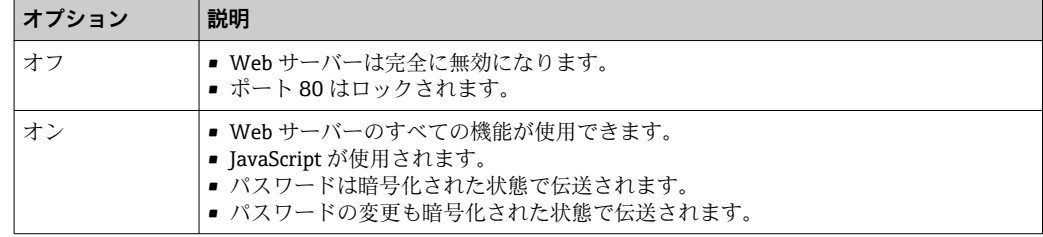

#### **Web サーバーの有効化**

Web サーバーが無効になった場合、以下の操作オプションを介した **Web サーバ 機能** パラメータを使用してのみ再び有効にすることが可能です。

- 現場表示器を介して
- ■「FieldCare」操作ツールを使用
- •「DeviceCare」操作ツールを使用

### **8.4.7 ログアウト**

ログアウトする前に、必要に応じて、**データ管理**機能(機器のアップロード設定) を使用してデータバックアップを行ってください。

1. 機能列で **ログアウト**入力項目を選択します。

ホームページにログインボックスが表示されます。

- 2. ウェブブラウザを閉じます。
- 3. 必要なくなった場合:
	- インターネットプロトコル(TCP/IP)の変更されたプロパティをリセットします。  $\rightarrow$   $\oplus$  62.

# **8.5 操作ツールによる操作メニューへのアクセス**

操作ツールを使用する場合の操作メニュー構成は、現場表示器による操作と同じです。

# **8.5.1 操作ツールの接続**

## **サービスインターフェイス (CDI-RJ45) 経由**

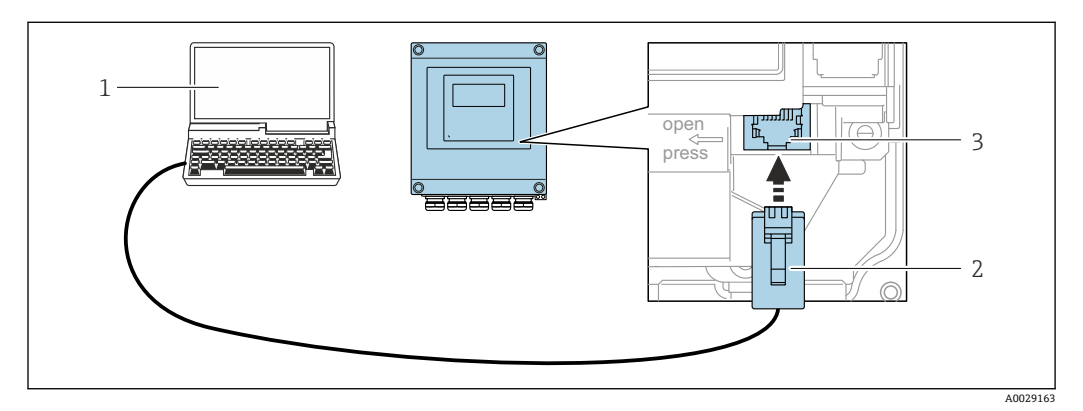

**図 24 サービスインターフェイス (CDI-RJ45) 経由の接続** 

- 1 機器の内蔵 Web サーバーまたは操作ツール「FieldCare」、「DeviceCare」にアクセスするためのウェブブ ラウザ (例: Microsoft Internet Explorer、Microsoft Edge) 搭載のコンピュータ、COM DTM「CDI Communication TCP/IP」 を使用
- 2 RJ45 プラグの付いた標準 Ethernet 接続ケーブル
- 3 内蔵された Web サーバーへアクセス可能な機器のサービスインターフェイス(CDI-RJ45)

## **WLAN インターフェイス経由**

以下の機器バージョンでは、オプションの WLAN インターフェイスが使用できます。 「ディスプレイ」のオーダーコード、オプション **W1**「WLAN ディスプレイ」: 4 行表示、バックライト、グラフィック表示;タッチコントロール + WLAN

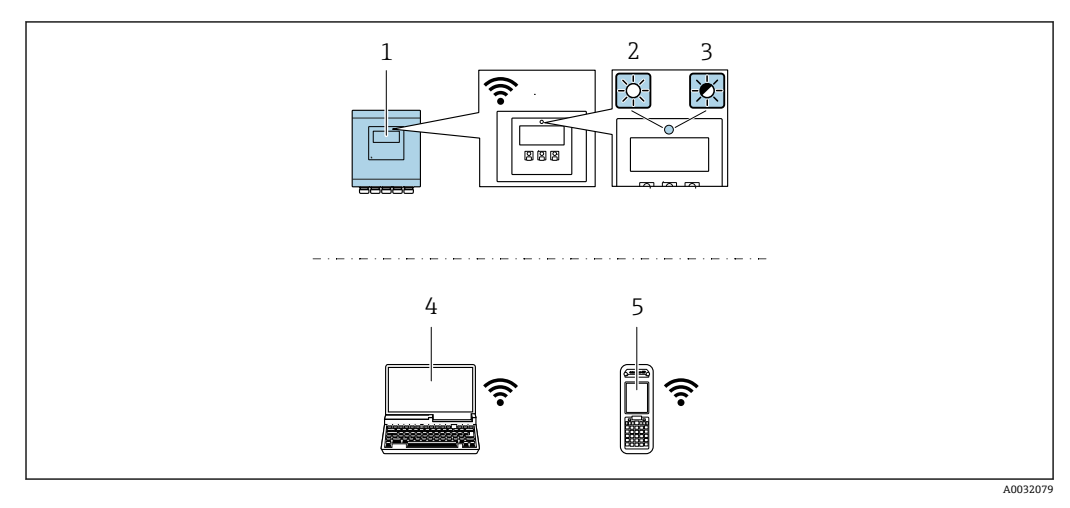

- 1 内蔵の WLAN アンテナ付き変換器
- 2 LED 点灯:機器の WLAN 受信が可能
- 3 LED 点滅:操作部と機器の WLAN 接続が確立
- 4 機器の内蔵 Web サーバーまたは操作ツール(例:FieldCare、DeviceCare)にアクセスするための WLAN ーーー<br>インターフェイスおよびウェブブラウザ (例:Microsoft Internet Explorer、Microsoft Edge) 搭載のコ ンピュータ
- 5 機器の内蔵 Web サーバーまたは操作ツール(例:FieldCare、DeviceCare)にアクセスするための WLAN インターフェイスおよびウェブブラウザ (例: Microsoft Internet Explorer、Microsoft Edge) 搭載の携 帯型ハンドヘルドターミナル

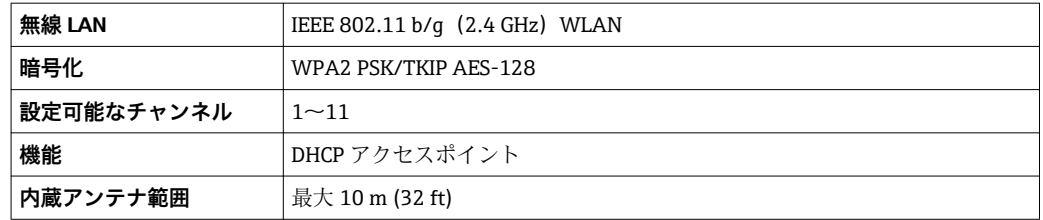

#### **モバイル端末のインターネットプロトコルの設定**

#### **注記**

**設定中に WLAN 接続が中断した場合、行った設定が失われる可能性があります。** ▶ 機器の設定中は WLAN 接続が切断されないように注意してください。

#### **注記**

**原則として、同じモバイル端末からサービスインターフェイス(CDI-RJ45)と WLAN インターフェイスを介して機器に同時にアクセスしないようにしてください。これに よりネットワークの競合が発生する可能性があります。**

- ▶ 1つのサービスインターフェイス (CDI-RJ45 サービスインターフェイスまたは WLAN インターフェイス)のみを有効にしてください。
- ▶ 同時通信が必要な場合: たとえば、192.168.0.1 (WLAN インターフェイス)と 192.168.1.212 (CDI-RI45 サービスインターフェイス)など、異なる IP アドレス範 囲を設定します。

モバイル端末の準備

▶ モバイル端末の WLAN 受信を有効にします。

モバイル端末から機器への接続の確立

1. モバイル端末の WLAN 設定において:

SSID(例:EH\_Promag\_\_A802000)を使用して機器を選択します。

- 2. 必要に応じて、WPA2 暗号方式を選択します。
- 3. パスワードを入力します。機器の工場出荷時のシリアル番号(例: L100A802000)
	- 表示モジュールの LED が点滅:ウェブブラウザ、FieldCare または DeviceCare を使用して機器を操作することが可能です。

● シリアル番号は銘板に明記されています。

接続切断

▶ 機器の設定後: 操作部と機器の WLAN 接続を終了します。

### **8.5.2 Field Xpert SFX350、SFX370**

#### **機能範囲**

Field Xpert SFX350 および Field Xpert SFX370 は、設定およびメンテナンス用のモバイ ルコンピュータです。**非危険場所**(SFX350、SFX370)および**危険場所**(SFX370)で の HART および FOUNDATION Fieldbus 機器の効率的な機器設定および診断が可能で す。

詳細については、「取扱説明書」BA01202S を参照してください。

# **デバイス記述ファイルの入手先**

 $\vec{y}$ ータを参照 →  $\triangleq$  71

# **8.5.3 FieldCare**

#### **機能範囲**

Endress+Hauser の FDT ベースのプラントアセットマネジメントツールです。システ ム内にあるすべての高性能フィールド機器の設定を行い、その管理をサポートします。 ステータス情報を使用することにより、各機器のステータスと状態を簡単かつ効果的に チェックすることができます。

アクセス方法:

- HART プロトコル
- CDI-RI45 サービスインターフェイス

標準機能:

- 変換器のパラメータ設定
- ■機器データの読み込みおよび保存(アップロード/ダウンロード)
- 測定点のドキュメント作成
- 測定値メモリ(ラインレコーダ)およびイベントログブックの視覚化

FieldCare に関する追加情報については、取扱説明書 BA00027S および BA00059S を参照してください。

#### **デバイス記述ファイルの入手先**

→ 271 を参照

#### **接続の確立**

- 1. FieldCare を開始し、プロジェクトを立ち上げます。
- 2. ネットワークで:機器を追加します。 **機器追加**ウィンドウが開きます。
- 3. リストから **CDI Communication TCP/IP** を選択し、**OK** を押して確定します。
- 4. **CDI Communication TCP/IP** を右クリックして、開いたコンテキストメニューから **機器追加**を選択します。
- 5. リストから目的の機器を選択し、**OK** を押して確定します。
	- **► CDI Communication TCP/IP (設定)**ウィンドウが開きます。
- 6. 機器アドレス:192.168.1.212 を **IP アドレス** フィールドに入力し、**Enter** を押し て確定します。
- 7. 機器のオンライン接続を確立します。
- 追加情報については、取扱説明書 BA00027S および BA00059S を参照してくださ  $V_{\lambda}$

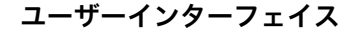

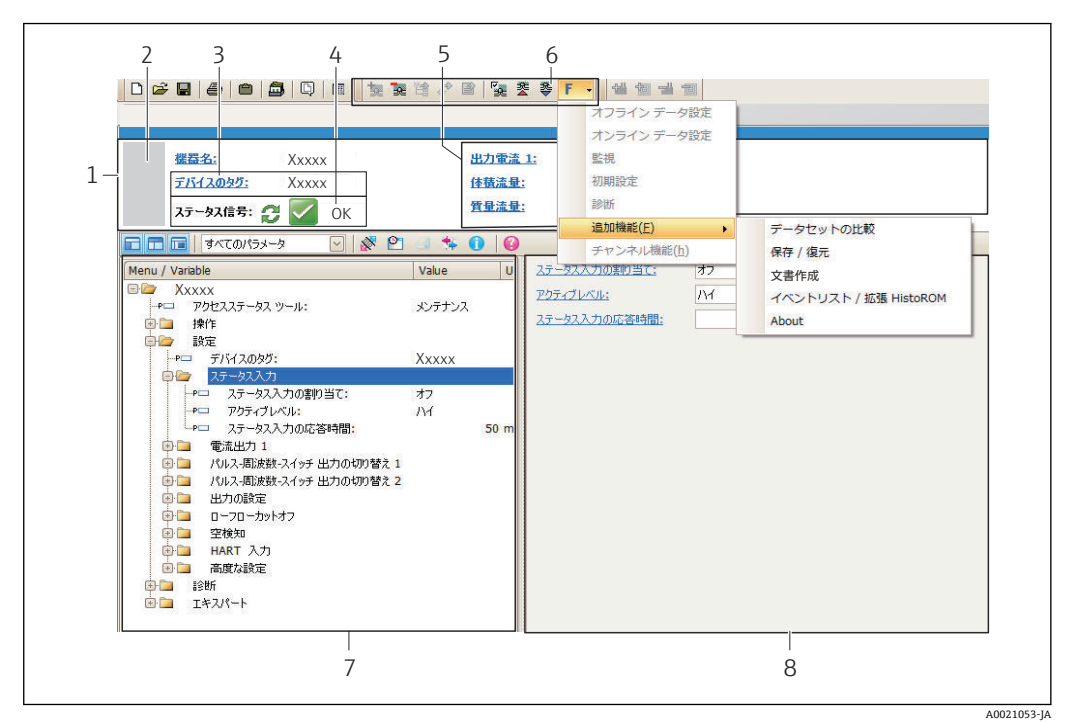

- 1 ヘッダー
- 2 機器の図<br>3 タグ番号
- 3 タグ番号
- 4 ステータスエリアとステータス信号→ ■118
- 6 現在の測定値の表示エリア
- 5 編集ツールバー(保存/復元、イベントリスト、ドキュメント作成などの追加機能)
- 7 ナビゲーションエリアと操作メニュー構成
- 8 作業エリア

# **8.5.4 DeviceCare**

#### **機能範囲**

Endress+Hauser 製フィールド機器の接続および設定用ツール。

専用の「DeviceCare」ツールを使用すると、Endress+Hauser 製フィールド機器を簡単 に設定できます。デバイスタイプマネージャ (DTM) も併用すると、効率的で包括的 なソリューションとして活用できます。

詳細については、イノベーションカタログ IN01047S を参照してください。

### **デバイス記述ファイルの入手先**

→ 271 を参照

## **8.5.5 AMS デバイスマネージャ**

#### **機能範囲**

HART プロトコルを介した機器の操作および設定用のエマソン・プロセス・マネジメン ト社製プログラムです。

# **デバイス記述ファイルの入手先**

 $\vec{r}$ ータを参照 →  $\triangleq$  71

# **8.5.6 SIMATIC PDM**

### **機能範囲**

SIMATIC PDM は、シーメンス社製の標準化されたメーカー非依存型プログラムで、イ ンテリジェントフィールド機器の HART プロトコルを介した操作、設定、メンテナン ス、診断のためのツールです。

## **デバイス記述ファイルの入手先**

 $\vec{y}$ ータを参照 →  $\Box$  71

# **8.5.7 フィールドコミュニケータ 475**

## **機能範囲**

HART プロトコルを使用してリモート設定および測定値を表示するための、エマソン・ プロセス・マネジメント社製の工業用ハンドヘルドターミナルです。

## **デバイス記述ファイルの入手先**

 $\vec{r}$ ータを参照 →  $\triangleq$  71

# <span id="page-70-0"></span>**9 システム統合**

# **9.1 デバイス記述ファイルの概要**

# **9.1.1 現在の機器データバージョン**

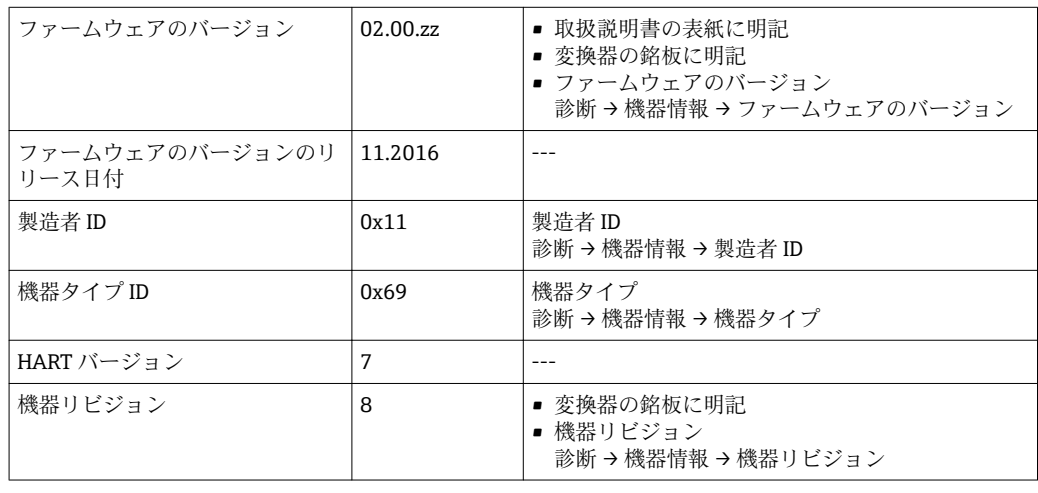

● 機器の各種ファームウェアバージョンの概要→ ■130

# **9.1.2 操作ツール**

以下の表には、個々の操作ツールに適したデバイス記述ファイルとそのファイルの入手 先情報が記載されています。

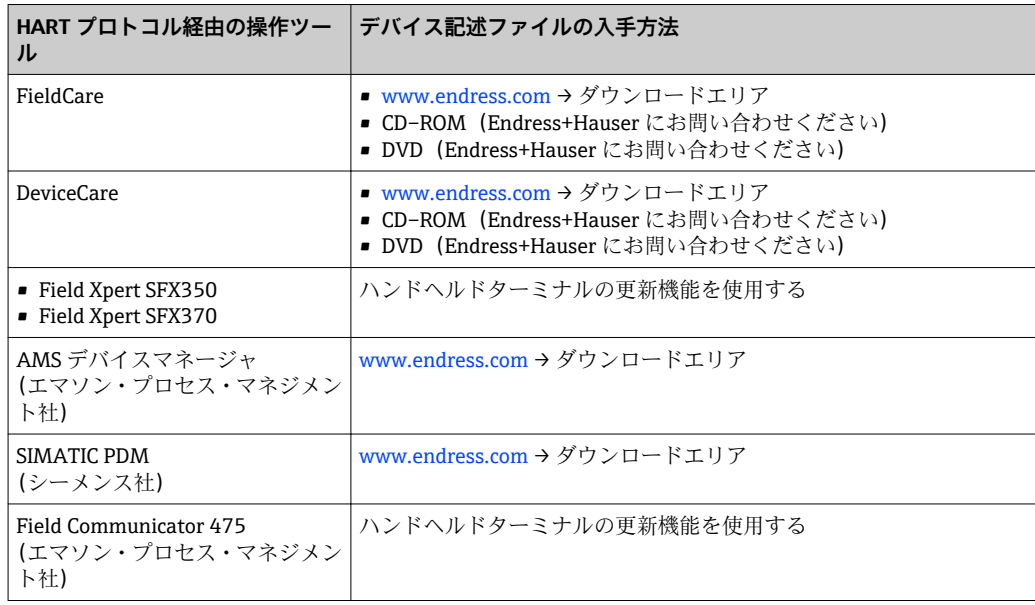

# **9.2 HART 経由の測定変数**

次のプロセス変数(HART 機器変数)は、工場出荷時に動的変数に割り当てられていま す。

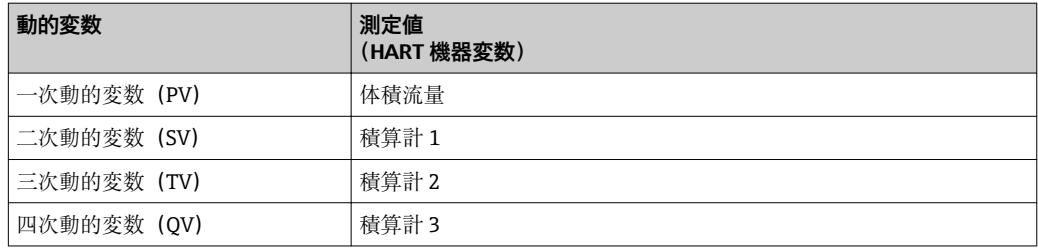

動的変数に対する測定値の割り当ては、現場操作や操作ツールを介して次のパラメータ を使用することにより、変更および割り当てることが可能です。

- エキスパート → 通信 → HART 出力 → 出力 → PV 割当
- エキスパート → 通信 → HART 出力 → 出力 → SV 割当
- エキスパート → 通信 → HART 出力 → 出力 → TV 割当
- エキスパート → 通信 → HART 出力 → 出力 → QV 割当

次の測定変数は動的変数に割り当てることが可能です。

## **PV(一次動的変数)に割り当て可能なプロセス変数**

- オフ
- 体積流量
- 質量流量
- 流速
- 電気部内温度

### **SV、TV、QV(二次、三次、四次動的変数)に割り当て可能なプロセス変数**

- 体積流量
- 質量流量
- 電気部内温度
- 積算計 1
- 積算計 2
- 積算計 3

#### **機器変数**

機器変数は恒久的に割り当てられます。最大 8 つの機器変数を送信できます。

- 0 = 体積流量
- 1 = 質量流量
- 2 = 基準体積流量
- 3 = 流速
- 6 = 温度
- 7 = 電子モジュール温度
- 9 = 積算計 1
- 10 = 積算計 2
- 11 = 積算計 3

# **9.3 その他の設定**

HART 7 仕様に準拠するバーストモード機能:

# **ナビゲーション**

「エキスパート」 メニュー → 通信 → HART 出力 → バースト設定 → バースト設定 1~n

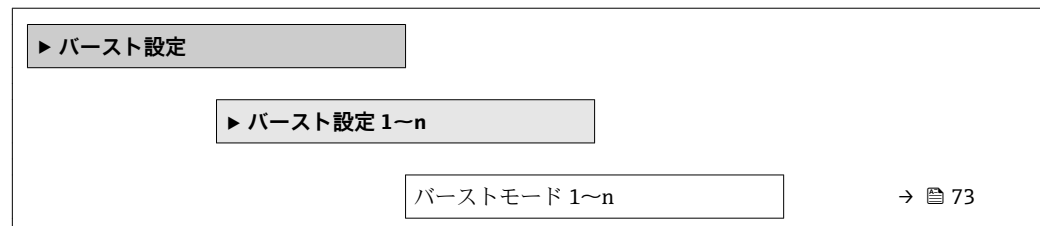
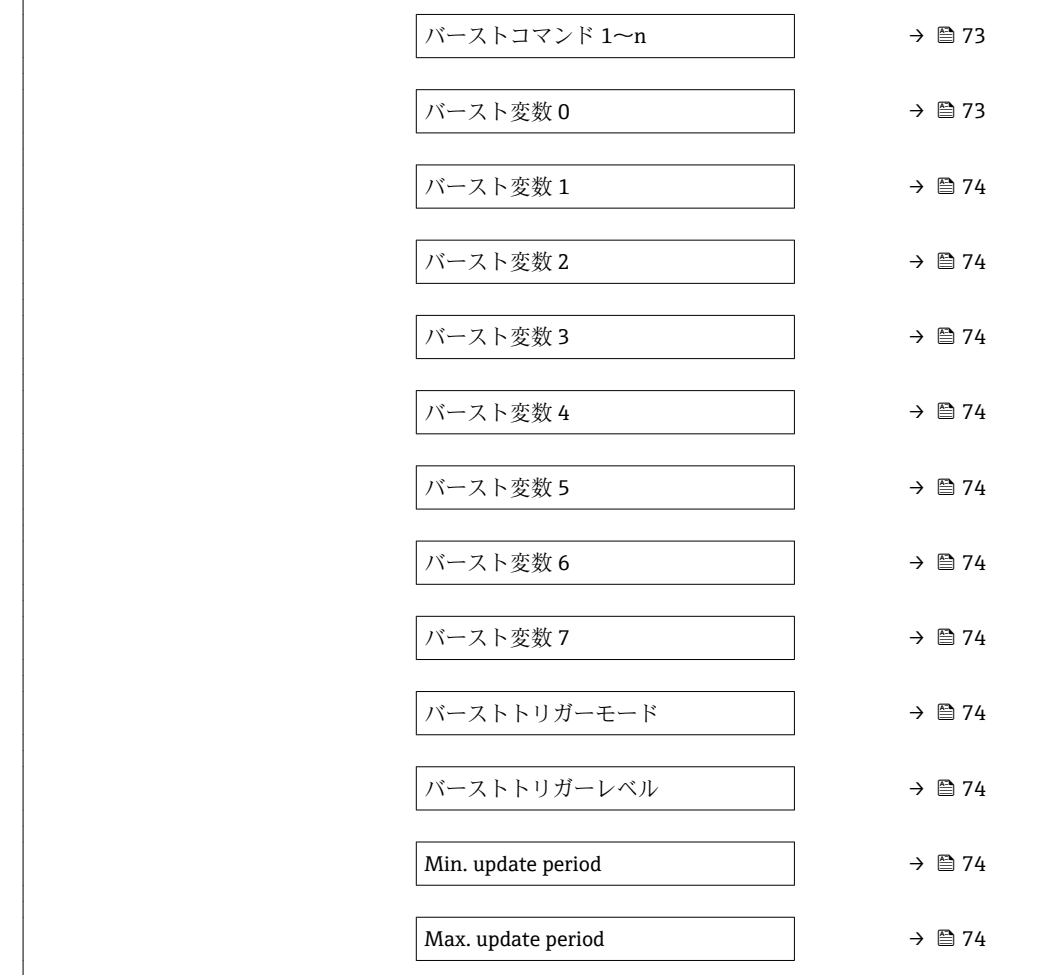

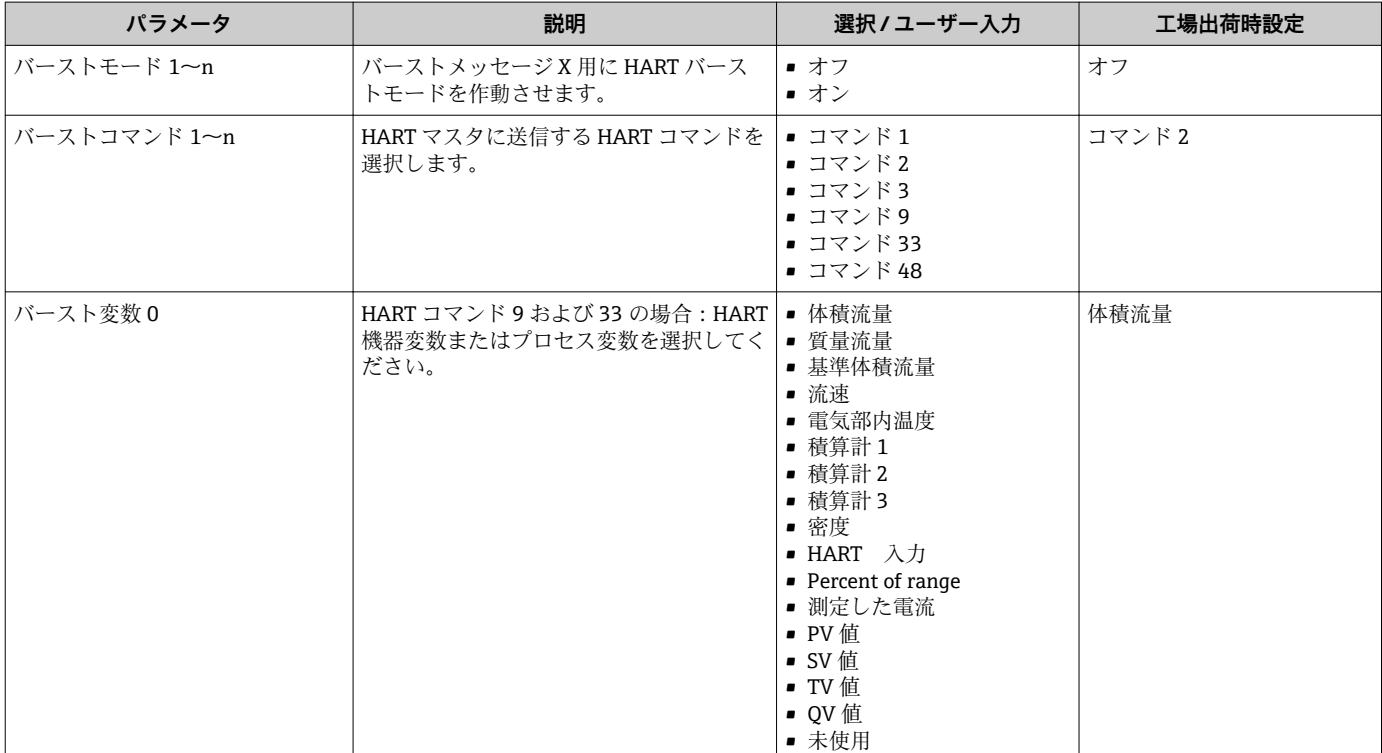

<span id="page-73-0"></span>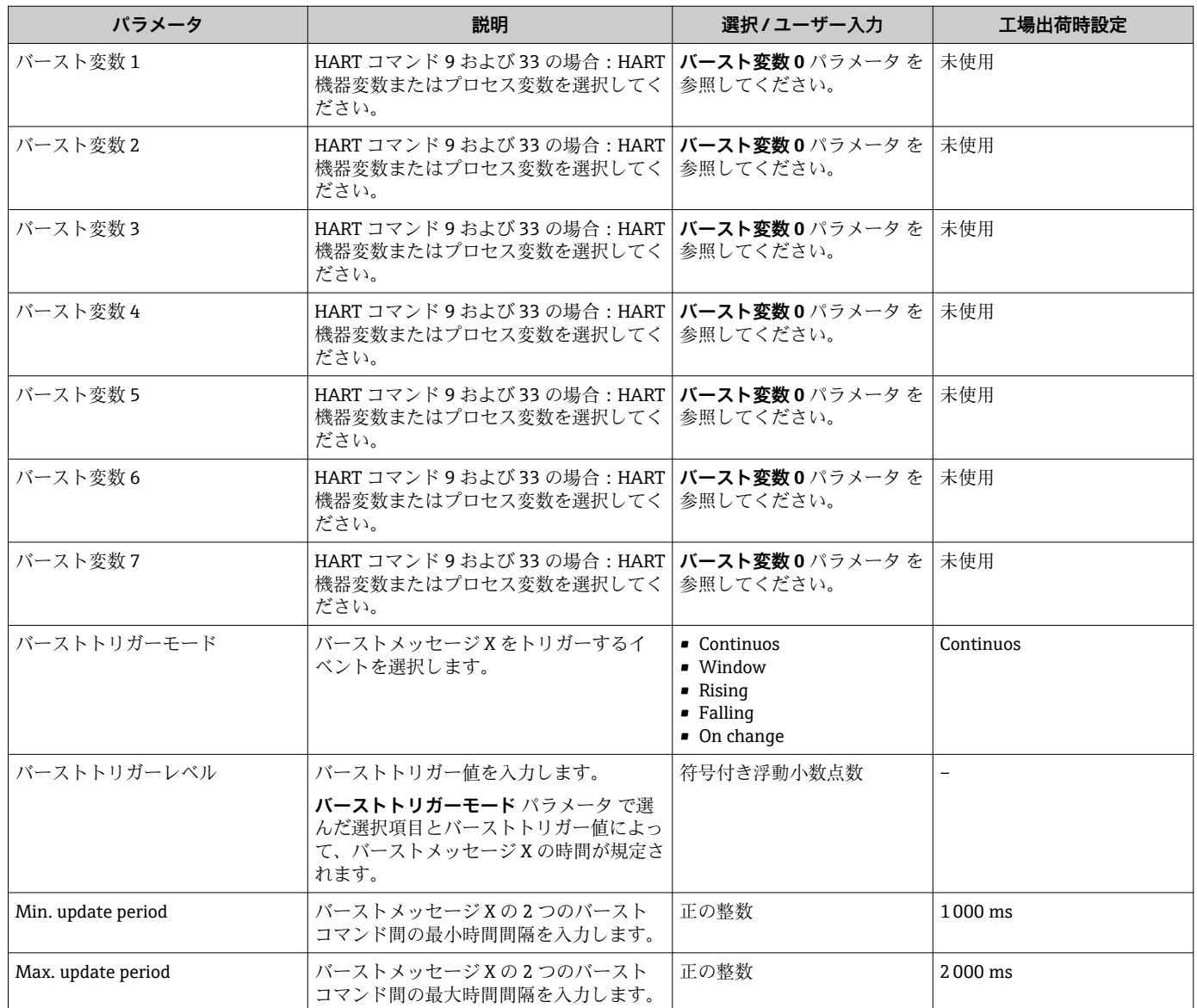

# <span id="page-74-0"></span>**10 設定**

## **10.1 機能チェック**

機器の設定を実施する前に:

- ‣ 設置状況の確認および配線状況の確認を行ったか確認してください。
- ■「設置状況の確認」チェックリスト→ 231
- ■「配線状況の確認」チェックリスト→ 45

## **10.2 機器の電源投入**

- ▶ 機能確認が終了したら、機器の電源を入れることができます。
	- スタートアップの終了後、現場表示器は自動的にスタートアップ表示から動作 画面に切り替わります。

● 現場表示器に何も表示されない、または診断メッセージが表示される場合は、「診 断およびトラブルシューティング」セクションを参照してください→ ■ 112。

## **10.3 操作言語の設定**

初期設定:英語または注文した地域の言語

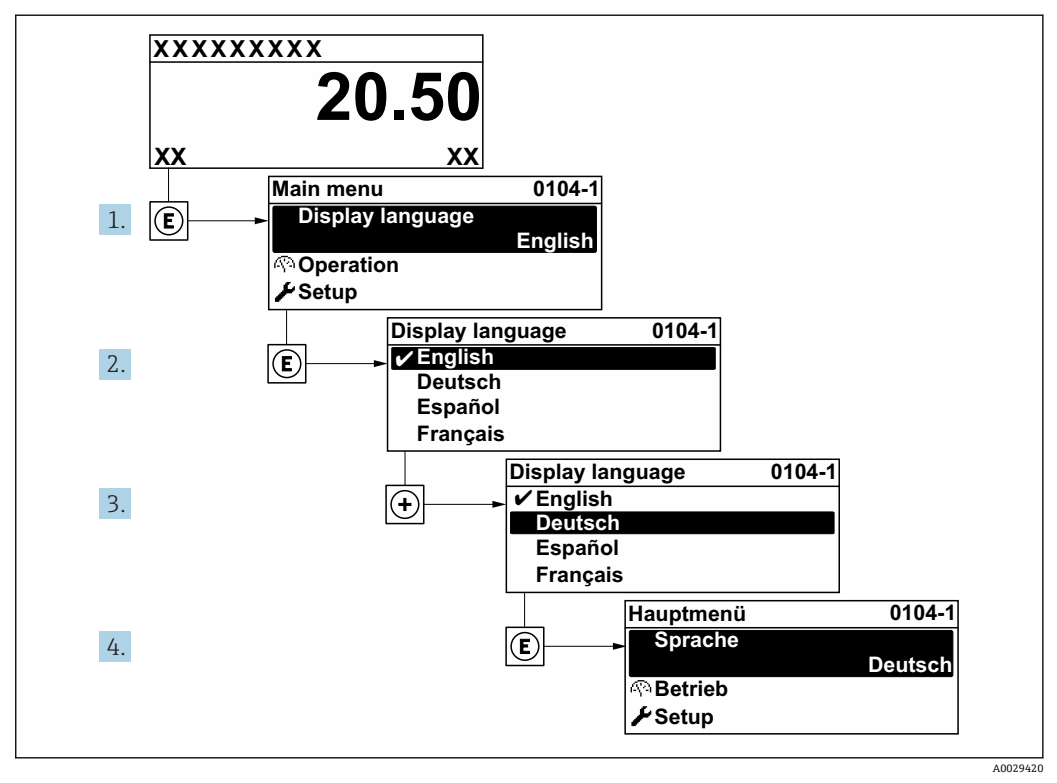

■ 25 現場表示器の表示例

## **10.4 機器の設定**

- **■設定** メニュー(ガイドウィザード付き)には、通常運転に必要なパラメータがすべ て含まれています。
- **設定** メニュー へのナビゲーション

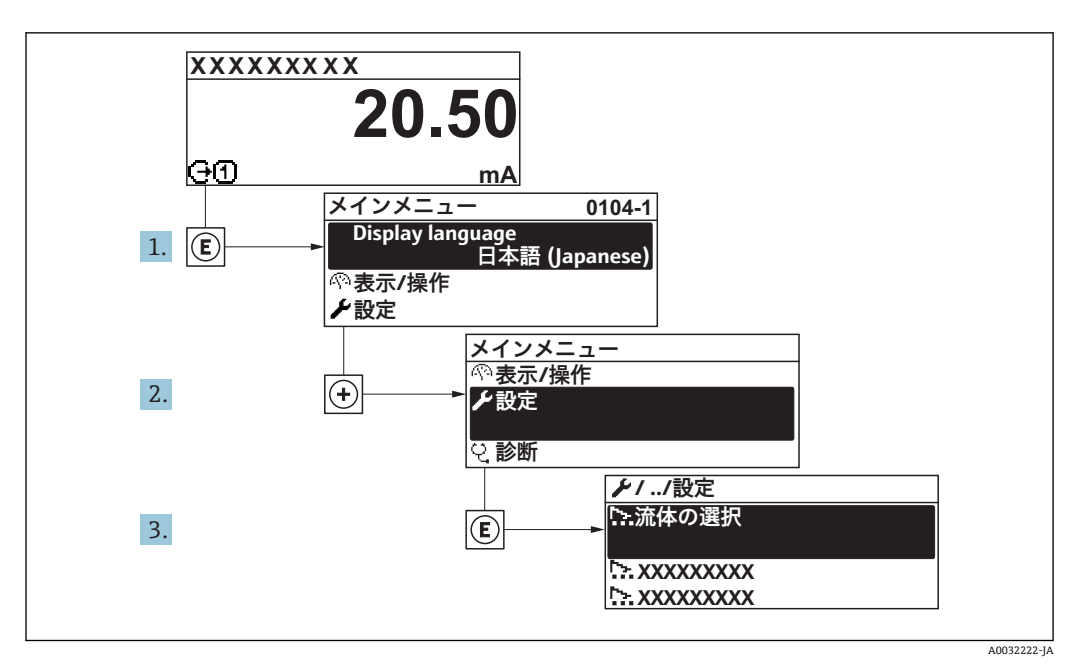

■ 26 現場表示器の表示例

### **ナビゲーション**

「設定」 メニュー

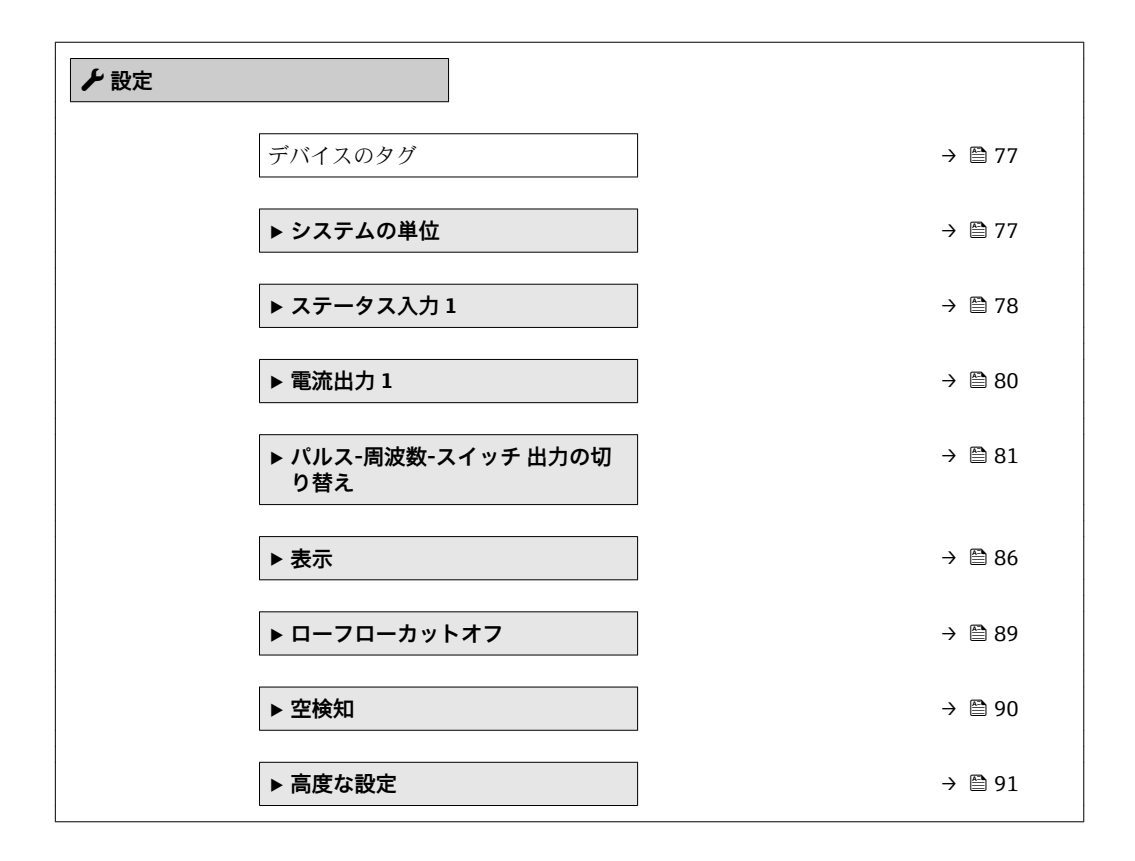

## **10.4.1 タグ番号の設定**

システム内で迅速に測定点を識別するため、**デバイスのタグ** パラメータを使用して一 意的な名称を入力し、それによって工場設定を変更することが可能です。

- <span id="page-76-0"></span>■ 27 タグ番号を含む操作画面表示のヘッダー
- 1 タグ番号

■ タグ番号を「FieldCare」操作ツールで入力します。→ ■ 69

## **ナビゲーション**

「設定」 メニュー → デバイスのタグ

#### **パラメータ概要(簡単な説明付き)**

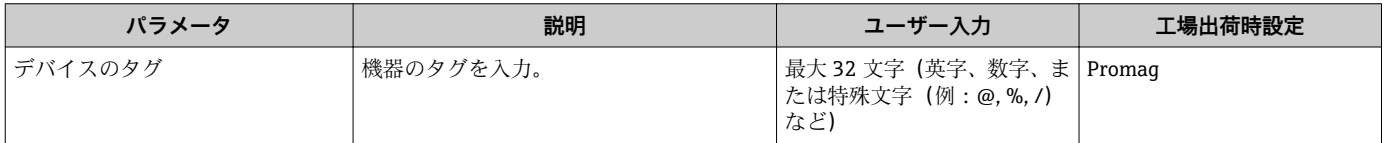

## **10.4.2 システムの単位の設定**

**システムの単位** サブメニュー で、すべての測定値の単位を設定できます。

■ 機器バージョンに応じて、一部の機器には使用できないサブメニューやパラメータ があります。選択はオーダーコードに応じて異なります。

#### **ナビゲーション**

「設定」 メニュー→システムの単位

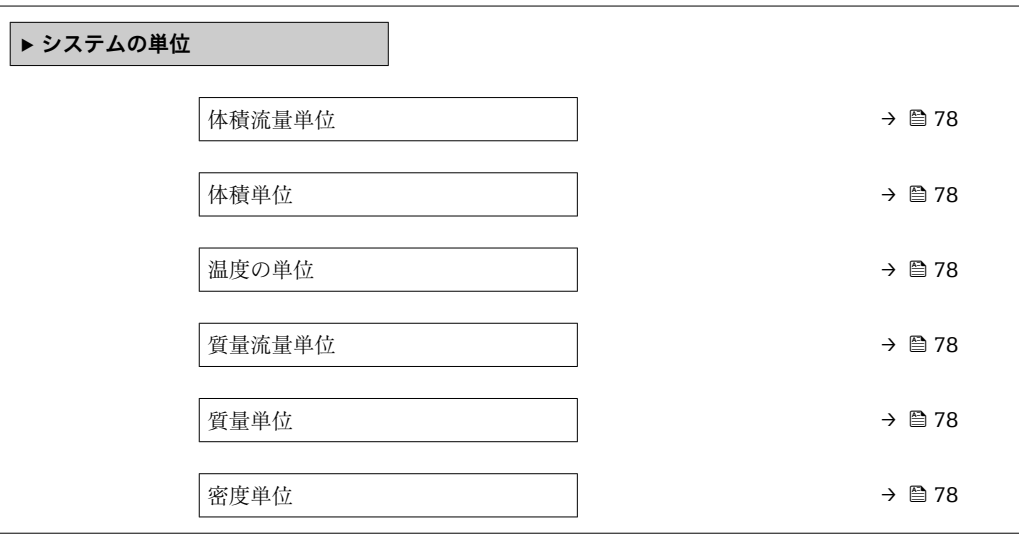

A0029422

<span id="page-77-0"></span>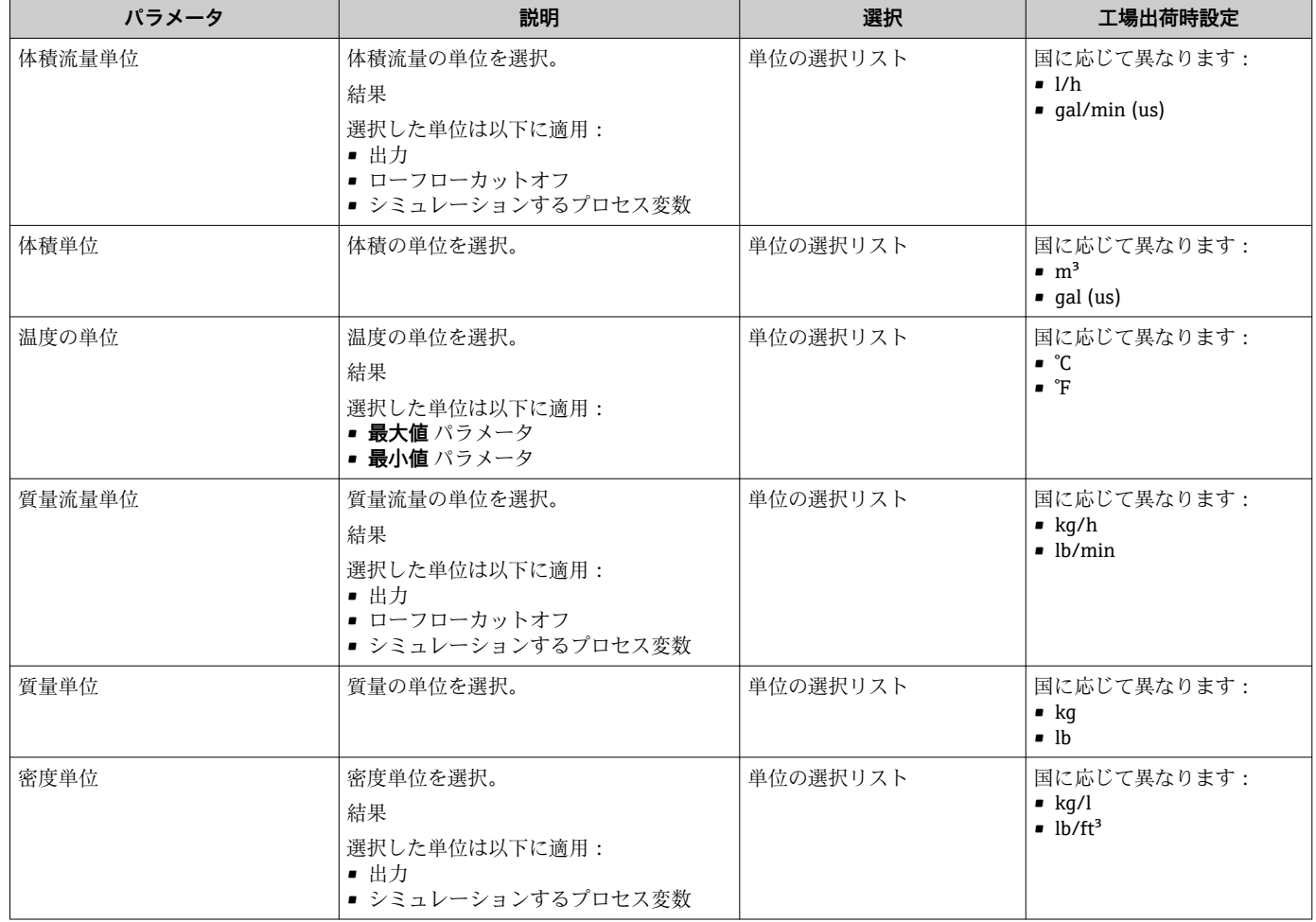

## **10.4.3 ステータス入力の設定**

**ステータス入力** サブメニューを使用すると、ステータス入力の設定に必要なすべての パラメータを体系的に設定できます。

1 このサブメニューは、ステータス入力付きの機器が注文された場合にのみ表示され ます。

**ナビゲーション**

「設定」 メニュー→ステータス入力

## **サブメニューの構成**

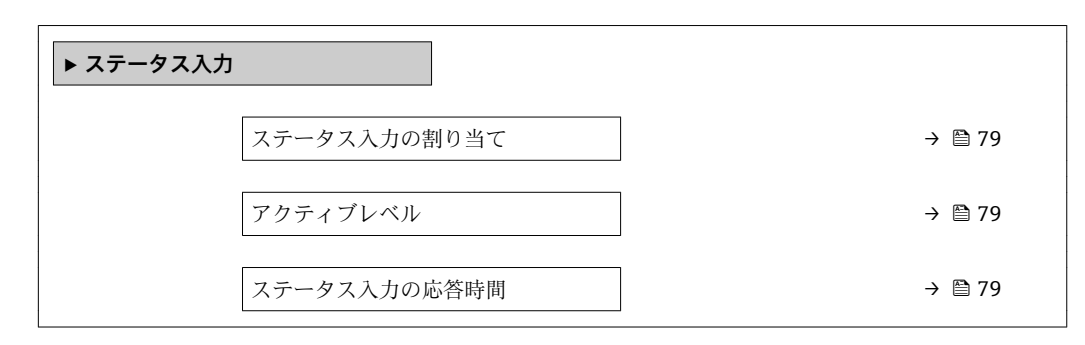

<span id="page-78-0"></span>

| パラメータ        | 説明                                                            | 選択/ユーザー入力                                                                          | 工場出荷時設定 |
|--------------|---------------------------------------------------------------|------------------------------------------------------------------------------------|---------|
| ステータス入力の割り当て | ステータス入力に割り当てる機能を選択し<br>てください。                                 | ■ オフ<br>■ 積算計1のリセット<br>■ 積算計2のリセット<br>■ 積算計3のリセット<br>■ すべての積算計をリセット<br>■ 流量の強制ゼロ出力 | オフ      |
| アクティブレベル     | 指定した機能がトリガされる入力信号のレ  <br>ベルを定義してください。                         | ■ ハイ<br>$\blacksquare$                                                             | ハイ      |
| ステータス入力の応答時間 | 選択した機能をトリガするまでに入力信号   5~200 ms<br>のレベルが維持されなければいけない時間<br>を定義。 |                                                                                    | 50 ms   |

**パラメータ概要(簡単な説明付き)**

## <span id="page-79-0"></span>**10.4.4 電流出力の設定**

**電流出力** ウィザードを使用すると、電流出力の設定に必要なすべてのパラメータを体 系的に設定できます。

### **ナビゲーション**

「設定」 メニュー → 電流出力 1

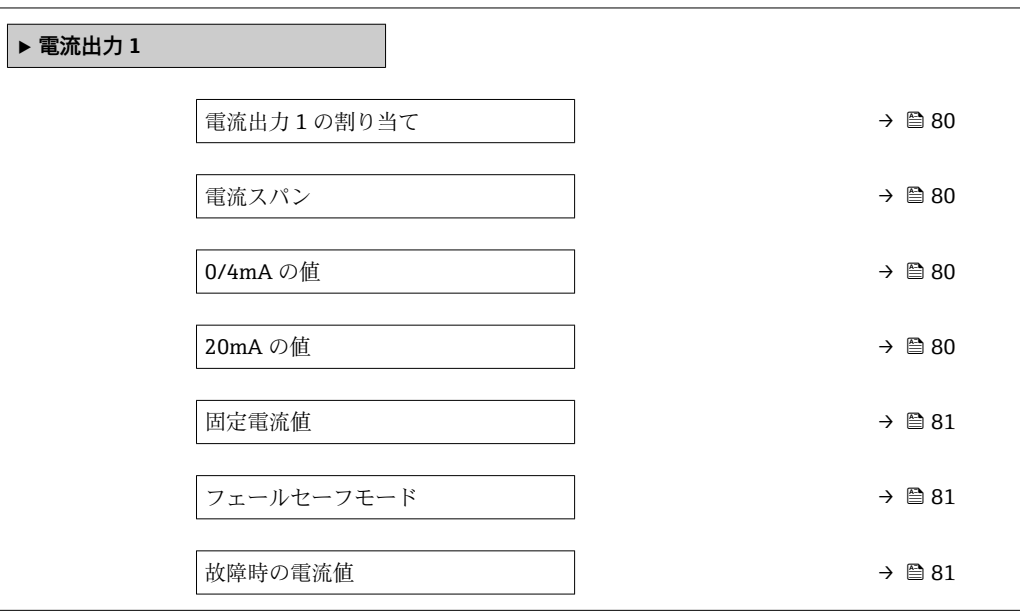

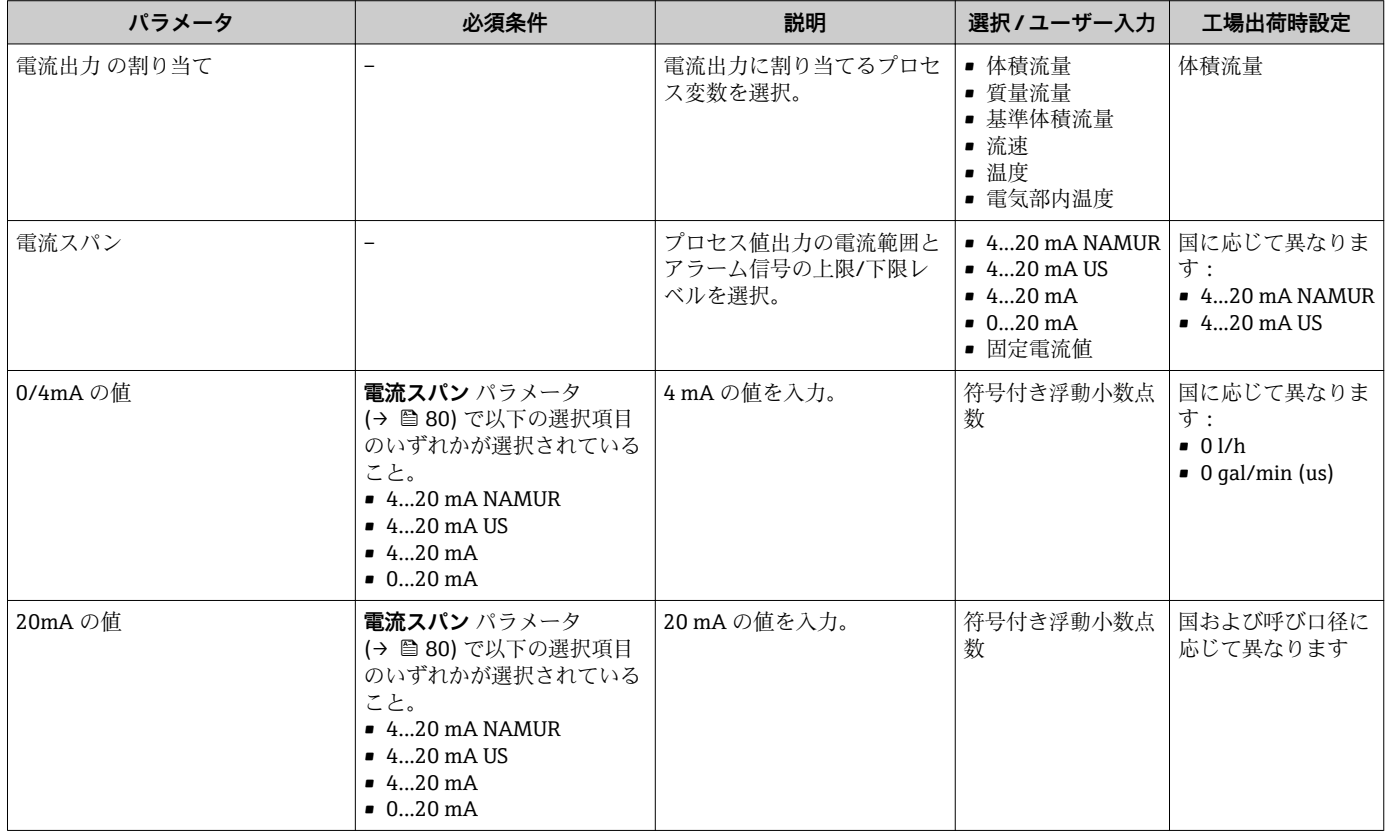

<span id="page-80-0"></span>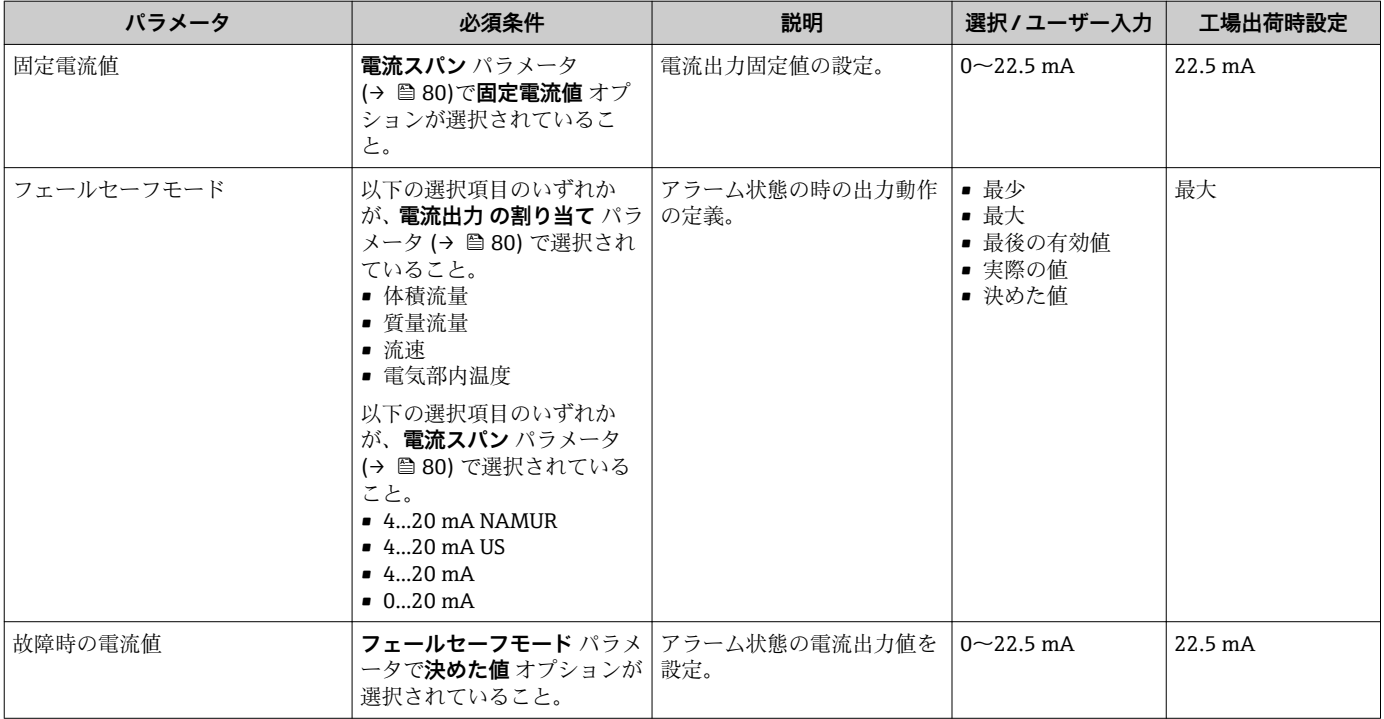

## **10.4.5 パルス/周波数/スイッチ出力の設定**

**パルス-周波数-スイッチ 出力の切り替え** ウィザード を使用すると、選択した出力タイ プの設定に必要なすべてのパラメータを体系的に設定できます。

#### **パルス出力の設定**

#### **ナビゲーション**

「設定」 メニュー → パルス-周波数-スイッチ 出力の切り替え 1~n

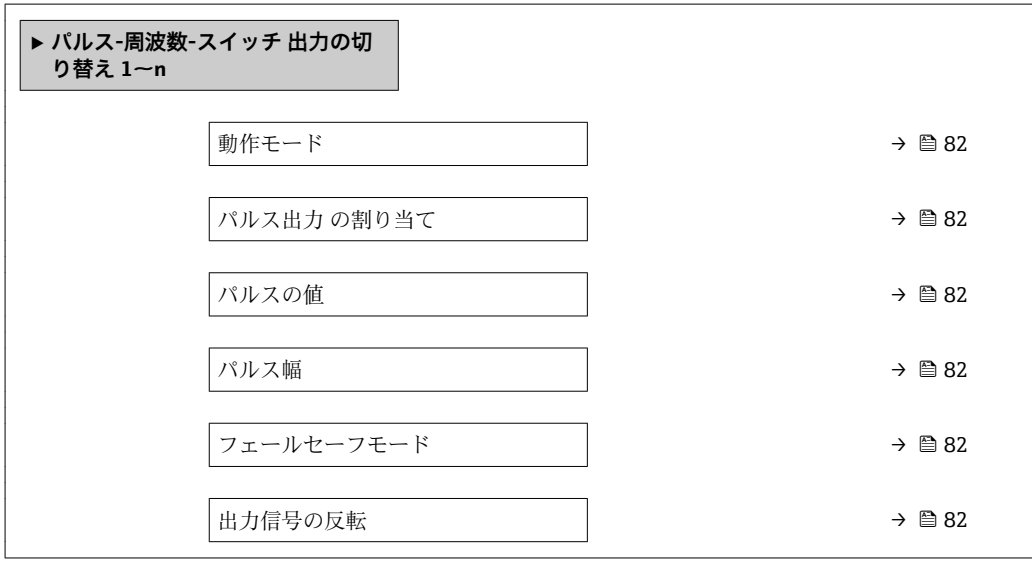

<span id="page-81-0"></span>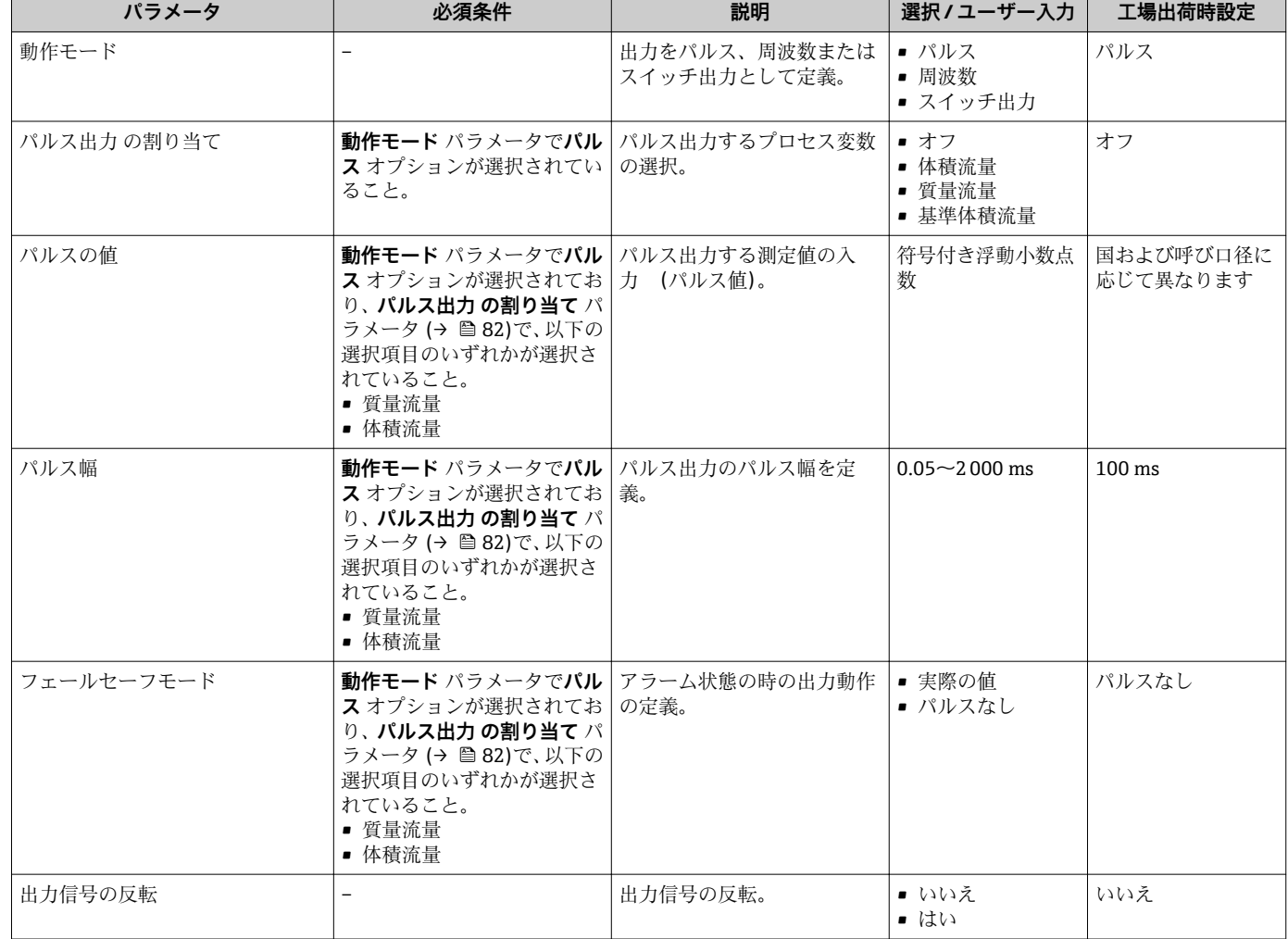

## **周波数出力の設定**

### **ナビゲーション**

「設定」 メニュー → パルス-周波数-スイッチ 出力の切り替え 1~n

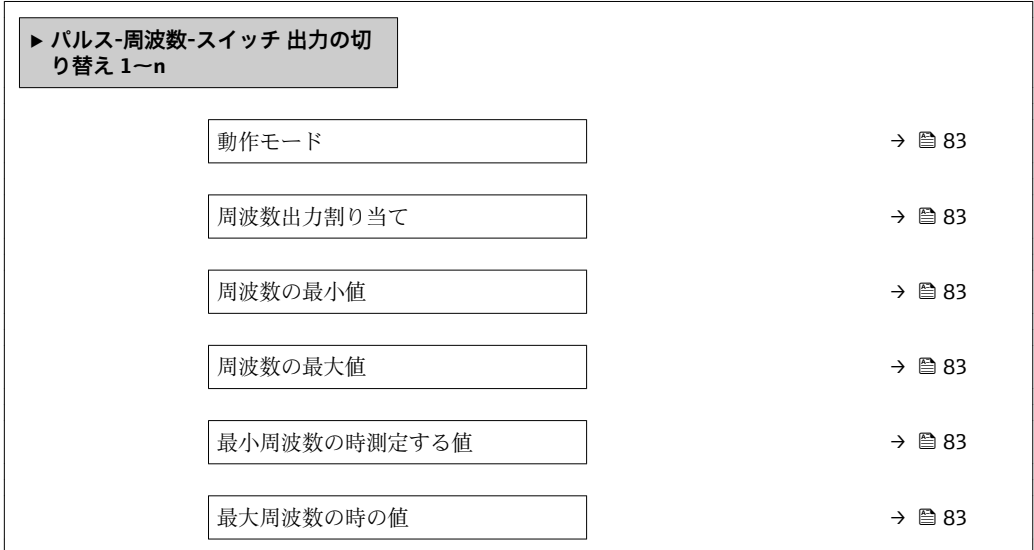

<span id="page-82-0"></span>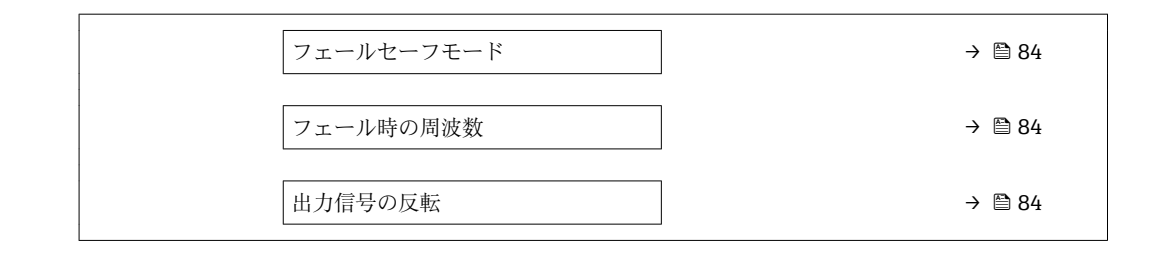

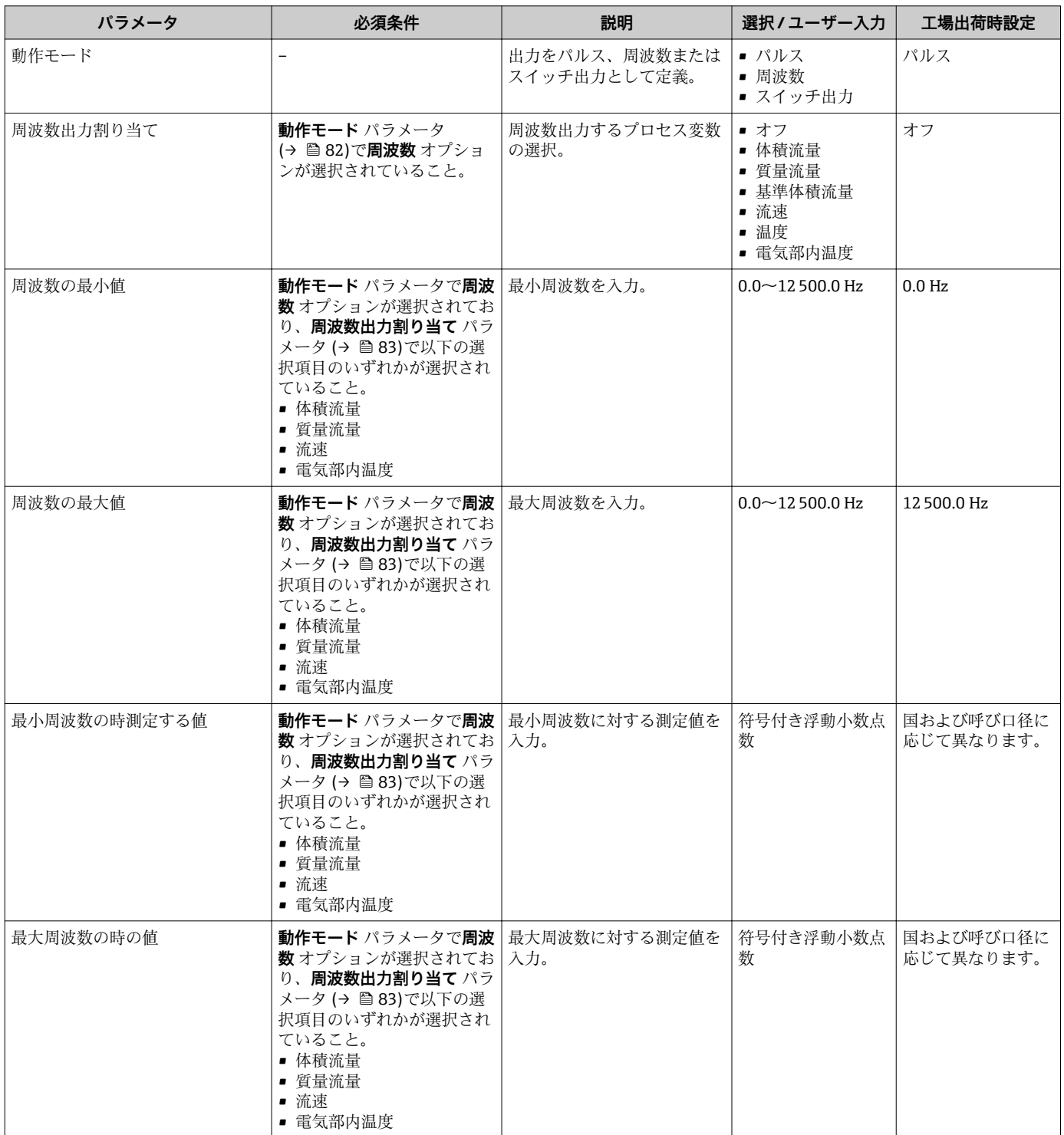

<span id="page-83-0"></span>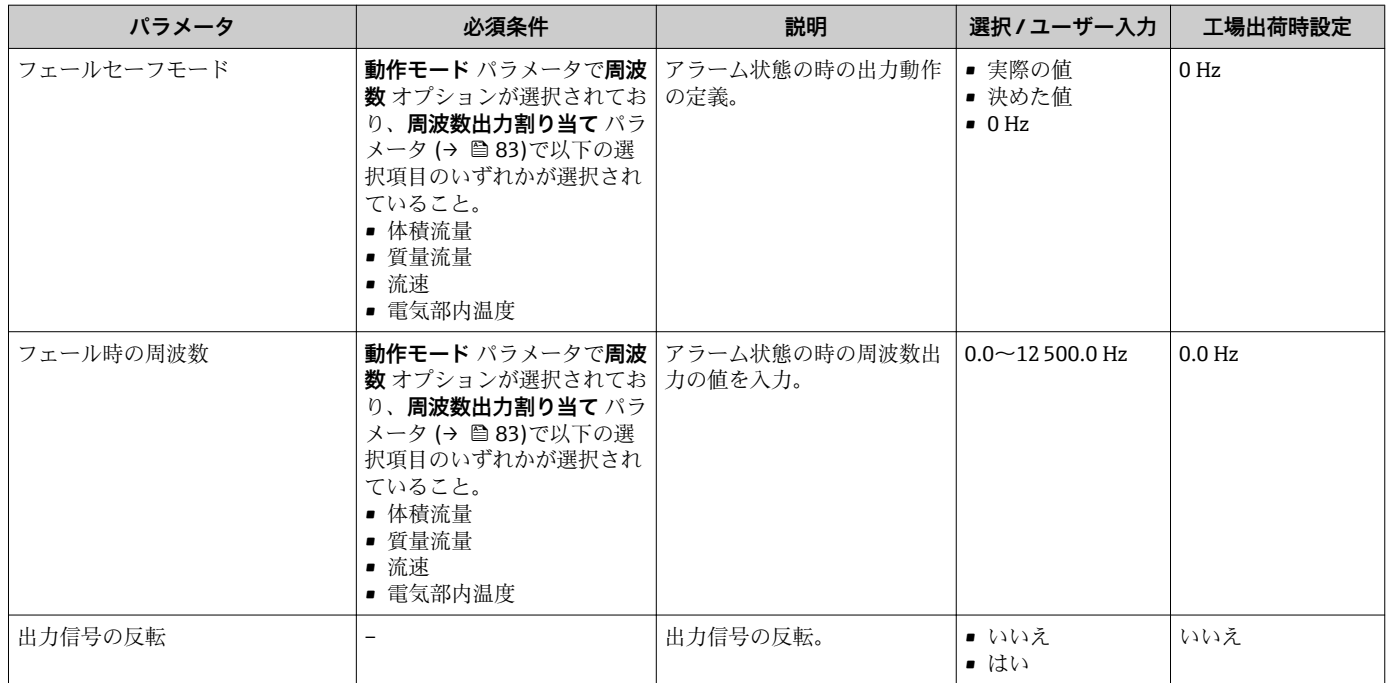

## **スイッチ出力の設定**

### **ナビゲーション**

「設定」 メニュー → パルス-周波数-スイッチ 出力の切り替え 1~n

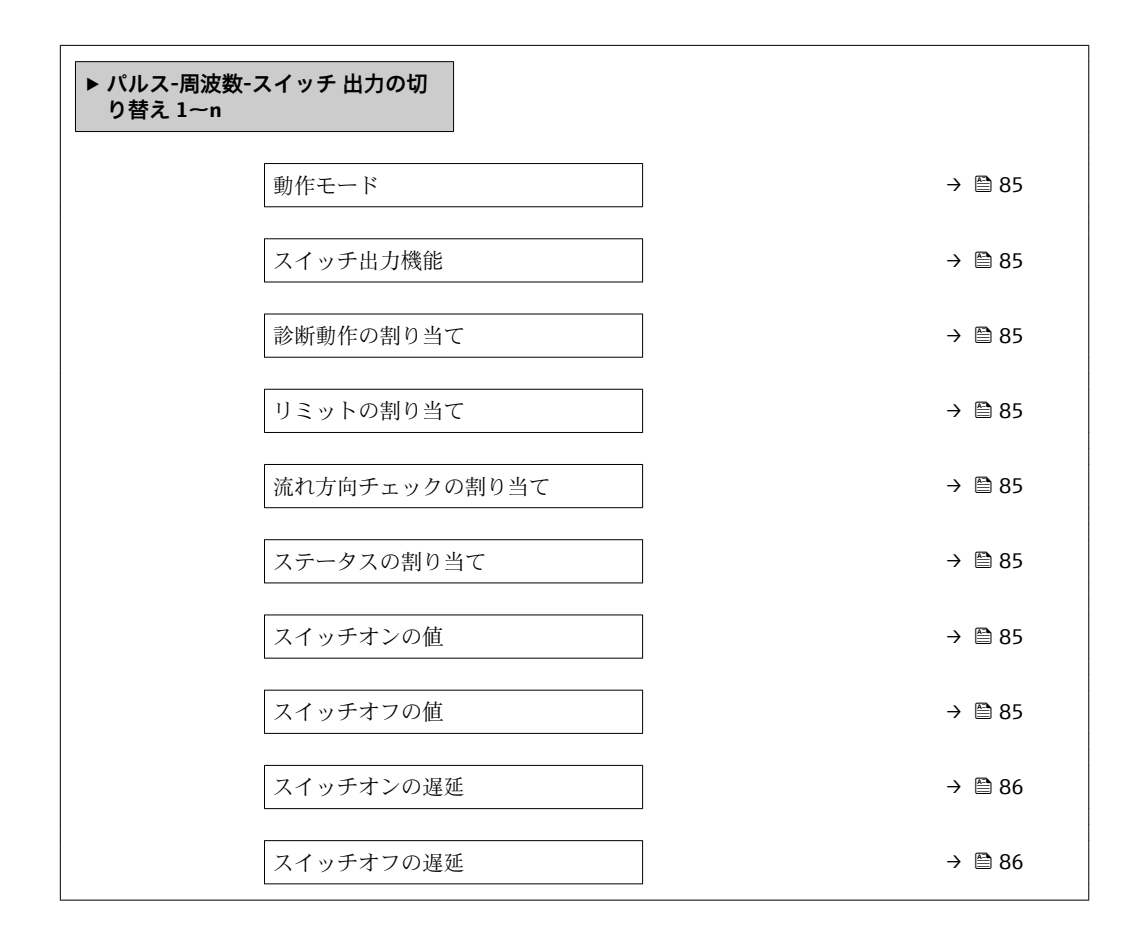

フェールセーフモード → → ■ 86

出力信号の反転 → 86

<span id="page-84-0"></span>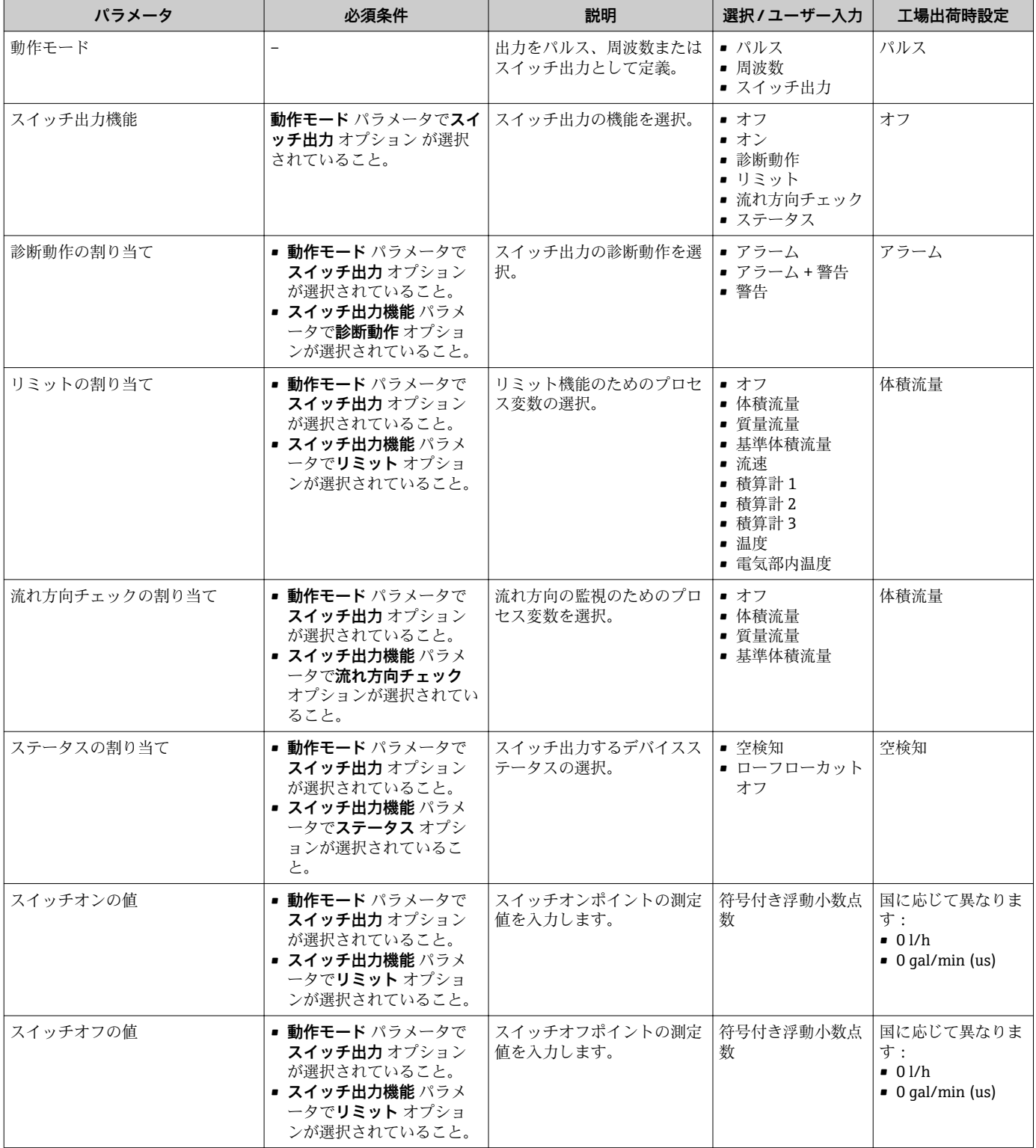

<span id="page-85-0"></span>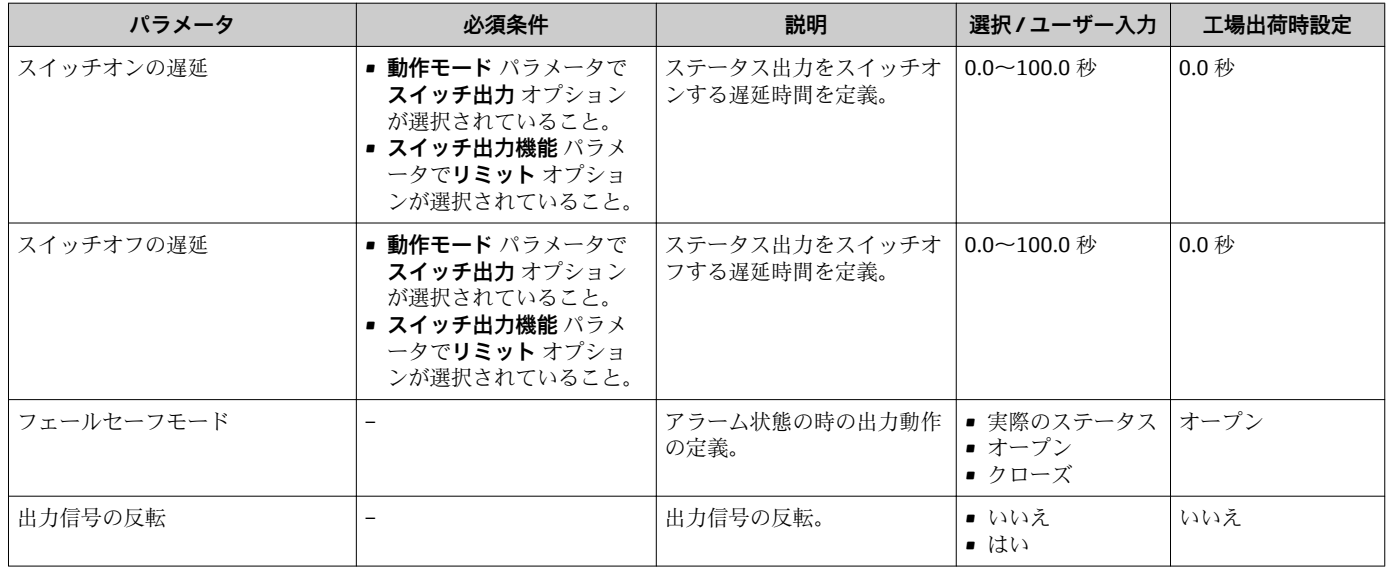

## **10.4.6 現場表示器の設定**

**表示** ウィザード を使用すると、現場表示器の設定に必要なすべてのパラメータを体系 的に設定できます。

### **ナビゲーション**

「設定」 メニュー→表示

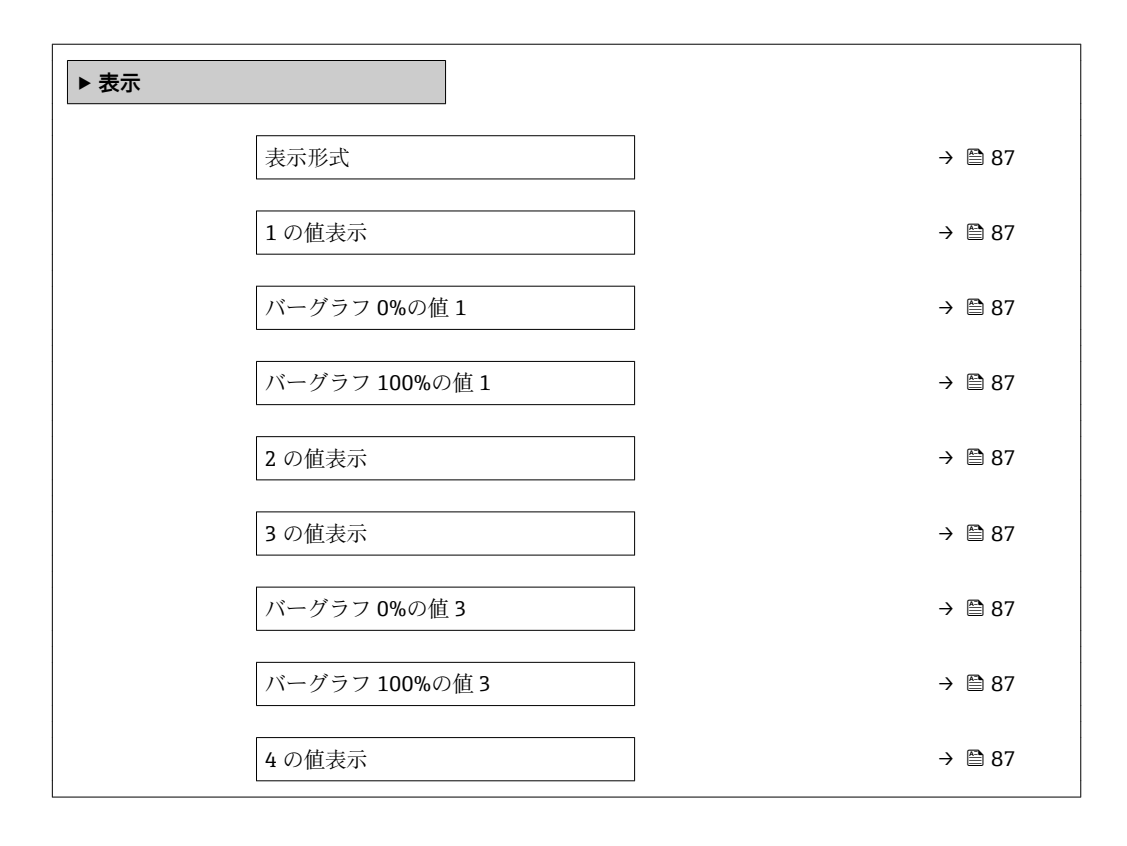

<span id="page-86-0"></span>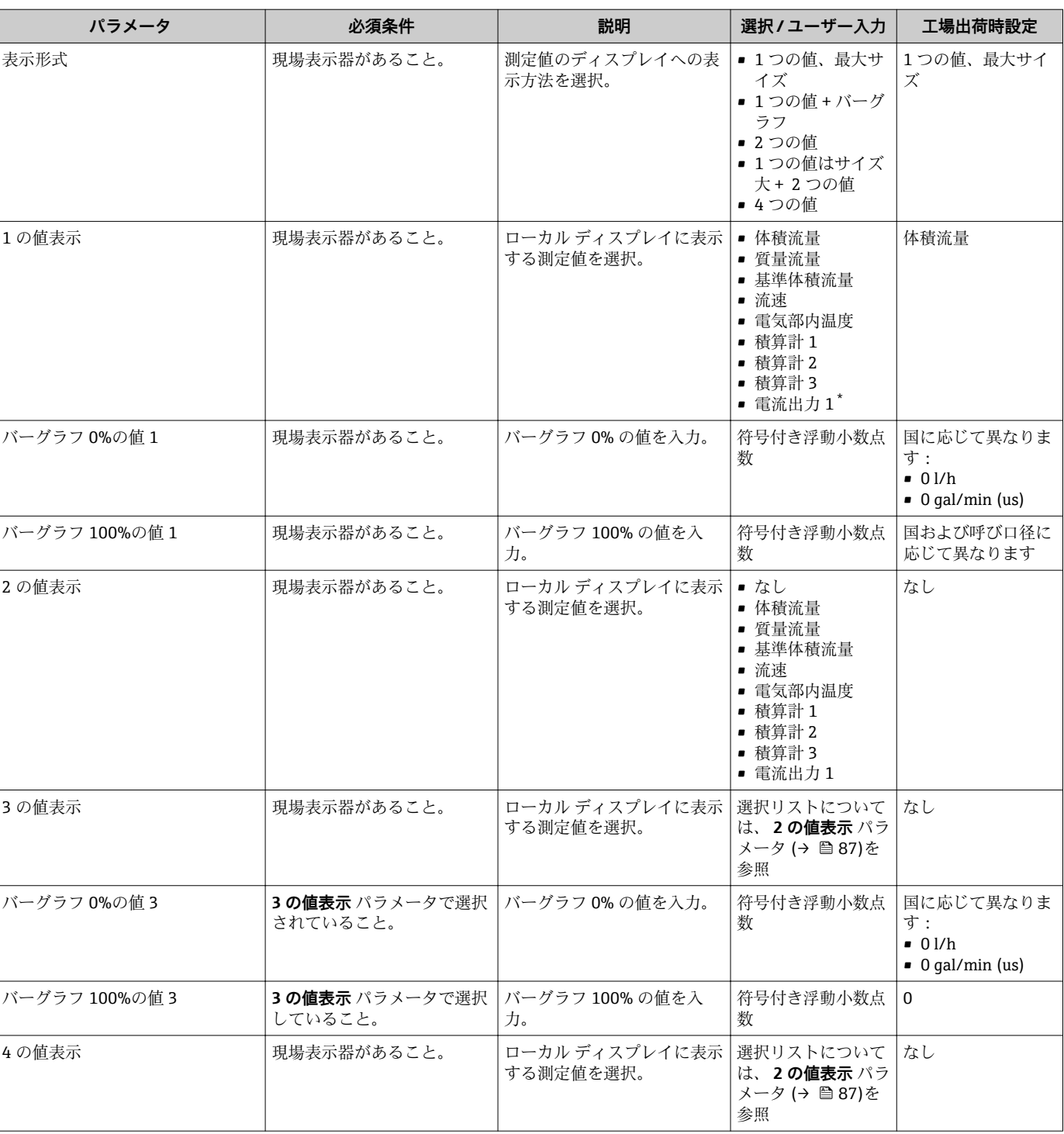

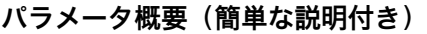

\* 表示はオーダしたオプションや機器のセッティングにより異なります

## **10.4.7 出力状態の設定**

**出力の設定** ウィザードを使用すると、出力状態の設定に必要なすべてのパラメータを 体系的に設定できます。

「設定」 メニュー→出力の設定

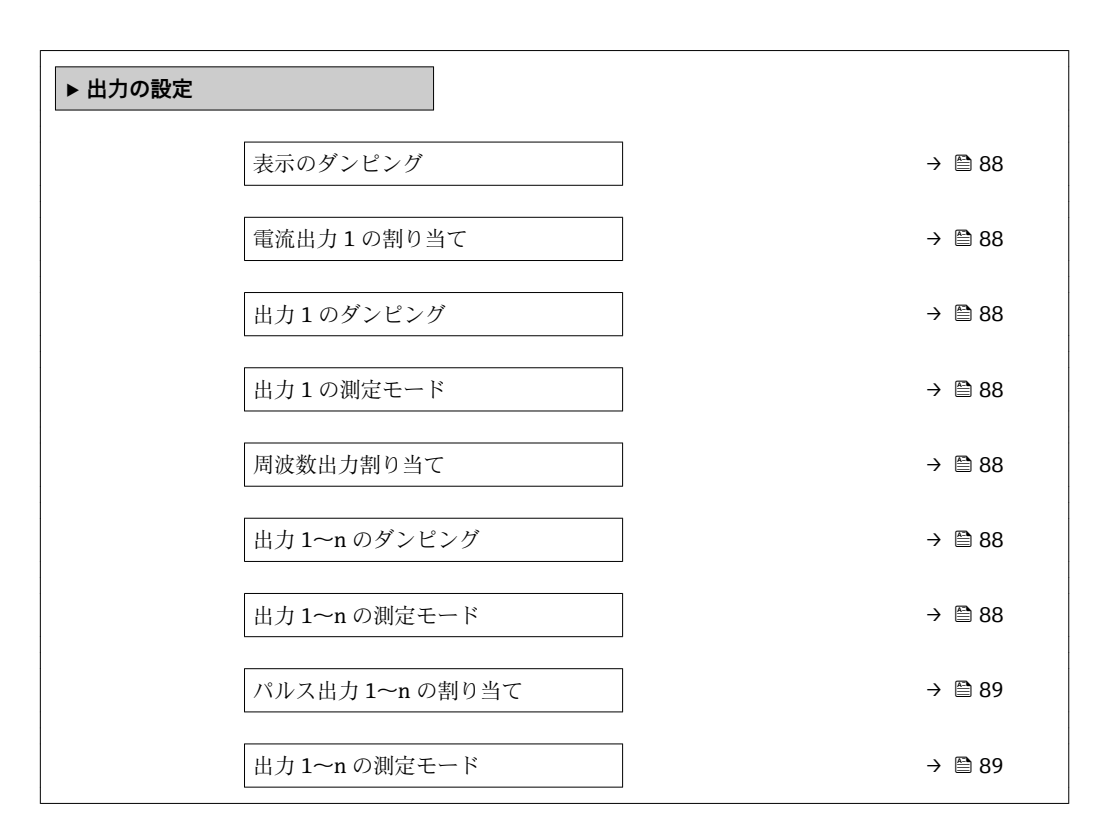

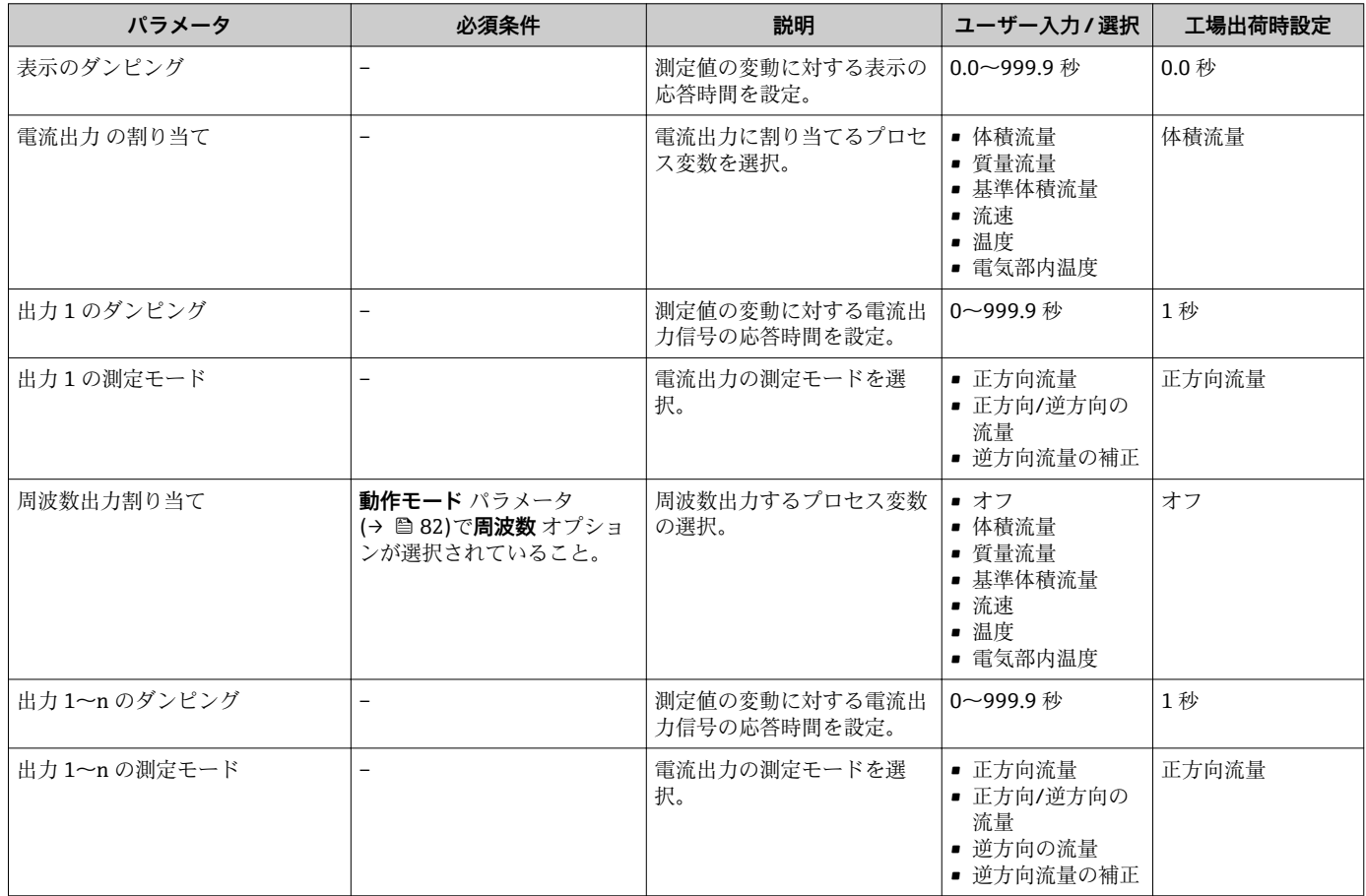

<span id="page-88-0"></span>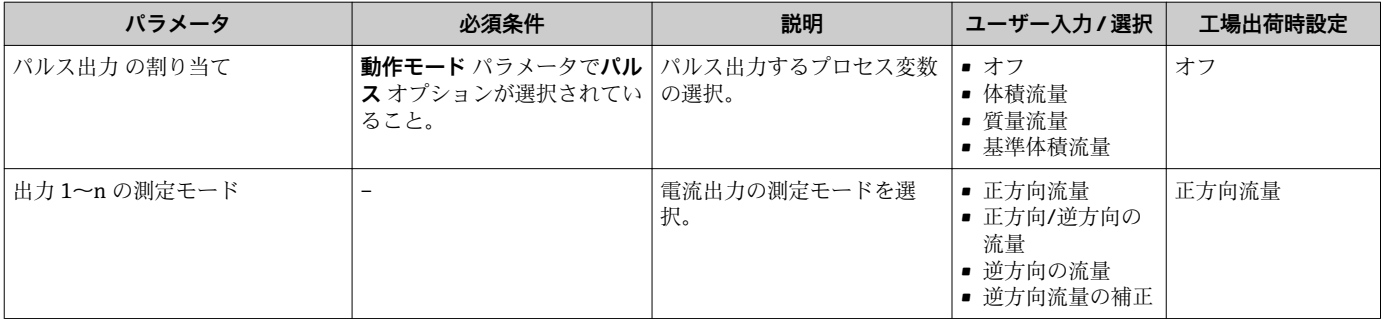

## **10.4.8 ローフローカットオフの設定**

**ローフローカットオフ** ウィザードを使用すると、ローフローカットオフの設定に必要 なすべてのパラメータを体系的に設定できます。

#### **ナビゲーション**

「設定」 メニュー → ローフローカットオフ

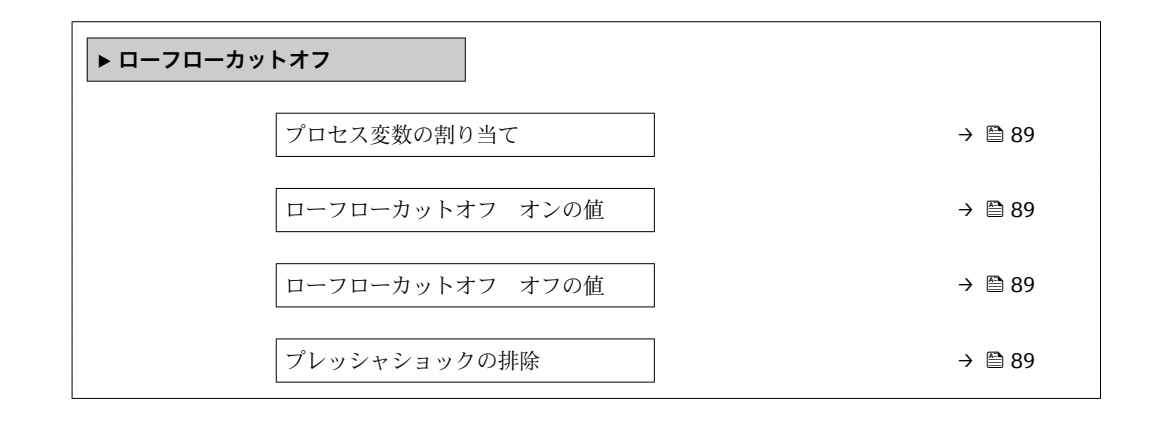

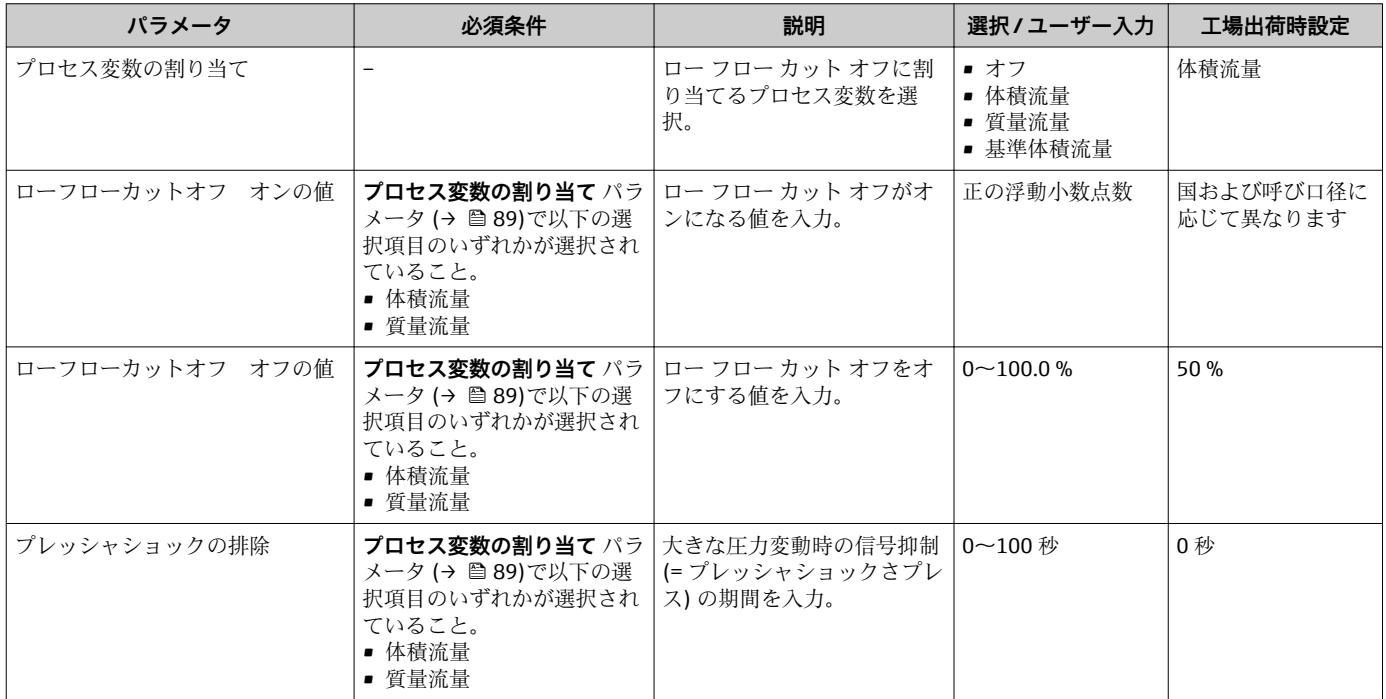

## <span id="page-89-0"></span>**10.4.9 空検知の設定**

**空検知** ウィザード を使用すると、空検知の設定に必要なすべてのパラメータを体系的 に設定できます。

### **ナビゲーション**

「設定」 メニュー→空検知

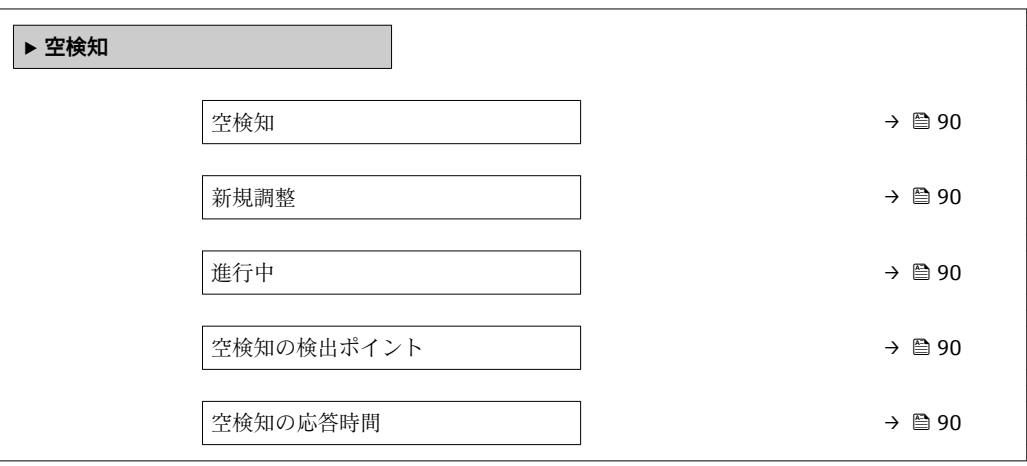

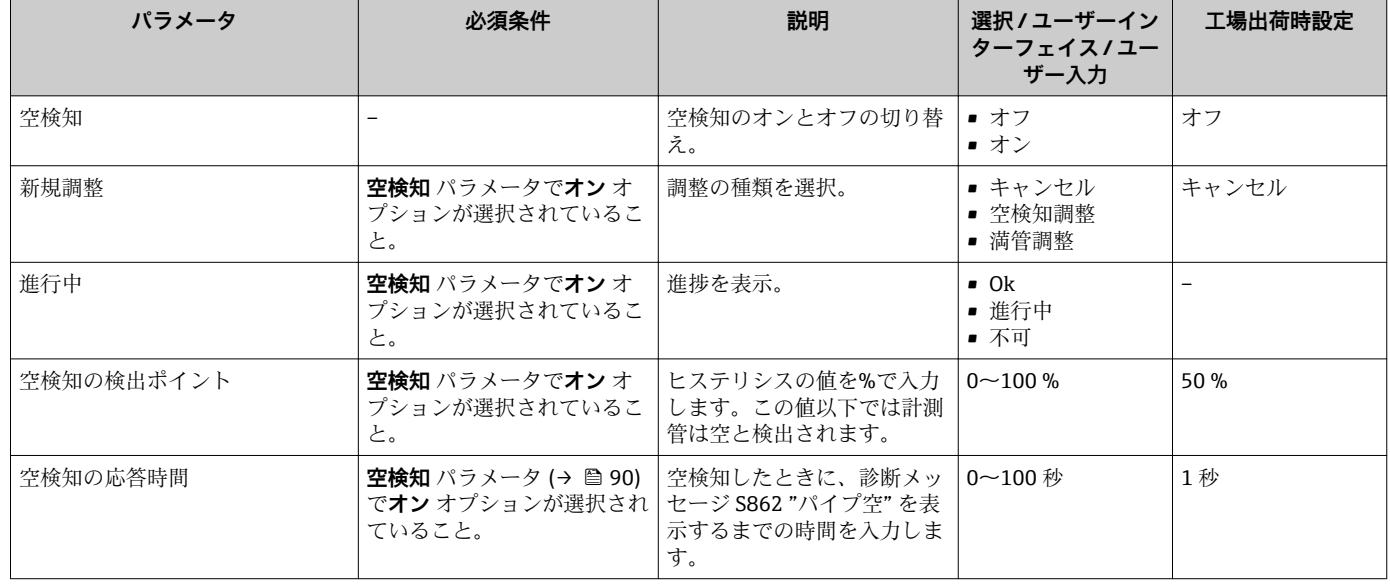

## <span id="page-90-0"></span>**10.5 高度な設定**

**高度な設定** サブメニューとそのサブメニューには、特定の設定に必要なパラメータが 含まれています。

「高度な設定」 サブメニュー へのナビゲーション

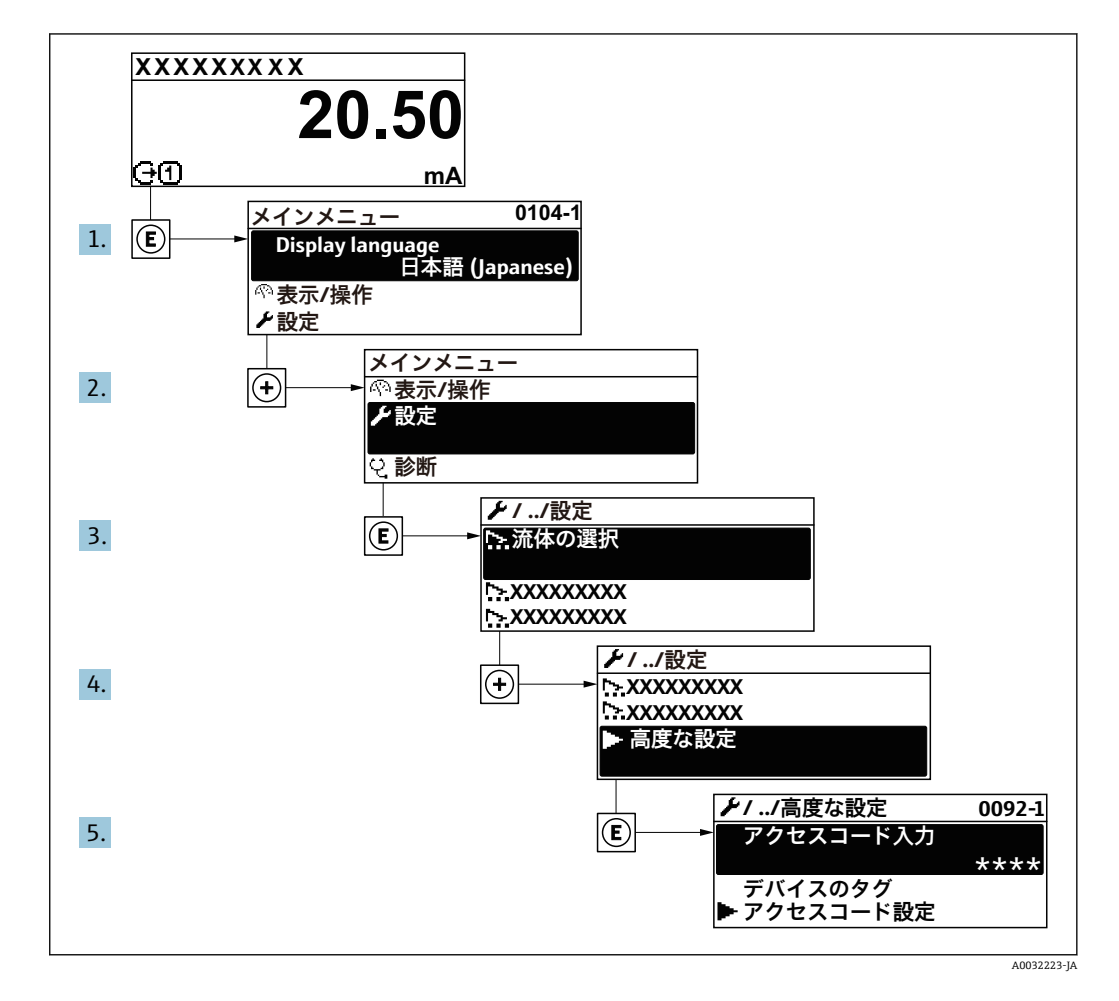

■ 機器バージョンに応じて、一部の機器には使用できないサブメニューやパラメータ があります。選択はオーダーコードに応じて異なります。

### **ナビゲーション**

「設定」 メニュー → 高度な設定

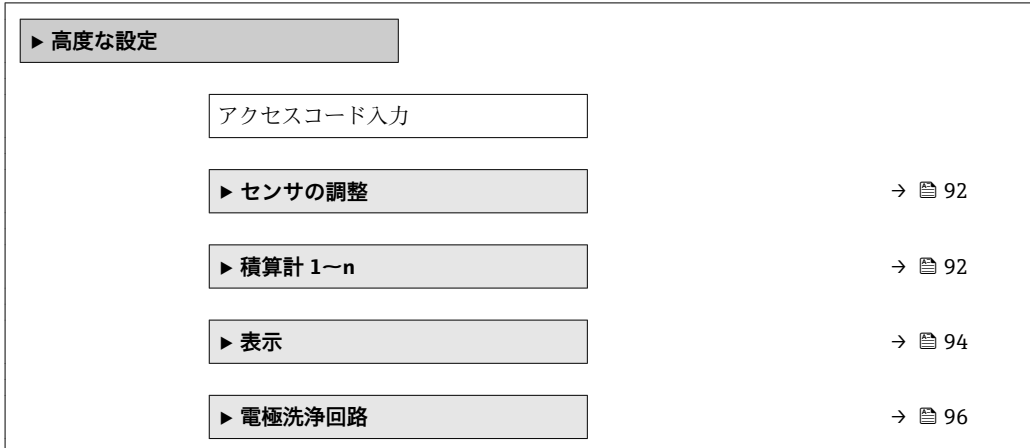

<span id="page-91-0"></span>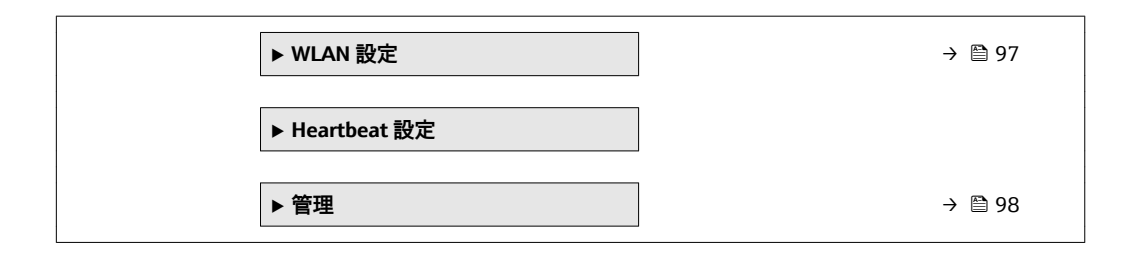

#### **10.5.1 センサの調整の実施**

**センサの調整** サブメニュー には、センサの機能に関係するパラメータがすべて含まれ ています。

## **ナビゲーション**

「設定」 メニュー → 高度な設定 → センサの調整

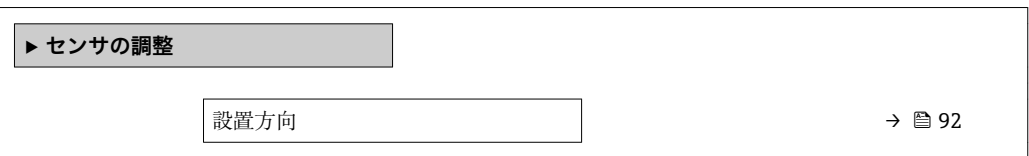

#### **パラメータ概要(簡単な説明付き)**

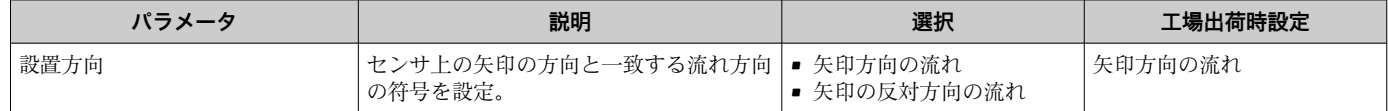

## **10.5.2 積算計の設定**

**「積算計 1~n」 サブメニュー** で個別の積算計を設定できます。

#### **ナビゲーション**

「設定」 メニュー→ 高度な設定→ 積算計 1~n

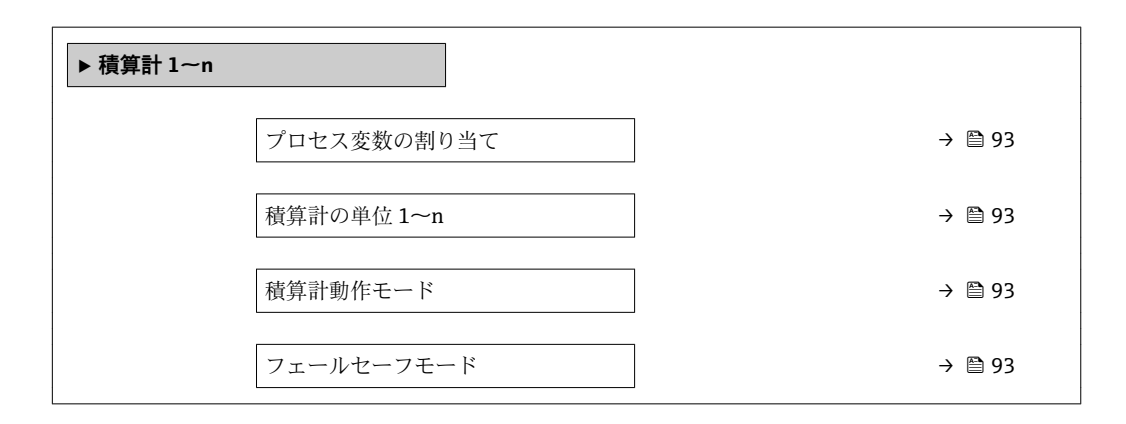

<span id="page-92-0"></span>

| パラメータ       | 必須条件                                                                                                    | 説明                                   | 選択                                    | 工場出荷時設定                                                 |
|-------------|----------------------------------------------------------------------------------------------------|--------------------------------------|---------------------------------------|---------------------------------------------------------|
| プロセス変数の割り当て |                                                                                                    | 積算計に割り当てるプロセス<br>変数を選択。              | ■ オフ<br>■ 体積流量<br>■ 質量流量<br>■ 基準体積流量  | 体積流量                                                    |
| 積算計の単位 1~n  | プロセス変数の割り当て パラ 積算計の単位を選択。<br>メータ (→ ■ 93)積算計 1~n<br>サブメニュー で以下の選択項<br>目のいずれかが選択されてい<br>ること。<br>■ 体積流量<br>■ 質量流量      |                                      | 単位の選択リスト                              | 国に応じて異なりま<br>す:<br>$\blacksquare$<br>$\bullet$ qal (us) |
| 積算計動作モード    | プロセス変数の割り当て パラ   積算計の計算モードを選択。<br>メータ (→ ⇔ 93)積算計 1~n<br>サブメニュー で以下の選択項<br>目のいずれかが選択されてい<br>ること。<br>■ 体積流量<br>■ 質量流量 |                                      | ■ 正味流量の積算<br>■ 正方向流量の積算<br>■ 逆方向流量の積算 | 正味流量の積算                                                 |
| フェールセーフモード  | サブメニュー で以下の選択項<br>目のいずれかが選択されてい<br>ること。<br>■ 体積流量<br>■ 質量流量                                                          | プロセス変数の割り当て パラ アラーム状態の積算計の出力<br>を選択。 | ■ 停止<br>■ 実際の値<br>■ 最後の有効値            | 停止                                                      |

**パラメータ概要(簡単な説明付き)**

## <span id="page-93-0"></span>**10.5.3 表示の追加設定**

**表示** サブメニュー を使用して、現場表示器の設定に関するすべてのパラメータを設定 できます。

### **ナビゲーション**

「設定」 メニュー → 高度な設定 → 表示

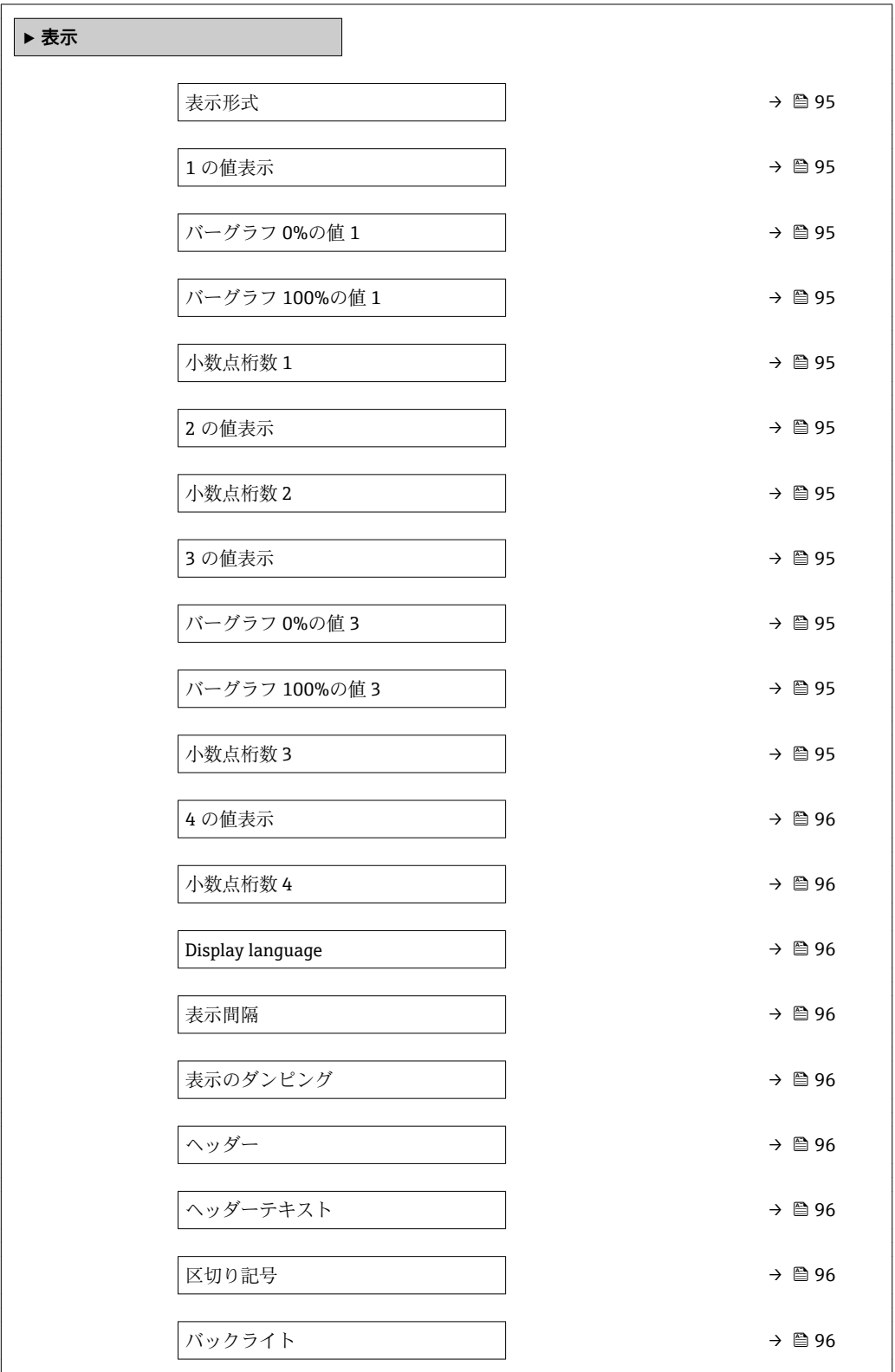

<span id="page-94-0"></span>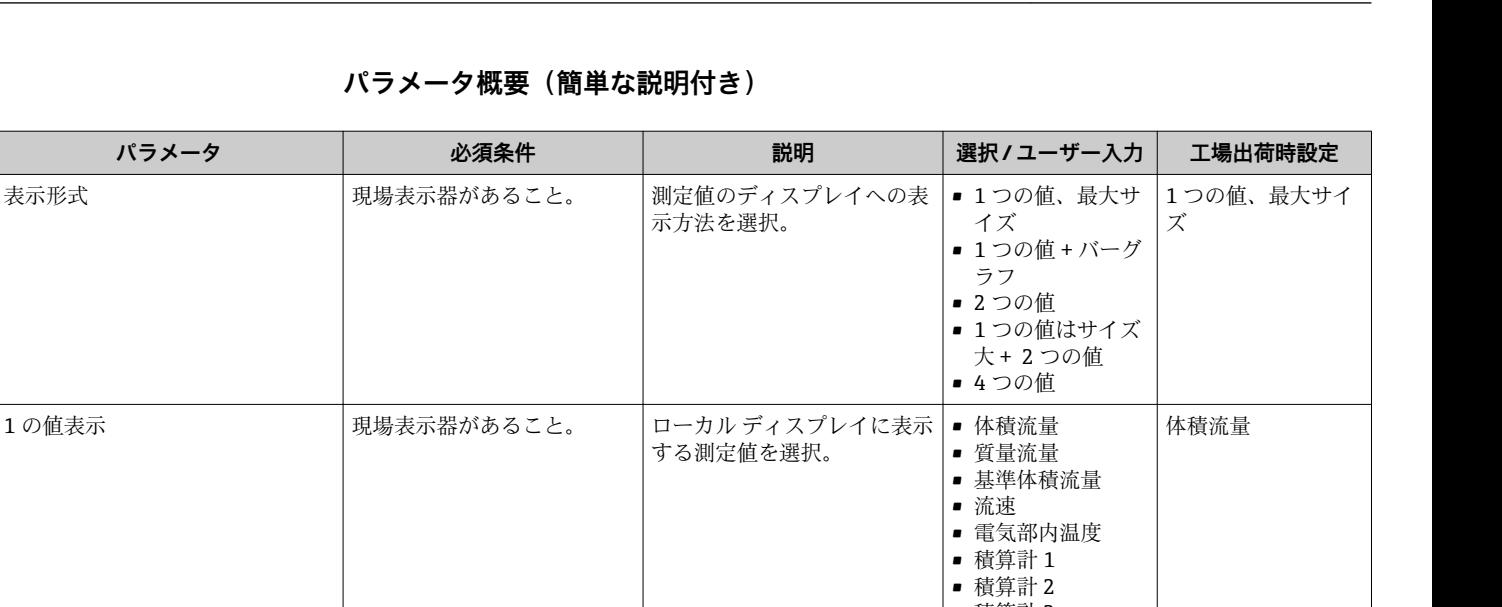

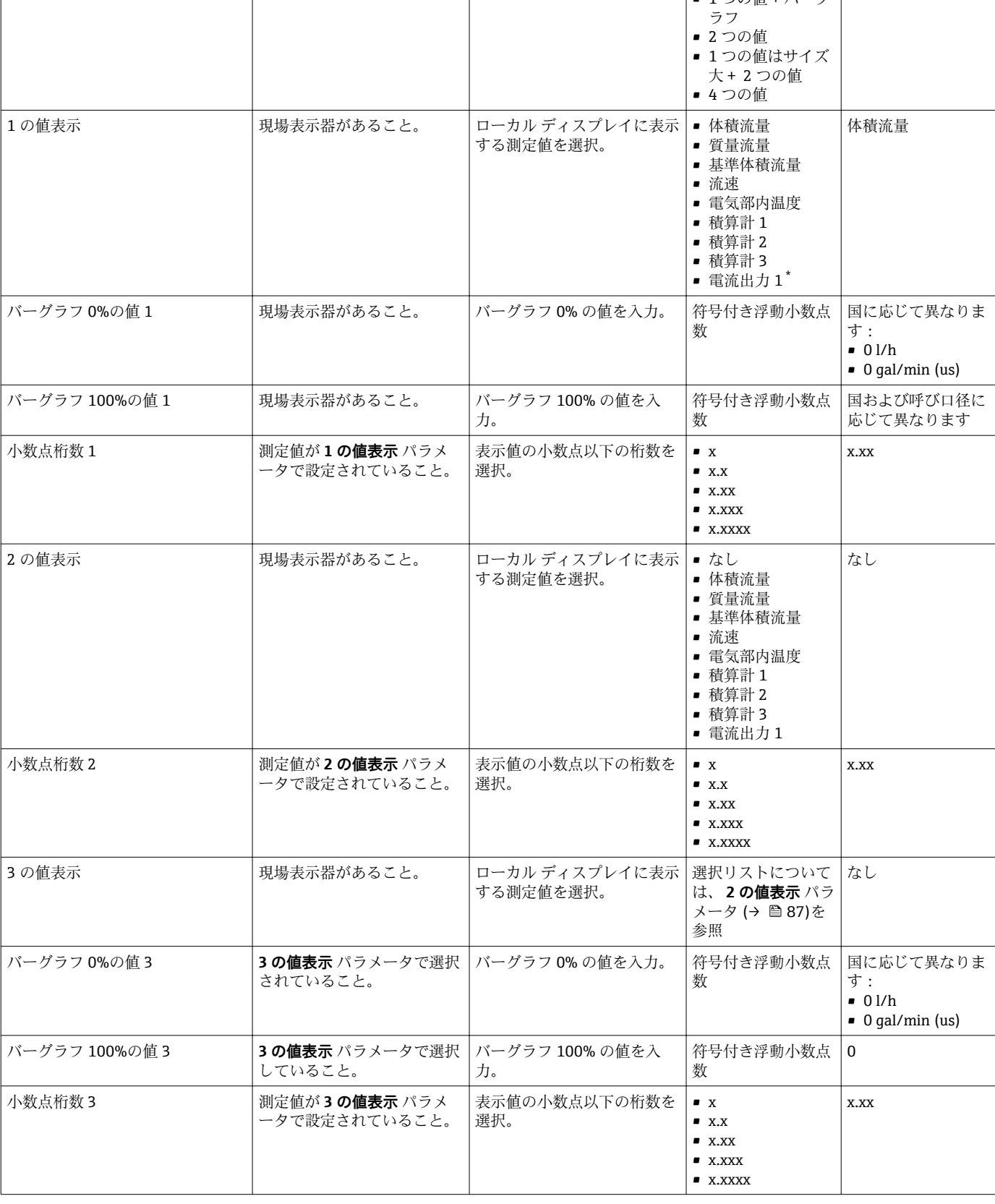

<span id="page-95-0"></span>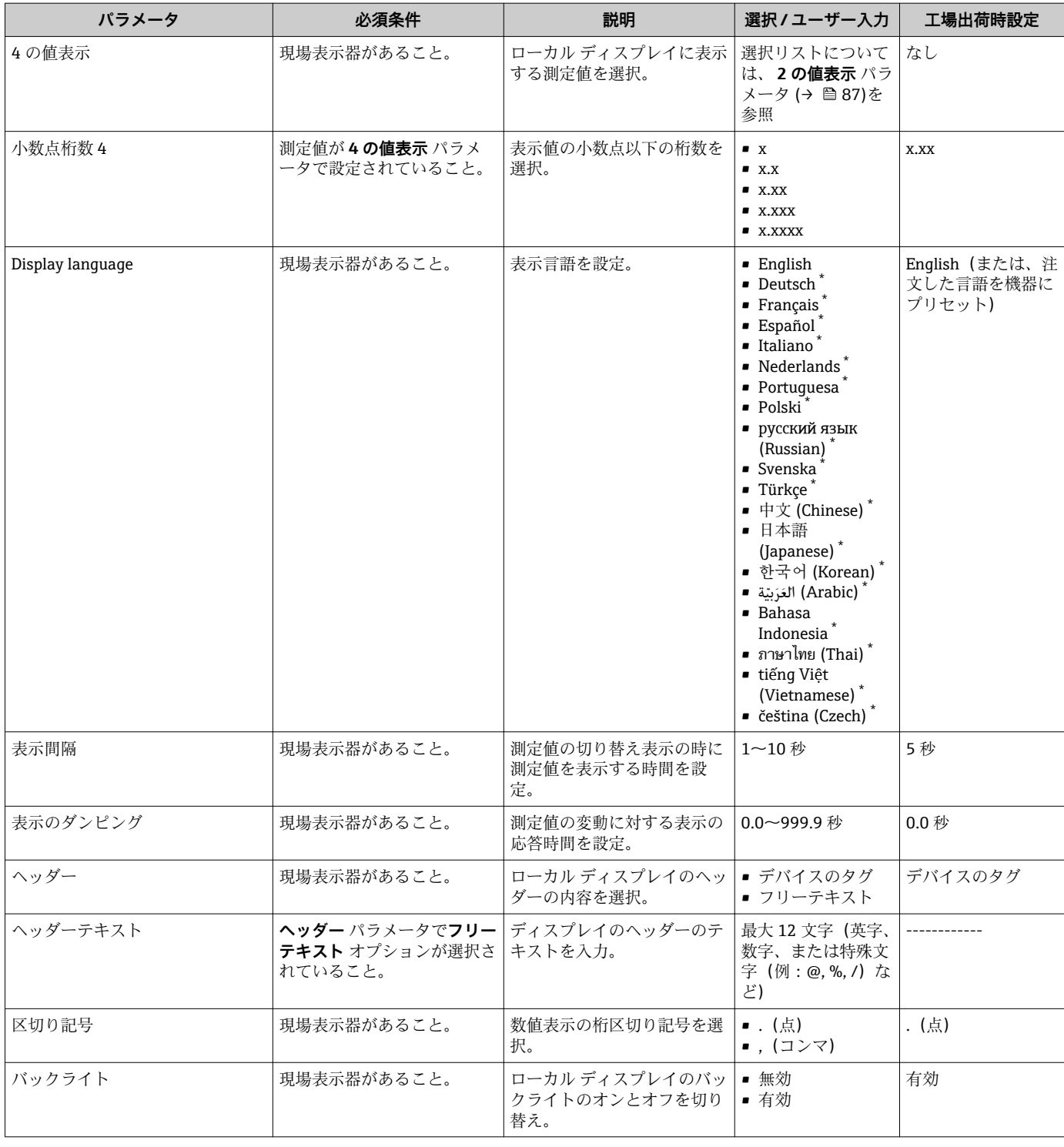

\* 表示はオーダしたオプションや機器のセッティングにより異なります

## **10.5.4 電極洗浄の実行**

**電極洗浄回路** ウィザード を使用すると、電極洗浄の設定に必要なすべてのパラメータ を体系的に設定できます。

このウィザードは、電極洗浄回路付きの機器が注文された場合にのみ表示されま す。

「設定」 メニュー → 高度な設定 → 電極洗浄回路

<span id="page-96-0"></span>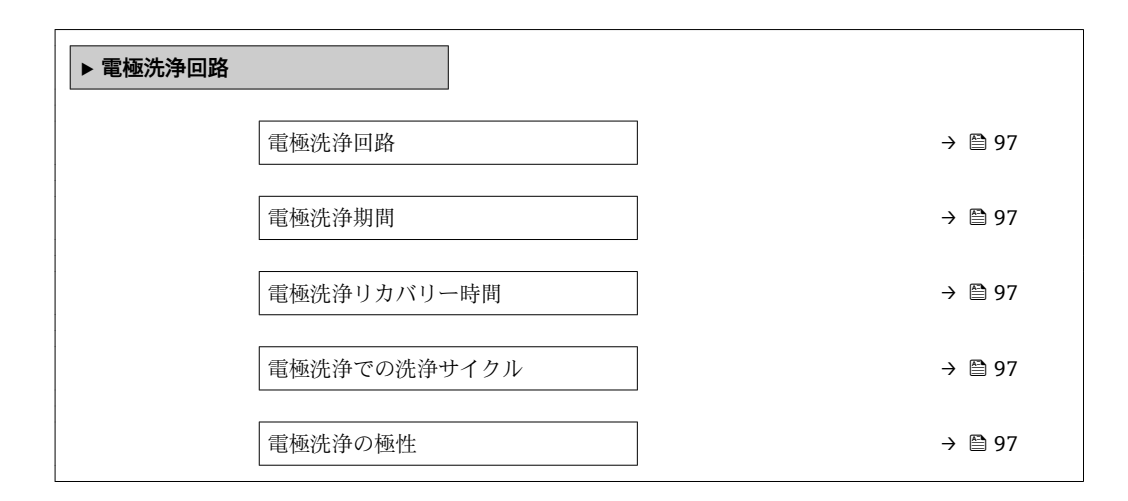

## **パラメータ概要(簡単な説明付き)**

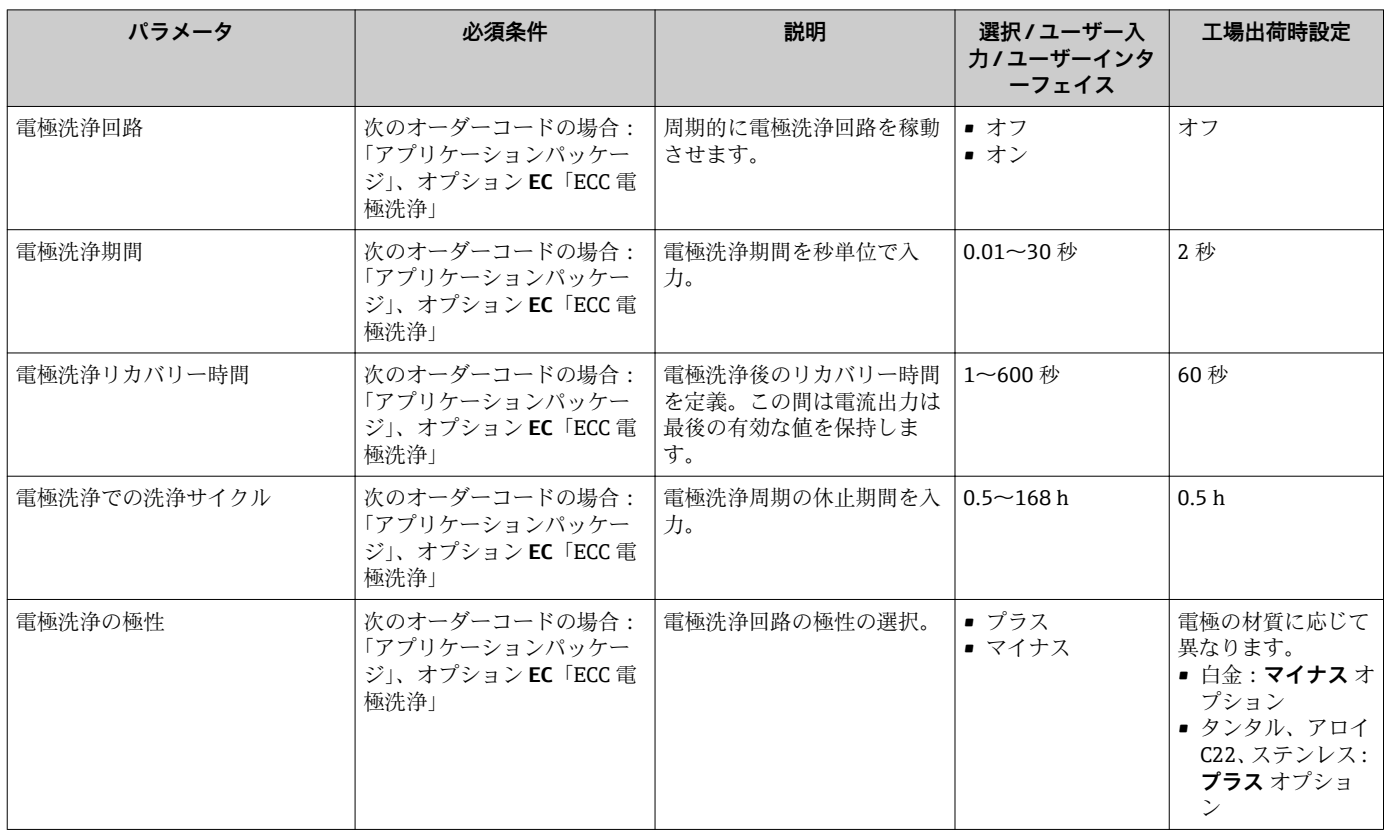

## **10.5.5 WLAN 設定**

**WLAN Settings** サブメニューを使用すると、WLAN の設定に必要なすべてのパラメータ を体系的に設定できます。

<span id="page-97-0"></span>「設定」 メニュー → 高度な設定 → WLAN Settings

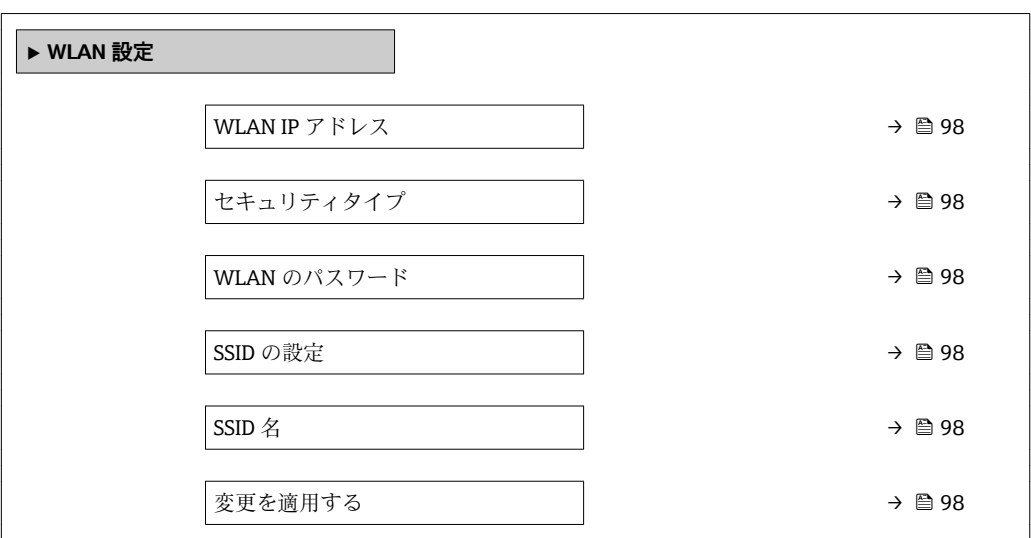

#### **パラメータ概要(簡単な説明付き)**

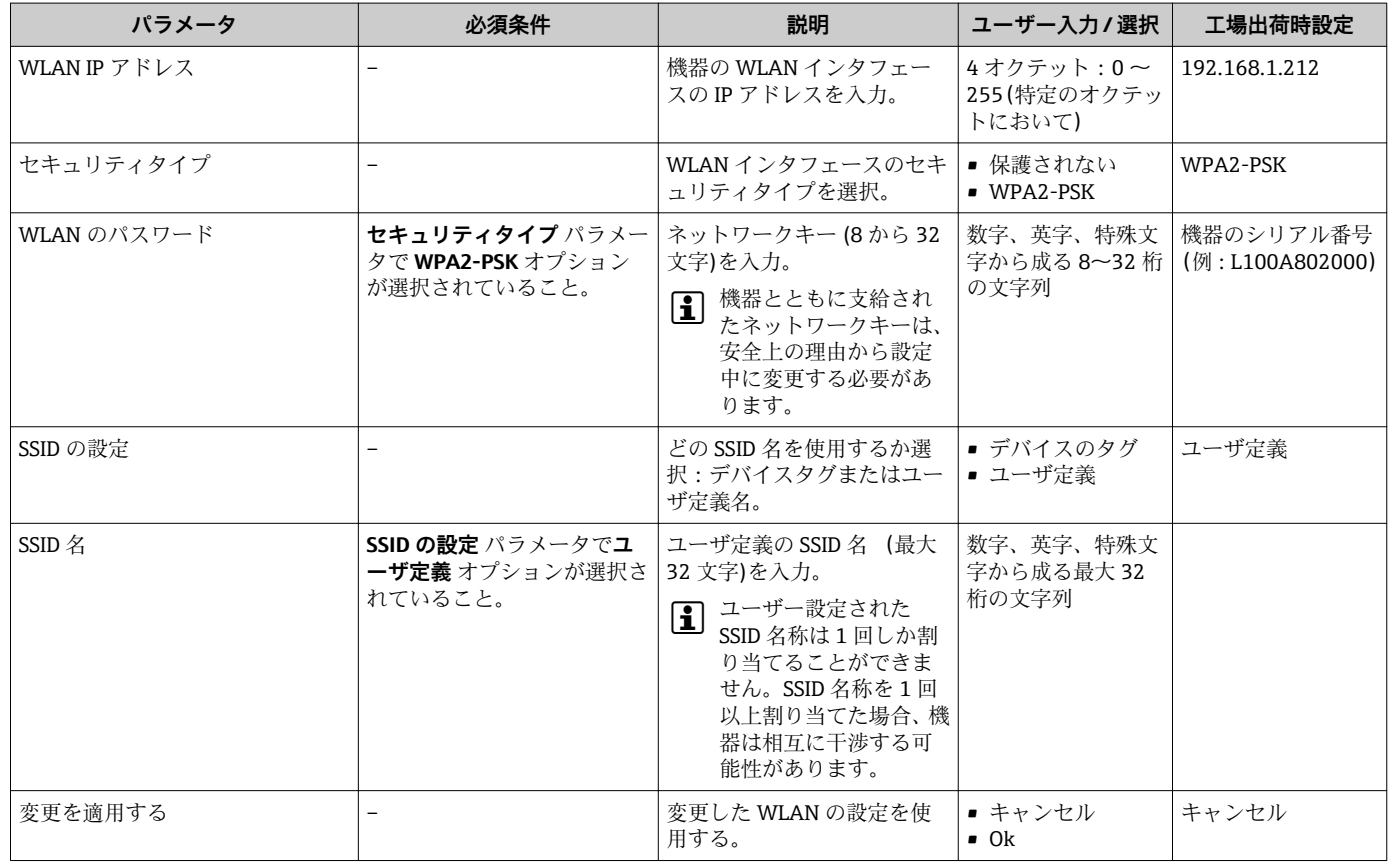

## **10.5.6 機器管理のためのパラメータを使用**

**管理** サブメニューを使用すると、機器の管理のために必要なすべてのパラメータを体 系的に使用できます。

「設定」 メニュー → 高度な設定 → 管理

<span id="page-98-0"></span>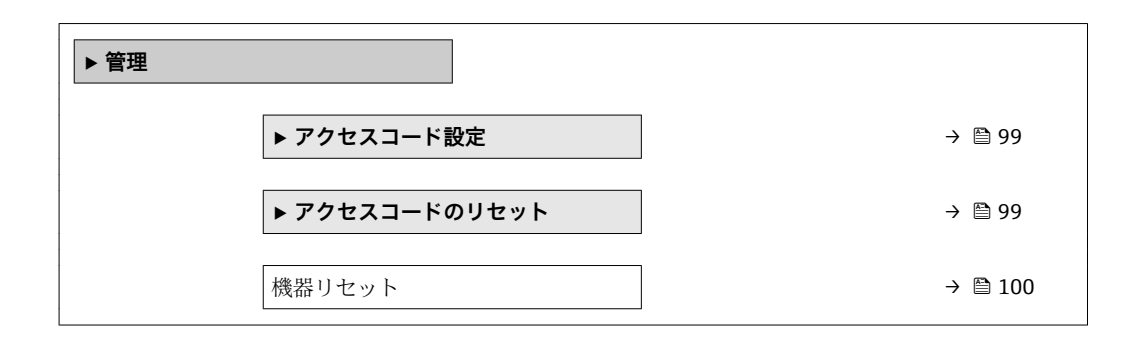

#### **アクセスコードの設定のためのパラメータを使用**

#### **ナビゲーション**

「設定」 メニュー → 高度な設定 → 管理 → アクセスコード設定

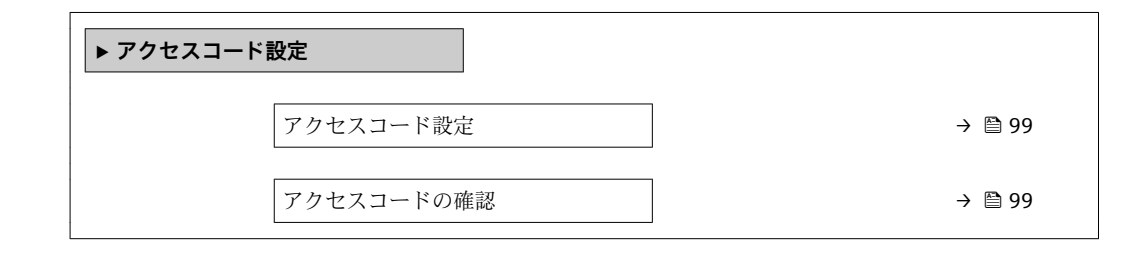

#### **パラメータ概要(簡単な説明付き)**

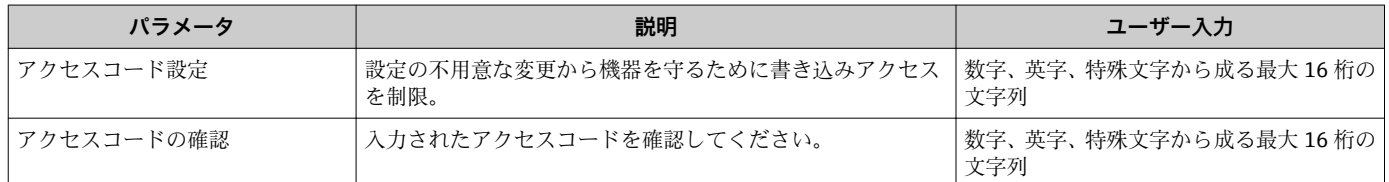

#### **アクセスコードのリセットのためのパラメータを使用**

#### **ナビゲーション**

「設定」 メニュー→ 高度な設定→管理→アクセスコードのリセット

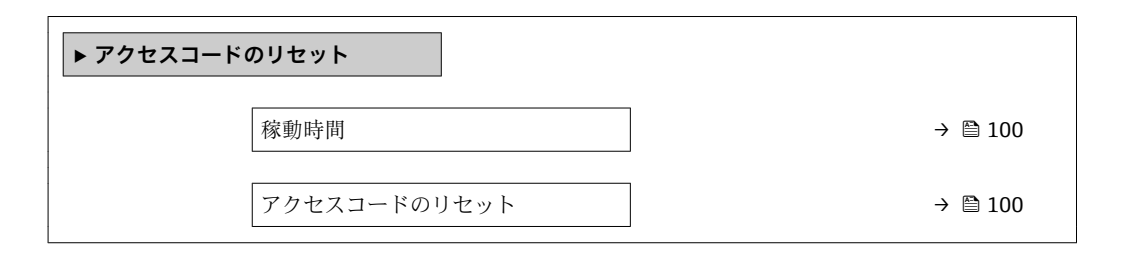

<span id="page-99-0"></span>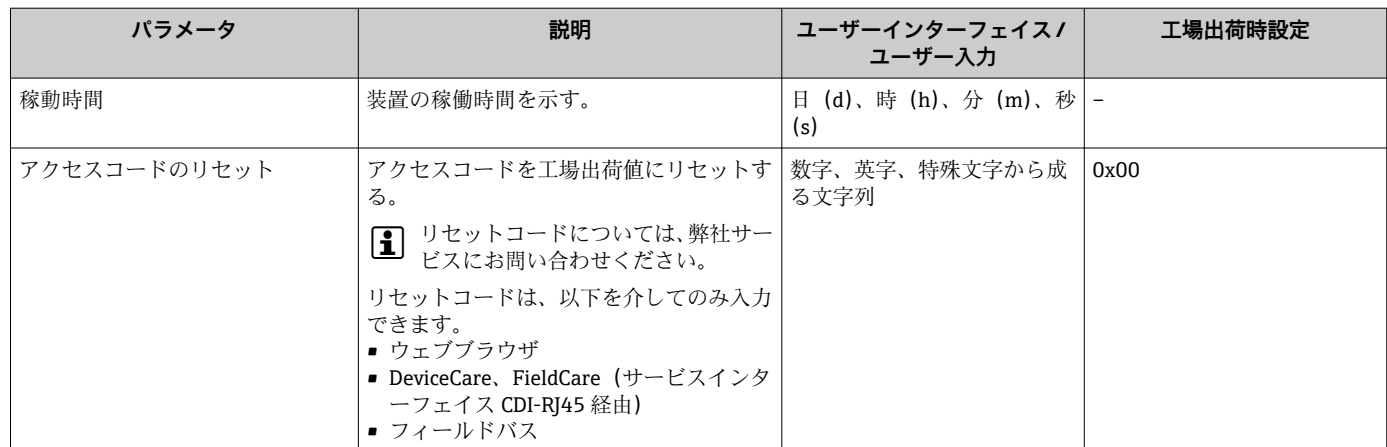

#### **機器のリセットのためのパラメータを使用**

#### **ナビゲーション**

「設定」 メニュー → 高度な設定 → 管理

**パラメータ概要(簡単な説明付き)**

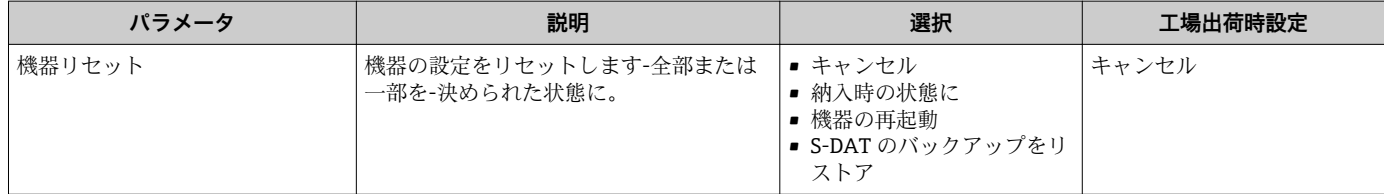

## **10.6 シミュレーション**

**シミュレーション** サブメニュー により、実際の流量がなくても、各種プロセス変数や 機器アラームモードをシミュレーションし、下流側の信号接続を確認することが可能で す(バルブの切り替えまたは閉制御ループ)。

1 表示されるパラメータは以下に応じて異なります。

- 注文された機器
- ■設定されたパルス/ 周波数/ スイッチ出力の動作モード

## **ナビゲーション**

「診断」 メニュー → シミュレーション

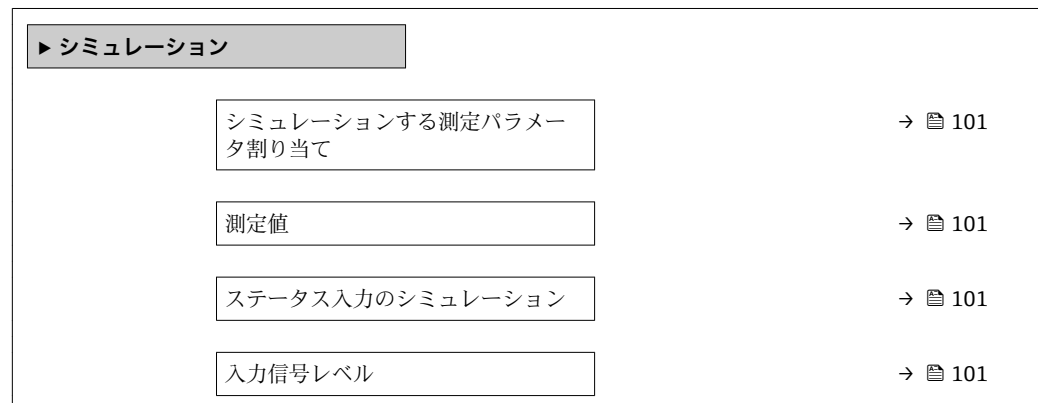

<span id="page-100-0"></span>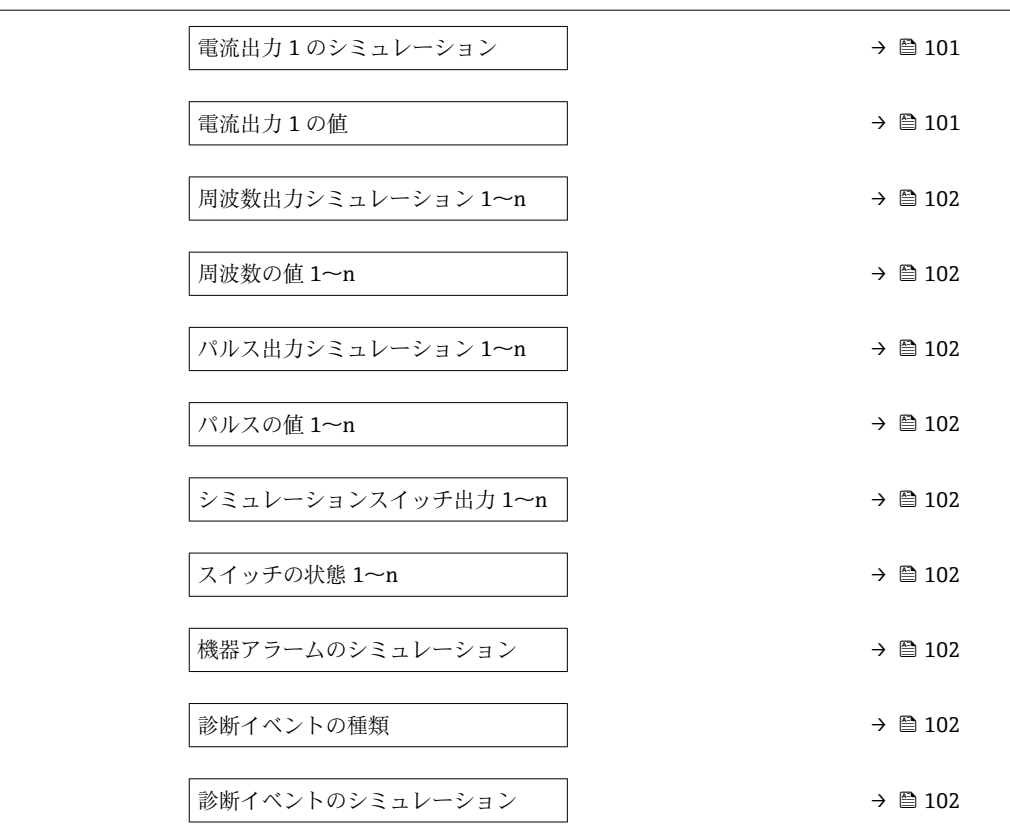

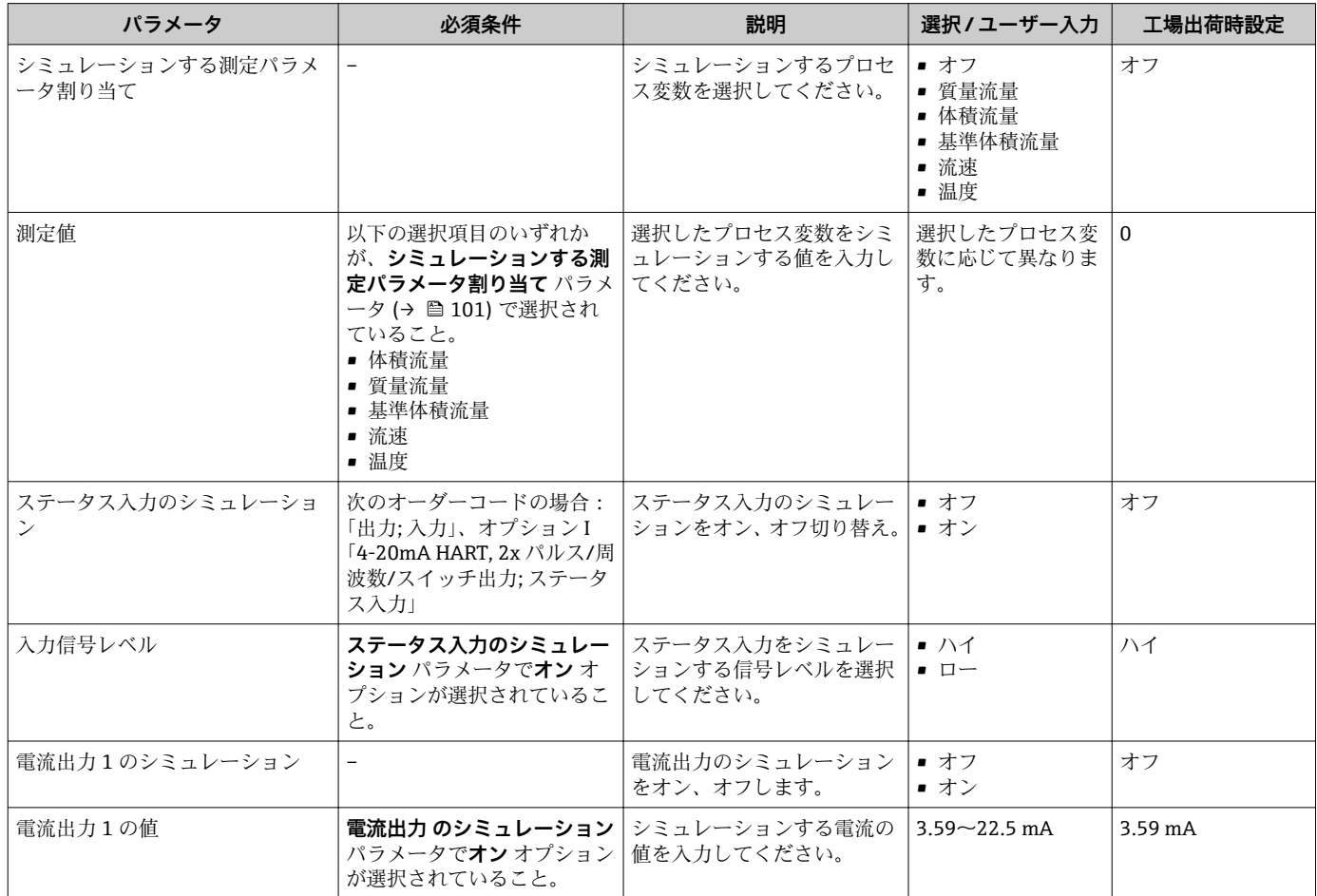

<span id="page-101-0"></span>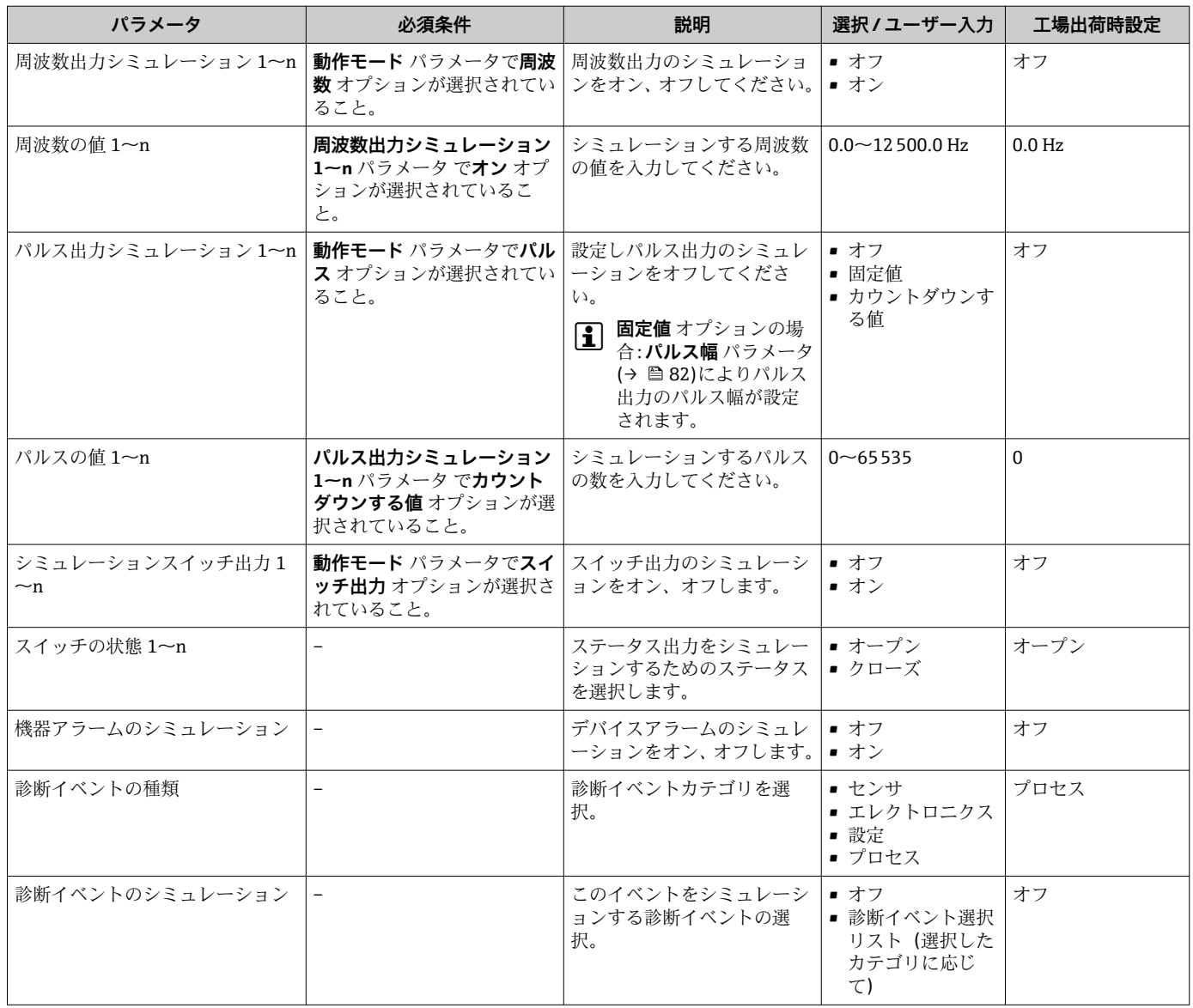

## **10.7 不正アクセスからの設定の保護**

以下のオプションにより、設定後に意図せずに変更されることがないよう機器設定を保 護することが可能です。

- 現場表示器とウェブブラウザのアクセスコードによる書き込み保護
- 書き込み保護スイッチによる書き込み保護
- ■キーパッドロックによる書き込み保護→ ■59

## **10.7.1 アクセスコードによる書き込み保護**

ユーザー固有のアクセスコードは以下の効果をもたらします。

- ■機器設定用パラメータは書き込み保護となり、現場操作を介してその値を変更するこ とはできなくなります。
- ■ウェブブラウザを介した機器アクセスを防止し、機器設定用パラメータを保護しま す。

#### **現場表示器によるアクセスコードの設定**

- **1. アクセスコード設定** パラメータ (→ ■99)に移動します。
- 2. アクセスコードとして数字、英字、特殊文字から成る最大 16 桁の文字列を設定し ます。

3. 再度アクセスコードをに入力して、コードを確定します。 ► すべての書き込み保護パラメータの前に、 圖シンボルが表示されます。

ナビゲーション、編集画面で 10 分以上キーを押さなかった場合、機器は自動的に書き 込み保護パラメータを再度ロックします。ナビゲーション、編集画面から操作画面表示 モードに戻すと、機器は自動的に書き込み保護パラメータを 60 秒 後にロックします。

- ●■■アクセスコードを使用してパラメータ書き込み保護を有効にした場合は、無効に する場合も必ずアクセスコードが必要です→ ■ 59。
	- ■現在、現場表示器を介してログインしているユーザーの役割は、→ 图 59 アクヤ **スステータス表示** パラメータに表示されます。ナビゲーションパス:操作→ア クセスステータス表示

#### **現場表示器で随時変更可能なパラメータ**

測定に影響を及ぼさない特定のパラメータは、現場表示器によるパラメータ書き込み保 護から除外されます。ユーザー固有のアクセスコードにもかかわらず、これは、他のパ ラメータがロックされている場合も常に変更可能です。

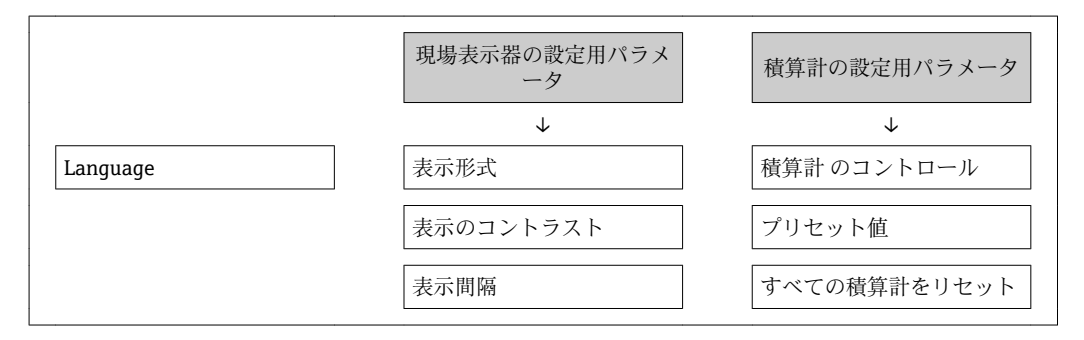

#### **ウェブブラウザによるアクセスコードの設定**

**1. アクセスコード設定** パラメータ (→ ■99)に移動します。

- 2. アクセスコードとして最大4桁の数値コードを設定します。
- 3. 再度アクセスコードをに入力して、コードを確定します。
	- ウェブブラウザがログイン画面に切り替わります。

1 10 分間何も操作されなかった場合、ウェブブラウザは自動的にログイン画面に戻 ります。

- ●■ アクセスコードを使用してパラメータ書き込み保護を有効にした場合は、無効に する場合も必ずアクセスコードが必要です→ ■59。
	- ユーザーがウェブブラウザを介して現在、どのユーザーの役割でログインしてい るか、**アクセスステータス ツール** パラメータ に表示されます。ナビゲーション パス:操作 → アクセスステータス ツール

#### **10.7.2 書き込み保護スイッチによる書き込み保護**

ユーザー固有のアクセスコードによるパラメータ書き込み保護とは異なり、これは、す べての操作メニュー(**「表示のコントラスト」 パラメータ**用以外)の書き込みアクセス 権をロックします。

これにより、パラメータ値は読み取り専用となり、編集はできなくなります(**「表示の コントラスト」 パラメータ**以外)。

- 現場表示器を介して
- サービスインターフェイス (CDI-RJ45) 経由
- HART プロトコル経由

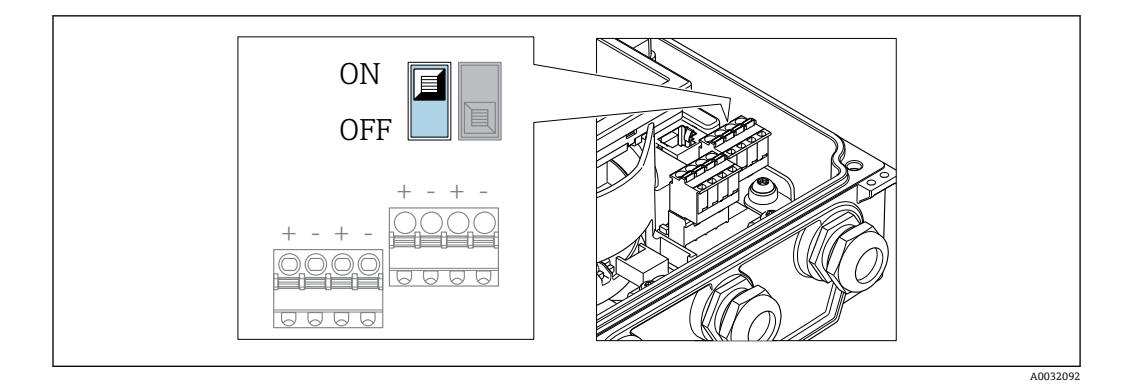

- 1. ハウジングカバーの 4 つの固定ネジを緩めて、ハウジングカバーを開きます。
- 2. メイン電子モジュールの書き込み保護スイッチ(WP)を **ON** 位置に設定すると、 ハードウェア書き込み保護が有効になります。メイン電子モジュールの書き込み 保護スイッチ(WP)を **OFF** 位置(初期設定)に設定すると、ハードウェア書き 込み保護が無効になります。
	- ハードウェア書き込み保護が有効な場合:**ハードウェア書き込みロック** オプ ション が **ロック状態** パラメータ に表示されます。さらに、現場表示器の操作 画面表示のヘッダーとナビゲーション画面のパラメータの前に 図 シンボルが 表示されます。

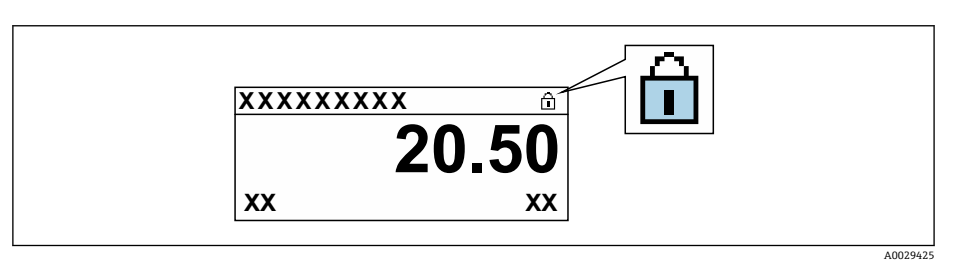

ハードウェア書き込み保護が無効な場合:**ロック状態** パラメータ には何も表 示されません。現場表示器の操作画面表示のヘッダーとナビゲーション画面 のパラメータの前に表示されていた 圖シンボルは消えます。

#### 3. A 警告

#### **固定ネジの締め付けトルクが超過!**

- プラスチック製変換器が損傷する恐れがあります。
- ▶ 締め付けトルクに従って固定ネジを締め付けてください。

変換器を再度取り付ける場合は、取り外しと逆の手順を実施してください。

# **11 操作**

## **11.1 機器ロック状態の読み取り**

機器の有効な書き込み保護:**ロック状態** パラメータ

操作 → ロック状態

#### **「ロック状態」 パラメータの機能範囲**

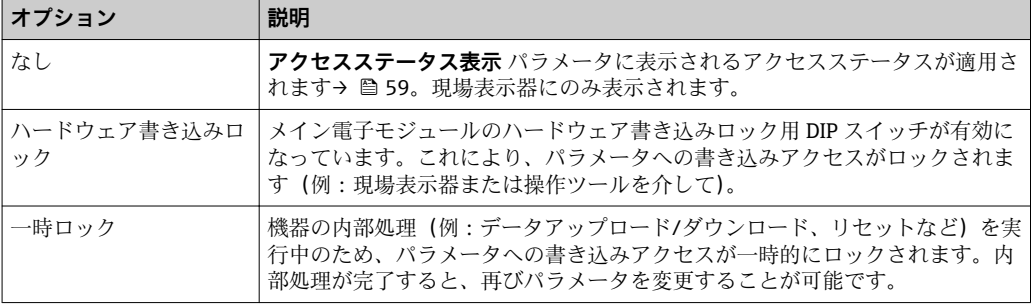

## **11.2 操作言語の設定**

詳細情報:

- 操作言語の設定 → 图 75
- ■機器が対応する操作言語の情報 → 151

## **11.3 表示部の設定**

詳細情報:

- 現場表示器の基本設定 → 圖 86
- 現場表示器の高度な設定→ 94

## **11.4 測定値の読み取り**

**測定値** サブメニューを使用して、すべての測定値を読み取ることが可能です。

### **ナビゲーション**

「診断」 メニュー → 測定値 → 出力値

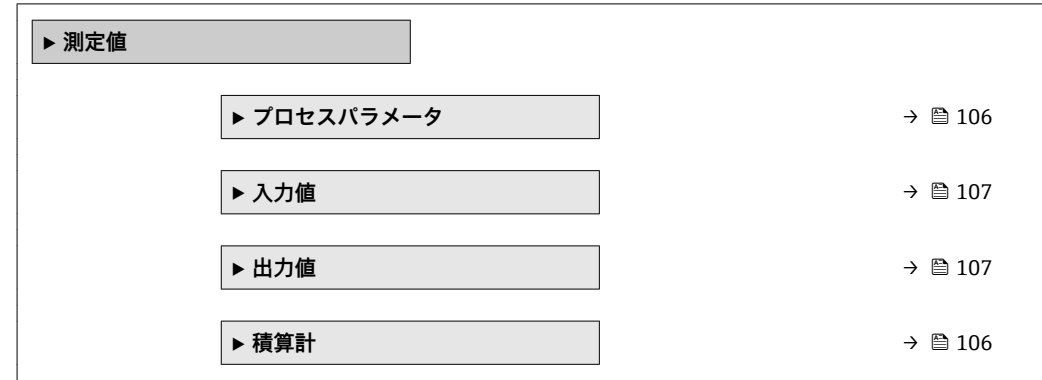

## <span id="page-105-0"></span>**11.4.1 プロセス変数**

**プロセスパラメータ** サブメニューには、各プロセス変数の現在の測定値を表示させる ために必要なパラメータがすべて含まれています。

#### **ナビゲーション**

「診断」 メニュー → 測定値 → プロセスパラメータ

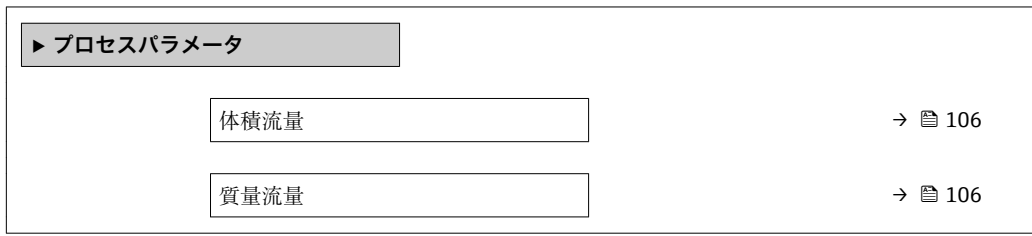

#### **パラメータ概要(簡単な説明付き)**

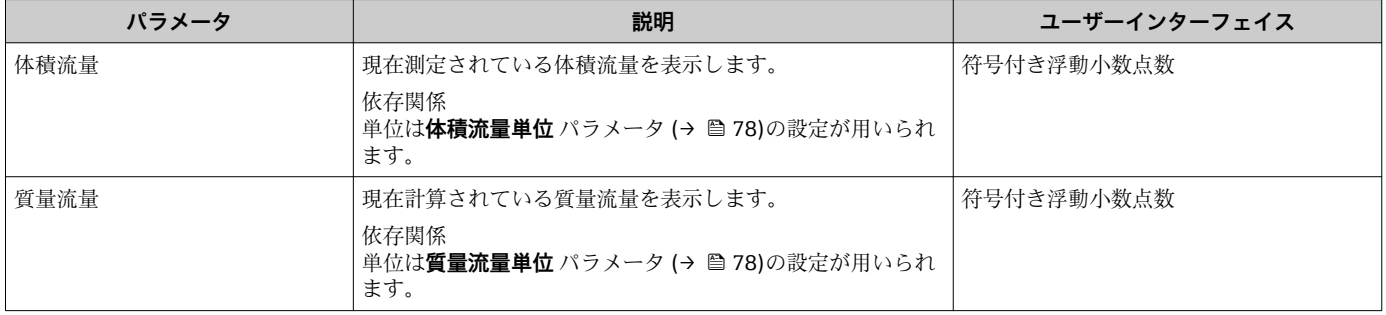

## **11.4.2 「積算計」 サブメニュー**

**積算計** サブメニューには、各積算計の現在の測定値を表示させるために必要なパラメ ータがすべて含まれています。

#### **ナビゲーション**

「診断」 メニュー → 測定値 → 積算計

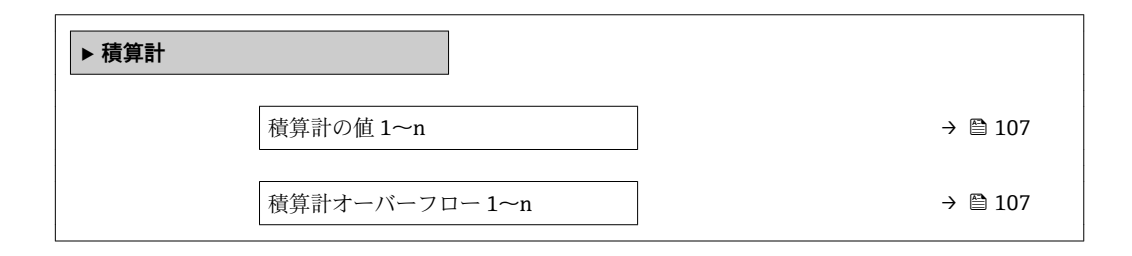

<span id="page-106-0"></span>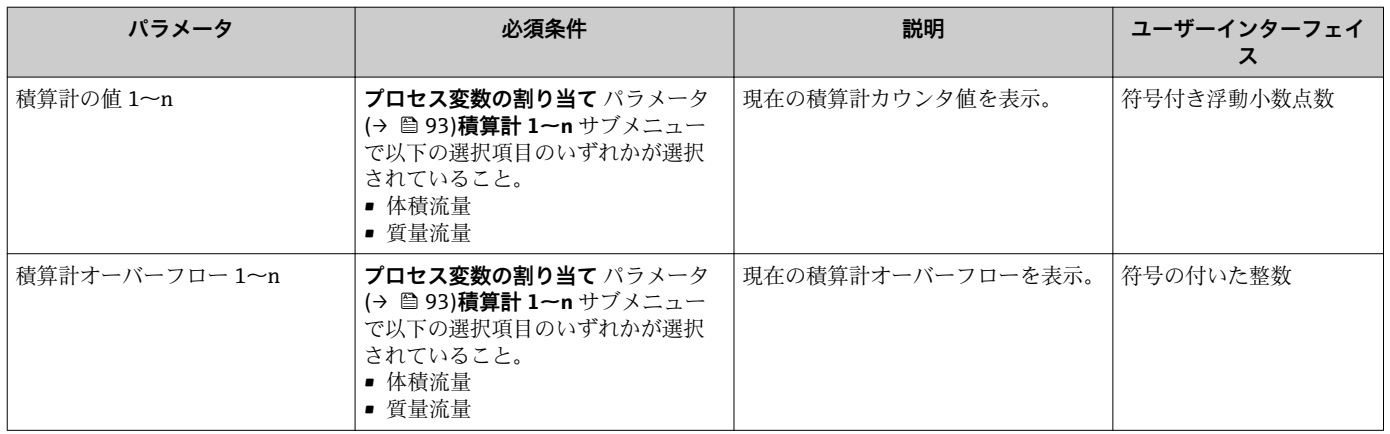

## **11.4.3 入力値**

**入力値** サブメニュー を使用すると、個別の入力値を体系的に表示できます。

■ このサブメニューは、ステータス入力付きの機器が注文された場合にのみ表示され ます→ ■ 35。.

#### **ナビゲーション**

「診断」 メニュー → 測定値 → 入力値

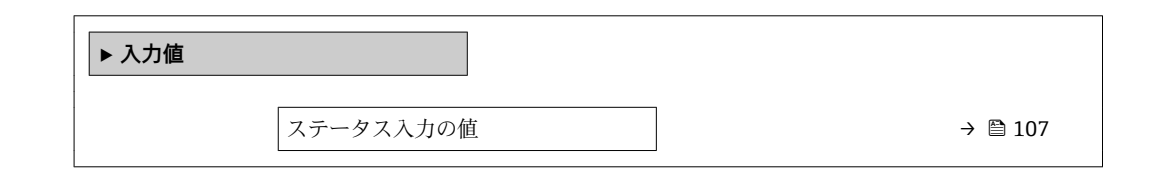

#### **パラメータ概要(簡単な説明付き)**

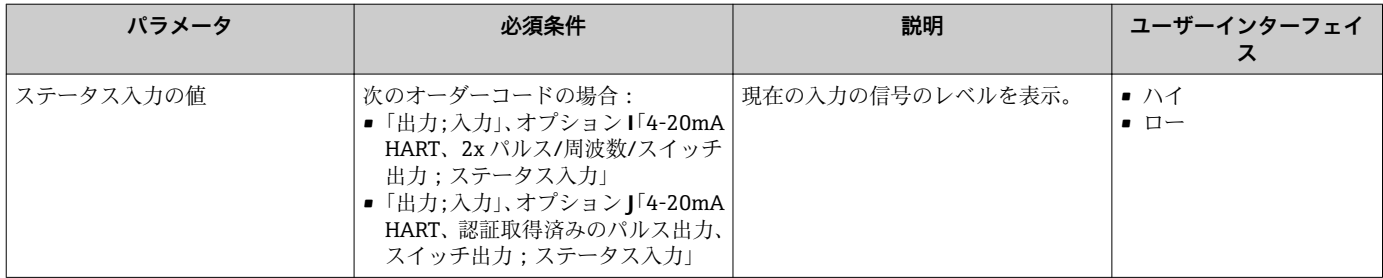

#### **11.4.4 出力値**

**出力値** サブメニューには、各出力の現在の測定値を表示させるために必要なパラメー タがすべて含まれています。

- 表示されるパラメータは以下に応じて異なります。
	- 注文された機器
	- 設定されたパルス/ 周波数/ スイッチ出力の動作モード

「診断」 メニュー → 測定値 → 出力値

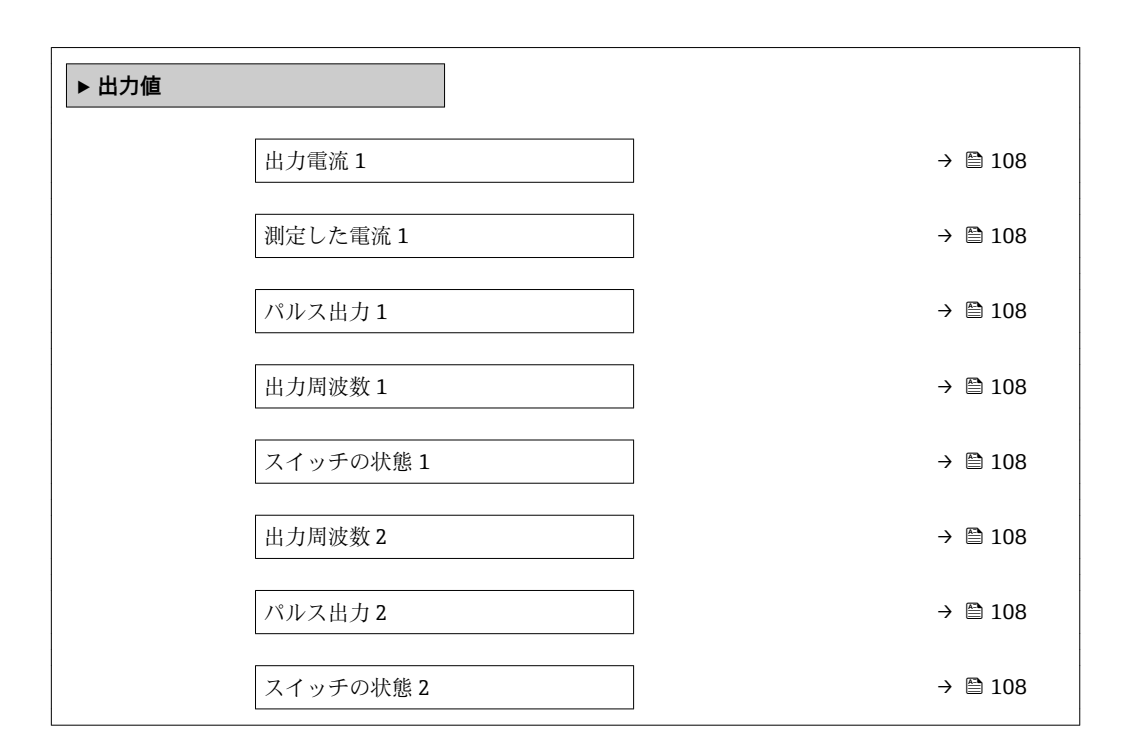

**パラメータ概要(簡単な説明付き)**

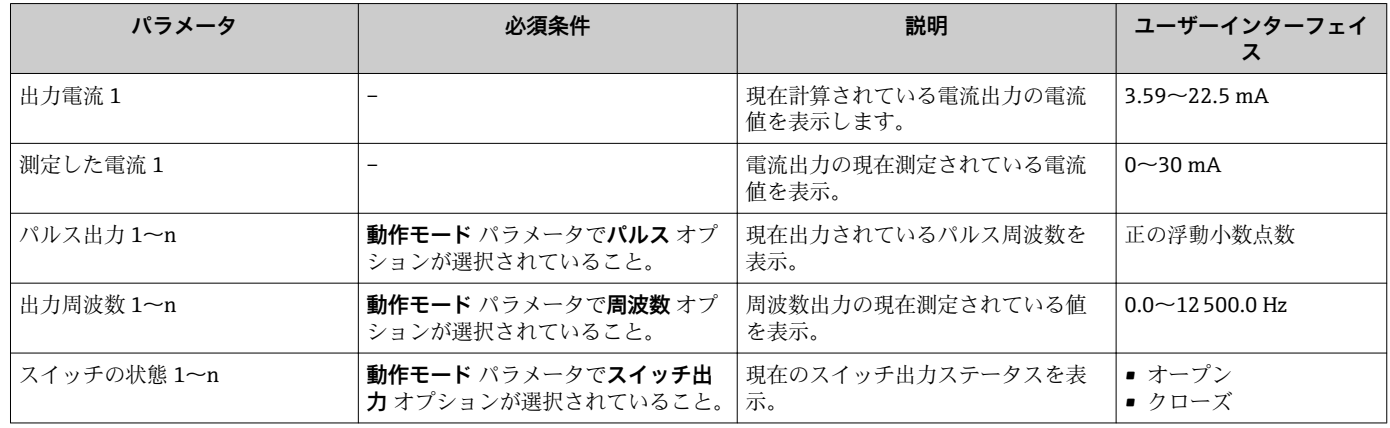

# **11.5 プロセス条件への機器の適合**

プロセス条件に適合させるために、以下の機能があります。

- **設定** メニュー [\(→ 75\)](#page-74-0) を使用した基本設定
- **高度な設定** サブメニュー [\(→ 91\)を](#page-90-0)使用した高度な設定

## **11.6 積算計リセットの実行**

**操作** サブメニュー で積算計をリセット:

- 積算計 のコントロール
- ■すべての積算計をリセット
# **ナビゲーション**

「操作」 メニュー→ 積算計の処理

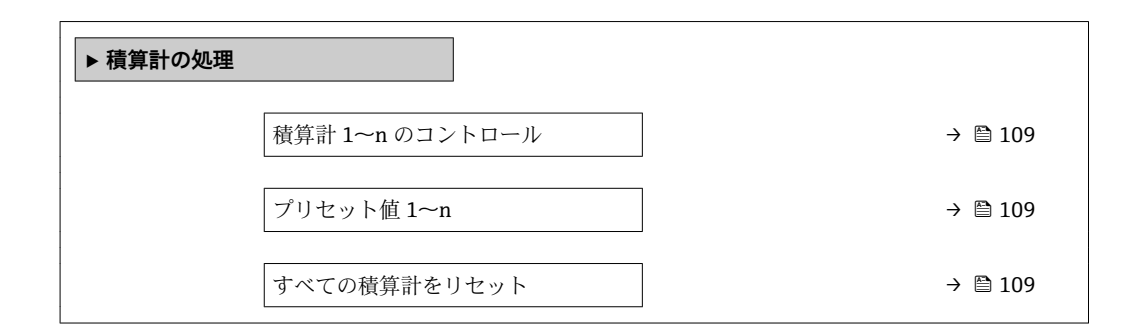

### **パラメータ概要(簡単な説明付き)**

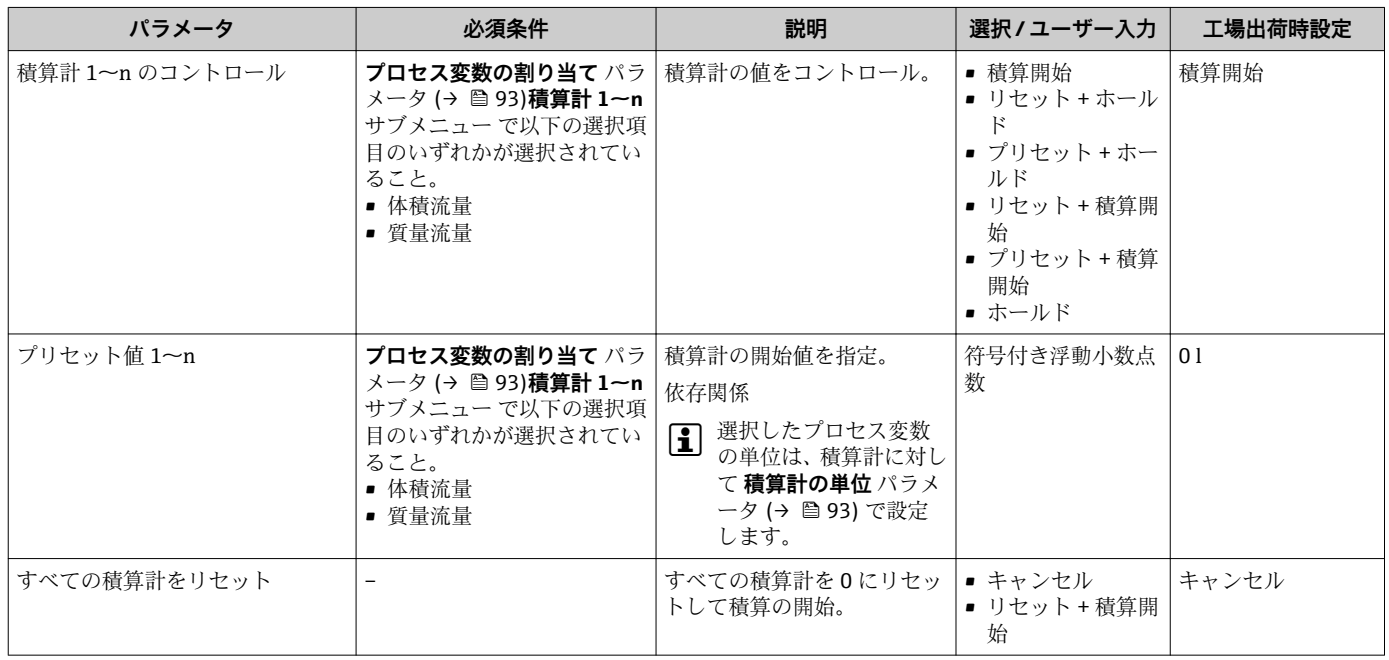

# **11.6.1 「積算計 のコントロール」 パラメータの機能範囲**

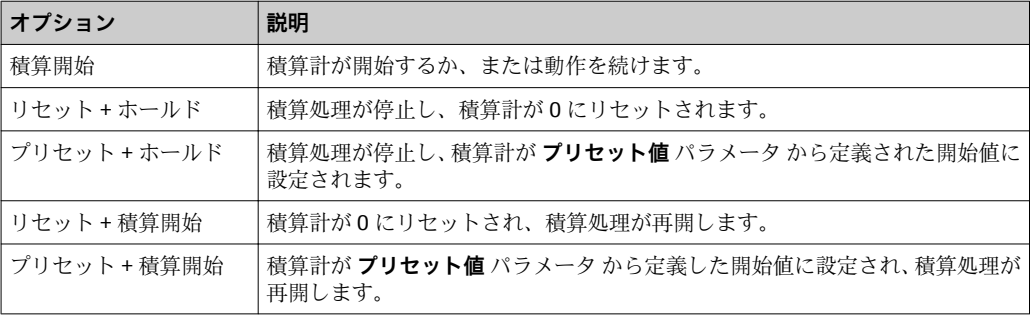

# **11.6.2 「すべての積算計をリセット」 パラメータの機能範囲**

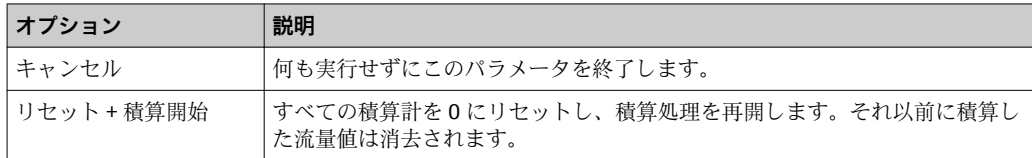

# **11.7 データのログの表示**

**データのログ** サブメニューを表示するには、機器の**拡張 HistoROM** アプリケーション パッケージを有効にする必要があります(注文オプション)。これには、測定値履歴に 関するすべてのパラメータが含まれています。

■ データロギングは以下を介しても使用可能:

- プラントアセットマネジメントツール FieldCare → 图 68
- ウェブブラウザ

#### **機能範囲**

- 合計 1000 個の測定値を保存できます。
- 4 つのロギングチャンネル
- データのロギングの時間間隔は調整可能です。
- 各ロギングチャンネルの測定値トレンドをチャート形式で表示します。

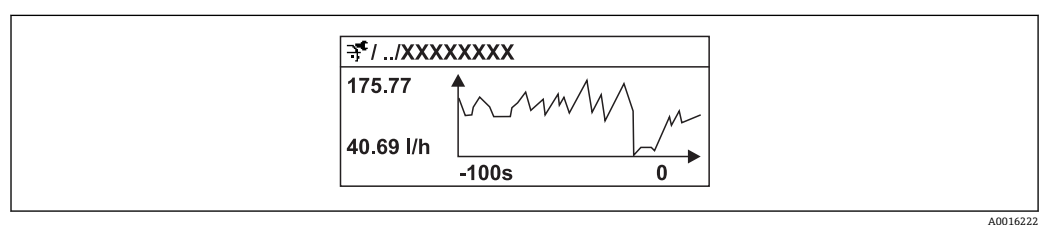

■28 測定値トレンドのチャート

- x 軸: 選択されたチャンネル数に応じて 250~1000 個のプロセス変数の測定値を示 します。
- y 軸: 常に測定中の値に合わせて、大体の測定値スパンを示します。

■ ロギングの時間間隔の長さ、またはチャンネルのプロセス変数の割り当てを変更す ると、データのログ内容は削除されます。

### **ナビゲーション**

「診断」 メニュー → データのログ

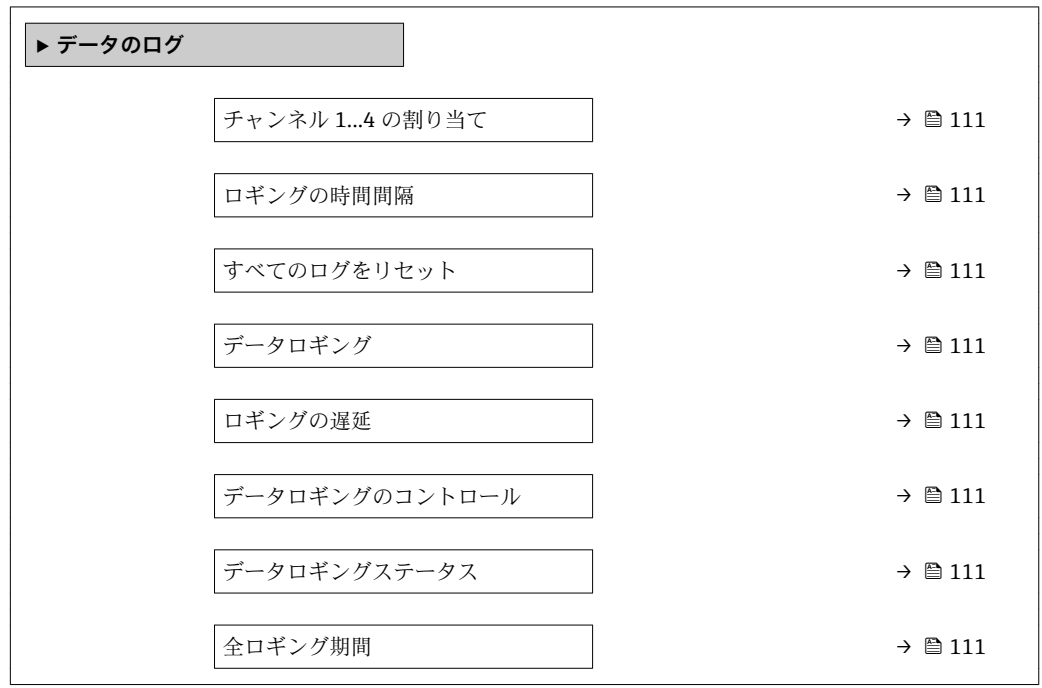

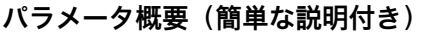

<span id="page-110-0"></span>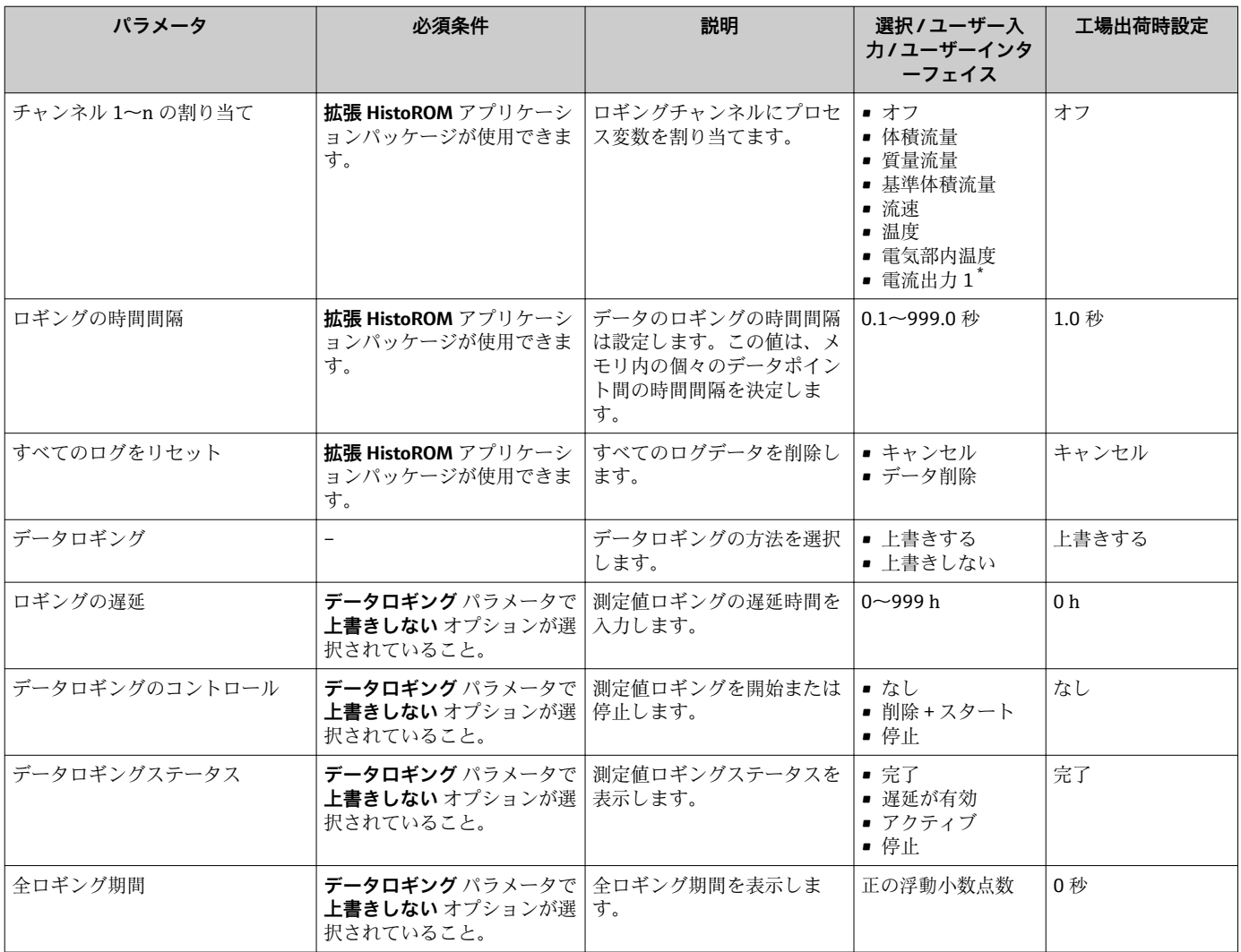

\* 表示はオーダしたオプションや機器のセッティングにより異なります

# **12 診断およびトラブルシューティング**

# **12.1 一般トラブルシューティング**

# **現場表示器用**

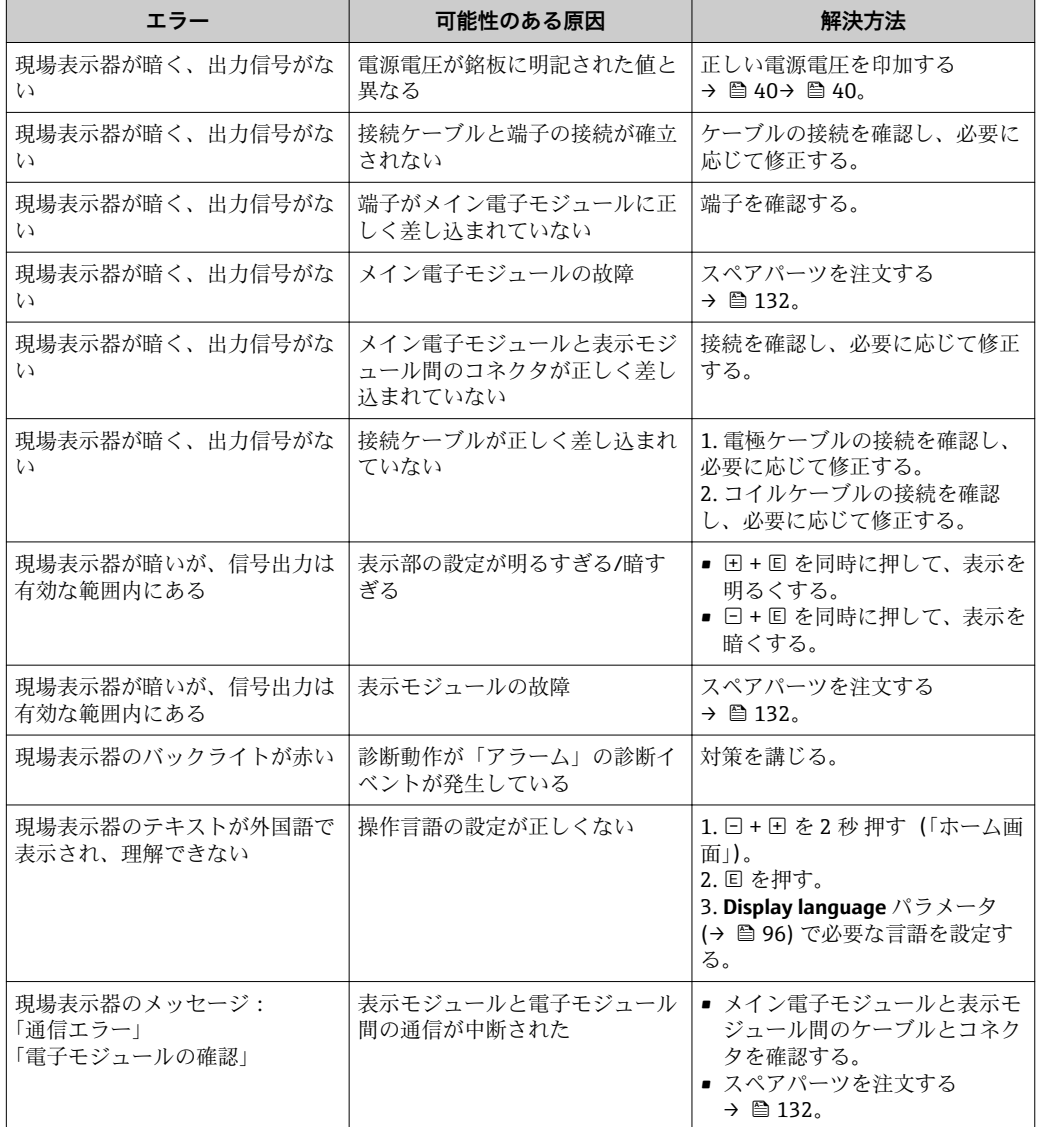

# **出力信号用**

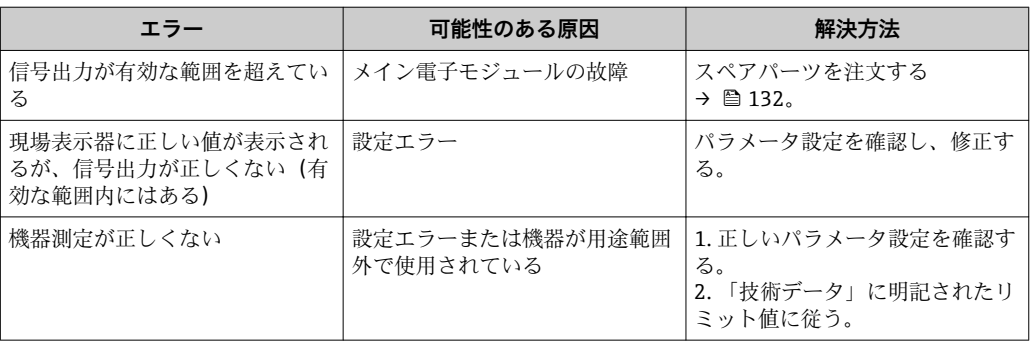

# **アクセス用**

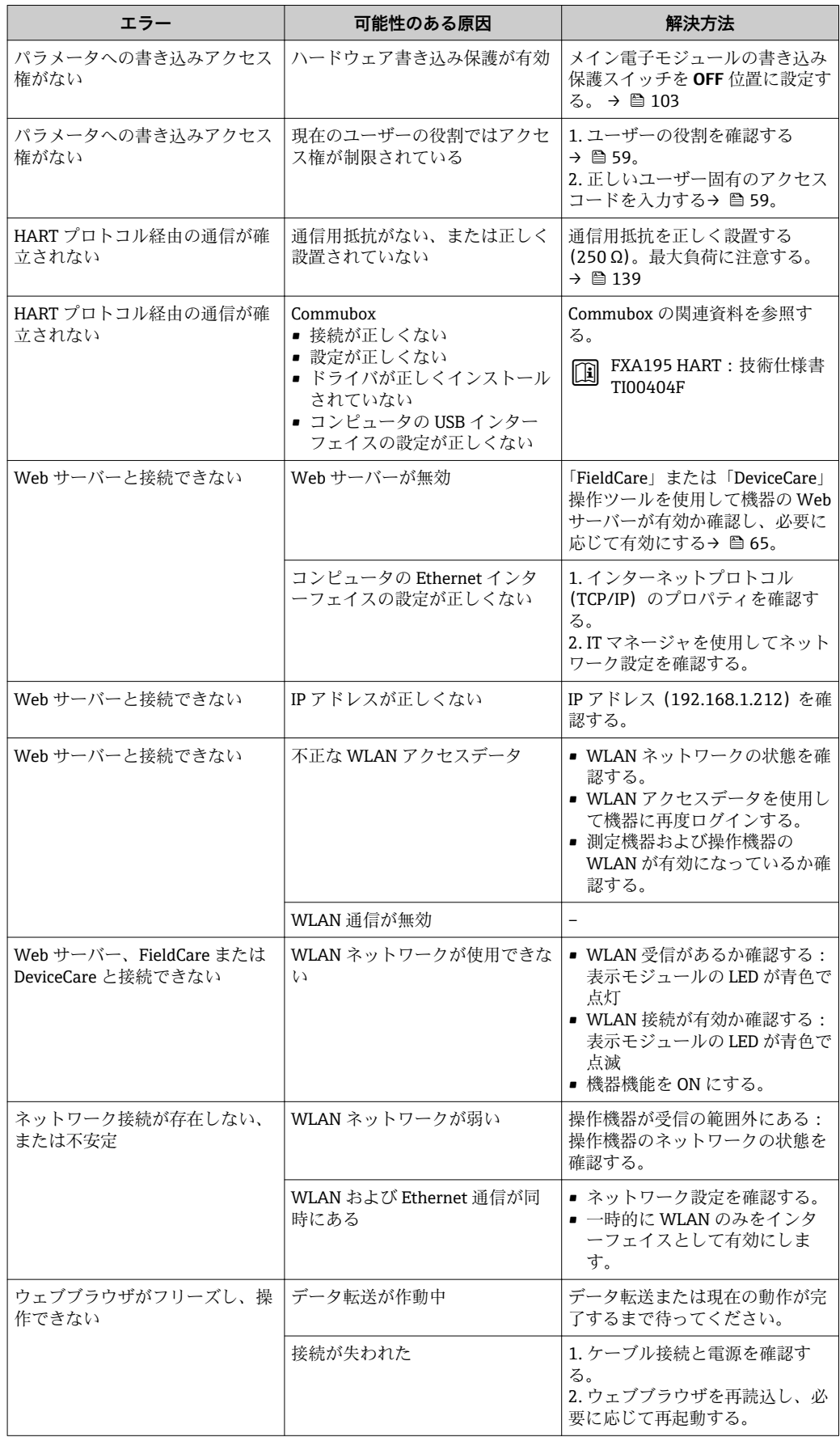

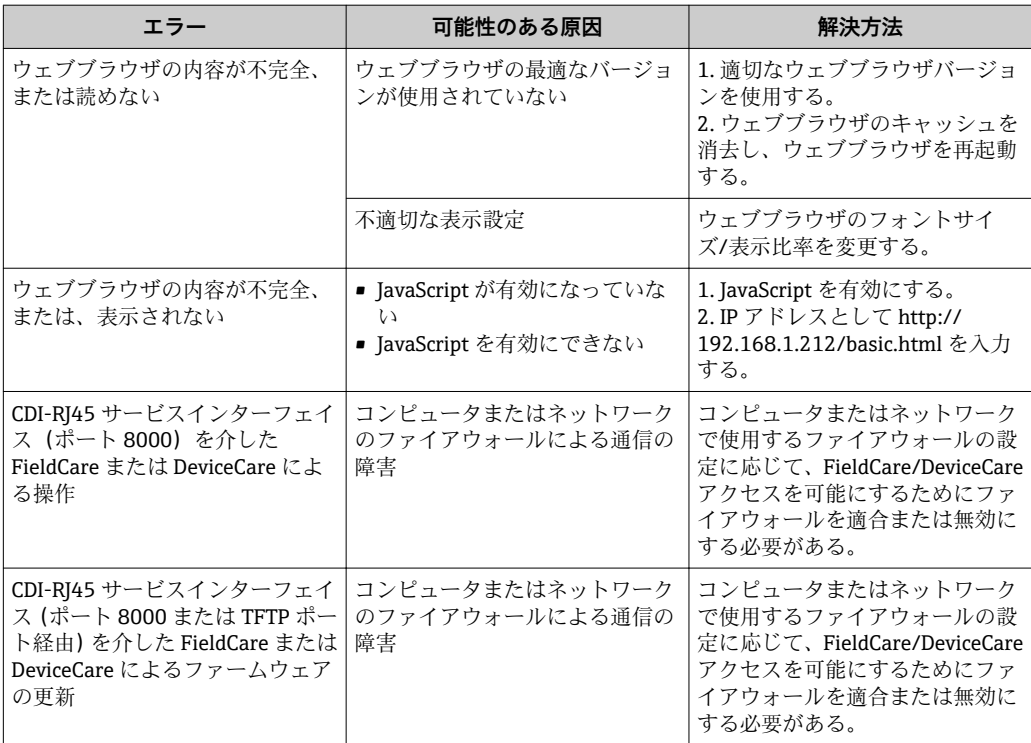

# **12.2 発光ダイオードによる診断情報**

# **12.2.1 変換器**

変換器の各種 LED により機器ステータスに関する情報が提供されます。

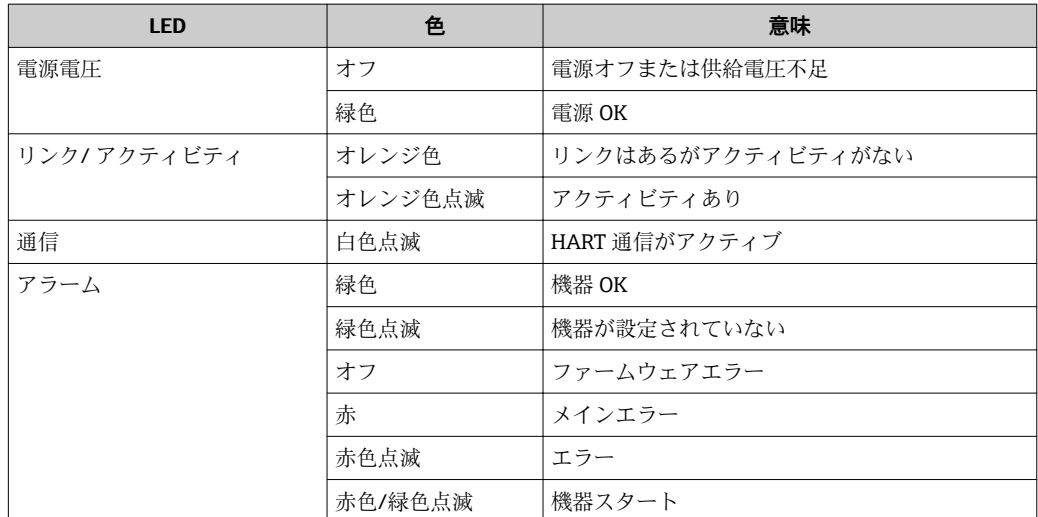

# <span id="page-114-0"></span>**12.3 現場表示器の診断情報**

# **12.3.1 診断メッセージ**

機器の自己監視システムで検出されたエラーが、操作画面表示と交互に診断メッセージ として表示されます。

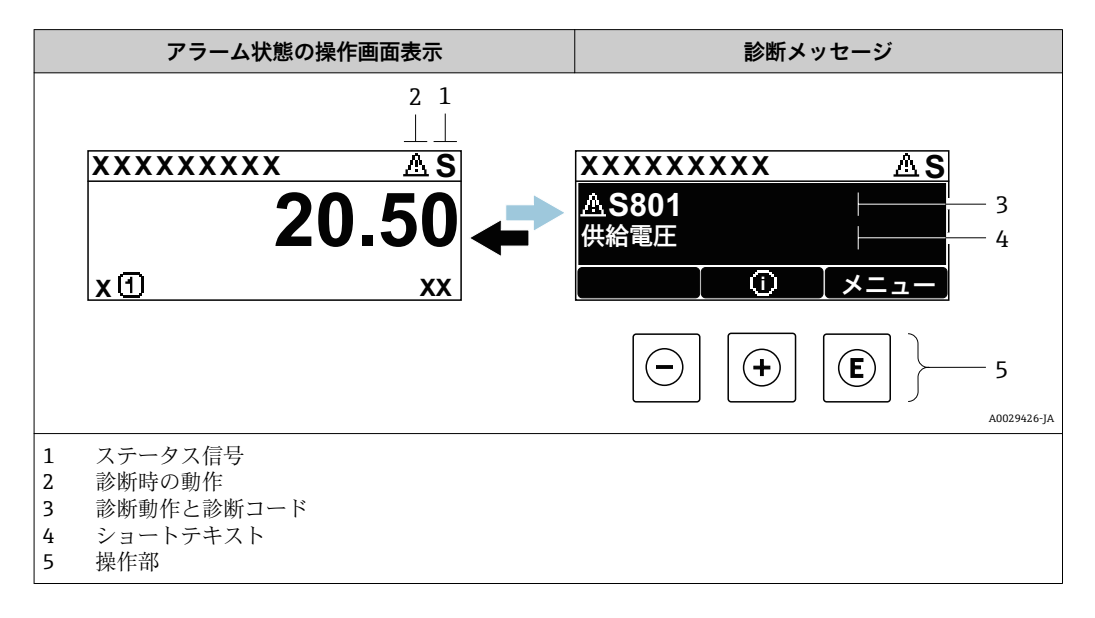

2 つまたはそれ以上の診断イベントが同時に発生している場合は、最優先に処理する必 要のある診断イベントのメッセージのみが示されます。

発生したその他の診断イベントは **診断** メニュー に表示されます。

- パラメータを使用
- サブメニューを使用 → 图 125

#### **ステータス信号**

ステータス信号は、診断情報(診断イベント)の原因を分類することにより、機器の状 態および信頼性に関する情報を提供します。

<del>?</del> ステータス信号は VDI/VDE 2650 および NAMUR 推奨基準 NE 107 に準拠して分 類されます。F = 故障、C = 機能チェック、S = 仕様範囲外、M = メンテナンスが必 要

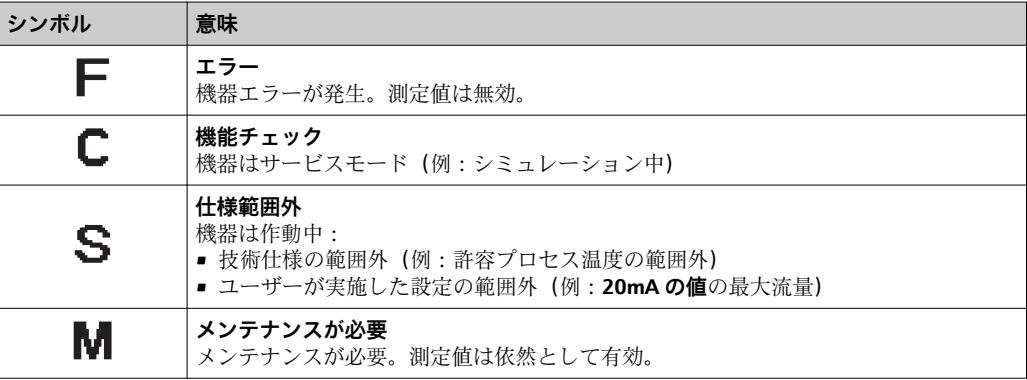

# <span id="page-115-0"></span>**診断動作**

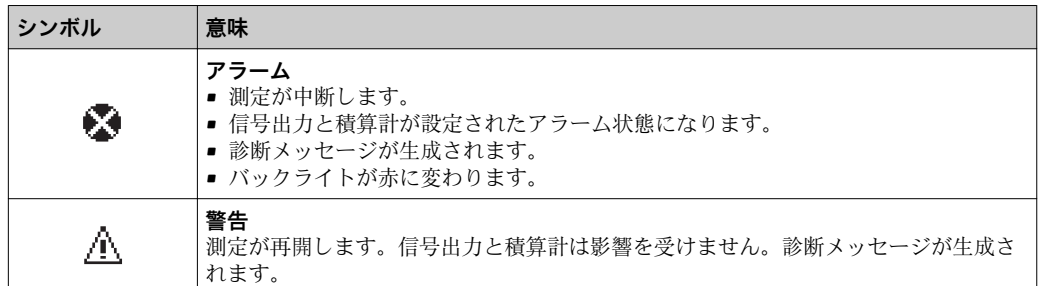

#### **診断情報**

診断情報を使用してエラーを特定することが可能です。ショートテキストにより、エラ ーに関する情報が提供されます。さらに、診断動作に対応するシンボルが現場表示器の 診断情報の前に表示されます。

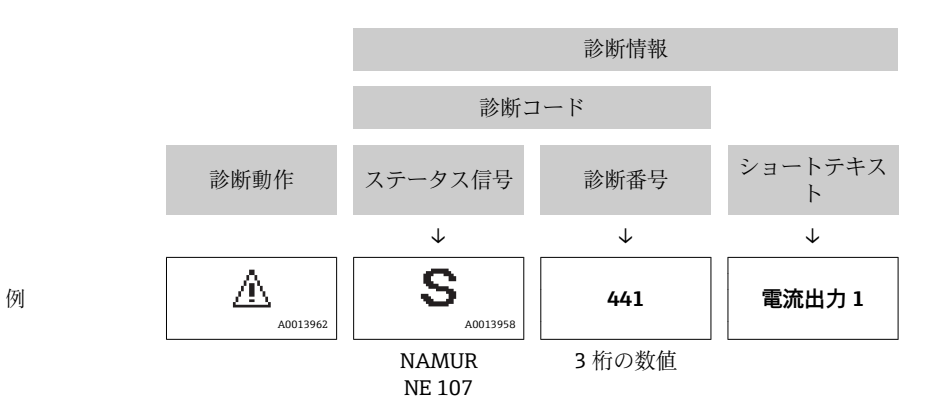

#### **操作部**

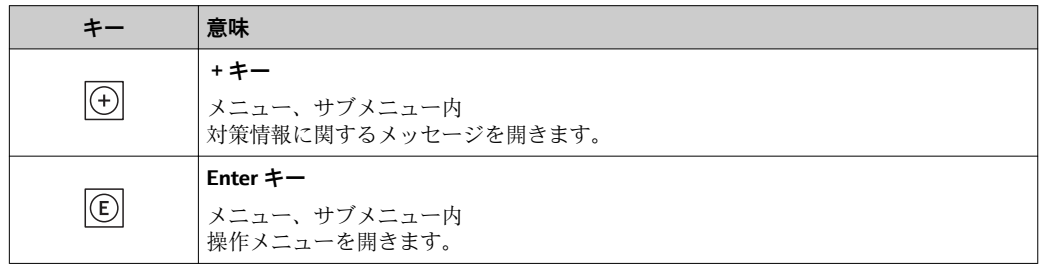

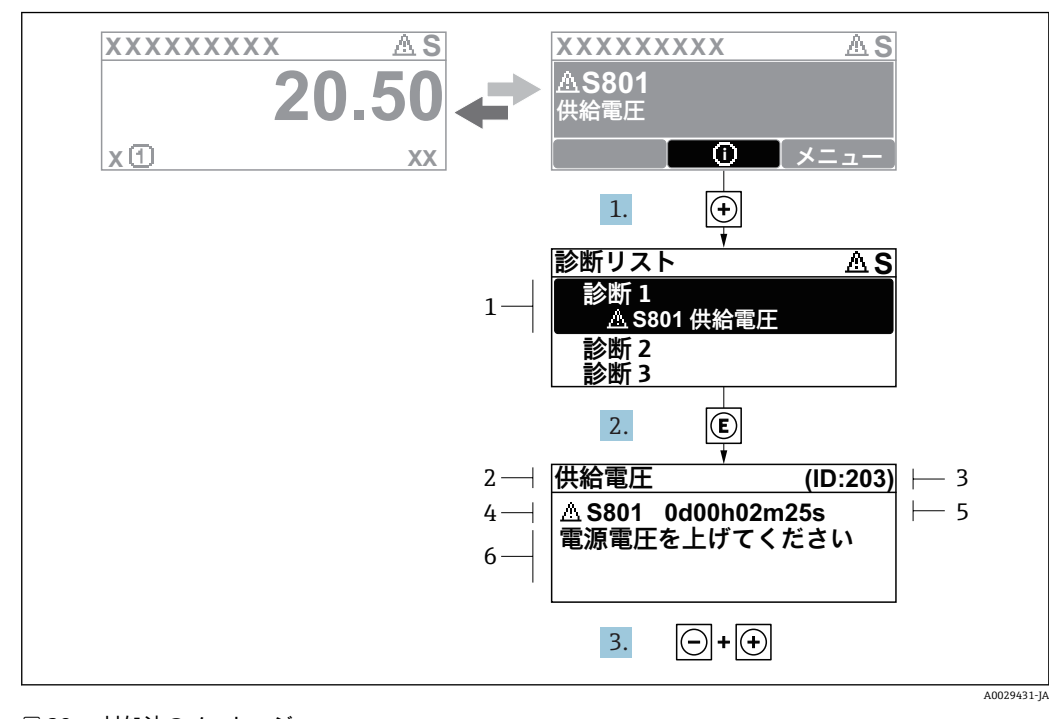

## <span id="page-116-0"></span>**12.3.2 対処法の呼び出し**

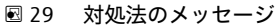

- 1 診断情報<br>2 ショート
- ショートテキスト
- 3 サービス ID 4 診断動作と診断コード
- 5 イベントの発生時間
- 6 対処法

診断メッセージを表示します。

1. 田を押します (① シンボル)。

**► 診断リスト** サブメニュー が開きます。

- 2. 日または日を使用して必要な診断イベントを選択し、 回を押します。 選択した診断イベントの対処法に関するメッセージが開きます。
- 3. 日+田を同時に押します。
	- 対処法に関するメッセージが閉じます。

**診断** メニュー 内の診断イベントの入力項目に移動します(例:**診断リスト** サブメニュ ー または **前回の診断結果** パラメータ)。

- 1. 回 を押します。
	- 選択した診断イベントの対処法に関するメッセージが開きます。
- 2. 日 + 田 を同時に押します。
	- 対処法に関するメッセージが閉じます。

# **12.4 ウェブブラウザの診断情報**

#### **12.4.1 診断オプション**

機器が検知したエラーは、ユーザーがログインするとウェブブラウザのホームページに 表示されます。

<span id="page-117-0"></span>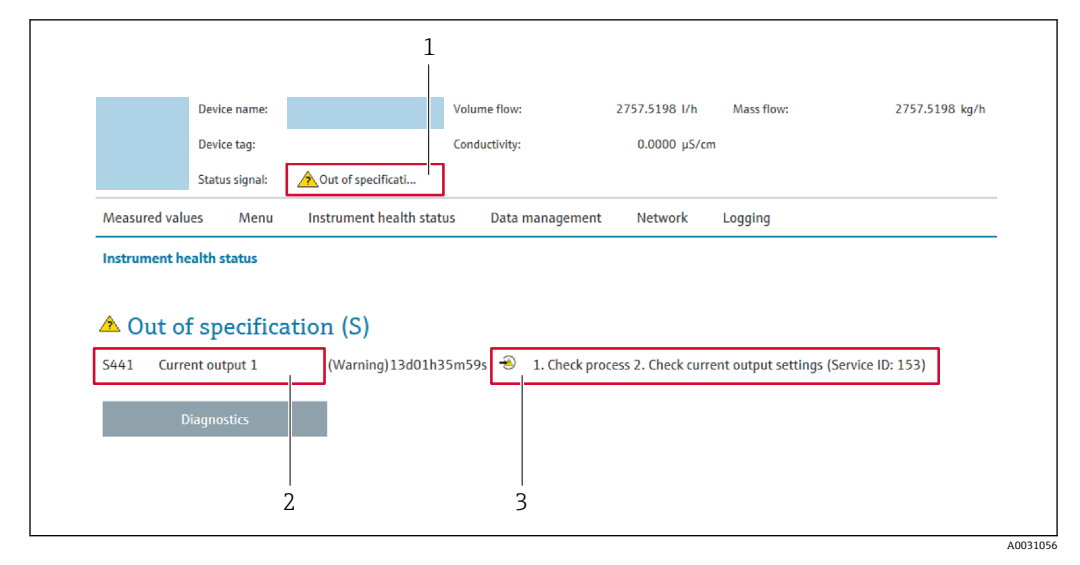

- 1 ステータスエリアとステータス信号
- 2 診断情[報→ 116](#page-115-0)
- 3 サービス ID による対策情報
- また、発生した診断イベントは **診断** メニュー に表示されます。
	- パラメータを使用
	- サブメニューを使用 → 125

# **ステータス信号**

ステータス信号は、診断情報(診断イベント)の原因を分類することにより、機器の状 態および信頼性に関する情報を提供します。

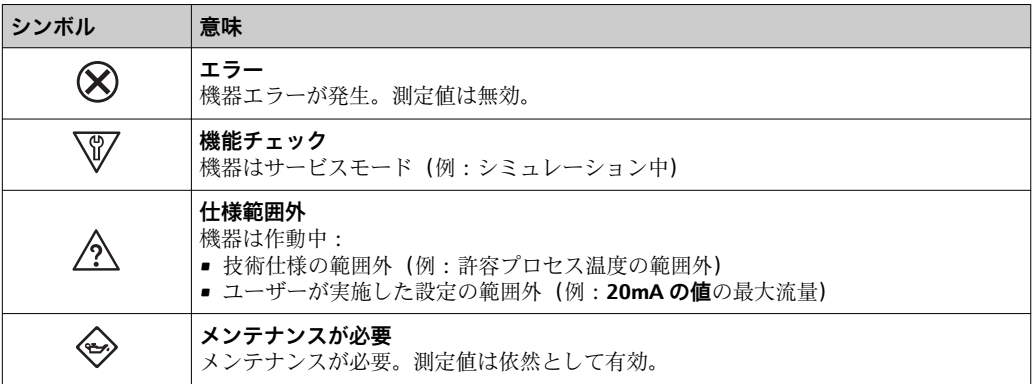

ステータス信号は VDI/VDE 2650 および NAMUR 推奨 NE 107 に準拠して分類さ  $|\mathbf{f}|$ れます。

# **12.4.2 対策情報の呼び出し**

問題を迅速に是正できるよう、各診断イベントに対して対策情報が提供されます。これ らの対策は、診断イベントおよび関連する診断情報とともに赤で表示されます。

# **12.5 DeviceCare または FieldCare の診断情報**

# **12.5.1 診断オプション**

機器が検知したエラーは、接続が確立されると操作ツールのホームページに表示されま す。

<span id="page-118-0"></span>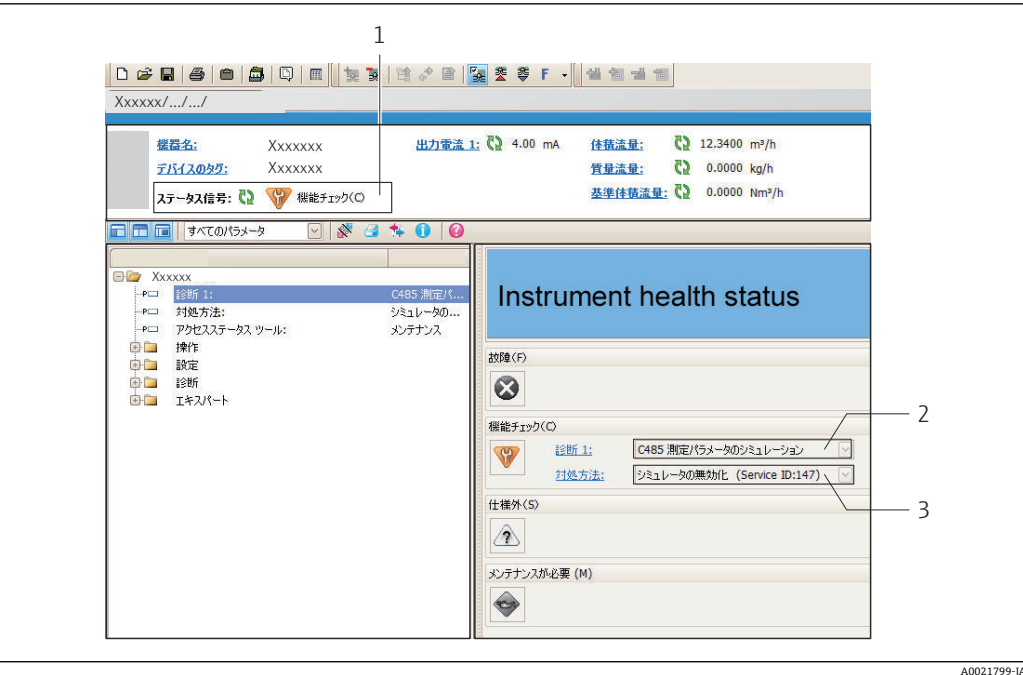

- 1 ステータスエリアとステータス信号→ ■115
- 2 診断情[報→ 116](#page-115-0)
- 3 サービス ID による対策情報

また、発生した診断イベントは **診断** メニュー に表示されます。 ■ パラメータを使用

■ サブメニューを使用 → ■ 125

#### **診断情報**

診断情報を使用してエラーを特定することが可能です。ショートテキストにより、エラ ーに関する情報が提供されます。さらに、診断動作に対応するシンボルが現場表示器の 診断情報の前に表示されます。

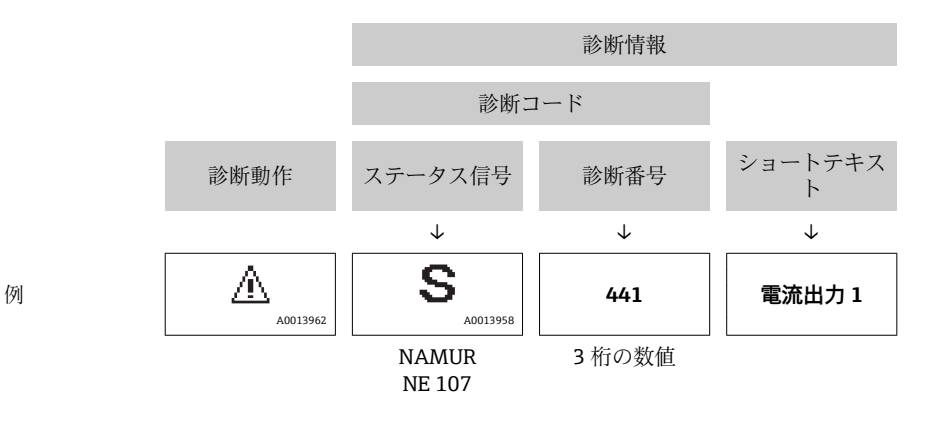

# **12.5.2 対策情報の呼び出し**

問題を迅速に是正できるよう、各診断イベントに対して対策情報が提供されます。 • ホームページ上

- 対策情報は、診断情報の下の別個フィールドに表示されます。
- **診断** メニュー 内 対策情報はユーザーインターフェイスの作業エリアに呼び出すことが可能です。

**診断** メニュー に移動します。

1. 必要なパラメータを呼び出します。

<span id="page-119-0"></span>2. 作業エリアの右側で、パラメータの上にマウスポインタを移動させます。 診断イベントに対する対策情報のヒントが表示されます。

# **12.6 診断情報の適合**

# **12.6.1 診断動作の適合**

診断情報の各項目には、工場出荷時に特定の診断動作が割り当てられています。特定の 診断情報については、ユーザーがこの割り当てを**診断時の動作** サブメニューで変更で きます。

エキスパート → システム → 診断イベントの処理 → 診断時の動作

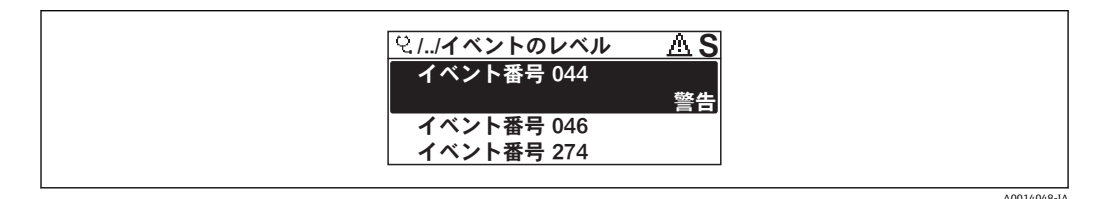

#### ■ 30 現場表示器の表示例

診断番号に診断動作として次の選択項目を割り当てることが可能です。

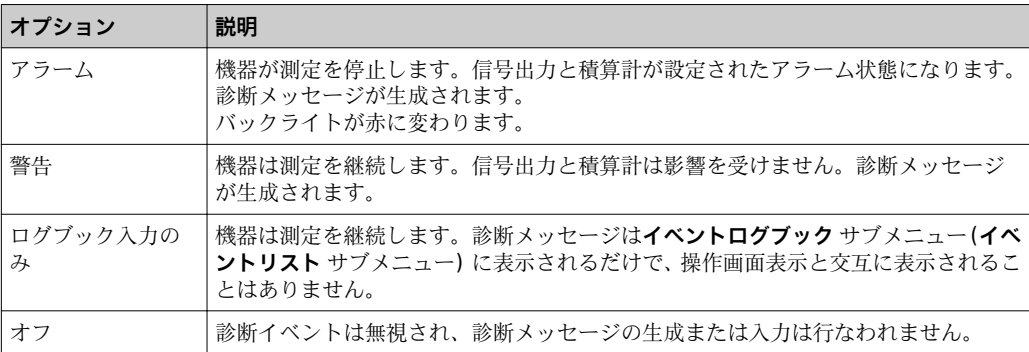

# **12.6.2 ステータス信号の適合**

診断情報の各項目には、工場出荷時に特定のステータス信号が割り当てられています。 特定の診断情報については、ユーザーがこの割り当てを**診断イベントの種類** サブメニ ューで変更できます。

エキスパート → 通信 → 診断イベントの種類

### **使用可能なステータス信号**

HART 7 仕様(簡約ステータス)に基づく設定、NAMUR NE107 に準拠

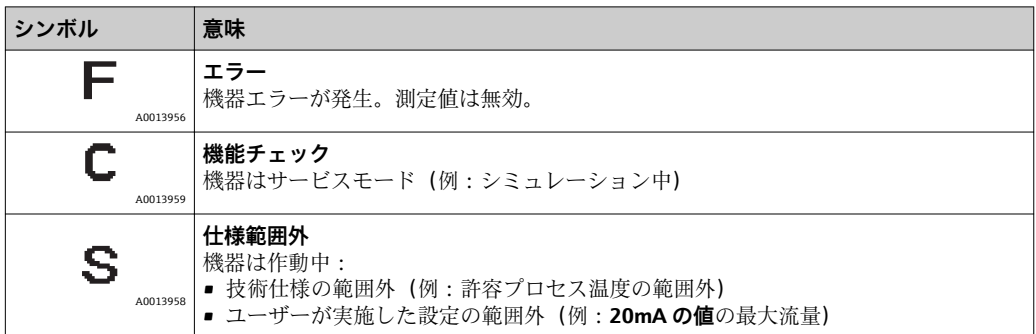

<span id="page-120-0"></span>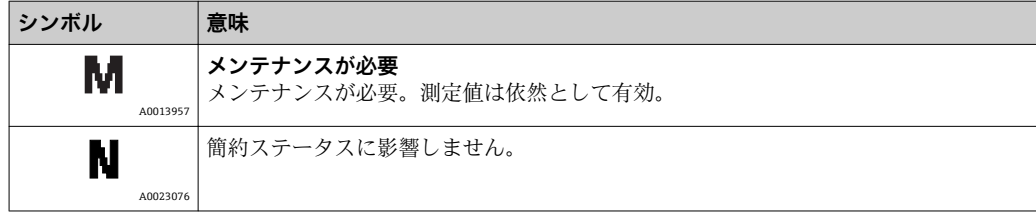

# **12.7 診断情報の概要**

機器に 1 つ以上のアプリケーションパッケージがある場合は、診断情報および関係 する測定変数の数は増加します。

診断情報の一部の項目では、ステータス信号と診断動作を変更することが可能で す。診断情報の変更[→ 120](#page-119-0)

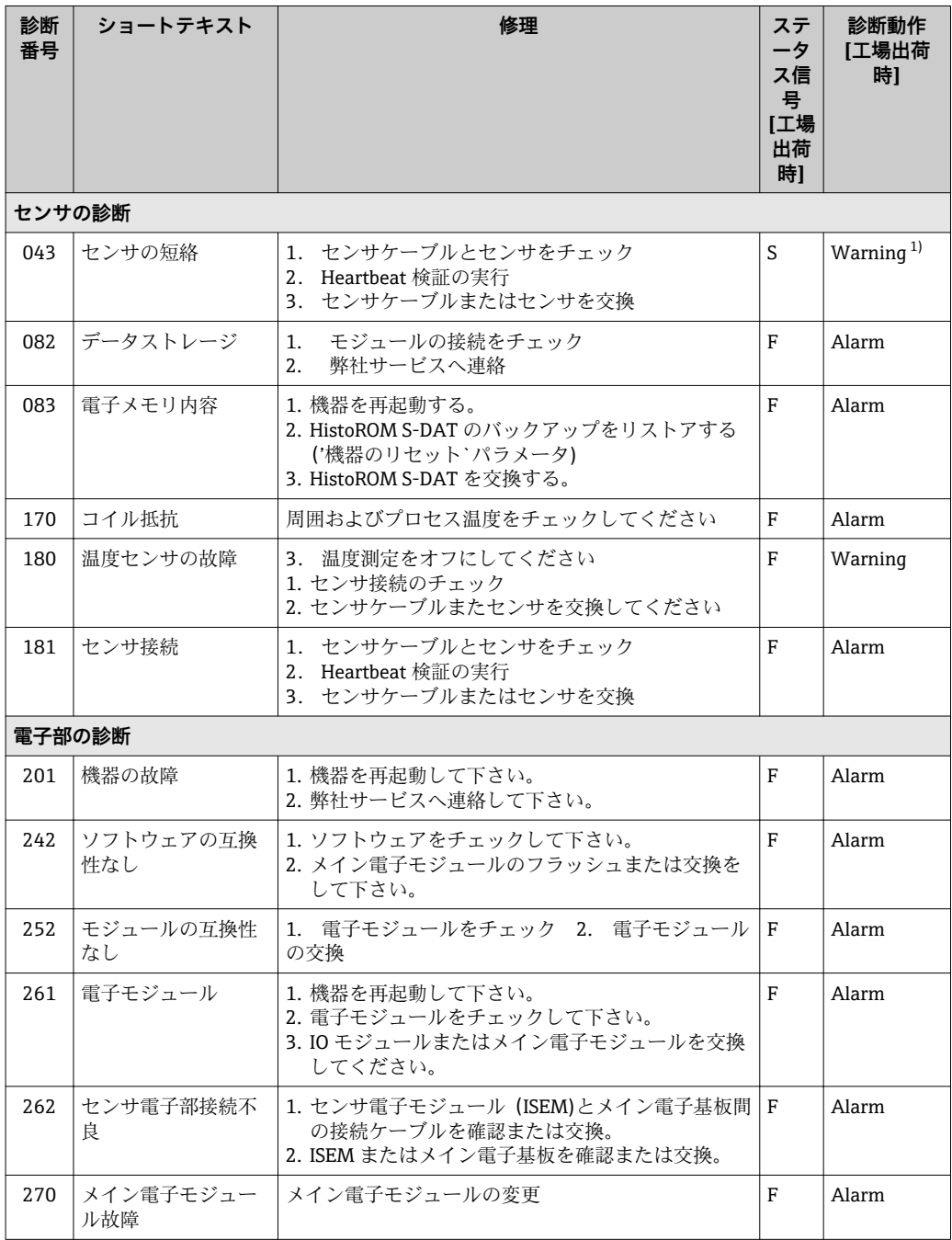

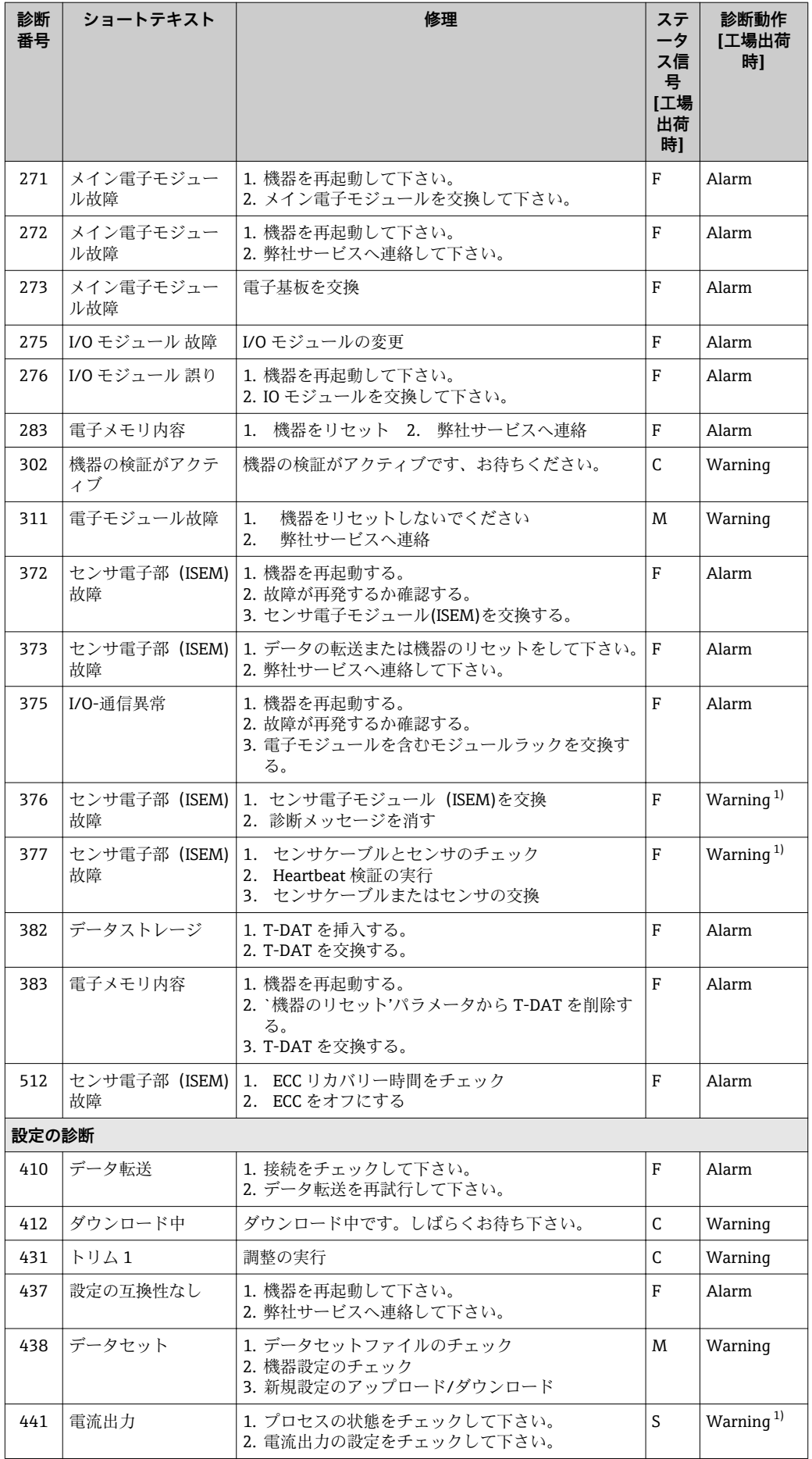

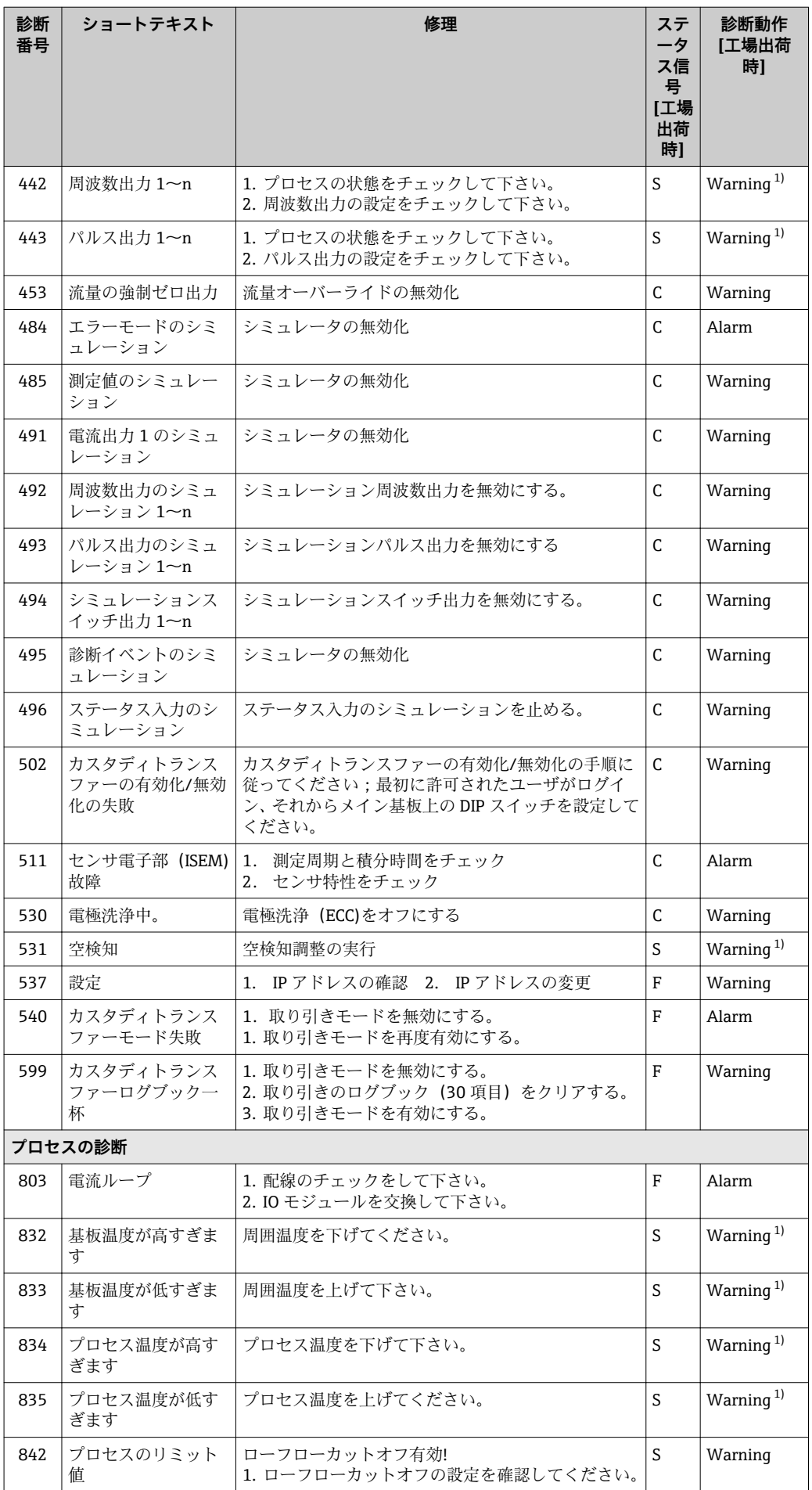

<span id="page-123-0"></span>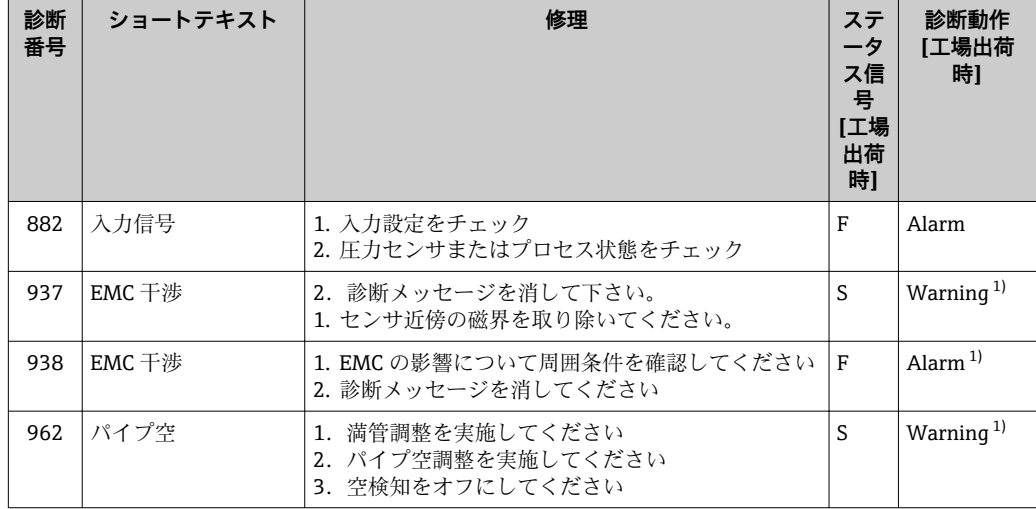

1) 診断動作を変更できます。

# **12.8 未処理の診断イベント**

**診断** メニュー を使用すると、現在の診断イベントおよび前回の診断イベントを個別に 表示させることが可能です。

- 診断イベントの是正策を呼び出す方法:
	- 現場表示器を使用→ 117
	- ■ウェブブラウザを使用→ 118
	- ■「FieldCare」操作ツールを使用→ 119
	- ■「DeviceCare」操作ツールを使用→ 119

■1 その他の未処理の診断イベントは**診断リスト** サブメニュー→ ■ 125 に表示され ます。

## **ナビゲーション**

「診断」 メニュー

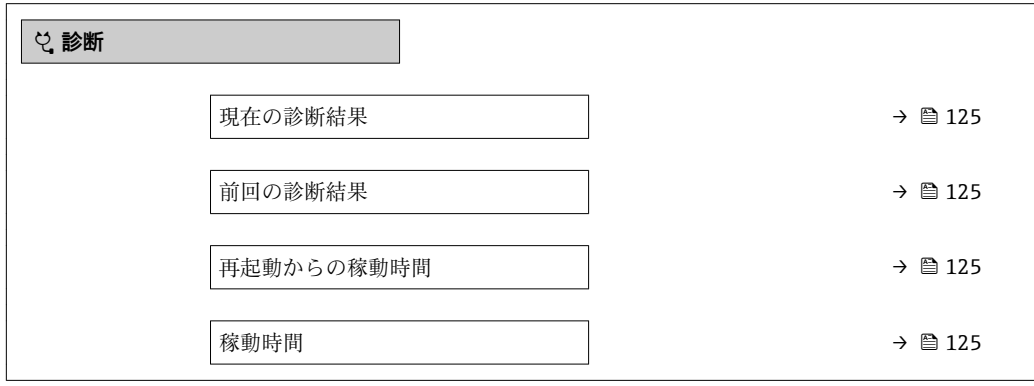

**パラメータ概要(簡単な説明付き)**

<span id="page-124-0"></span>

| パラメータ      | 必須条件                       | 説明                                                                                                    | ユーザーインターフェイ<br>ᆺ                   |
|------------|----------------------------|----------------------------------------------------------------------------------------------------|------------------------------------|
| 現在の診断結果    | 1つの診断イベントが発生しているこ<br>と。    | 診断情報に加えて現在発生している<br>診断イベントを表示。<br>2つあるいはそれ以上のメッセ<br>$\bf \Xi$<br>ージが同時に発生した場合は、<br>最優先に処理する必要のあるメ<br>ッセージが表示されます。 | 診断動作のシンボル、診断<br>コード、ショートメッセー<br>ジ  |
| 前回の診断結果    | すでに2つの診断イベントが発生し<br>ていること。 | 診断情報に加えて以前に発生した現<br>在の診断イベントを表示。                                                                                  | 診断動作のシンボル、診断<br>コード、ショートメッセー<br>ミン |
| 再起動からの稼動時間 |                            | 最後に機器が再起動してからの機器<br>の運転時間を表示。                                                                                     | 日 (d)、時 (h)、分 (m)、<br>秒 (s)        |
| 稼動時間       |                            | 装置の稼働時間を示す。                                                                                                    | 日 (d)、時 (h)、分 (m)、<br>秒 (s)        |

# **12.9 診断リスト**

現在未処理の診断イベントを最大 5 件まで関連する診断情報とともに **診断リスト** サブ メニュー に表示できます。5 件以上の診断イベントが未処理の場合は、最優先に処理 する必要のあるイベントが表示部に示されます。

### **ナビゲーションパス**

診断 → 診断リスト

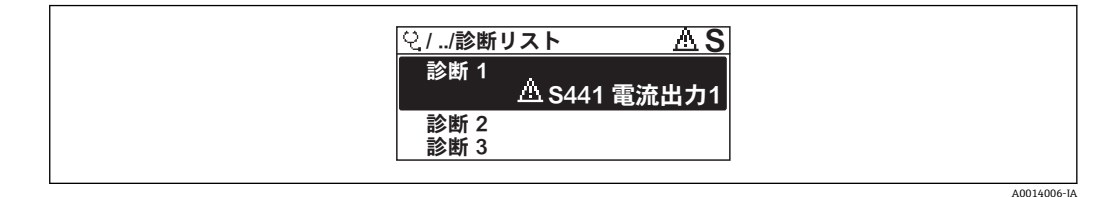

#### ■ 31 現場表示器の表示例

■ 診断イベントの是正策を呼び出す方法:

- 現場表示器を使用→ 117
- ■ウェブブラウザを使[用→ 118](#page-117-0)
- ■「FieldCare」操作ツールを使用[→ 119](#page-118-0)
- ■「DeviceCare」操作ツールを使[用→ 119](#page-118-0)

# **12.10 イベントログ**

# **12.10.1 イベント履歴**

**イベントリスト**サブメニューでは、発生したイベントメッセージの一覧を時系列に表示 できます。

**ナビゲーションパス 診断** メニュー → **イベントログブック** サブメニュー → イベントリスト

A0014008-JA

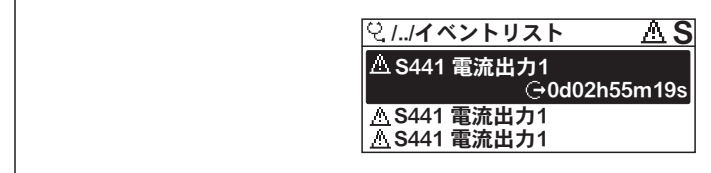

■ 32 現場表示器の表示例

- ■最大20件のイベントメッセージを時系列に表示できます。
- 拡張 HistoROM アプリケーションパッケージ (注文オプション) が有効な場合、イベ ントリストには最大 100 件までストア可能です。
- イベント履歴には、次の入力項目が含まれます。
- 診断イベント→ 121
- 情報イベント→ 126

各イベントの発生時間に加えて、そのイベントの発生または終了を示すシンボルが割り 当てられます。

- 診断イベント
	- $\Theta$ : イベントの発生
	- $\ominus$ : イベントの終了
- 情報イベント
- → つ: イベントの発生

● 診断イベントの是正策を呼び出す方法:

- 現場表示器を使[用→ 117](#page-116-0)
- ■ウェブブラウザを使用→ □ 118
- ■「FieldCare」操作ツールを使用→ 119
- ■「DeviceCare」操作ツールを使用→ 119
- 表示されたイベントメッセージのフィルタリング→ 126

# **12.10.2 イベントログブックのフィルタリング**

**フィルタオプション** パラメータを使用すると、**イベントリスト**サブメニューに表示す るイベントメッセージのカテゴリを設定できます。

#### **ナビゲーションパス**

診断 → イベントログブック → フィルタオプション

#### **フィルタカテゴリー**

- ■すべて
- 故障(F)
- 機能チェック (C)
- 仕様範囲外 (S)
- メンテナンスが必要 (M)
- 情報 (I)

# **12.10.3 情報イベントの概要**

診断イベントとは異なり、情報イベントは診断リストには表示されず、イベントログブ ックにのみ表示されます。

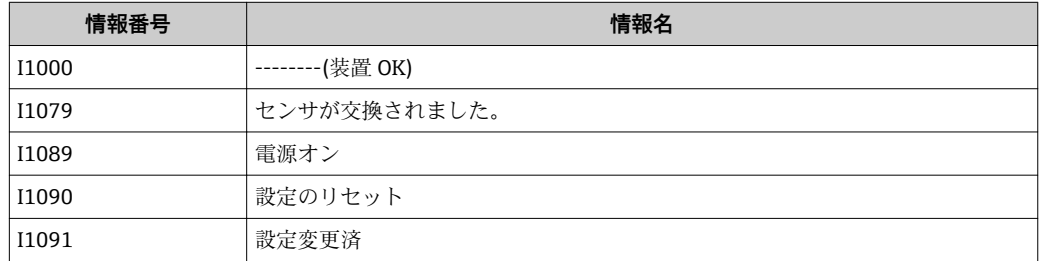

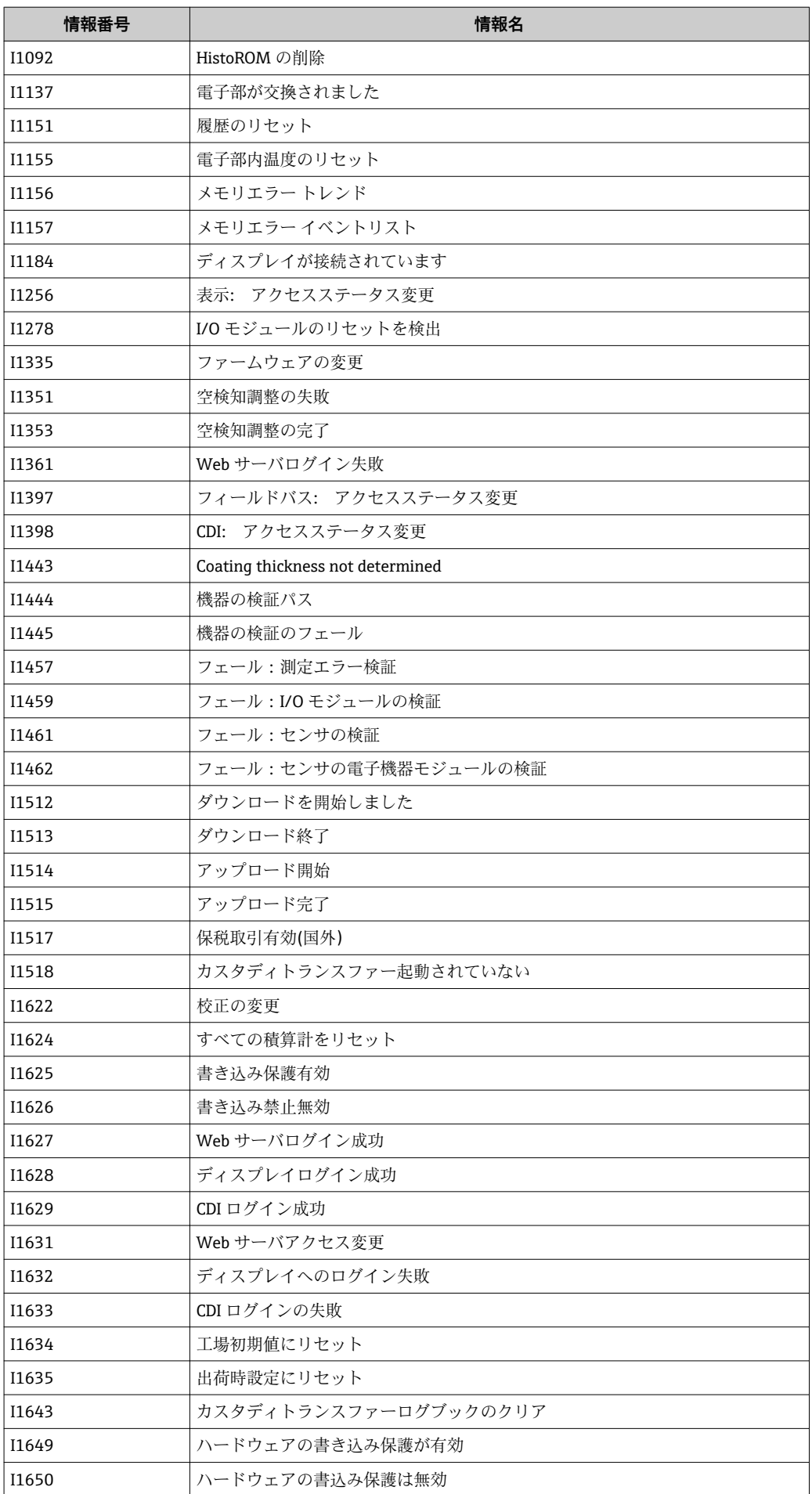

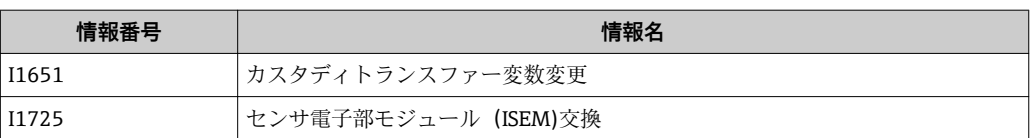

# **12.11 機器のリセット**

**機器リセット** パラメータ (→ ■ 100) を使用すると、機器設定全体または設定の一部を 決められた状態にリセットできます。

# **12.11.1 「機器リセット」 パラメータの機能範囲**

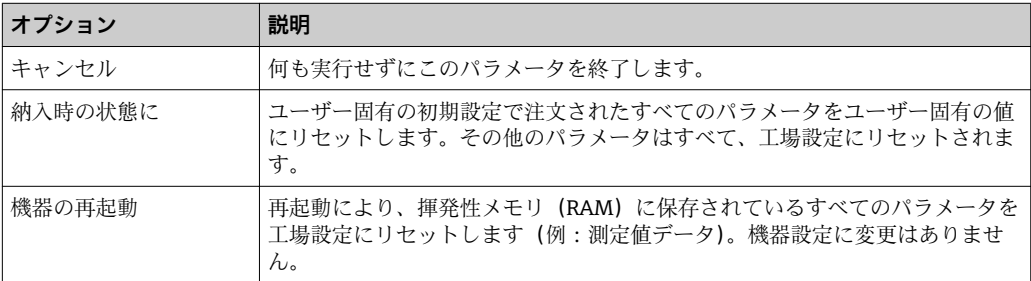

# **12.12 機器情報**

**機器情報** サブメニューには、機器の識別に必要な各種情報を表示するパラメータがす べて含まれています。

### **ナビゲーション**

「診断」 メニュー → 機器情報

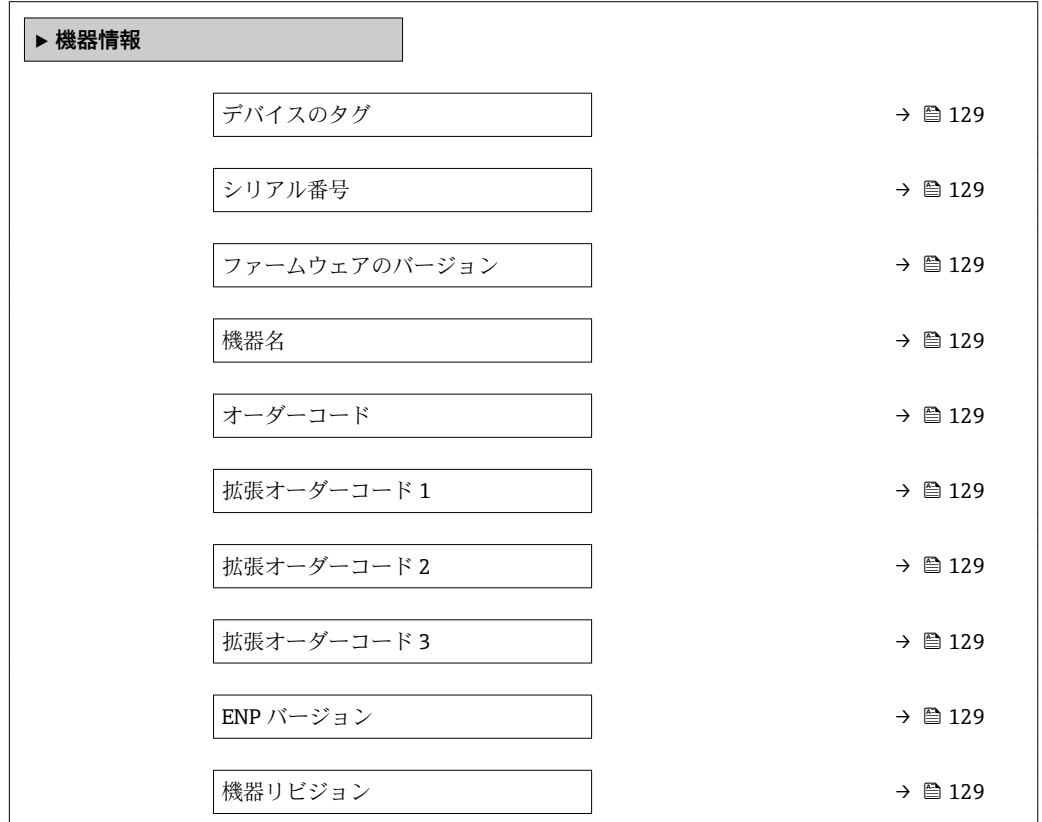

<span id="page-128-0"></span>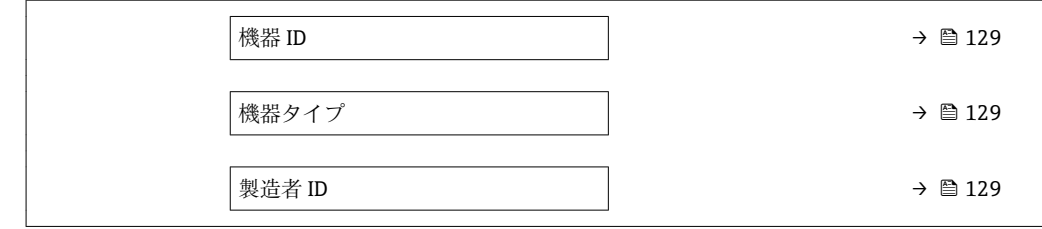

# **パラメータ概要(簡単な説明付き)**

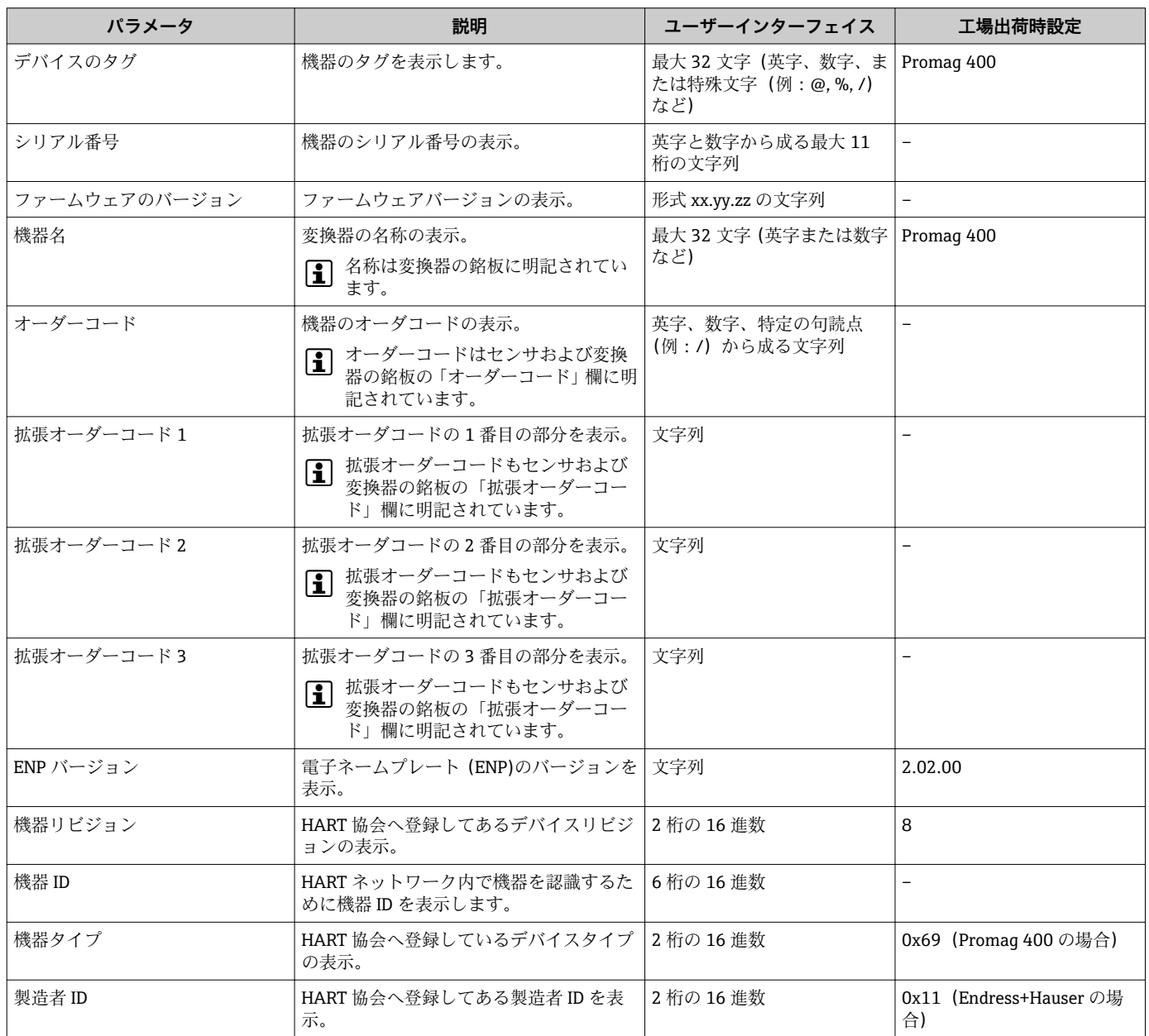

# **12.13 ファームウェアの履歴**

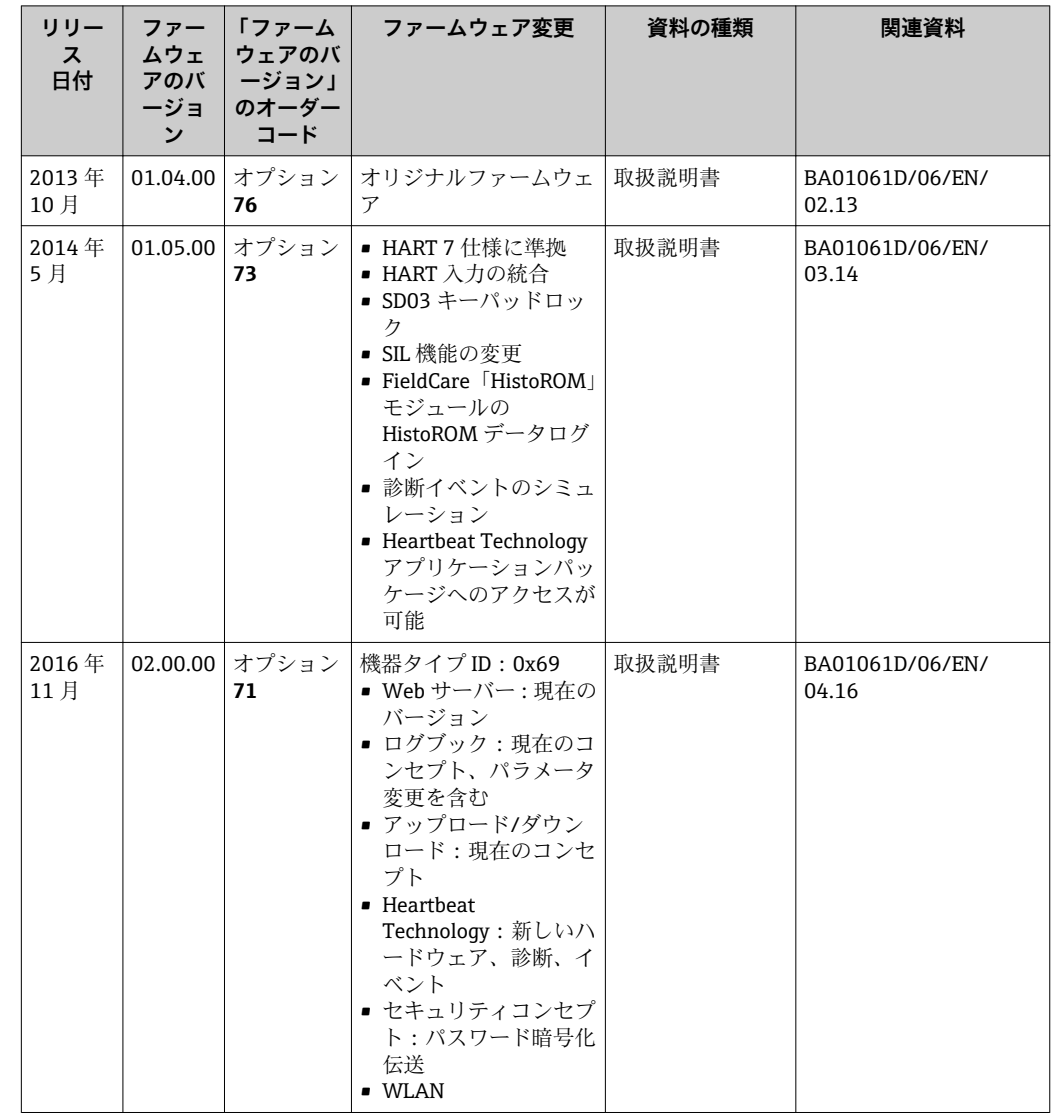

- **1 サービスインターフェイス (CDI) を使用してファームウェアを現行バージョンま** たは旧バージョンに書き換えることができます。
- ファームウェアのバージョンと以前のバージョン、インストールされたデバイス記 述ファイルおよび操作ツールとの互換性については、メーカー情報資料の機器情報 を参照してください。
- 1 メーカー情報は、以下から入手できます。
	- ■弊社ウェブサイトのダウンロードエリアより:www.endress.com → Download • 次の詳細を指定します。
		- テキスト検索:メーカー情報
		- メディアタイプ:ドキュメント 技術資料

# **13 メンテナンス**

# **13.1 メンテナンス作業**

特別なメンテナンスは必要ありません。

# **13.1.1 外部洗浄**

機器の外部を洗浄する場合は、必ずハウジングまたはシールの表面に傷をつけない洗浄 剤を使用してください。

### L **警告**

# **洗浄剤によりプラスチック製変換器ハウジングが損傷する恐れがあります。**

- ▶ 高圧蒸気を使用しないでください。
- ▶ 許可された所定の洗浄剤のみを使用してください。

#### **プラスチック製変換器ハウジング用に許可された洗浄剤**

- 市販されている家庭用洗剤
- メチルアルコールまたはイソプロピルアルコール
- 中性洗剤溶液

# **13.1.2 内部洗浄**

本機器には、内部洗浄は予定されていません。

# **13.1.3 シールの交換**

センサのシール(特に、無菌成形シール)は定期的に交換する必要があります。 交換間隔は、洗浄サイクルの頻度、洗浄温度、および流体温度に左右されます。 交換用シール (アクセサリ)→ ■156

# **13.2 測定機器およびテスト機器**

Endress+Hauser は、W@M またはテスト機器など各種の測定機器やテスト機器を提供 しています。

■ サービスの詳細については、弊社営業所もしくは販売代理店にお問い合わせくださ い。

→部の測定機器およびテスト機器のリスト:→ ■134

# **13.3 エンドレスハウザー社サービス**

エンドレスハウザー社では、再校正、メンテナンスサービス、またはテスト機器など、 メンテナンスに関する幅広いサービスを提供しています。

● サービスの詳細については、弊社営業所もしくは販売代理店にお問い合わせくださ  $V_{\lambda_{\circ}}$ 

# <span id="page-131-0"></span>**14 修理**

# **14.1 一般的注意事項**

# **14.1.1 修理および変更コンセプト**

Endress+Hauser の修理および変更コンセプトでは、次のことが考慮されています。

- 機器はモジュール式の構造となっています。
- ■スペアパーツは合理的なキットに分類され、関連する取付指示が付属します。
- 修理は、Endress+Hauser サービス担当または適切な訓練を受けたユーザーが実施し ます。
- ■認証を取得した機器は、Endress+Hauser サービス担当または工場でのみ別の認証取 得機器に交換できます。

# **14.1.2 修理および変更に関する注意事項**

機器の修理および変更を行う場合は、次の点に注意してください。

- ▶ 弊社純正スペアパーツのみを使用してください。
- ▶ 取付指示に従って修理してください。
- ▶ 適用される規格、各地域/ 各国の規定、防爆資料 (XA)、認証を遵守してください。
- ▶ 修理および変更はすべて記録し、W@M ライフサイクル管理データベースに入力し てください。

# **14.2 スペアパーツ**

W@M デバイスビューワー[\(www.endress.com/deviceviewer](http://www.endress.com/deviceviewer)):

機器のスペアパーツがすべてオーダーコードとともにリストされており、注文すること が可能です。関連するインストールガイドがある場合は、これをダウンロードすること もできます。

- ■機器シリアル番号:
	- 機器の銘板に明記されています。
	- **機器情報** サブメニュー の**シリアル番号** パラメータ (→ △ 129)から読み取るこ とが可能です。

# **14.3 Endress+Hauser サービス**

Endress+Hauser は、さまざまなサービスを提供しています。

サービスの詳細については、弊社営業所もしくは販売代理店にお問い合わせくださ  $| \cdot |$ い。

# **14.4 返却**

機器の修理または工場校正が必要な場合、あるいは、誤った機器が納入または注文され た場合は、本機器を返却する必要があります。測定物と接触した製品が返却された場 合、ISO 認証企業であるエンドレスハウザーは、法的規制に従って特定の手順でこれを 取り扱わなければなりません。

迅速、安全、適切な機器返却を保証するため、弊社ウェブサイト http://www.endress.com/support/return-material に記載されている返却の手順および 条件をご覧ください。

# **14.5 廃棄**

## **14.5.1 機器の取外し**

1. 機器の電源をオフにします。

# L **警告**

#### **プロセス条件によっては、危険が及ぶ可能性があります。**

- ‣ 機器内の圧力、高温、腐食性流体を使用するなど、危険なプロセス条件の場合は注 意してください。
- 2. 「機器の取付け」および「機器の接続」セクションに明記された取付けおよび接続 手順と逆の手順を実施してください。安全注意事項に従ってください。

# **14.5.2 機器の廃棄**

# L **警告**

**健康に有害な流体によって、人体や環境に危険が及ぶ可能性があります。**

▶ 隙間に入り込んだ、またはプラスチックから拡散した物質など、健康または環境に 有害な残留物を、機器および隙間の溝からすべて確実に除去してください。

廃棄する際には、以下の点に注意してください。

- ‣ 適用される各地域/ 各国の規定を遵守してください。
- ▶ 機器コンポーネントを適切に分別および再利用してください。

# <span id="page-133-0"></span>**15 アクセサリ**

機器と一緒に、もしくは別途注文可能なアクセサリが多種用意されています。詳細は、 最寄りの弊社営業所もしくは販売代理店にお問い合わせください。オーダーコードに 関する詳細は、弊社営業所もしくは販売代理店にお問い合わせいただくか、弊社ウェブ サイトの製品ページご覧ください[:www.endress.com](http://www.endress.com)。

# **15.1 機器固有のアクセサリ**

# **15.1.1 変換器用**

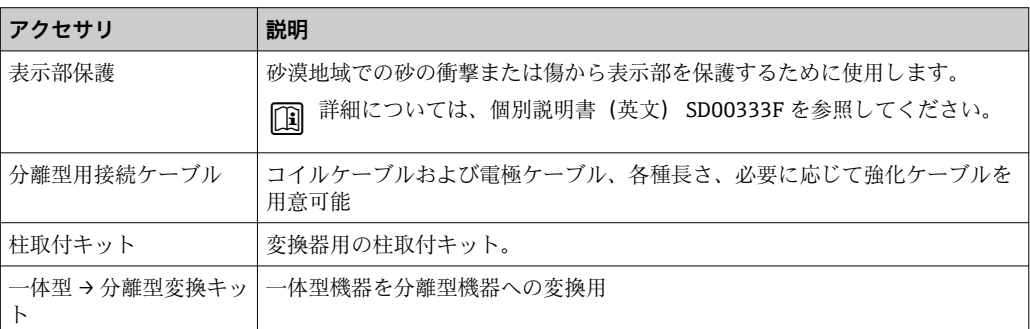

# **15.1.2 センサ用**

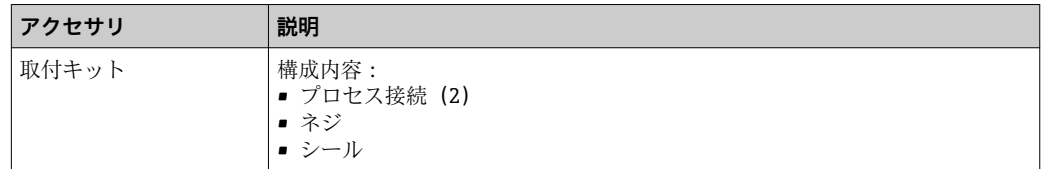

# **15.2 通信関連のアクセサリ**

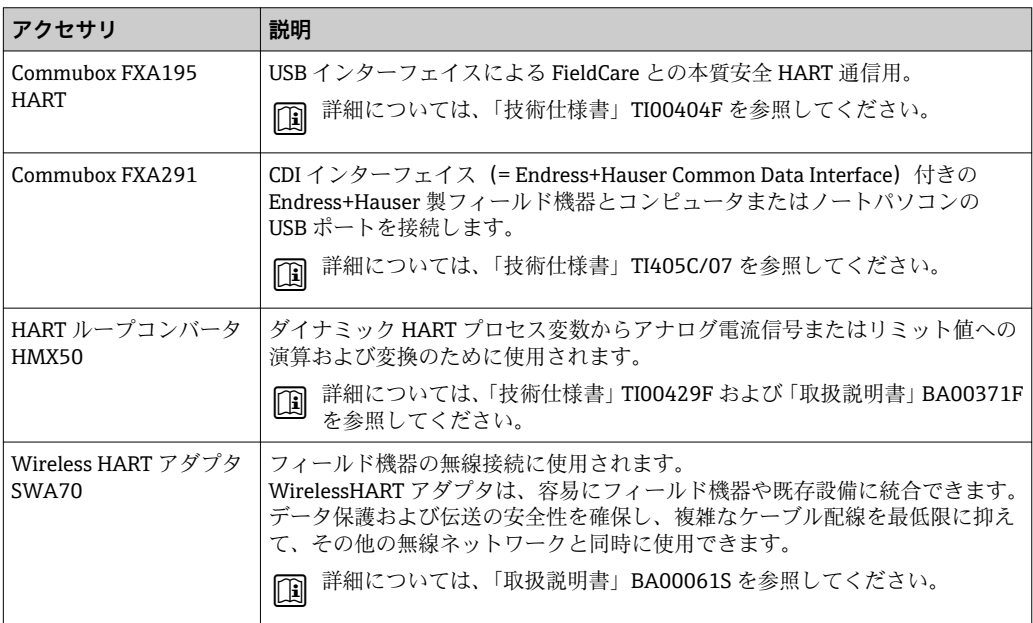

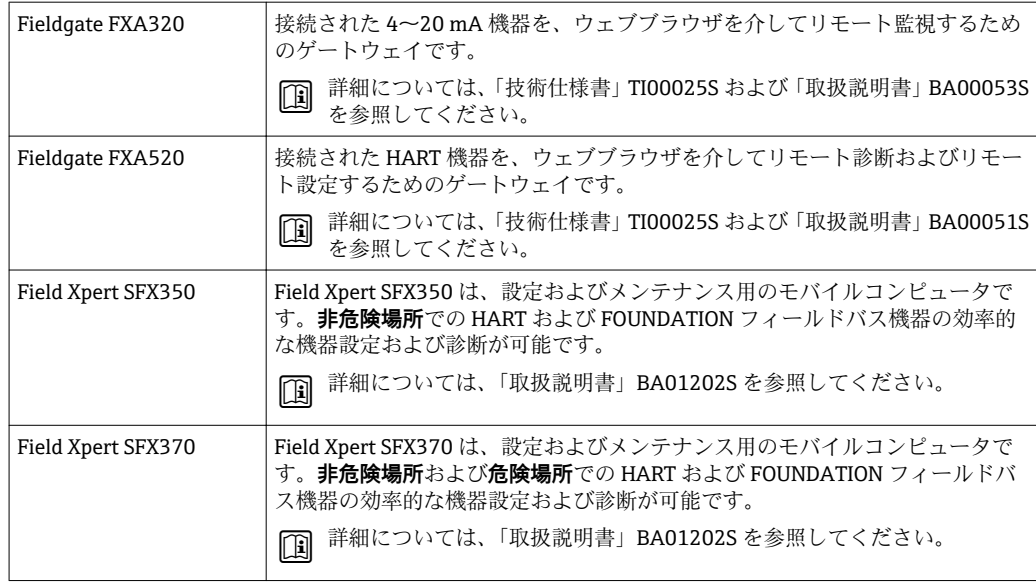

# **15.3 サービス関連のアクセサリ**

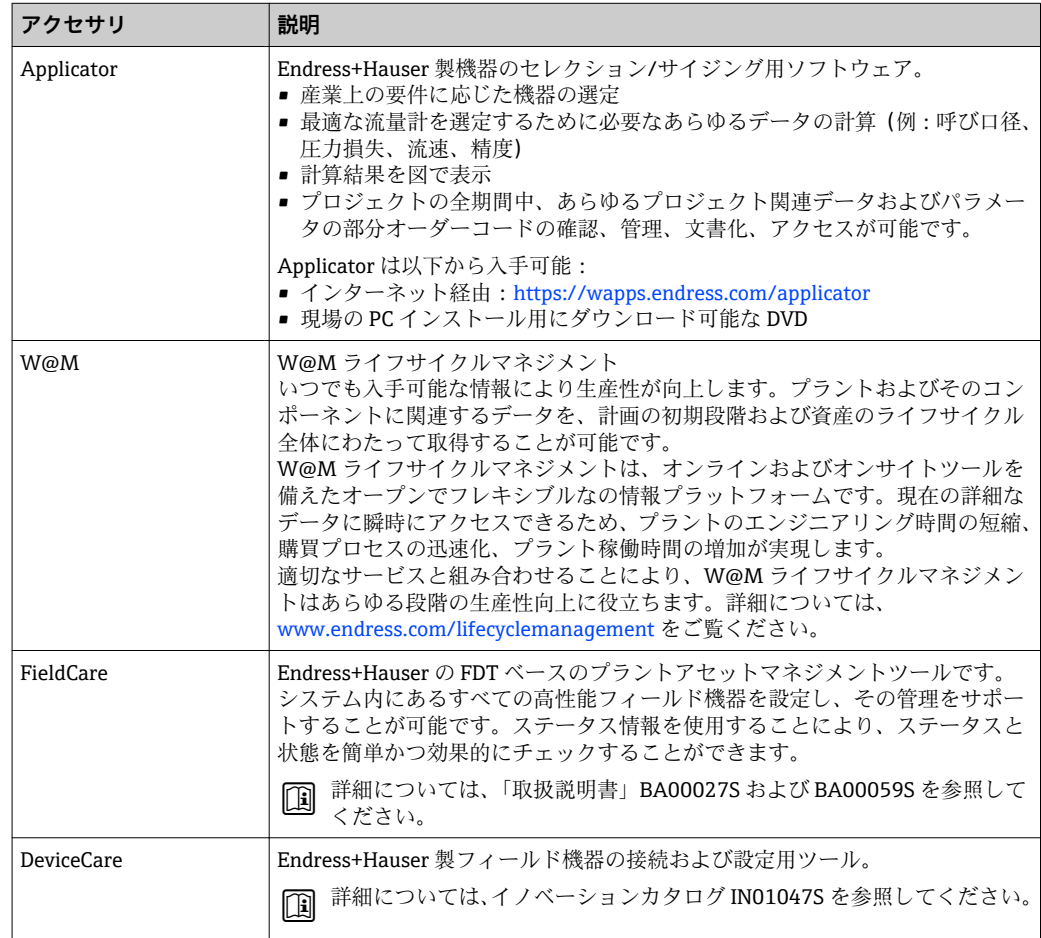

# <span id="page-135-0"></span>**15.4 システムコンポーネント**

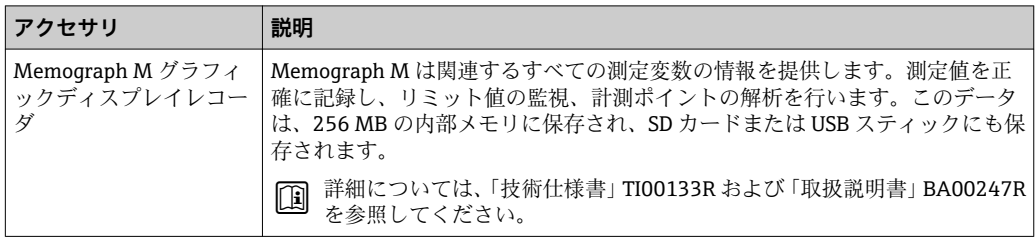

# **16 技術データ**

# **16.1 用途**

本書で説明する機器は、最小導電率が 5 μS/cm の液体の流量測定にのみ使用すること を目的としたものです。

注文したバージョンに応じて、本機器は爆発性、可燃性、毒性、酸化性の測定物も測定 できます。

本機器の寿命中に適切な動作条件下での作動を保証するため、本機器を使用できるの は、接液部材質がその測定物に対して十分な耐食性を示す場合に限られます。

# **16.2 機能とシステム構成**

測定原理 電磁誘導のファラデーの法則に基づいた電磁式流量測定です。

計測システム 本機器は変換器とセンサから構成されます。

機器の型は2種類:

■ 一体型 - 変換器とセンサが機械的に一体になっています。

■分離型 - 変換器とセンサは別の場所に設置されます。

機器の構成に関する情報

# **16.3 入力**

### 測定変数 **直接測定するプロセス変数**

体積流量(起電力に比例)

### **測定変数(計算値)**

質量流量

測定範囲 通常は、所定の精度で v = 0.01~10 m/s (0.03~33 ft/s) 導電率: ≥ 5 uS/cm (一般的な液体の場合)

### **流量値(SI 単位)**

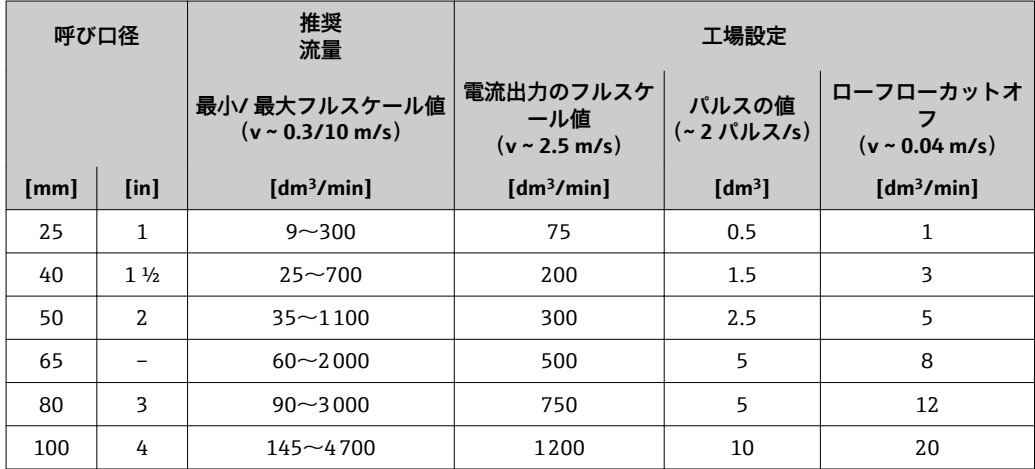

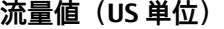

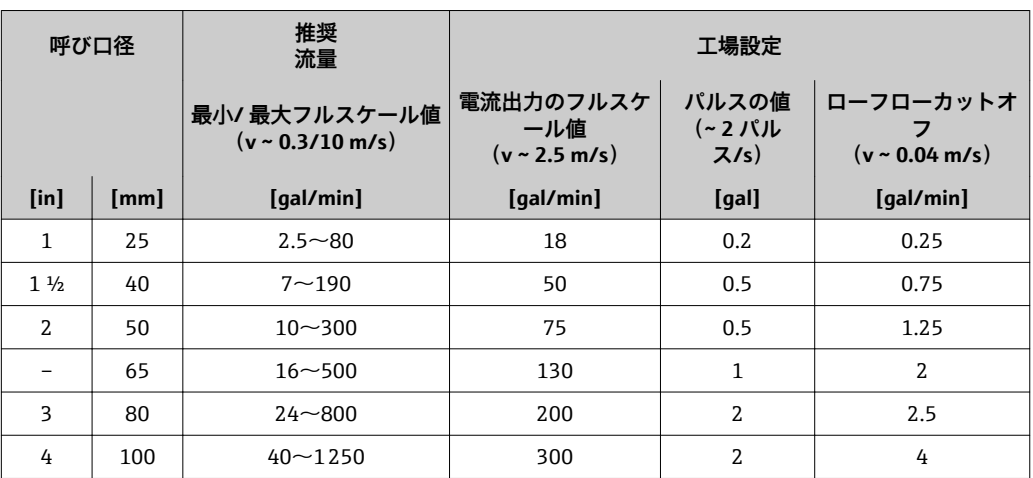

#### **推奨の測定範囲**

「流量制限」セクションを参照→ ■145

計測可能流量範囲 1000:1

# 入力信号 **外部測定値**

[1] Endress+Hauser では各種の圧力伝送器と温度機器を用意しています。「アクセサ リ」章を参照してください。→ ■136

以下の測定変数を計算するために外部測定値を読み込むことをお勧めします。 基準体積流量

## **HART プロトコル**

HART プロトコルを介して測定値がオートメーションシステムから機器に書き込まれ ます。圧力伝送器は以下のプロトコル固有の機能に対応しなければなりません。 • HART プロトコル

• バーストモード

# **ステータス入力**

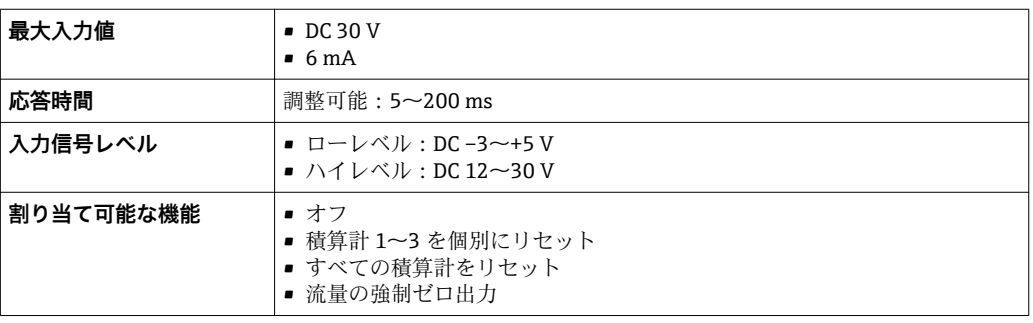

# **16.4 出力**

<span id="page-138-0"></span>**出力信号 不可以**<br>出力信号 **電流出力** 

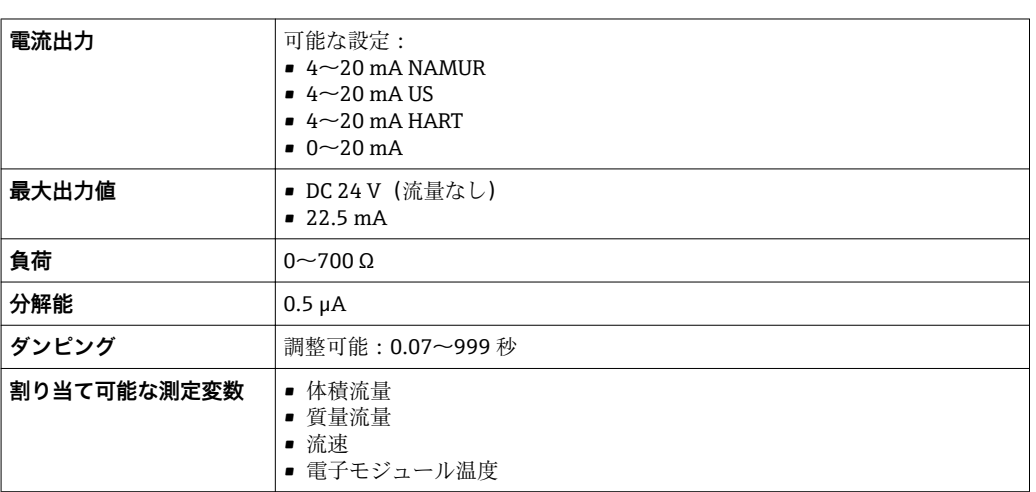

# **パルス/周波数/スイッチ出力**

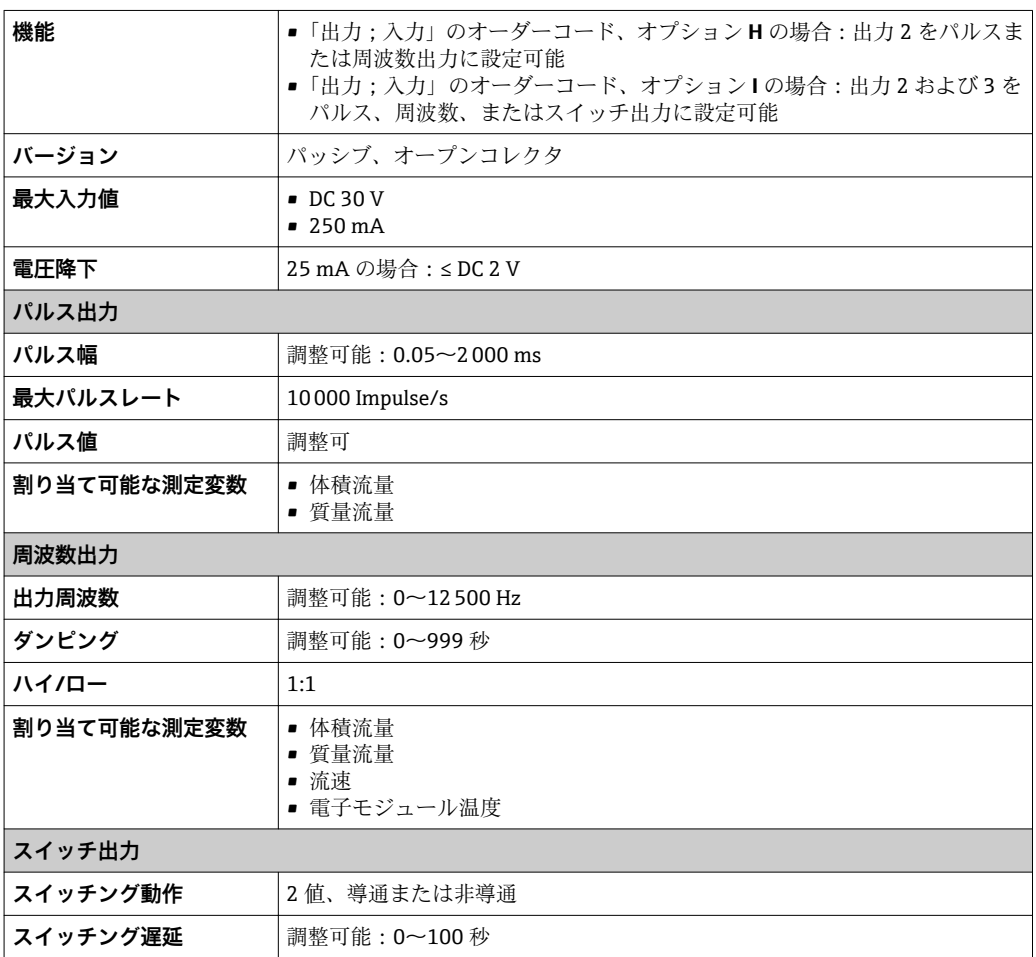

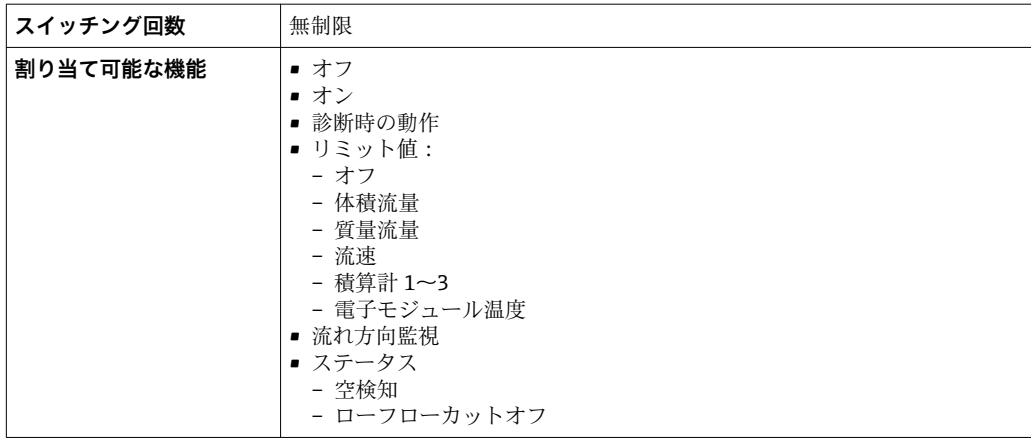

アラーム時の信号 インターフェイスに応じて、以下のようにエラー情報が表示されます。

# **電流出力 4 ~ 20 mA**

# $4 - 20$  mA

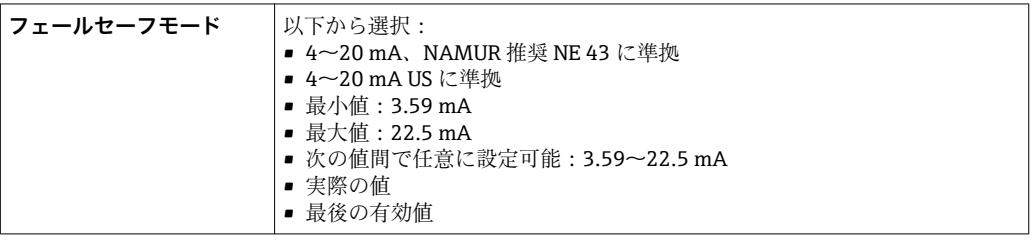

## $0 - 20$  mA

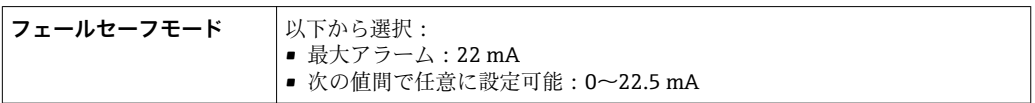

# **HART 電流出力**

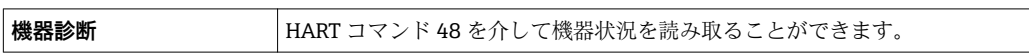

## **パルス/周波数/スイッチ出力**

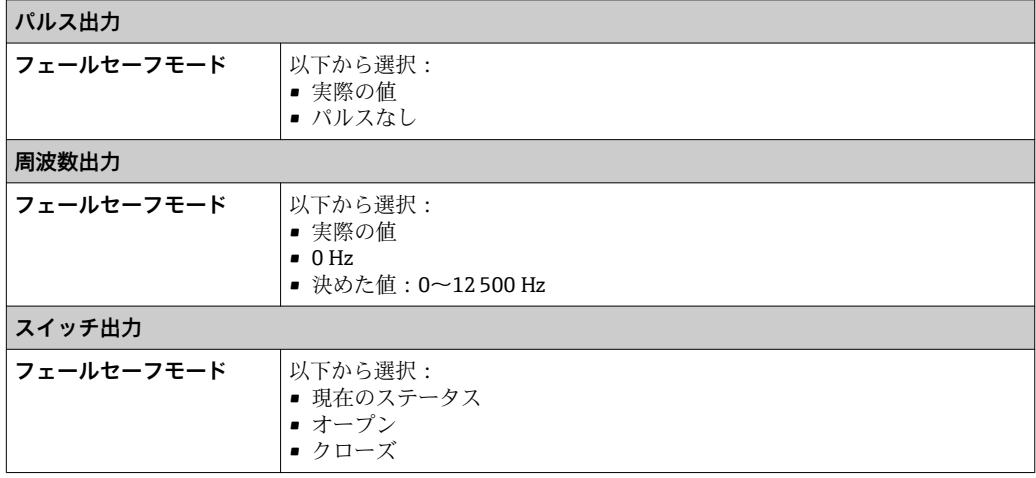

## **現場表示器**

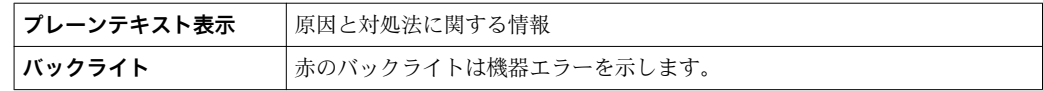

**A NAMUR 推奨 NE 107 に準拠するステータス信号** 

# **インターフェイス/プロトコル**

- デジタル通信経由:
- HART プロトコル ■ サービスインターフェイス経由

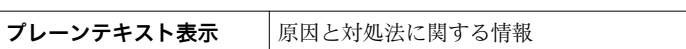

**Web サーバー**

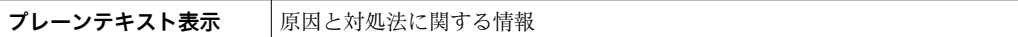

#### **発光ダイオード(LED)**

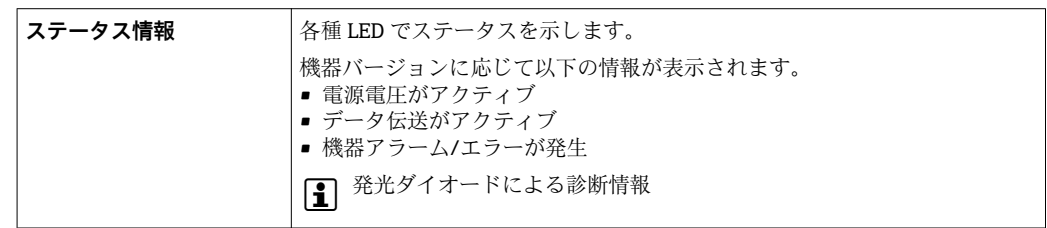

ローフローカットオフ ローフローカットオフ値はユーザーが任意に設定可能

電気的絶縁性 以下の接続は、それぞれ電気的に絶縁されています。

- 入力
	- 出力
	- 電源

プロトコル固有のデータ **HART**

- DD ファイルに関する情報用
- ■ダイナミック変数および測定変数に関する情報用 (HART 機器変数) → 71

# **16.5 電源**

端子の割当て → ● 35

電源電圧 **変換器**

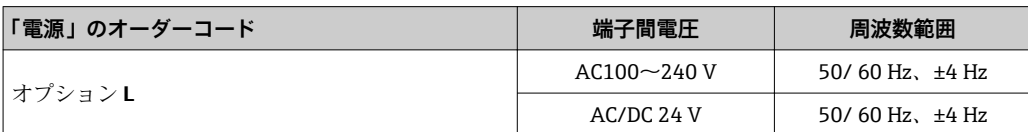

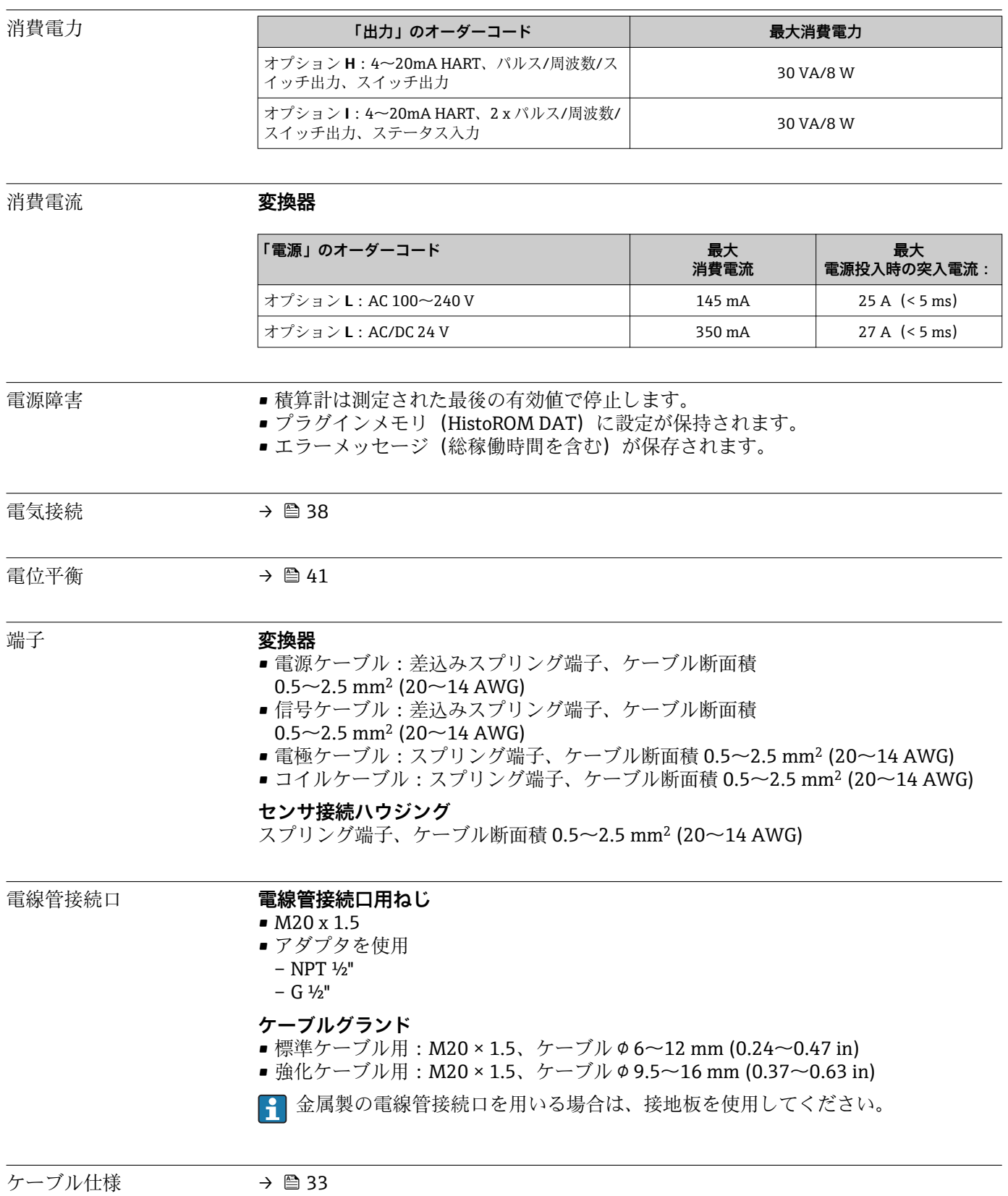

# **16.6 性能特性**

- 基準動作条件 → エラーリミットは DIN EN 29104 (将来的には ISO 20456)に準拠
	- 水、通常は +15~+45 ℃ (+59~+113 °F) ; 0.05~0.7 MPa (73~101 psi)
		- ■データは校正プロトコルに示す通り
		- ISO 17025 に準拠した認定校正装置に基づく精度

# 最大測定誤差 **基準動作条件下での誤差範囲**

o.r. = 読み値

#### **体積流量**

#### $\pm 0.5$  % o.r.  $\pm 1$  mm/s (0.04 in/s)

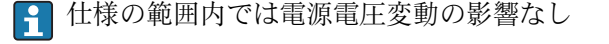

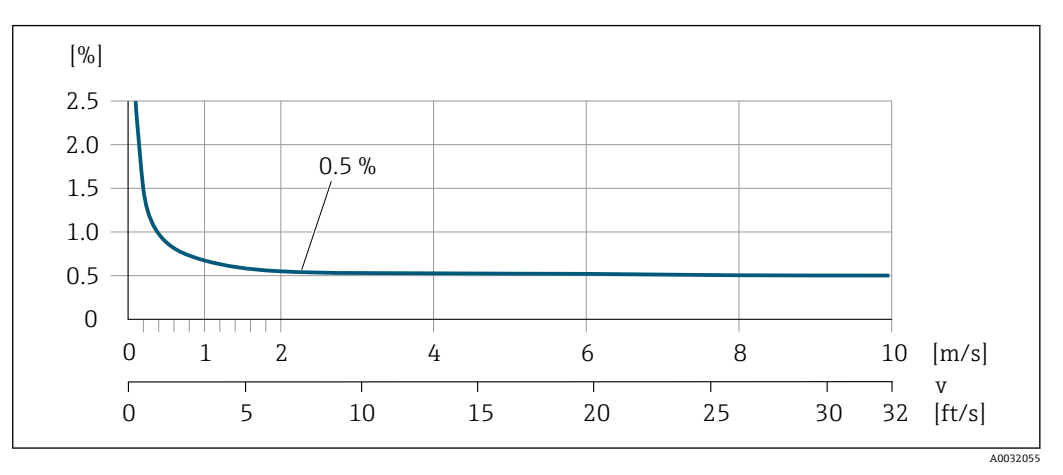

**33 最大測定誤差 (%) o.r.** 

## **出力の精度**

出力の精度仕様は、以下の通りです。

## **電流出力**

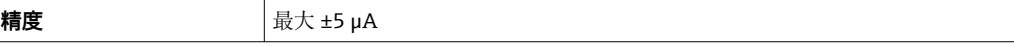

#### **パルス/周波数出力**

o.r. = 読み値

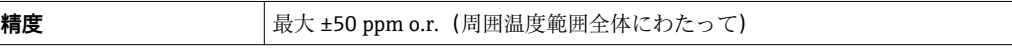

# 繰返し性 c.r. = 読み値

## **体積流量**

最大 ±0.1 % o.r. ± 0.5 mm/s (0.02 in/s)

#### 周囲温度の影響 **電流出力**

o.r. = 読み値

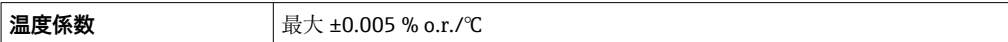

# **パルス/周波数出力**

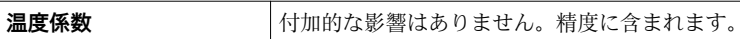

# **16.7 設置**

「取付要件」

# **16.8 環境**

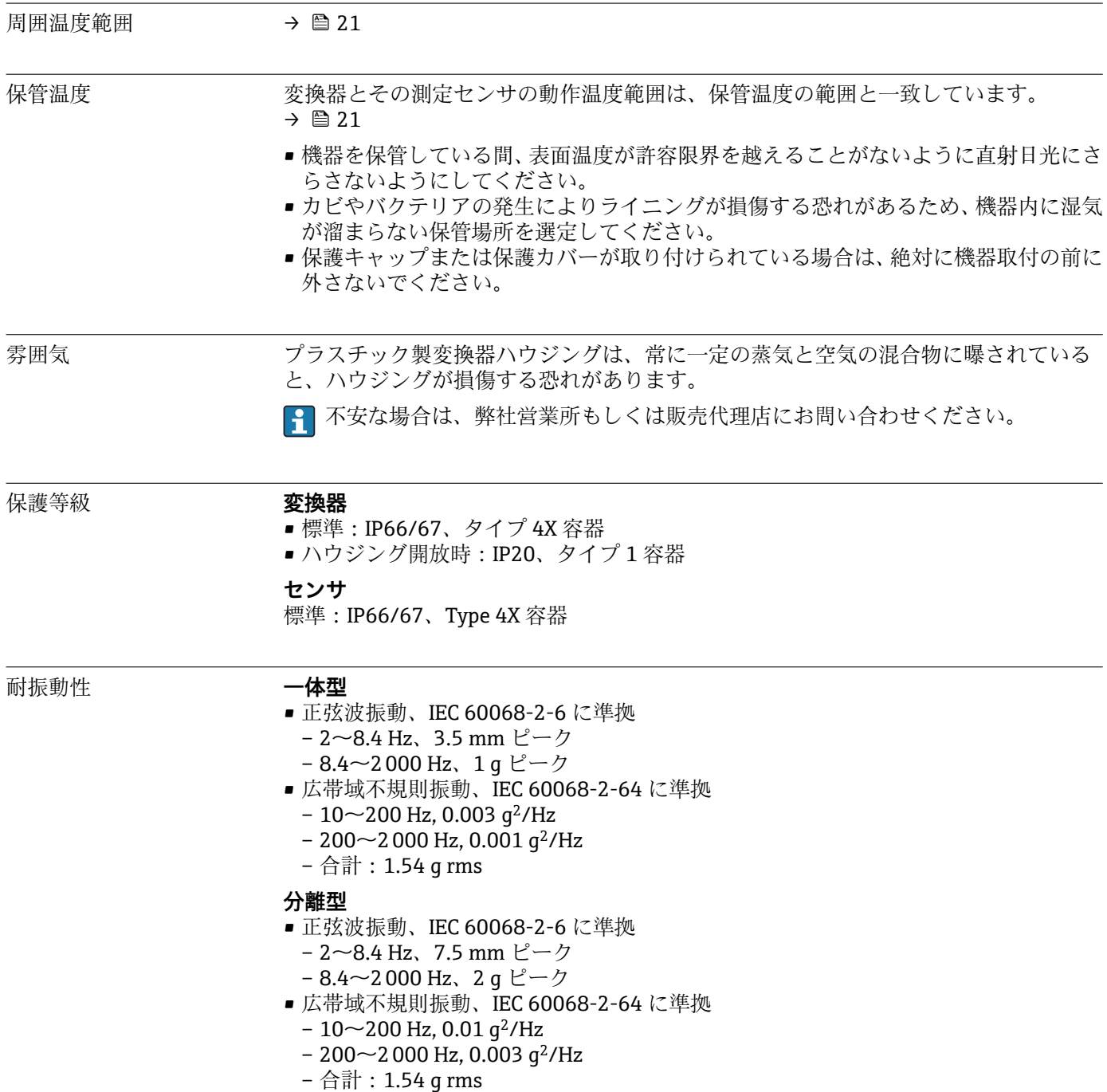
<span id="page-144-0"></span>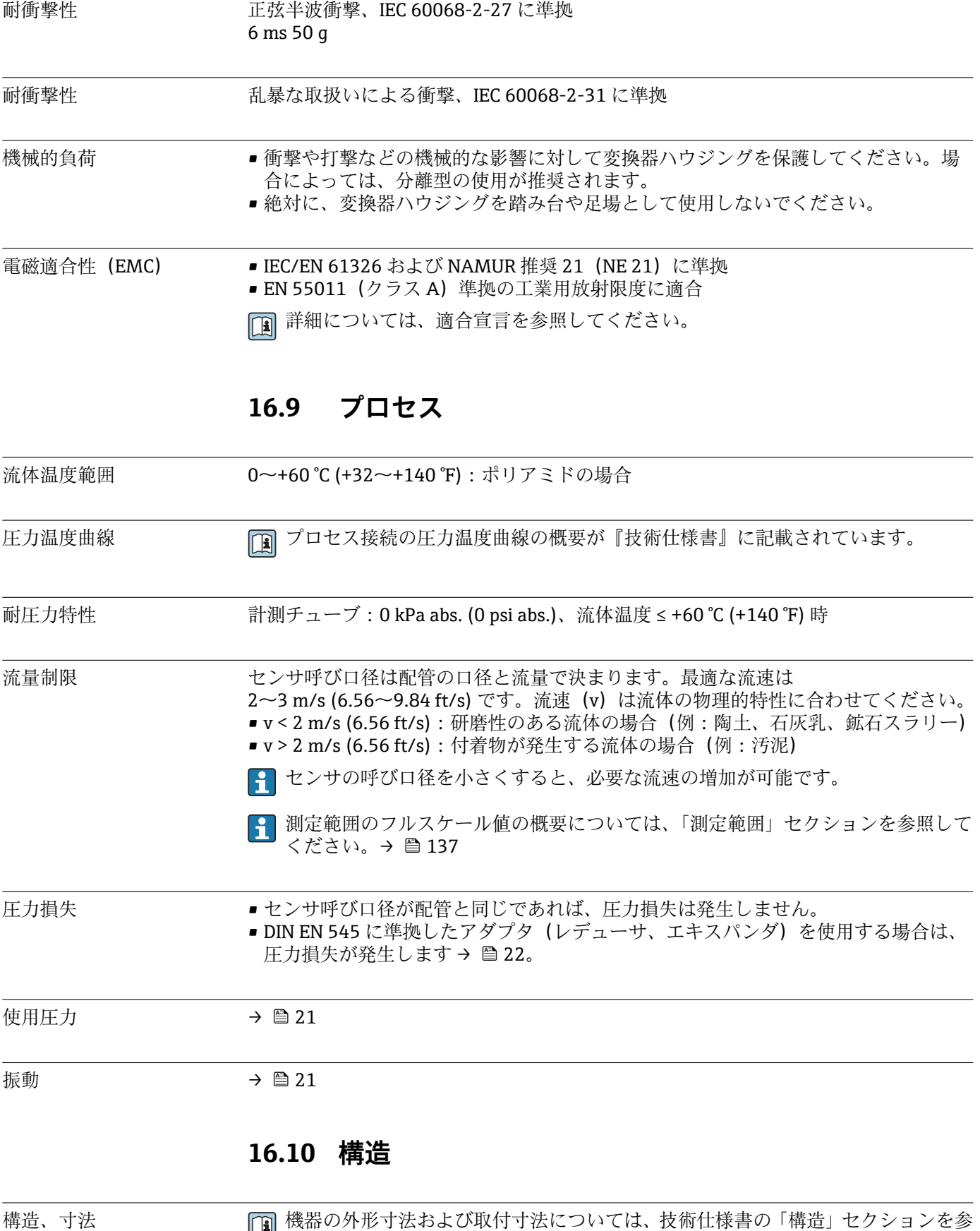

■ | | ||×1m シング ・14・

#### <span id="page-145-0"></span>**質量 不可以** 一体型

- 質量データ:
- 変換器を含む
	- –「ハウジング」のオーダーコード、オプション M、Q:1.3 kg (2.9 lb) –「ハウジング」のオーダーコード、オプション A、R:2.0 kg (4.4 lb)
- 梱包材を除く

### **質量(SI 単位)**

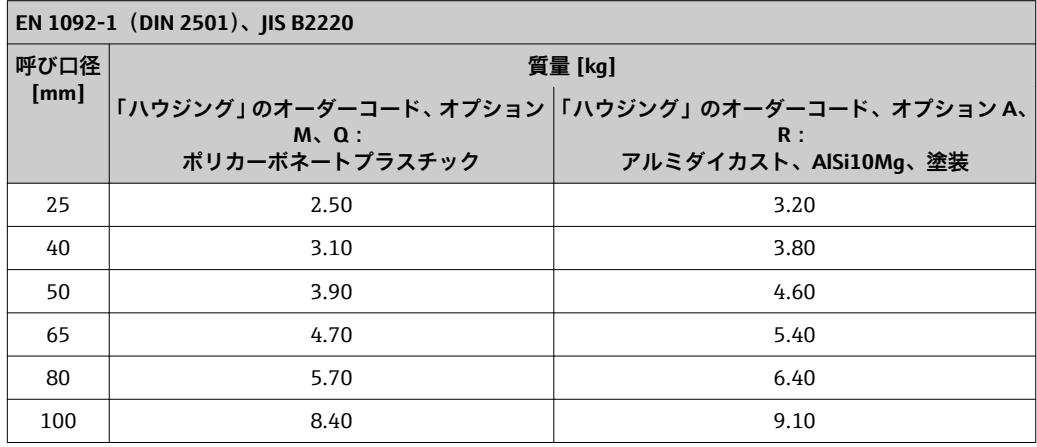

#### **質量(US 単位)**

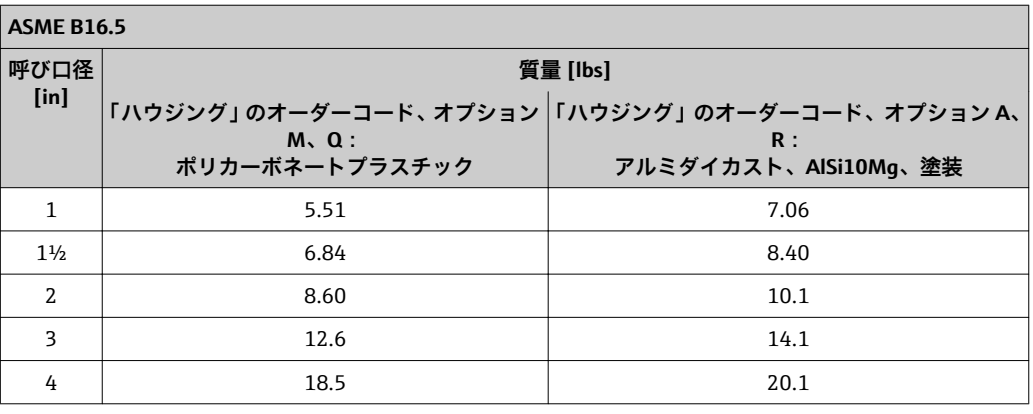

#### **分離型変換器**

**ウォールマウントハウジング**

ウォールマウントハウジングの材質によります:

- ポリカーボネートプラスチック: 1.3 kg (2.9 lb)
- アルミダイカスト AlSi10Mg: 2.0 kg (4.4 lb)

#### **分離型センサ**

質量データ:

- センサ接続ハウジングを含む
- 接続ケーブルを除く
- 梱包材を除く

### <span id="page-146-0"></span>**質量(SI 単位)**

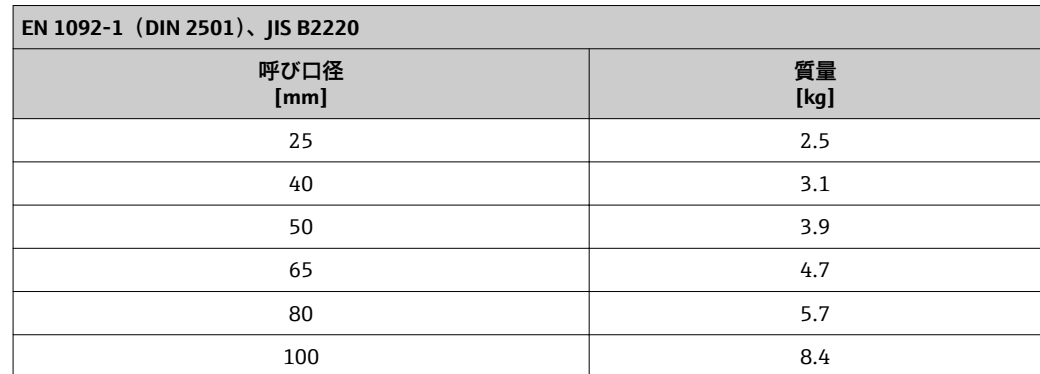

### **質量(US 単位)**

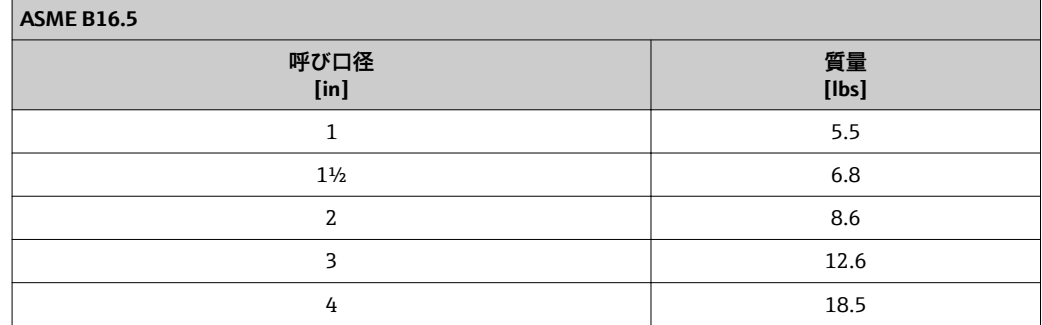

計測チューブ仕様 **圧力定格 EN (DIN)**

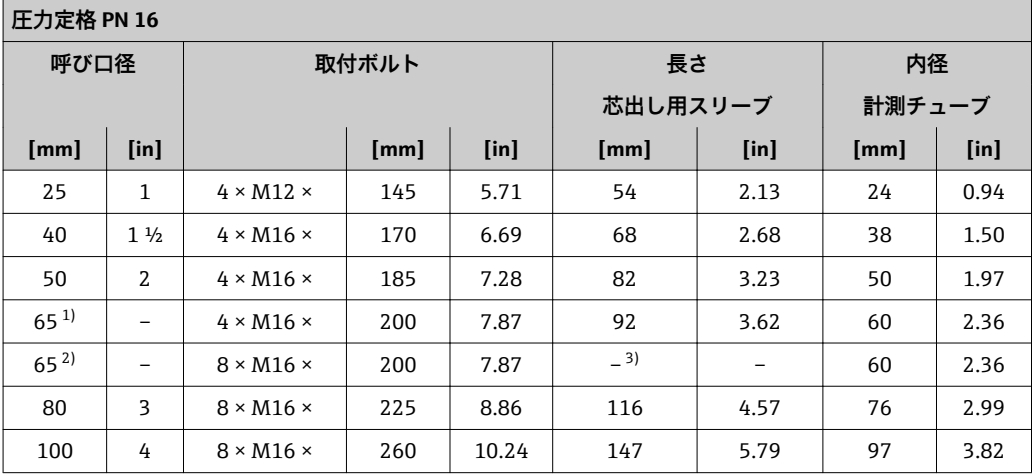

1) EN(DIN)フランジ:4 穴 → 芯出し用スリーブ付き

2) EN(DIN)フランジ:8 穴 → 芯出し用スリーブ付き

3) 芯出し用スリーブは必要ありません。本機器は、センサハウジングにより、直接芯出しされます。

### <span id="page-147-0"></span>**ASME 圧力定格**

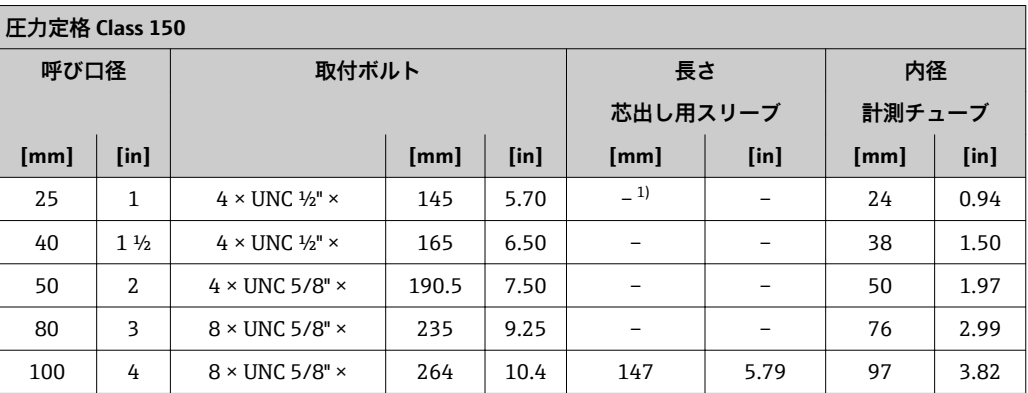

1) 芯出し用スリーブは必要ありません。本機器は、センサハウジングにより、直接芯出しされます。

### **圧力定格 JIS**

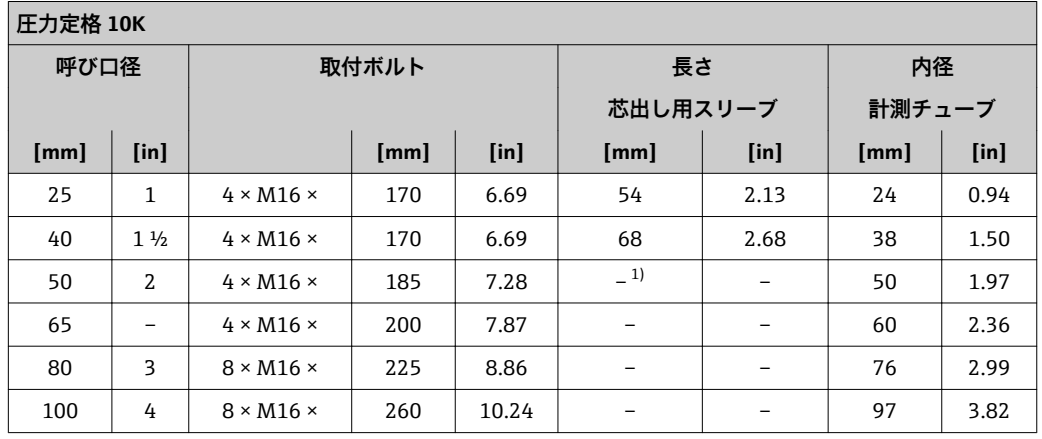

1) 芯出し用スリーブは必要ありません。本機器は、センサハウジングにより、直接芯出しされます。

### 材質 **変換器ハウジング**

#### **一体型、標準**

- •「ハウジング」のオーダーコード、オプション **A**「一体型、塗装アルミダイカスト」: アルミダイカスト、AlSi10Mg、塗装
- •「ハウジング」のオーダーコード、オプション **M**:ポリカーボネートプラスチック
- ■ウィンドウ材質:
	- –「ハウジング」のオーダーコード、オプション **A**:ガラス
	- –「ハウジング」のオーダーコード、オプション **M**:プラスチック

### **一体型、傾斜**

- •「ハウジング」のオーダーコード、オプション **R**「一体型、塗装アルミダイカスト」: アルミダイカスト、AlSi10Mg、塗装
- •「ハウジング」のオーダーコード、オプション **Q**:ポリカーボネートプラスチック
- ■ウィンドウ材質:
	- –「ハウジング」のオーダーコード、オプション **R**:ガラス
	- –「ハウジング」のオーダーコード、オプション **Q**:プラスチック

#### **分離型(ウォールマウントハウジング)**

- ■「ハウジング」のオーダーコード、オプション **P**「一体型、塗装アルミダイカスト」: アルミダイカスト、AlSi10Mg、塗装
- •「ハウジング」のオーダーコード、オプション **N**:ポリカーボネートプラスチック
- ■ウィンドウ材質:
	- –「ハウジング」のオーダーコード、オプション **P**:ガラス
- –「ハウジング」のオーダーコード、オプション **N**:プラスチック

### **電線管接続口/ケーブルグランド**

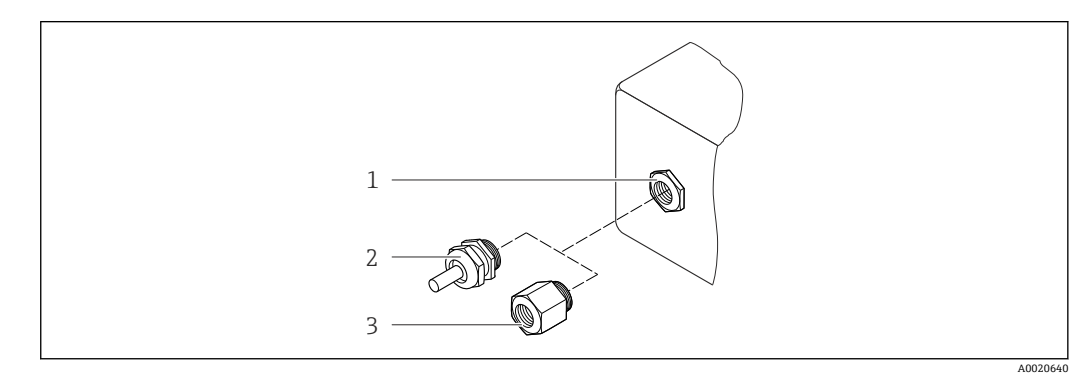

#### ■ 34 可能な電線管接続ロ/ケーブルグランド

- 1 M20 × 1.5 雌ねじ付き電線管接続口
- 2 ケーブルグランド M20 × 1.5
- 3 電線管接続口用アダプタ(雌ねじ G ½" または NPT ½")

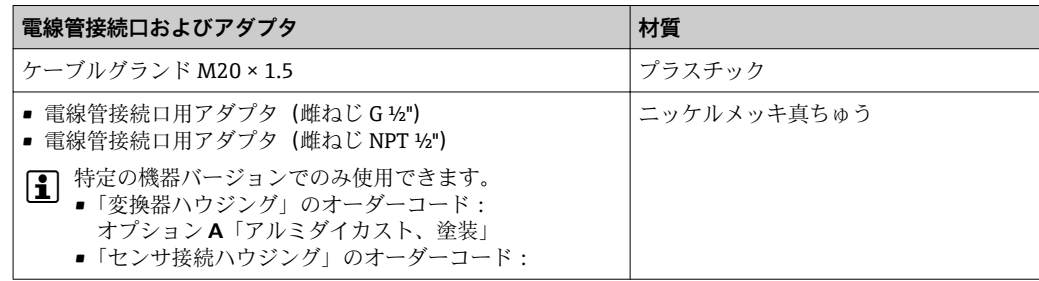

#### **機器プラグ**

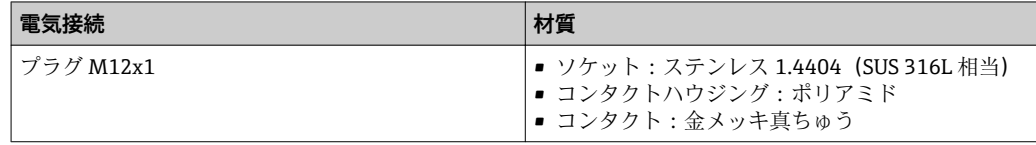

#### **分離型用接続ケーブル**

電極とコイルケーブル

- 標準ケーブル:銅シールド付き PVC ケーブル
- ■強化ケーブル:銅シールドおよび追加銅線編組ジャケット付き PVC ケーブル

#### **センサハウジング**

アルミダイカスト、AlSi10Mg、塗装

#### **センサ接続ハウジング**

アルミダイカスト、AlSi10Mg、塗装

#### <span id="page-149-0"></span>**センサ電線管接続口**

#### **「ハウジング」のオーダーコード、オプション N「分離型、ポリカーボネート」または オプション P「分離型、塗装アルミダイカスト」**

各種の電線管接続口は危険場所および非危険場所用に適しています。

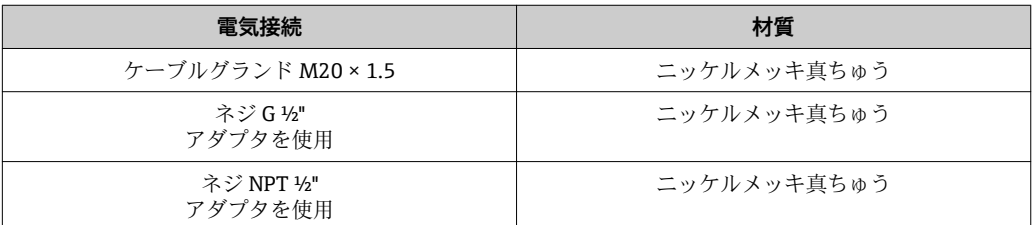

#### **ライニング**

ポリアミド

### **電極**

ステンレス 1.4435/SUS F316L 相当

### **プロセス接続**

- EN 1092-1(DIN 2501)
- ASME B16.5
- JIS B2220
- 利用可能なすべてのプロセス接続のリスト→ 150

#### **シール**

EPDM 製 O リング

#### **アクセサリ**

#### **表示部保護**

ステンレス 1.4301 (SUS 304L 相当)

**アースリング**

ステンレス 1.4301/SUS 304 相当

# 取付ボルト **引張り強度**

- 亜鉛めっき鋼取付ボルト:強度カテゴリ 5.6 または 5.8
- ステンレス鋼取付ボルト:強度カテゴリ A2-70

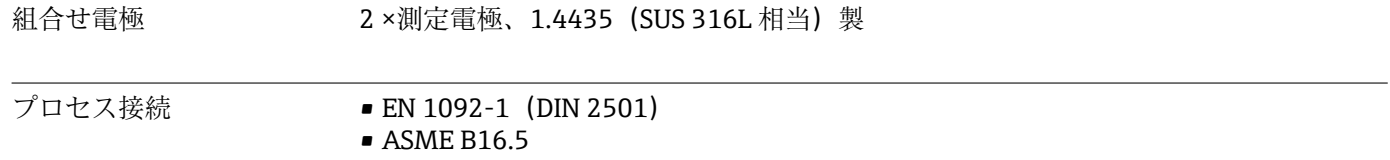

• JIS B2220

■ プロセス接続に使用される各種材質については、→ ■150 を参照してください。

# **16.11 操作性**

<span id="page-150-0"></span>言語 以下の言語で操作できます。

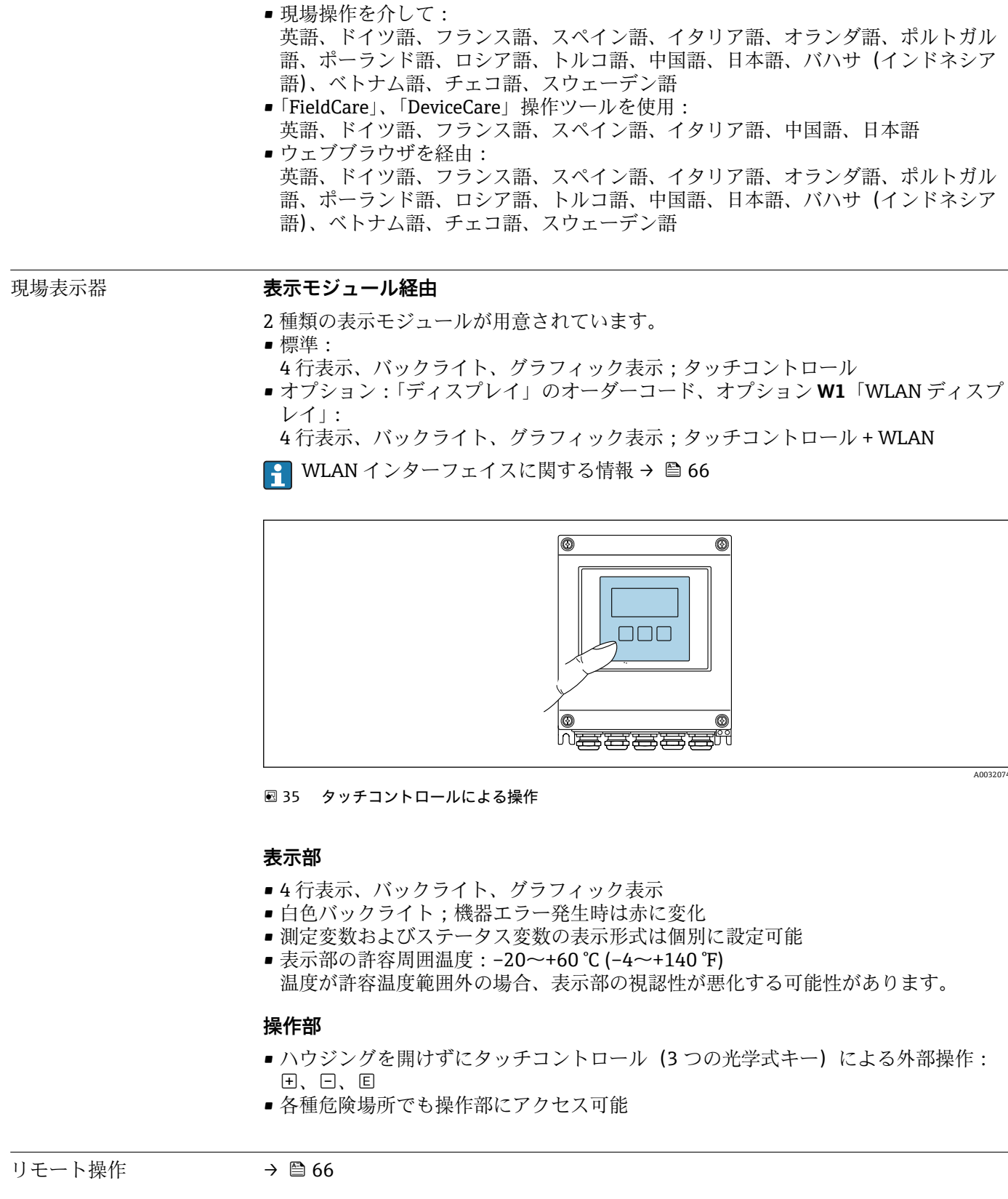

サービスインターフェイ → 圖 66 ス

サポートされる操作ツー ル

現場または遠隔で機器にアクセスするために、各種の操作ツールを使用できます。使用 する操作ツールに応じて、さまざまな操作部を使用し、多様なインターフェイスを介し てアクセスすることが可能です。

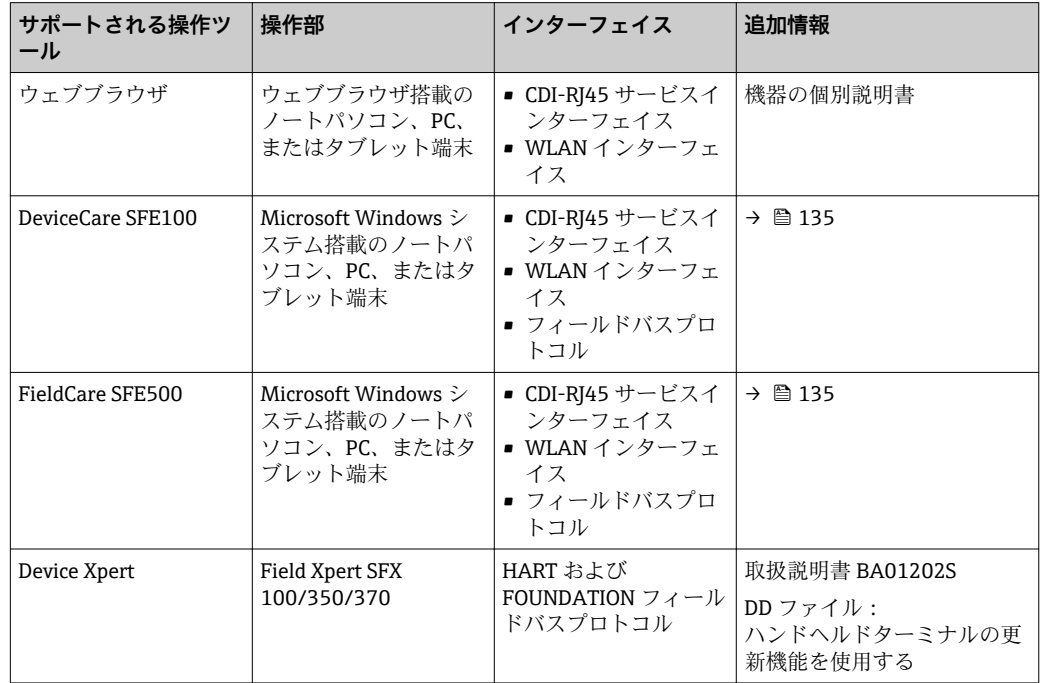

■ DTM/iDTM または DD/EDD などのデバイスドライバを備えた、FDT 技術に基づく 他の操作ツールを使用して機器を操作できます。これらの操作ツールは、各メーカ ーから入手可能です。特に、以下の操作ツールへの統合がサポートされます。

- ■シーメンス製 Process Device Manager (PDM) → www.siemens.com
- エマソン製 Asset Management Solutions (AMS) → www.emersonprocess.com
- エマソン製 FieldCommunicator 375/475 → www.emersonprocess.com
- ハネウェル製 Field Device Manager (FDM) → www.honeywellprocess.com
- 横河電機製 FieldMate → www.yokogawa.com
- PACTWare → www.pactware.com

関連する DD ファイルは、次から入手可能です。www.endress.com → ダウンロード

#### **Web サーバー**

内蔵された Web サーバーにより、ウェブブラウザおよびサービスインターフェイス (CDI-RJ45)または WLAN インターフェイスを介して機器の操作や設定を行うことが可 能です。操作メニューの構成は現場表示器のものと同じです。 測定値に加えて、機器 のステータス情報も表示されるため、ユーザーは機器のステータスを監視できます。ま た、機器データの管理およびネットワークパラメータの設定が可能です。

WLAN 接続のためには、WLAN インターフェイスを備えた機器(オプションとして注 文可能)が必要です(「ディスプレイ」のオーダーコード、オプション **W1**「WLAN デ ィスプレイ」:4 行表示、バックライト;タッチコントロール + WLAN)。機器は アクセスポイントとして機能し、コンピュータまたは携帯型ハンドヘルドターミナルに よる通信を可能にします。

#### サポートされる機能

- 操作部(たとえば、ノートパソコンなど)と機器間のデータ交換:
- 機器から設定のアップロード(XML 形式、設定のバックアップ)
- 機器への設定の保存(XML 形式、設定の復元)
- イベントリストのエクスポート(.csv ファイル)
- パラメータ設定のエクスポート(.csv ファイル、測定点設定の文書作成)
- Heartbeat 検証ログのエクスポート(PDF ファイル、「Heartbeat 検証」アプリケーシ ョンパッケージの場合のみ使用可能)
- たとえば、機器ファームウェアアップグレードのためのファームウェアバージョンの 更新
- システム統合のためのドライバのダウンロード

HistoROM データ管理 機器には HistoROM データ管理機能があります。HistoROM データ管理には、重要な機 器データおよびプロセスデータの保存とインポート/エクスポートの両方の機能があ り、操作やサービス作業の信頼性、安全性、効率が大幅に向上します。

■ 機器の納入時には、設定データの工場設定は機器メモリにバックアップとして保存 されています。このメモリは、たとえば、設定後に最新のデータ記録を使用して上 書きできます。

#### **データの保存コンセプトに関する追加情報**

#### **各種タイプのデータ記憶装置があり、これに機器データを保存して、機器が使用することが可能です。**

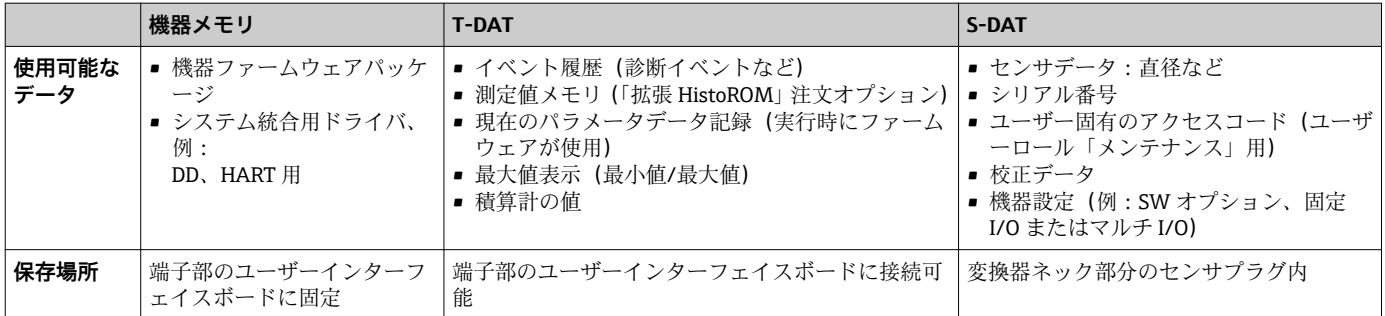

#### **データバックアップ**

#### **自動**

- 最も重要な機器データ (センサおよび変換器)は自動的に DAT モジュールに保存さ れます。
- ■変換器または機器を交換した場合:以前の機器データが保存された T-DAT を交換し た場合、新しい機器はエラーなしで再び直ちに操作できる状態になります。
- センサを交換した場合: センサを交換した場合、新しいセンサデータが S-DAT から 機器に伝送され、機器はエラーなしで再び直ちに操作できる状態になります。

#### **データ転送**

#### **機能安全マニュアル**

特定の操作ツール(例:FieldCare、DeviceCare、または Web サーバー)のエクスポー ト機能を使用して機器設定を別の機器に伝送:設定の複製またはアーカイブに保存する ため(例:バックアップ目的)

#### **イベントリスト**

#### **自動**

- ■イベントリストのイベントメッセージ (最大 20件)の時系列表示
- 拡張 HistoROM アプリケーションパッケージ (注文オプション) が有効な場合:最大 100 件のイベントメッセージがタイムスタンプ、プレーンテキスト説明、対処法とと もにイベントリストに表示されます。
- ■イベントリストは各種のインターフェイスや操作ツール(例:DeviceCare、 FieldCare、または Web サーバー)を介してエクスポートして表示することが可能で す。

## <span id="page-153-0"></span>**データのログ**

## **機能安全マニュアル**

**拡張 HistoROM** アプリケーションパッケージ (注文オプション)が有効な場合:

- ■1~4チャンネルを介して最大1000個の測定値を記録
- ユーザー設定可能な記録間隔
- ■4つあるメモリチャンネルのそれぞれで最大 250個の測定値を記録
- 各種のインターフェイスや操作ツール (例: FieldCare、DeviceCare、または Web サ ーバー)を介して測定値ログのエクスポート
- 記録された測定値データを **診断** サブメニュー [\(→ 124\)](#page-123-0) の統合された機器シミュ レーション機能で使用

## **16.12 認証と認定**

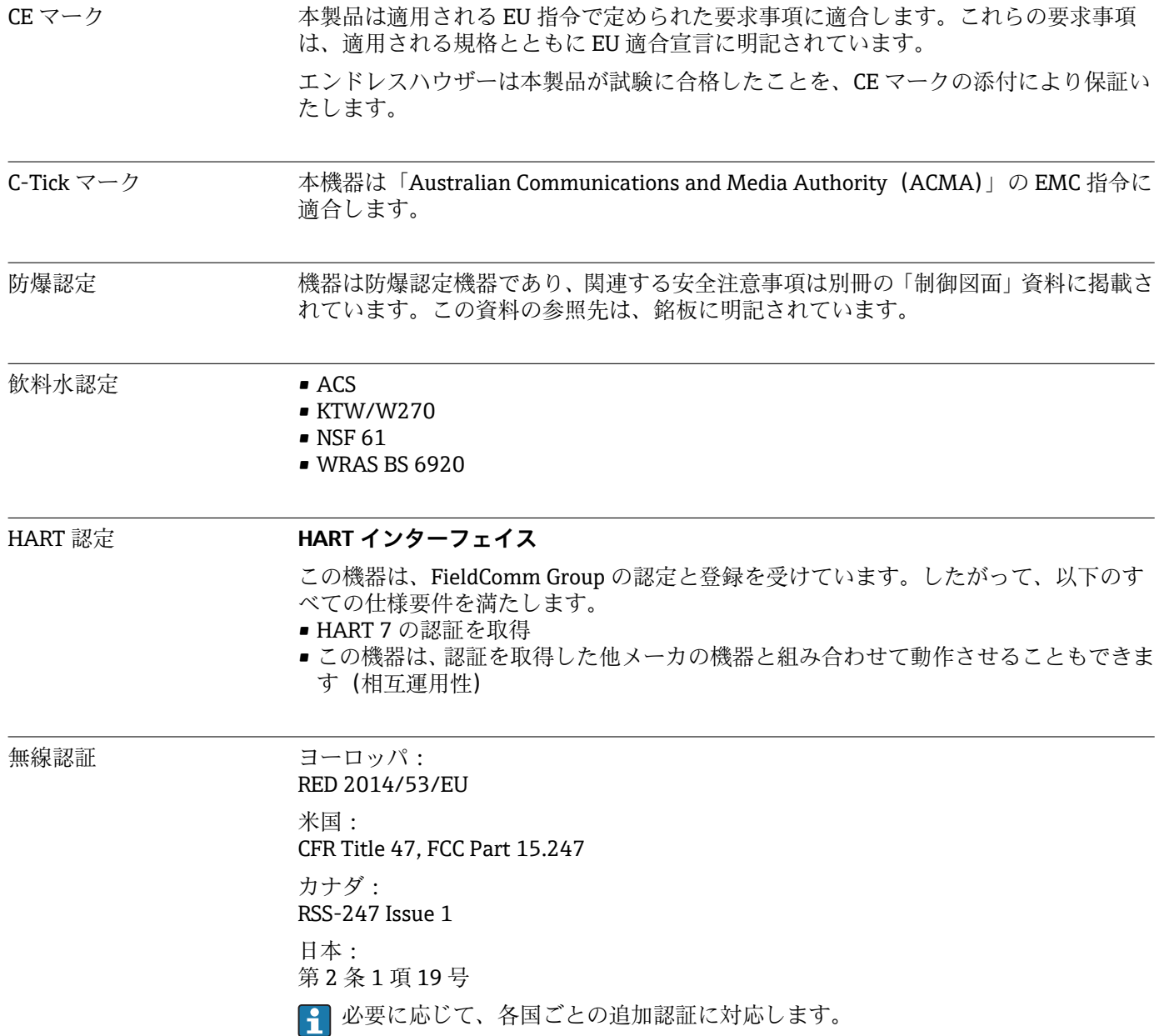

<span id="page-154-0"></span>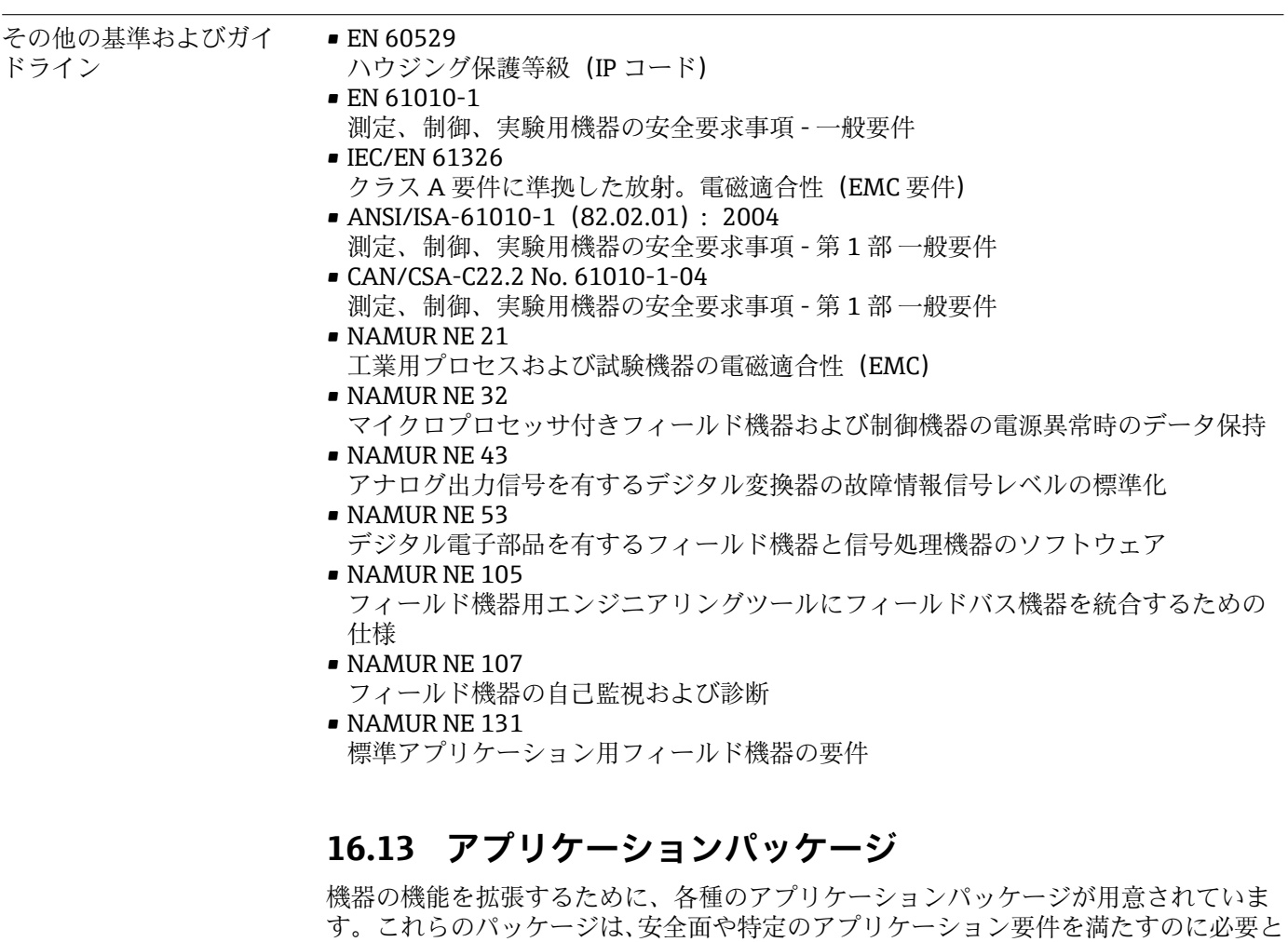

されます。 アプリケーションパッケージは、Endress+Hauser 社に機器と一緒に注文するか、また

は後から追加注文できます。オーダーコードに関する詳細は、お近くの弊社営業所もし くは販売代理店にお問い合わせいただくか、弊社ウェブサイトの製品ページをご覧くだ さい[:www.endress.com](http://www.endress.com)。

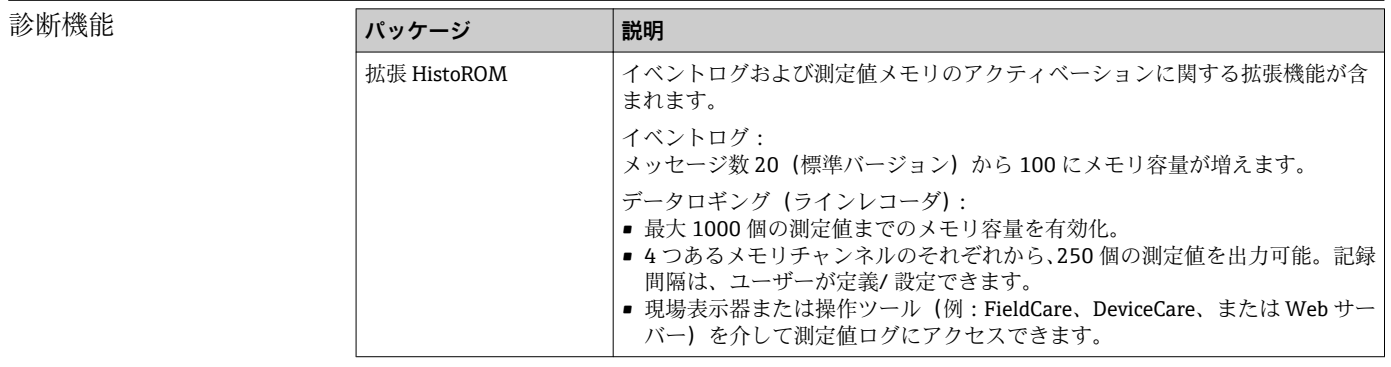

<span id="page-155-0"></span>**Heartbeat Technology** 

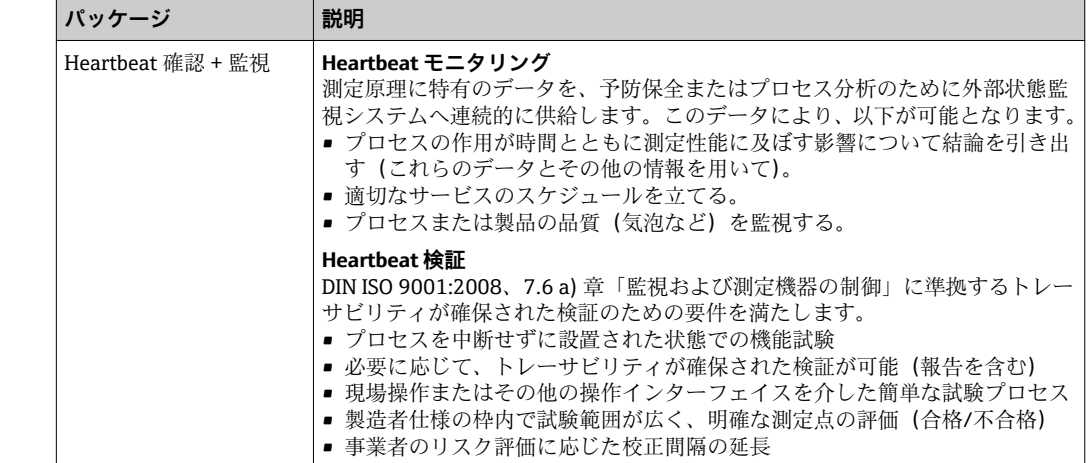

# **16.14 アクセサリ**

□ 注文可能なアクセサリの概要→ ■ 134

# **16.15 補足資料**

■ 同梱される関連の技術資料の概要については、次を参照してください。

- W@M デバイスビューワー:型式銘板のシリアル番号を入力 [\(www.endress.com/deviceviewer](http://www.endress.com/deviceviewer))
- Endress+Hauser Operations App:型式銘板のシリアル番号を入力するか、型式銘 板の 2-D マトリクスコード (QR コード) をスキャンしてください。

#### 標準資料 **技術仕様書**

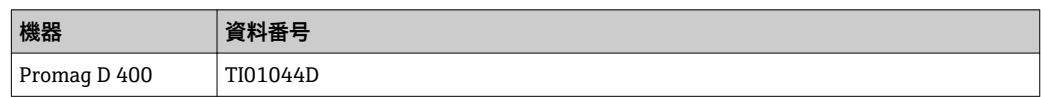

#### **簡易取扱説明書(英文)**

**第 1 部(全 2 部):センサ**

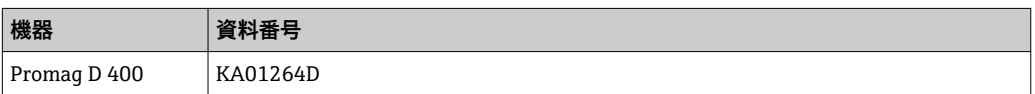

#### **第 2 部(全 2 部):変換器**

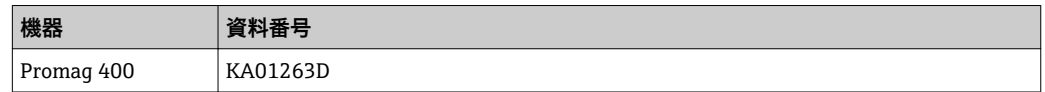

#### **機能説明書**

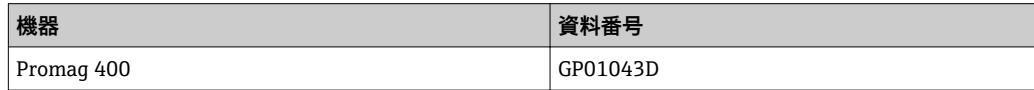

機器固有の補足資料 **個別説明書**

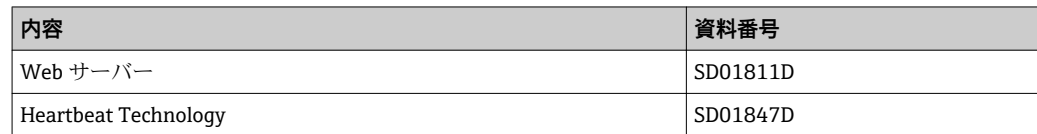

# **インストールガイド(英文)**

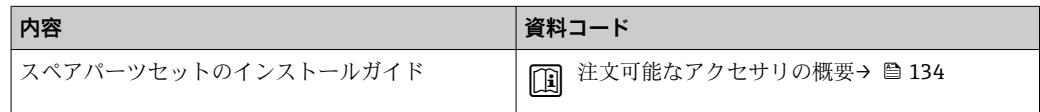

# 索引

## 記号

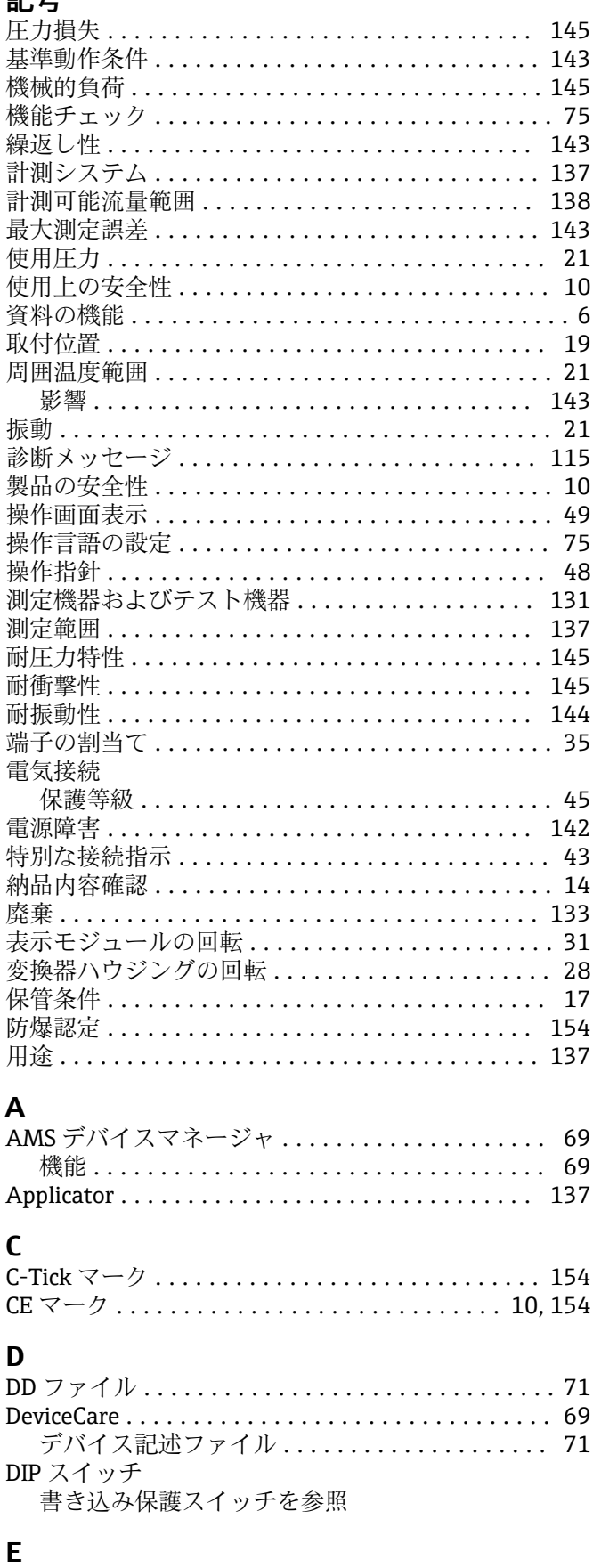

96

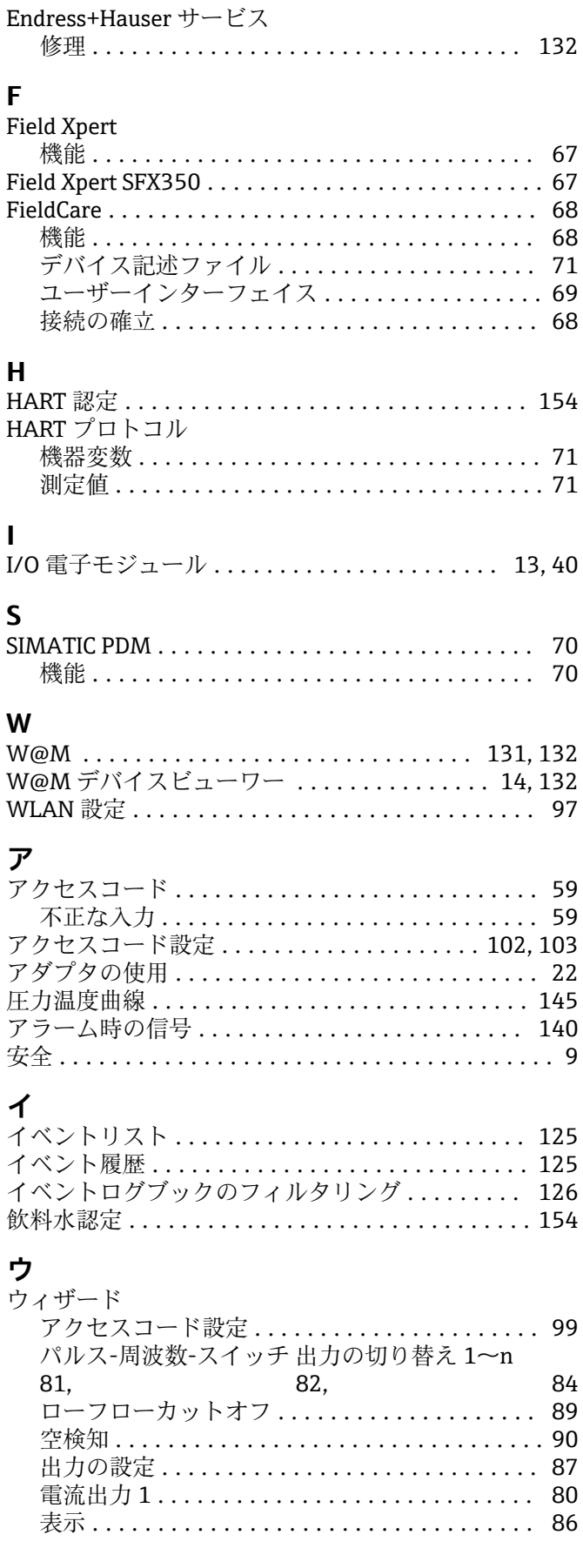

. . . . . . . . . . 17

. . . . . . . . . 132 . . . . . . . . . . 38

. . . . . . . . . . 16 . . . . . . . . . . 15

 $\cdots \cdots \cdots 150$ 

. . . . . . . . . . 14

. . . . . . . . . 151

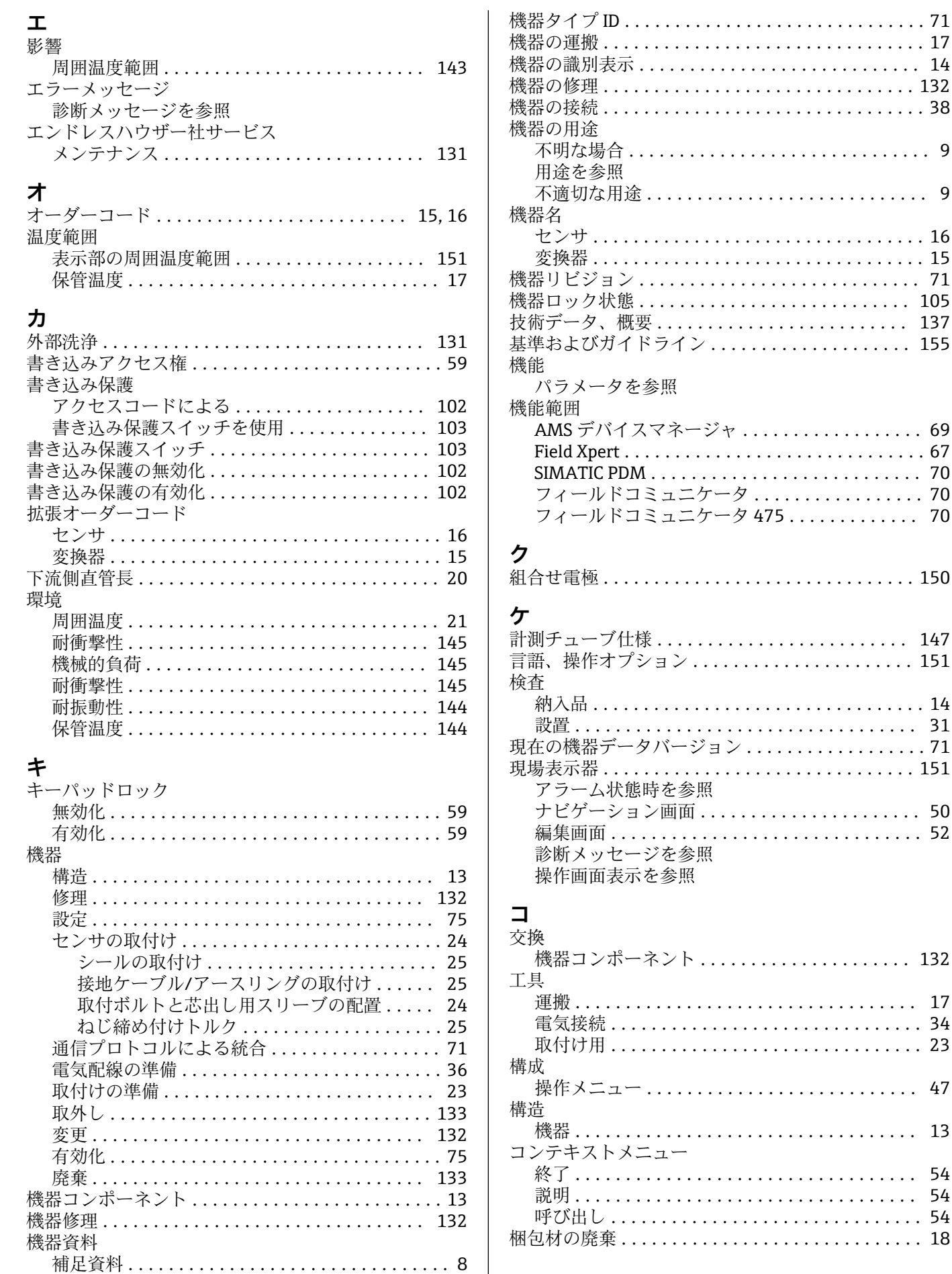

. . . . . . . . . . 18

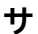

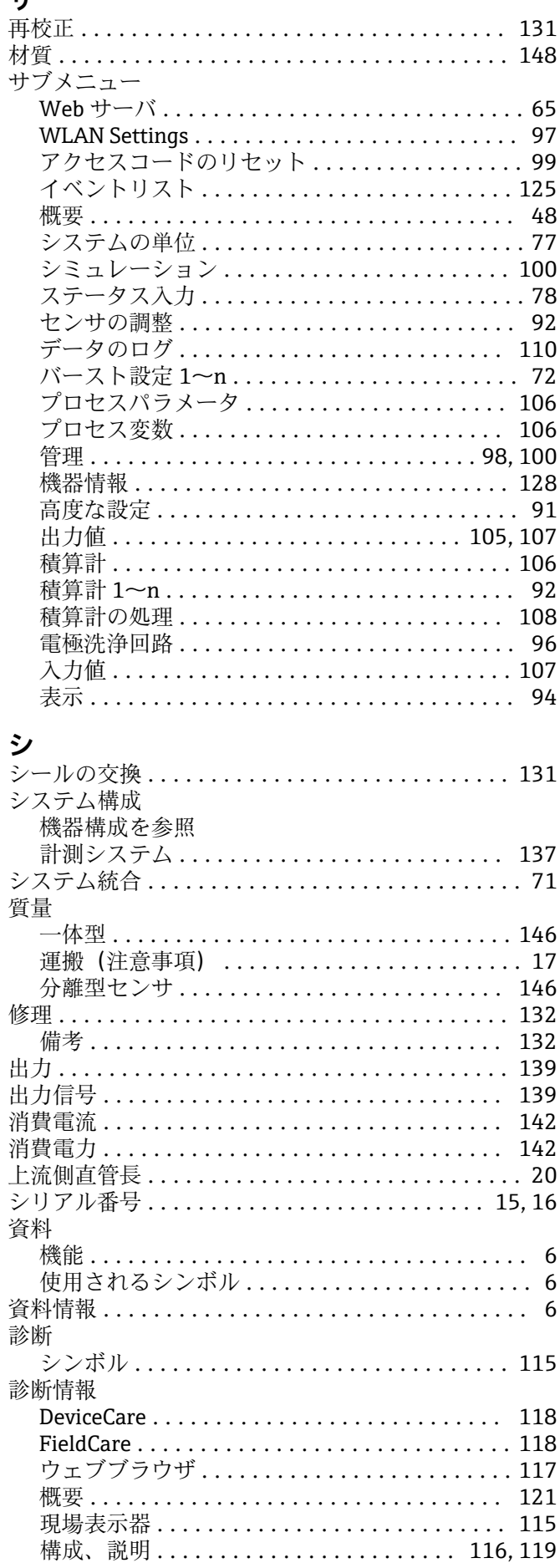

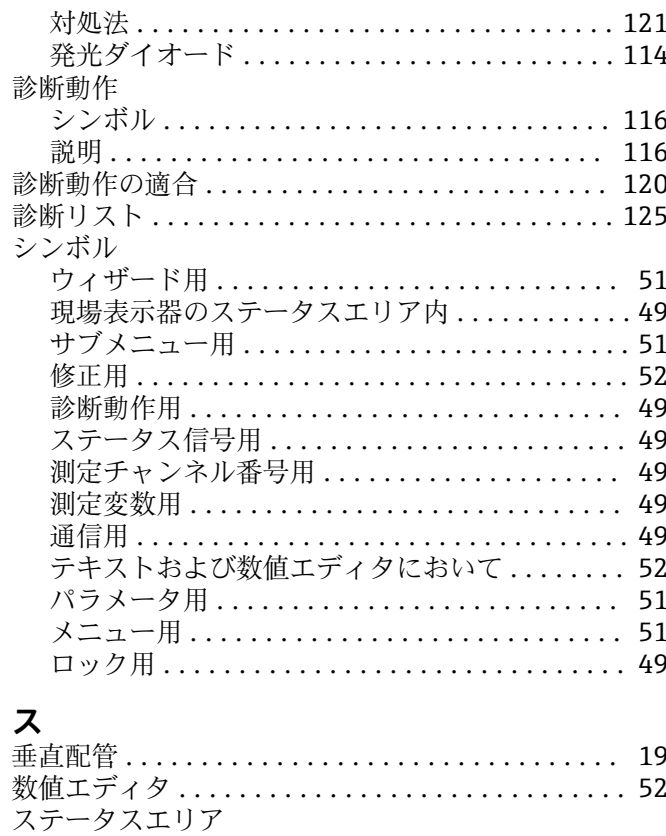

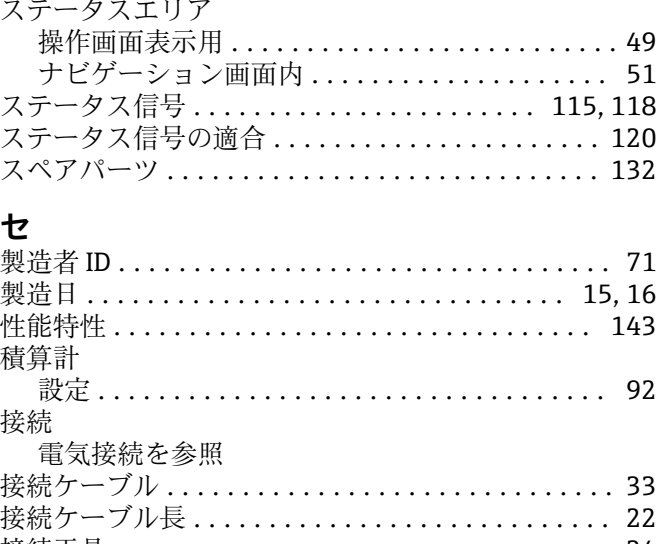

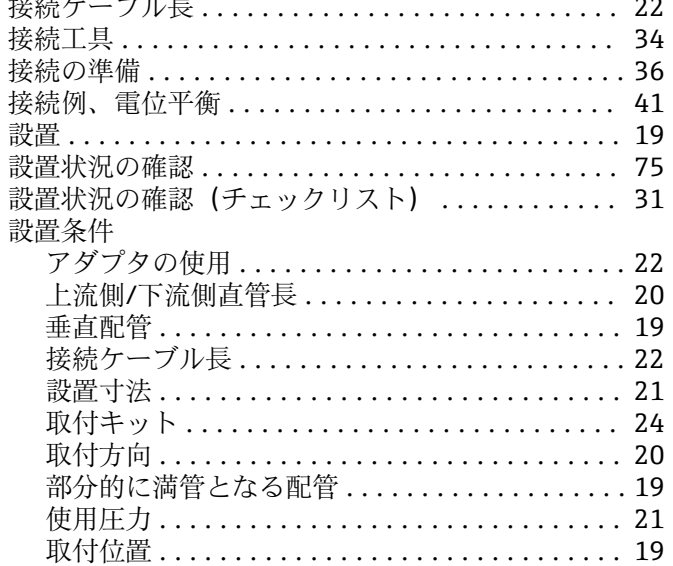

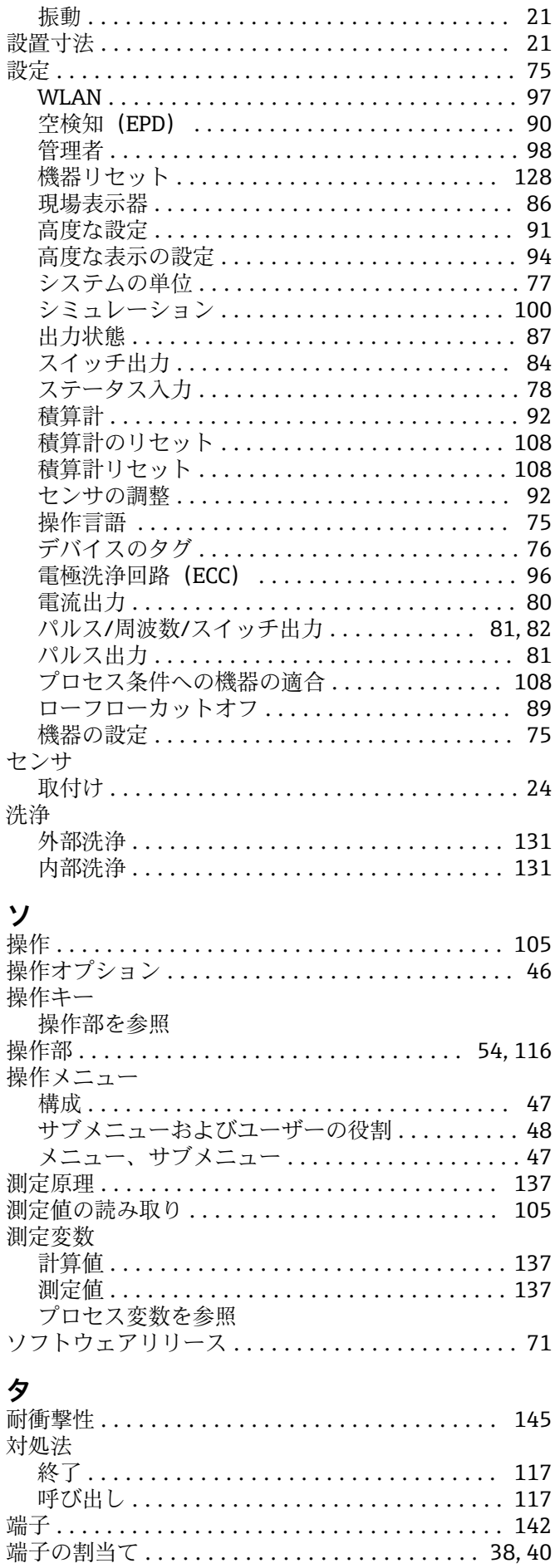

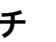

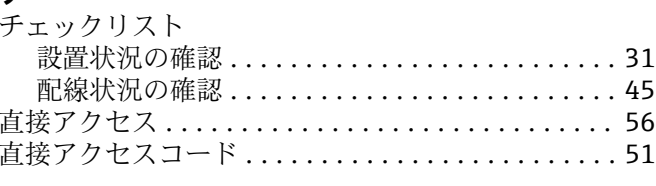

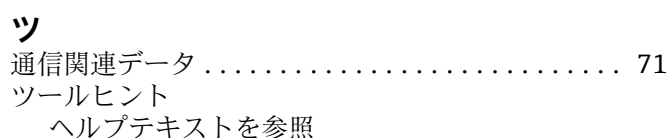

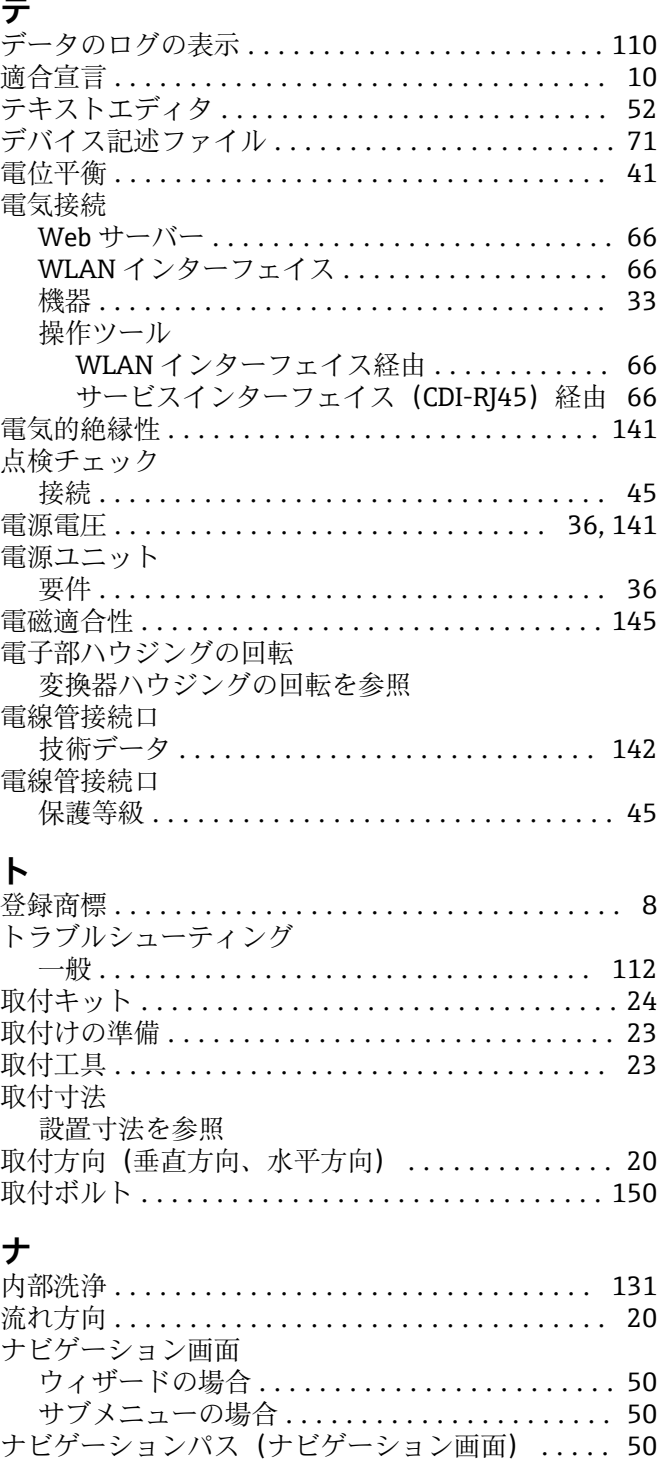

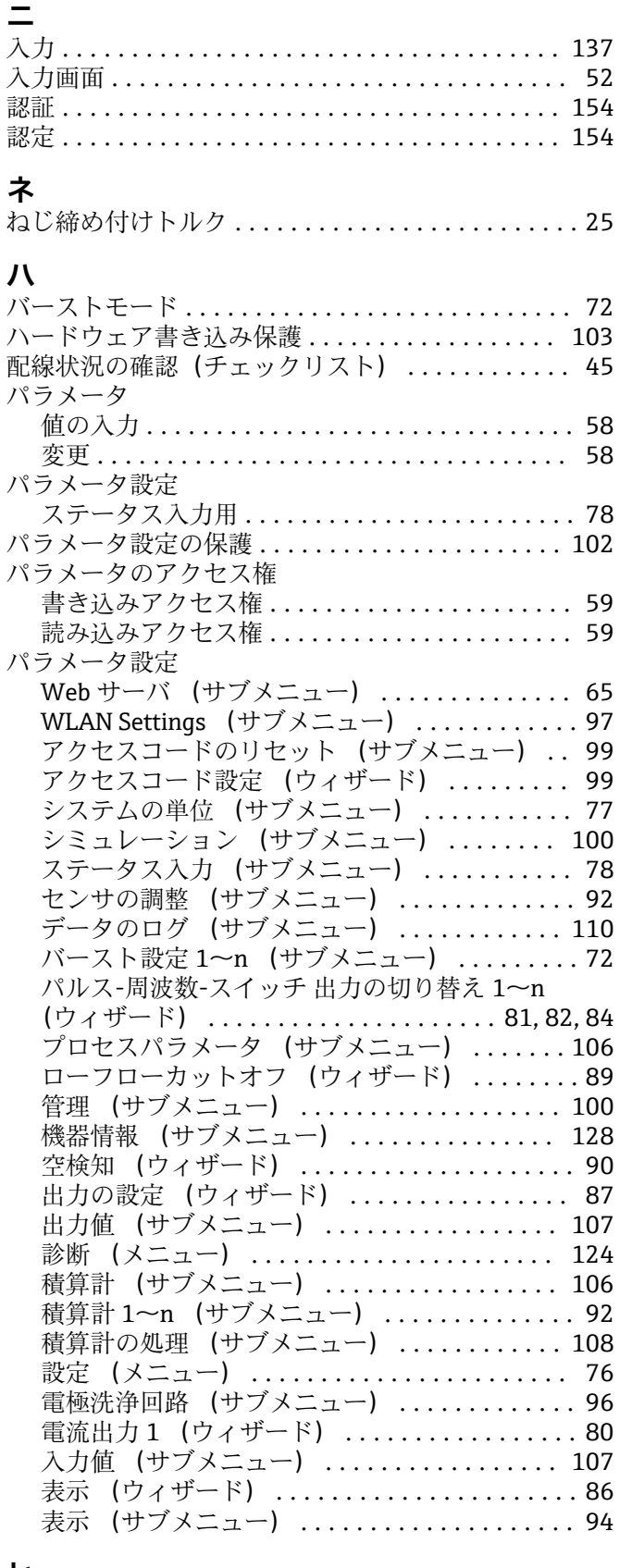

## **ヒ**

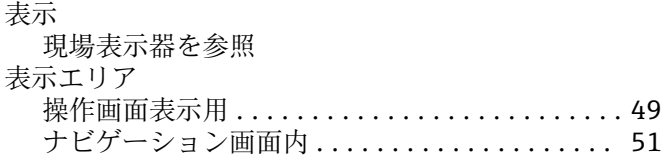

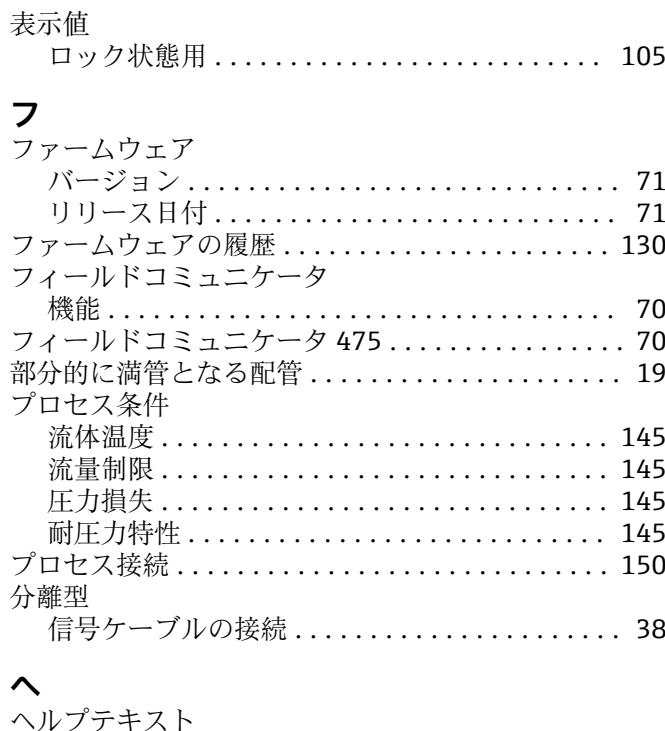

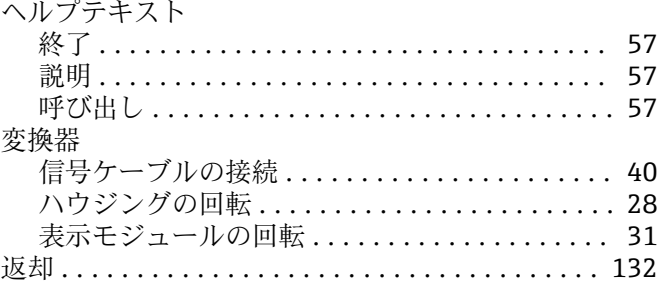

# **ホ**

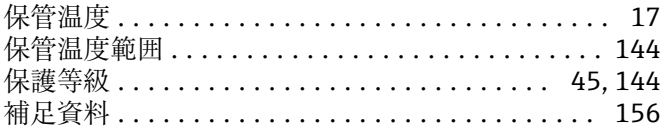

# **ム**

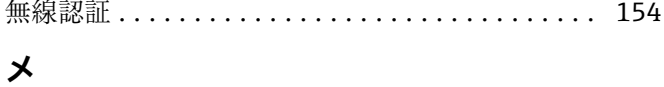

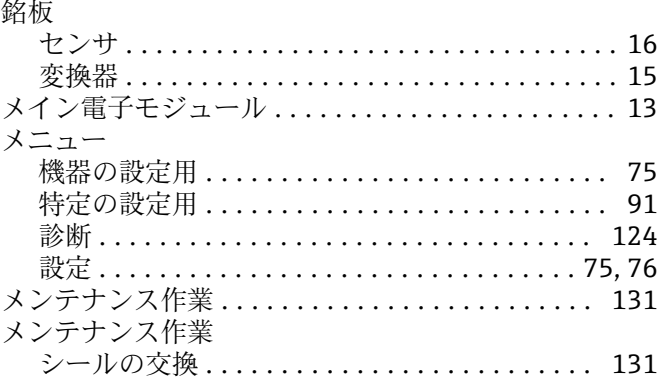

# **ユ**

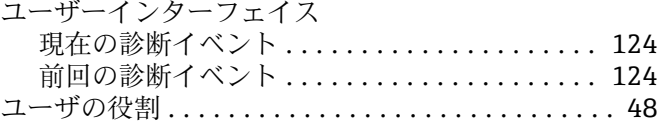

# **ヨ**

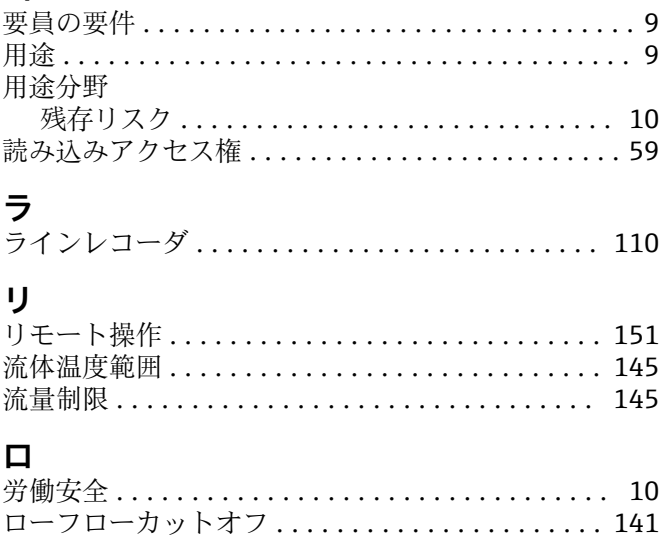

www.addresses.endress.com

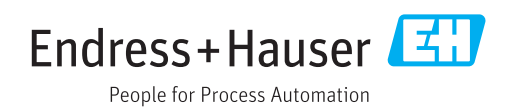